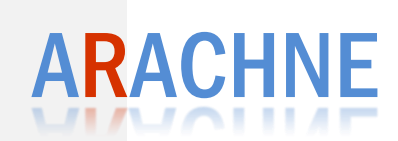

## **User Manual**

*Client application v1.1*

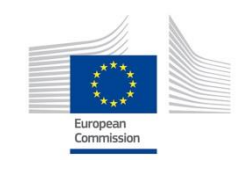

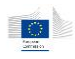

# <span id="page-1-0"></span>1 Table of contents

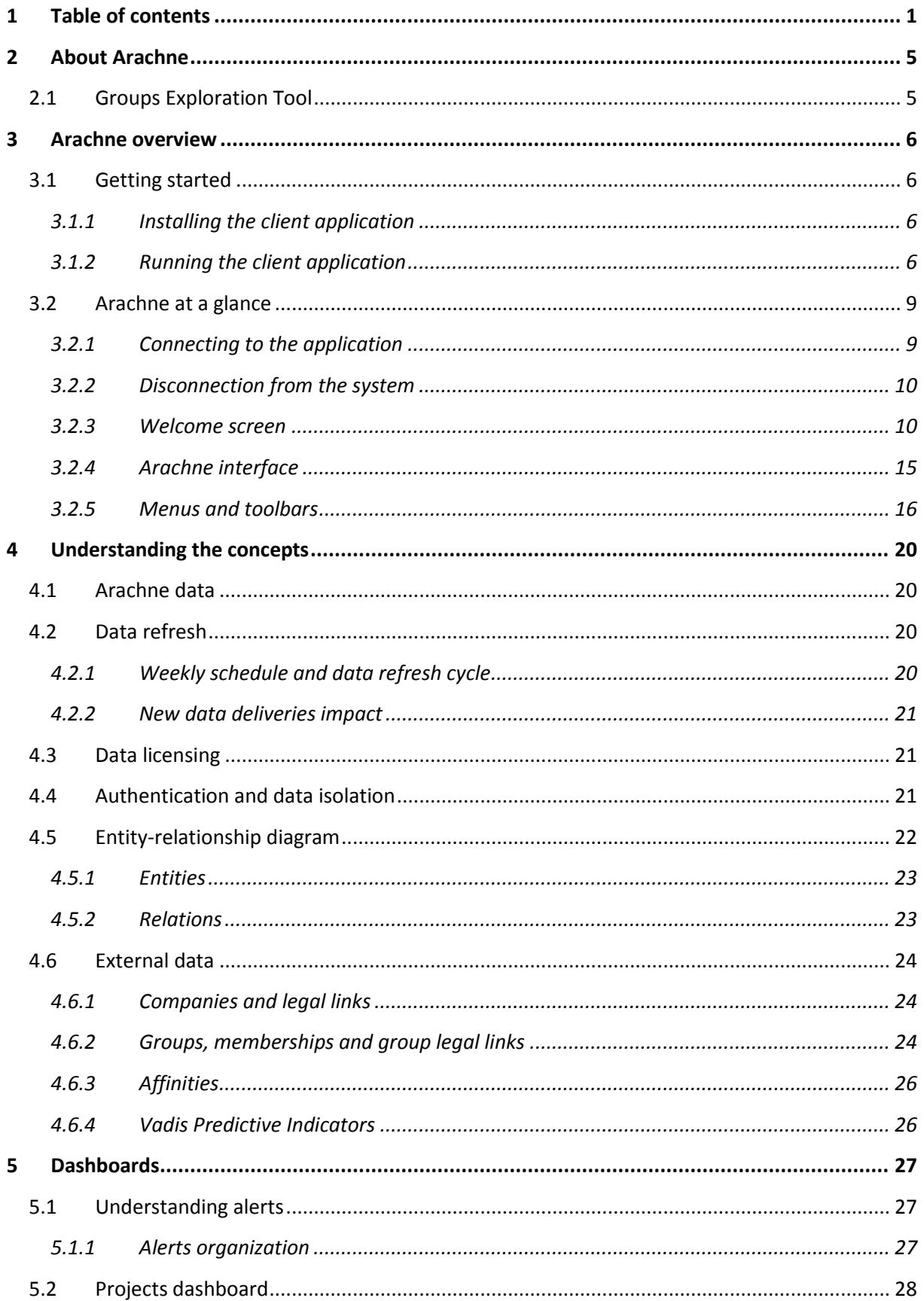

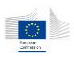

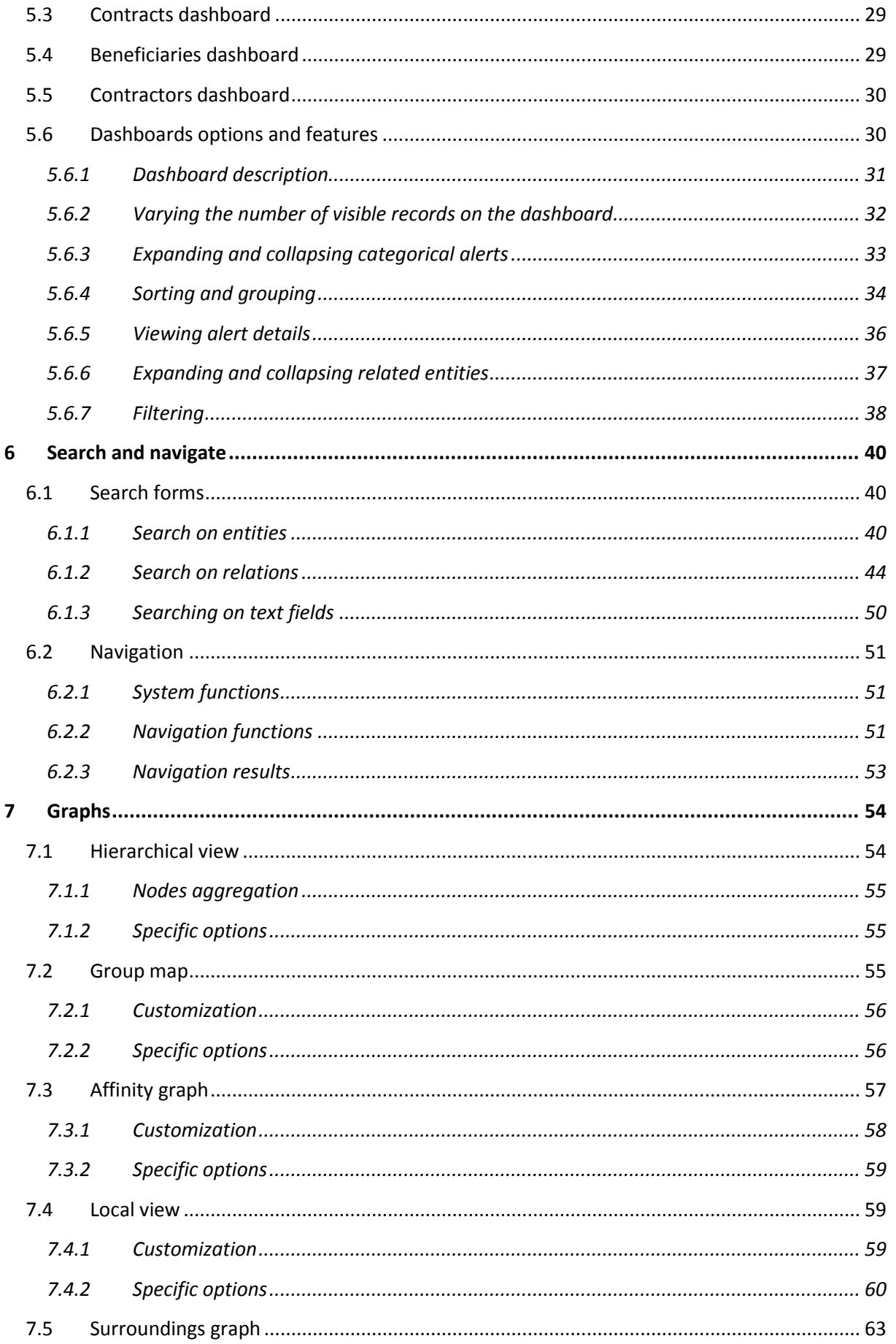

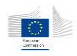

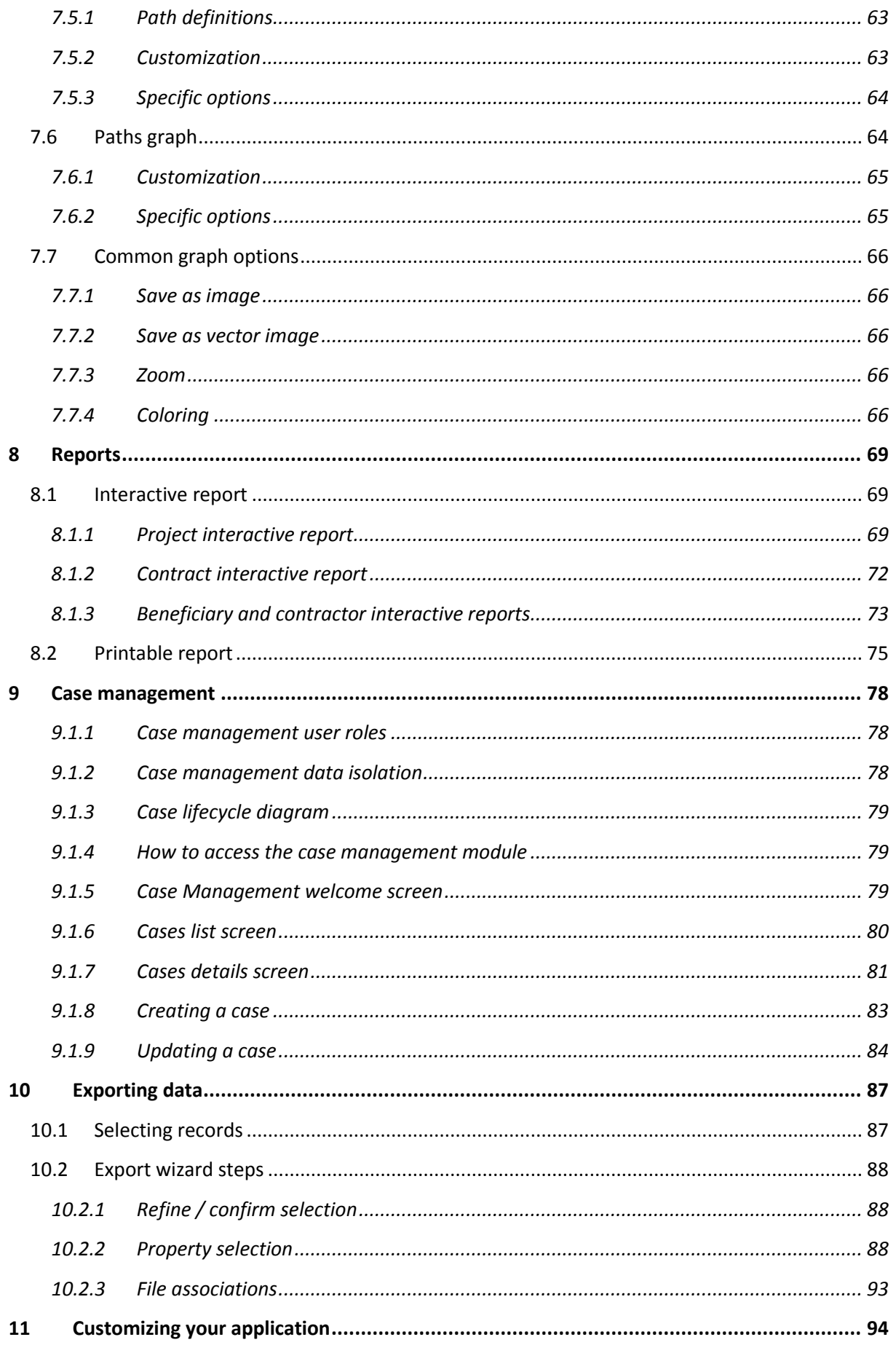

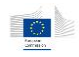

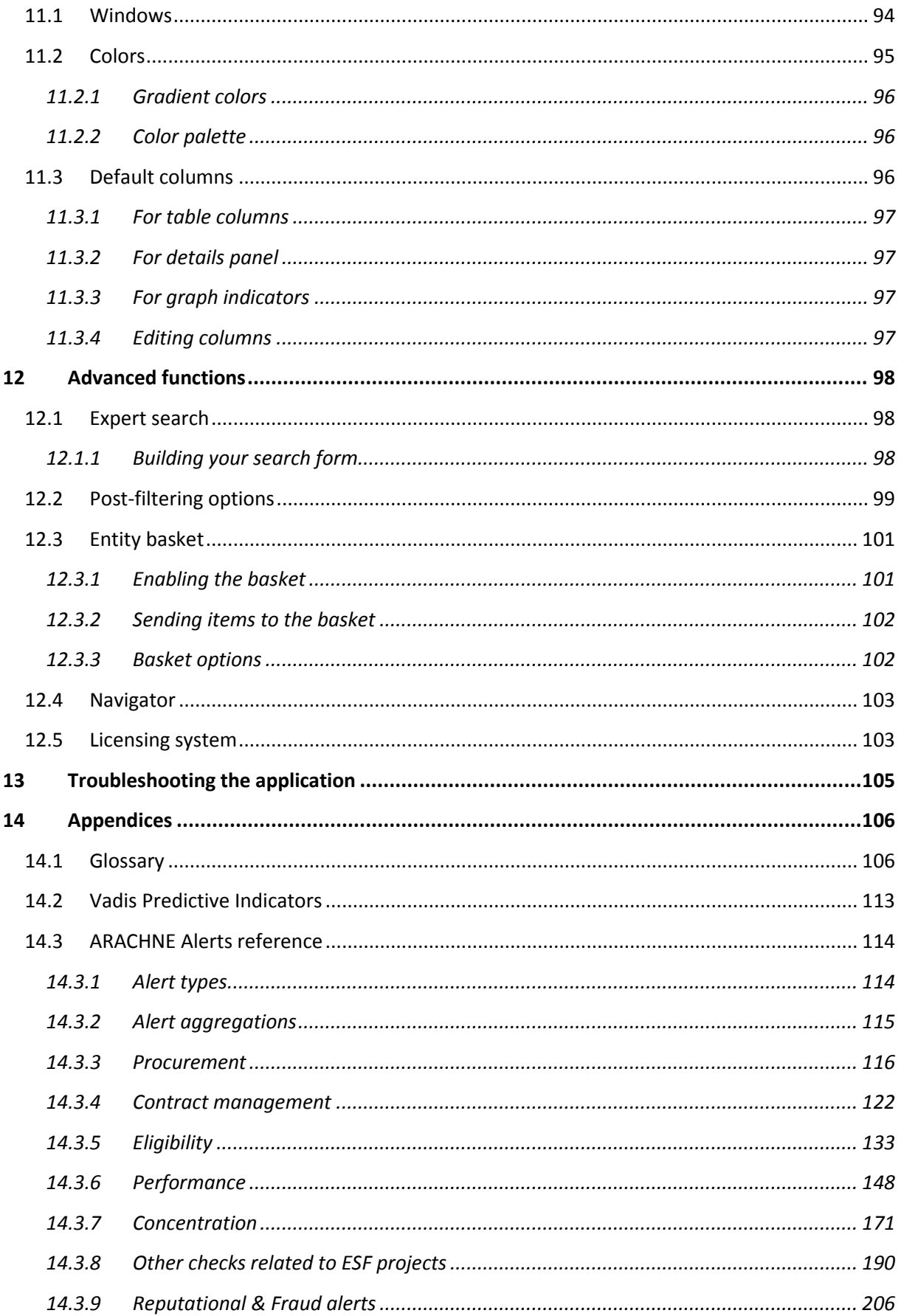

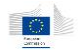

# <span id="page-5-0"></span>2 About Arachne

Arachne is a client-server application based on Vadis GET (Groups Exploration Tool) application, built as a data super-browser with advanced functionalities like dashboards and graphical representation of data interconnections.

Project ARACHNE aims at establishing a comprehensive and complete database of projects implemented under the Structural Funds in Europe and to enrich the data with publicly available information in order to identify, based on a set of risk indicators, the most risky projects.

## <span id="page-5-1"></span>2.1 Groups Exploration Tool

The Arachne project is built on top of the Groups Exploration Tool application from *Vadis s.a.*.

This tool was originally created to provide data exploration tools for the business, built on *Bureau Van Dijk* worldwide data service (*Orbis* database). It includes a wide range of publicly available data, plus additional data mining options developed by Vadis for the Arachne project (Vadis Predictive Indicators, Cluster Groups, Unique Person Identifier…). These will be described in chapter [4](#page-20-0) of this manual.

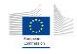

# <span id="page-6-0"></span>3 Arachne overview

## <span id="page-6-1"></span>3.1 Getting started

## <span id="page-6-2"></span>3.1.1 Installing the client application

This section is dedicated to users who don't have the application pre-installed on their computer.

The application is delivered as a standard Windows installer composed of one executable file (setup.exe) and one Microsoft installer package (ArachneClientSetup.msi). To install the application, run setup.exe or install the .msi file directly and follow the instructions. Both files must be in the same directory for the installation to execute successfully. The installer will create appropriate shortcuts in your start menu and on your desktop. Note that installing the application may require administrator privileges.

**Note**: depending on your user rights and access policies, you may not be able to perform the installation by yourself. In that case, please contact your network administrator.

For more information about installing the application, please refer to the installation guide.

### 3.1.1.1 Requirements

The following hardware and software are required to use the application in a proper way:

- Windows XP with SP1 or higher; Windows Vista; Windows 7.
- The Microsoft.NET framework 2.0 must be installed prior to application install. The installer will take care of this installation if it's missing on your computer.
- A working network connection and an internet connection that allows application to connect through *HTTPS* protocol.
- A screen resolution of at least 1680 x 1050 (use higher resolution for better user experience).

Note that the application is expected to be compatible with Windows 8, Windows 8.1 and all releases of Windows Server versions as from Windows Server 2003 (tests will be performed in the next coming weeks). This application runs on 32 and 64 bit platforms.

## <span id="page-6-3"></span>3.1.2 Running the client application

The application can be started either by the desktop icon (*ARACHNE Client*) or the startup menu, into *Vadis s.a* → *GET Client application → ARACHNE Client*.

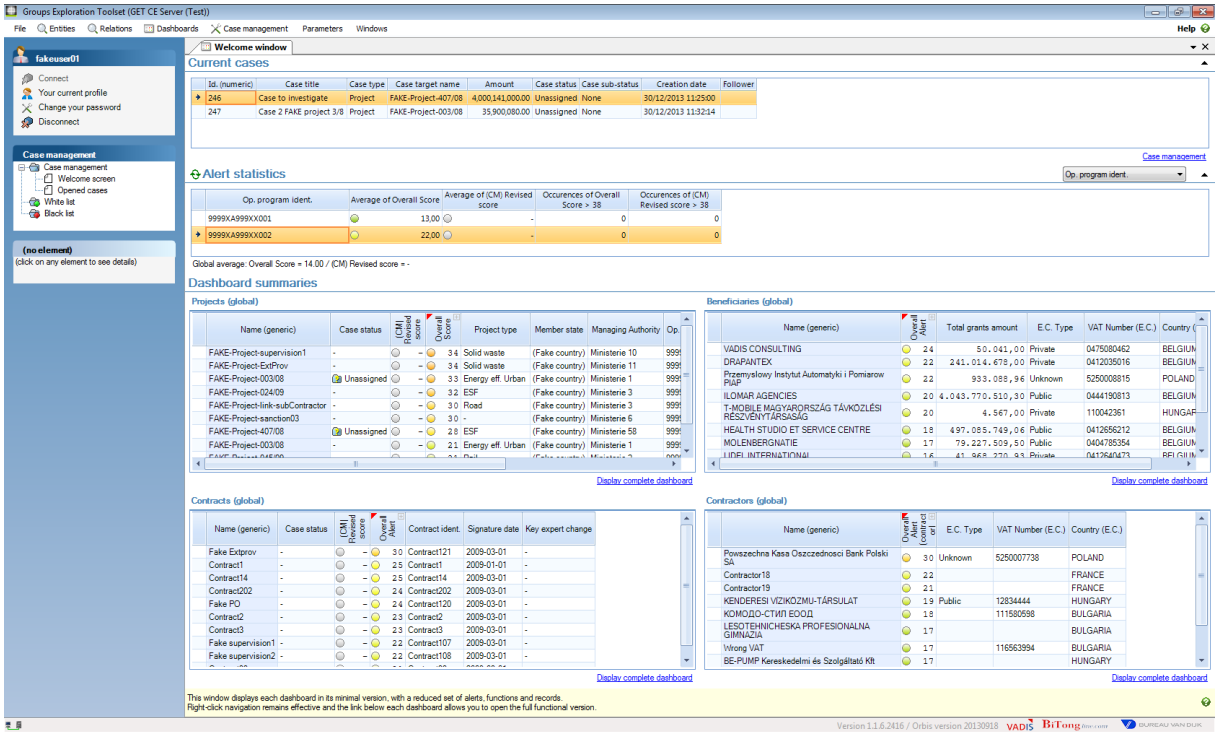

As this application is based on client-server architecture, it requires user authentication to connect to the server. The default user authentication is done through the standard **ECAS** authentication service in place at the European Commission. When the application starts, the ECAS login screen will ask you your ECAS user and password.

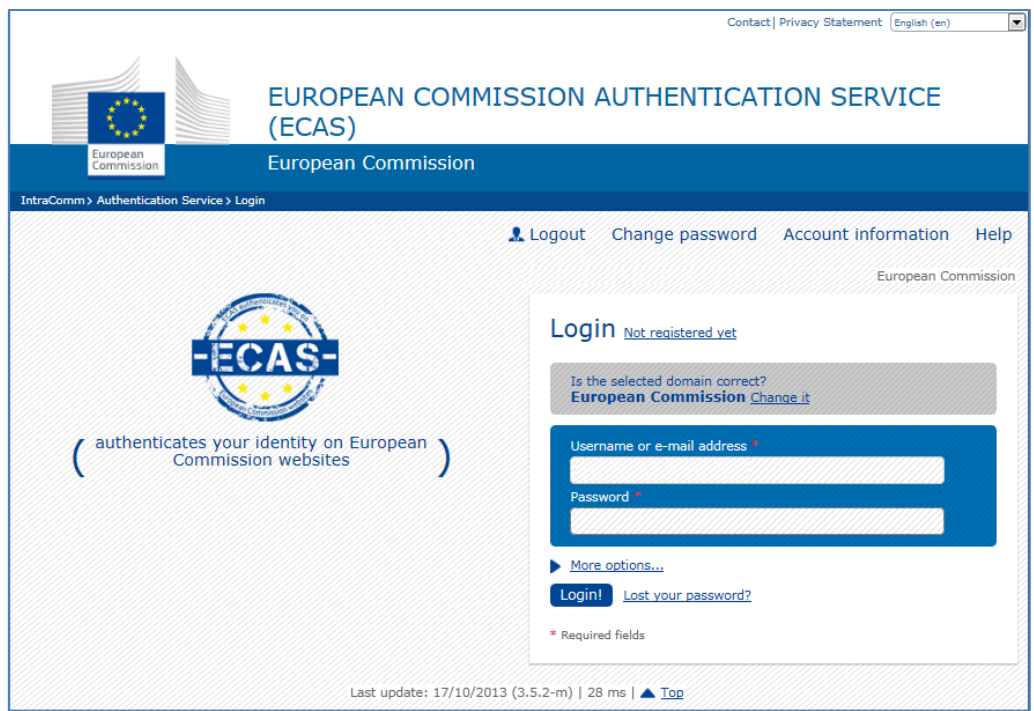

Remark: Check if the selected domain for which you have an account is correct.

- If you work with an EC account, the 'European Commission' domain should be active.
- If you work with an 'external' account, the 'External' domain should be active.

*7*

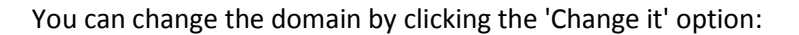

Login Not registered yet

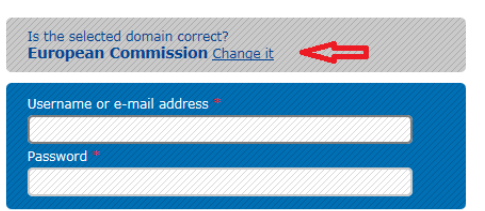

#### Where you can select the correct domain:

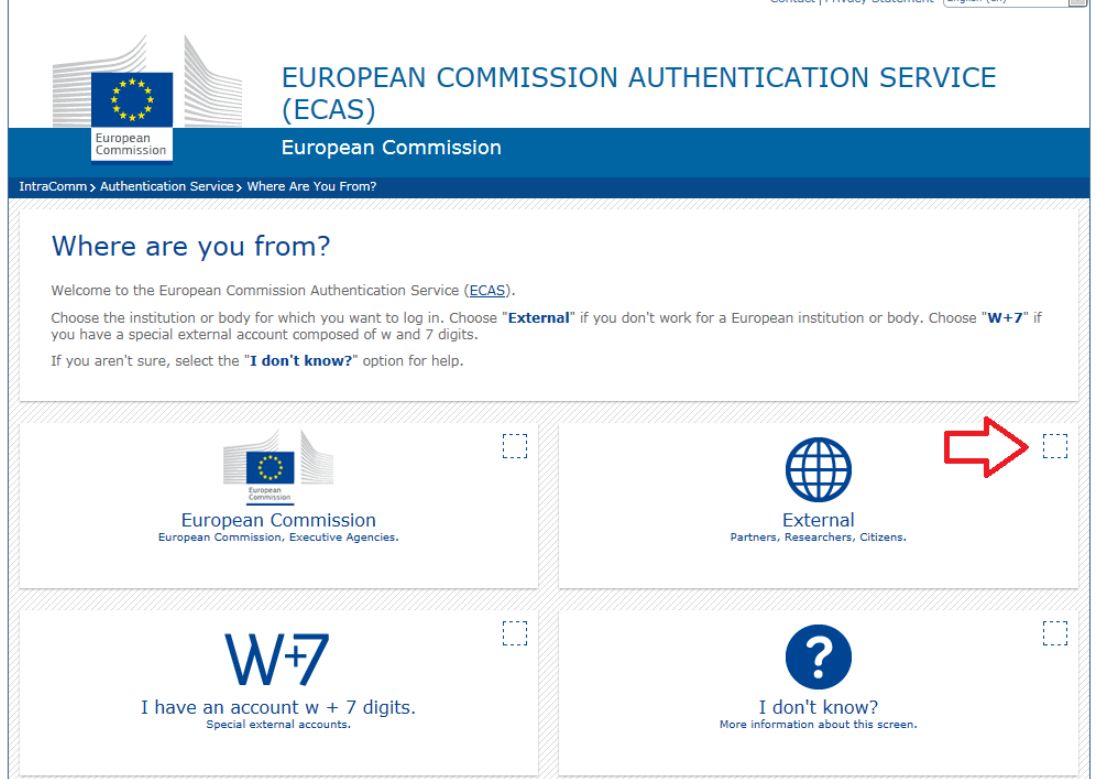

This action needs to be done only at the first logon.

After a correct ECAS authentication, the system will display the message that a correct ticket was received. This page may be closed.

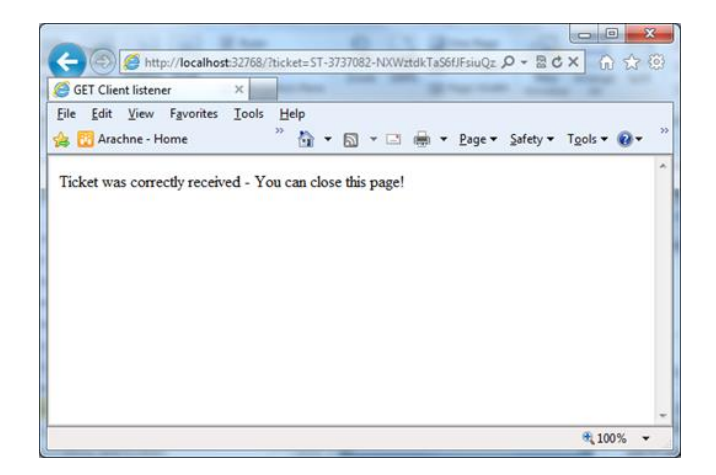

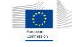

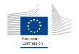

## <span id="page-9-0"></span>3.2 Arachne at a glance

This chapter will quickly guide you through the main screens and interfaces that are visible when the application starts.

## <span id="page-9-1"></span>3.2.1 Connecting to the application

When the application starts, it will automatically redirect you to the ECAS login page. If you are already authenticated with ECAS, the application will automatically proceed to your connection.

Once you are connected, you can see information about your user account and profile using the *My profile* option in the task pane, or via the menu *File – Profile information*.

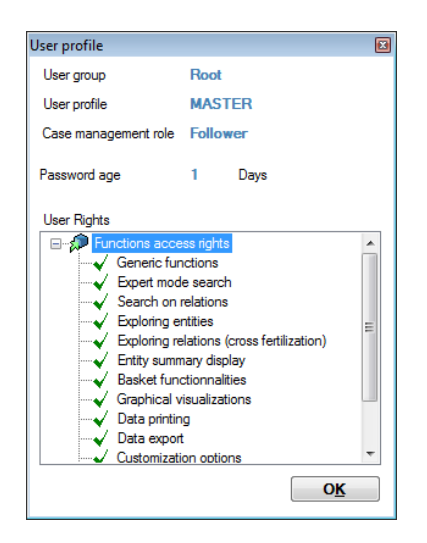

The user profile dialog contains the following information:

- Your user group (operational program, managing or other authority, etc...).
- Your user profile: the application may hold multiple user profiles with associated user rights. These rights apply to the software functionalities only, as your user group will fix the rights on the data.
- Your case management role in the case management system (see chapter [9](#page-78-0) of this manual)
- Your password age (passwords expire after 90 days). Note that this information is not relevant for users using the ECAS authentication.
- The rights lists associated to your user profile: this list contains all functional modules and the indication about your access rights on them.

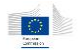

### <span id="page-10-0"></span>3.2.2 Disconnection from the system

You can disconnect from the system either by closing the application (which implicitly disconnects you from the server) or via the menu *File – Disconnection*.

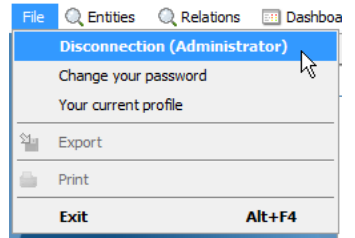

Using the disconnection menu will keep the application running, allowing you to reconnect if needed, through the same menu.

#### <span id="page-10-1"></span>3.2.3 Welcome screen

The welcome screen acts like a kind of cockpit in which different types of information are directly visible for the connected user. This information covers the *case management*, the *alert statistics* and the different *dashboards* used in the application.

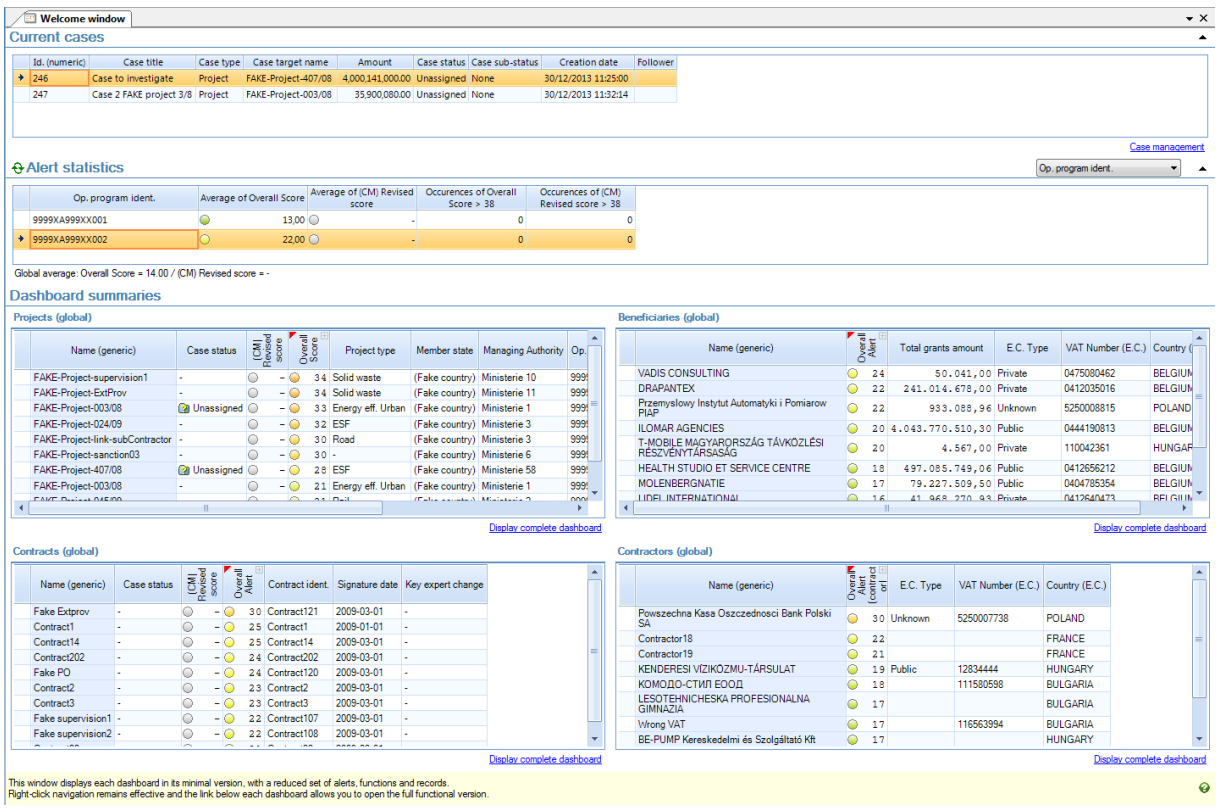

This screen is divided into three main sections: the case management (if applicable for the user) part on the top, the alert statistics on the middle and the dashboard summaries on the bottom.

Case management and alert statistics sections can be expanded/collapsed using the  $\triangleq$  button on the right of each section title.

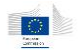

#### 3.2.3.1 Current cases section

This section of the screen displays all cases related to the user's context<sup>1</sup> in the case management system. Cases can be double-clicked to get their details. Cases are sorted on their creation dates; the oldest ones appearing first. The case management section is only shown if the user has the necessary access rights.

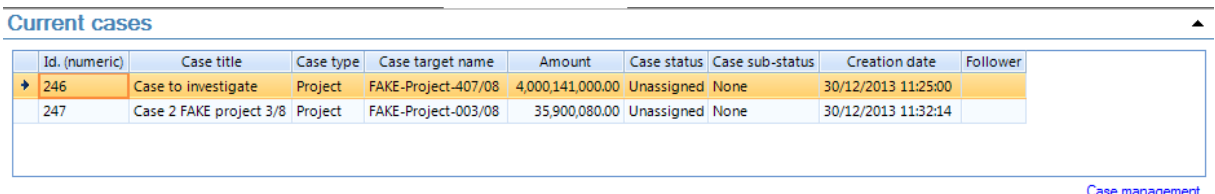

This table displays the following information about the case the user is allowed to see:

- Id is the identification number of the case, which is automatic generated.
- Case title is the user-defined title for the case.
- Case type: the entity type to which the case applies. The value can be either *Project* or *Contract*.
- Case target name is the name of the project or contract concerned by the case.
- Amount is the total cost of the project or the contract amount.
- Case status and sub-status give the case current status in time (please see chapter [9](#page-78-0) for more details about the different statuses)
- Creation date is the date and time when the case was created.
- Follower is the user assigned to this case.

The case management module can be accessed directly using the "Case management" link on the bottom right of the table or via the menu bar option "Case management".

Please read the case management chapter [9](#page-78-0) for more information.

#### 3.2.3.2 Alert statistics section

 $\overline{a}$ 

Depending on your user level<sup>2</sup>, this part of the application displays average global alert value, and average revised alert values. See chapter [5.1](#page-27-1) for more details about alerts.

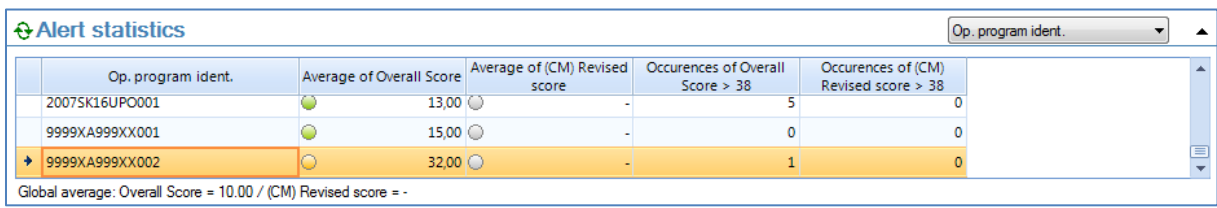

<sup>&</sup>lt;sup>1</sup> The user's context corresponds to the group it belongs and the access rights related to it (operational program, management authority, ..)

 $2$  The user level depends on your current user group and how it is located into the group hierarchy. It can be operational program, managing authority, audit authority, certification authority, Member State or DG.

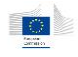

The statistics contain the following elements:

- First column contains the aggregation criteria; it may be the operational program (as selected in the current example), the managing authority or the member state, depending on your user level.
- Second column contains the projects overall score average value inside the selected aggregation criteria.
- Third column contains the revised projects score average value inside the selected aggregation criteria. The revised score is the score assigned to closed project cases. This gives an idea about how the cases were resolved. Lower values mean cases were mostly resolved in a positive way as higher values demonstrate cases were flagged as more risky.
- Fourth and fifth columns contain respectively, for the overall score, and for the revised score, the number of items having a score over 38.

Changing the aggregation criteria can be done by using the combo box on the top right of the table.

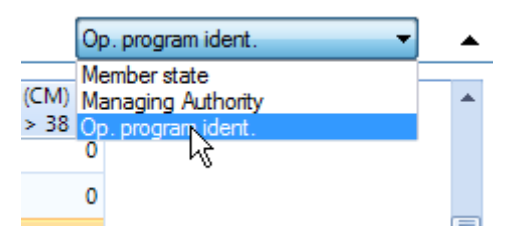

**Figure 1 - Selecting aggregation criteria**

The statistics can also be refreshed for the current selection, using the  $\Theta$  icon.

On the bottom left of the table, you also have the global project average values for the population corresponding to the user's context.

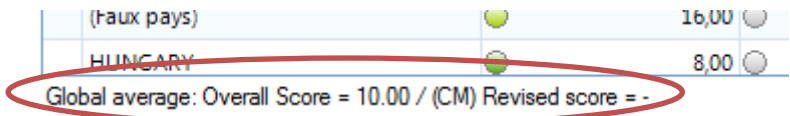

Double-clicking on a row in the table opens the dashboard window with its selection set to the selected aggregation criteria i.e. double clicking on a row with an operational program will show you the dashboard for this operational program.

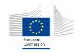

#### 3.2.3.3 Dashboard summaries section

Mini-dashboards are reduced versions of full dashboards available in the application – see chapter [5](#page-27-0) for detailed information about dashboards. Columns cannot be customized in the mini-dashboards.

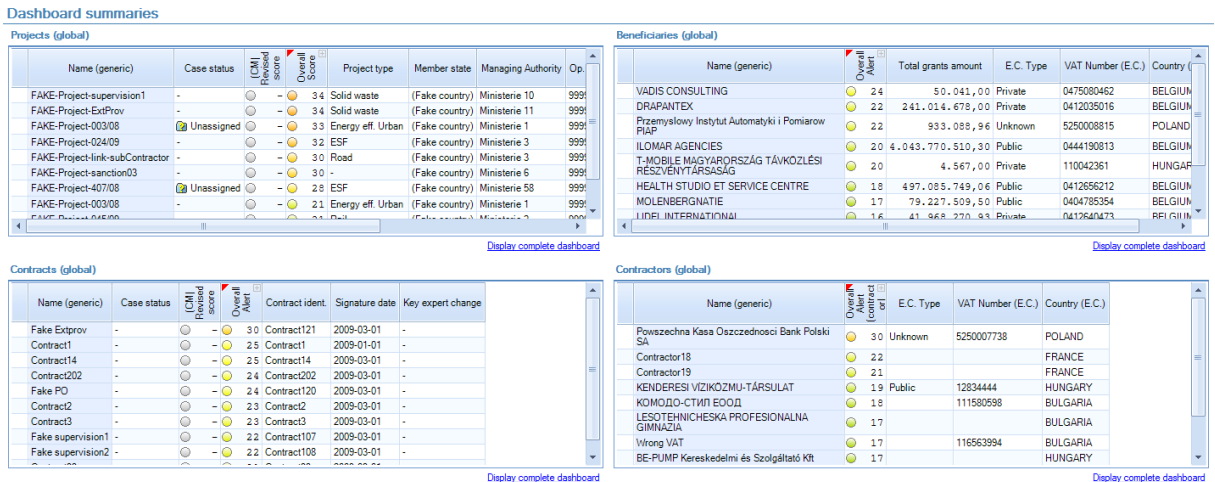

Mini dashboards display (for projects, contracts, beneficiaries and contractors) the entities having the highest global risk. Only entities you are authorized to access will be ranked. Each minidashboard has a link to the complete dashboard. Click on the link to open the full dashboard window.

Each mini dashboard displays the top 10 of highest overall score value. It only contains a reduced column set that cannot be customized: the overall score, the revised score for case-managed entities, and some specific columns for each kind of entity.

#### For projects:

- Project type
- Member state
- Managing authority
- Project status
- Project cost

#### For contracts:

- Contract identifier
- Signature date
- Key expert change

#### For beneficiaries and contractors:

- Total grants amount
- Type
- VAT number
- Country

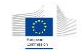

Each mini dashboard has similar functionalities as the complete dashboard, except for drilldown and expanding / collapsing alert details. Please refer to chapter [5](#page-27-0) for more specific information about dashboards.

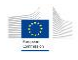

## <span id="page-15-0"></span>3.2.4 Arachne interface

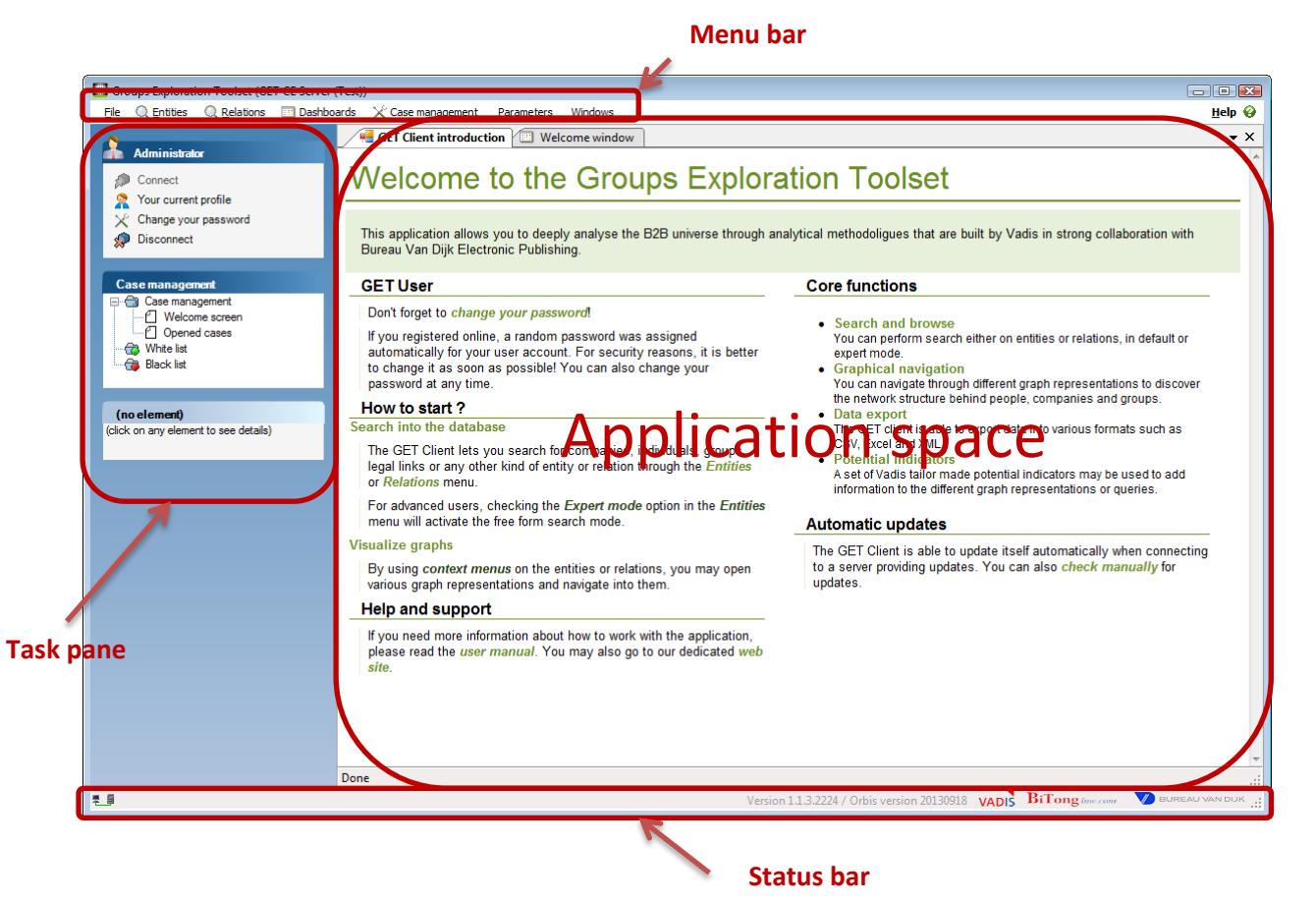

The main application screen contains different functional blocks:

- The main application menu
- The task pane (on the left of the screen)
- The status bar (on the bottom of the screen)
- The application space.

In addition, extra windows such as basket [\(12.3.3\)](#page-102-1) and graph legend [\(7\)](#page-54-0) may be displayed on the right of the application.

The user has the possibility to change the different elements location, by a simple drag and drop operation. This gives the users the ability to customize their work experience.

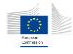

## <span id="page-16-0"></span>3.2.5 Menus and toolbars

## 3.2.5.1 Application main menu

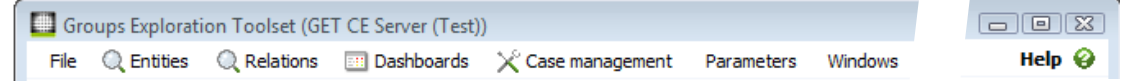

## **Menu descriptions**

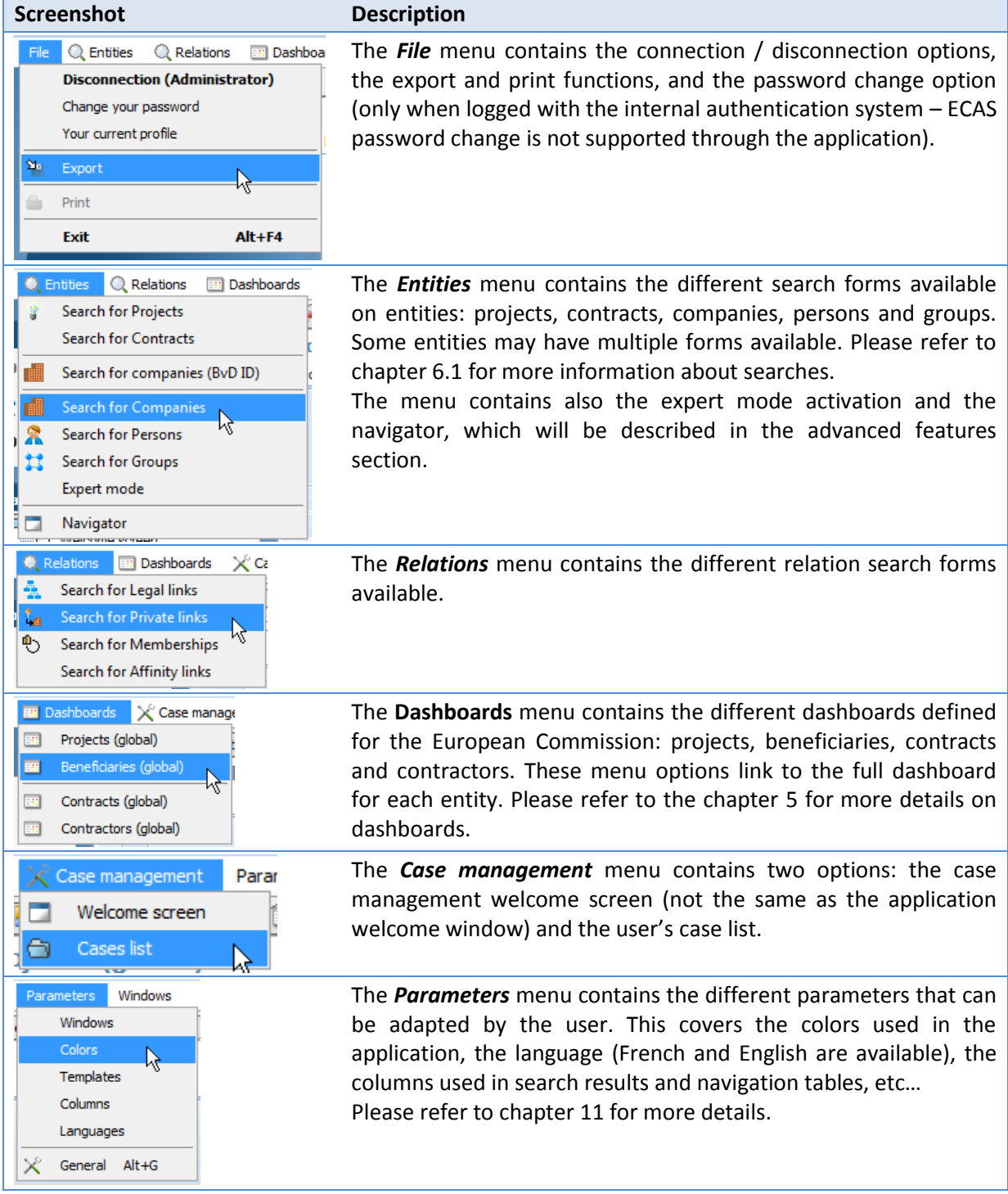

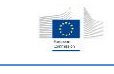

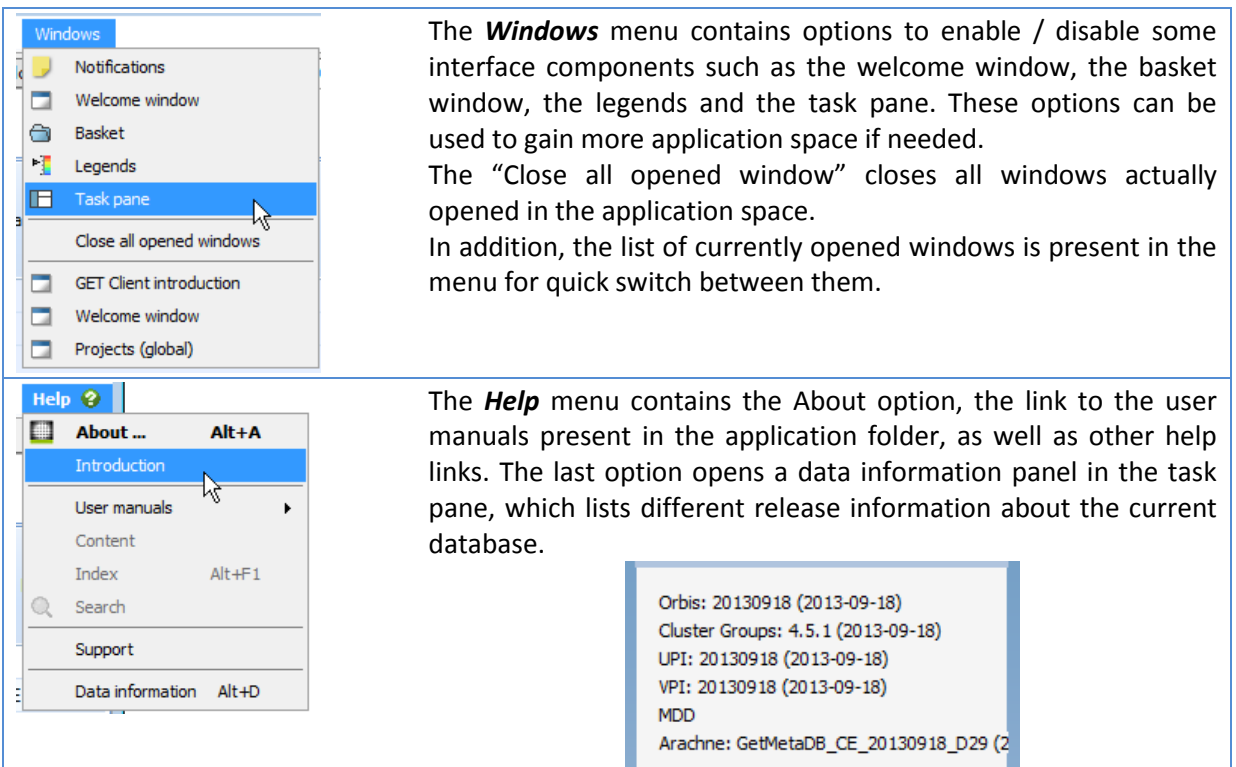

## 3.2.5.2 Task pane

The task pane is the left-side part of the application screen and contains multiple functional blocks.

### **User information module**

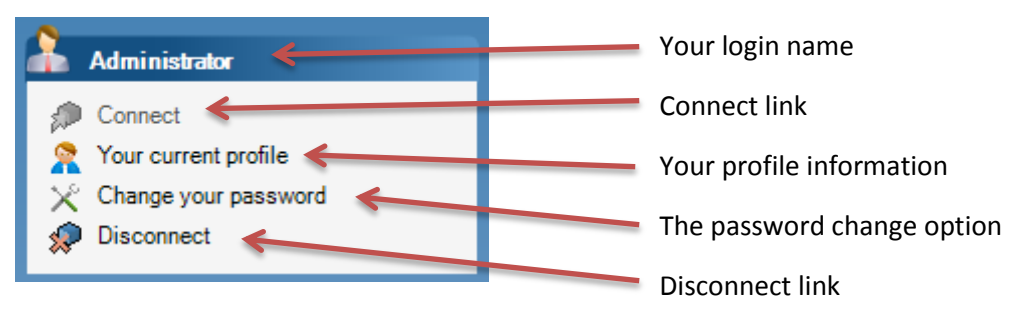

Note that the password change option won't be available when connected using the ECAS authentication.

### **Case management module**

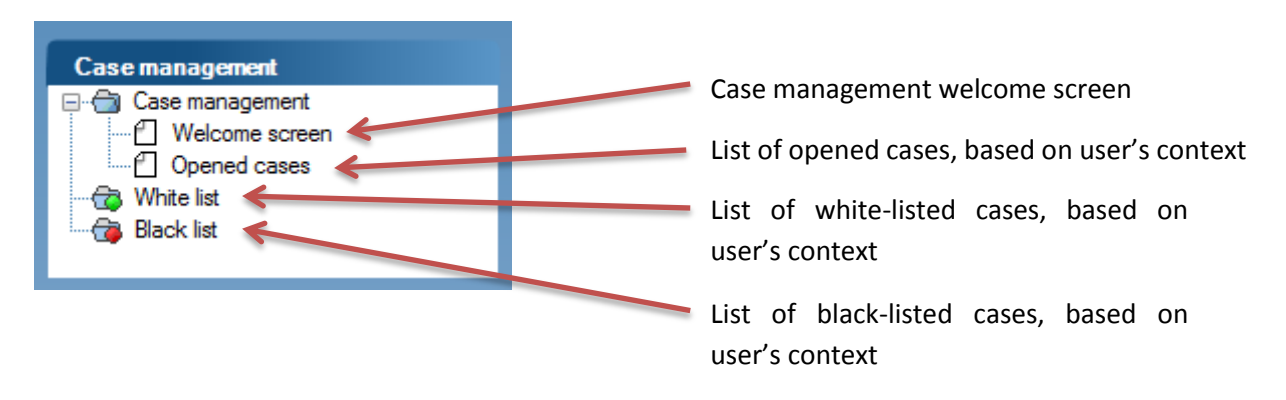

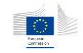

This module is visible only for user having access to the case management, and lists quick links to important case management functions. Please refer to chapter [9](#page-78-0) for more details about case management functions.

#### **The details panel module**

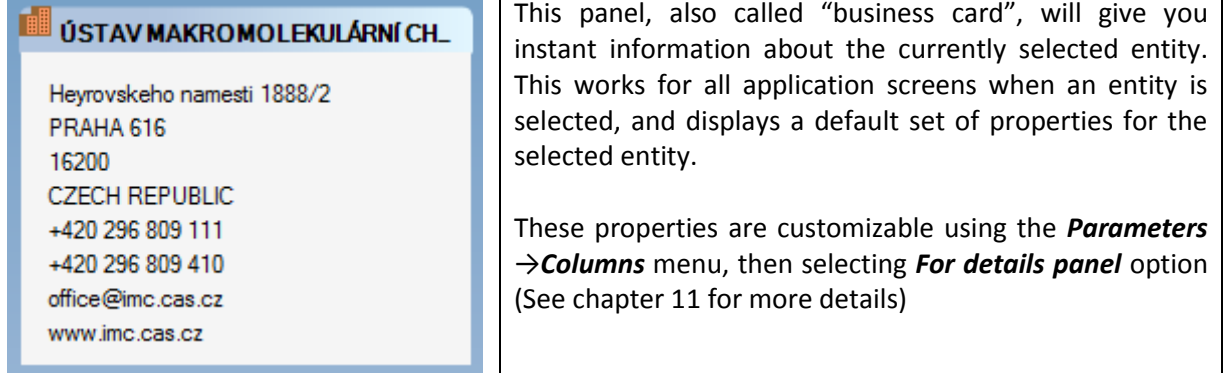

### 3.2.5.3 Application space

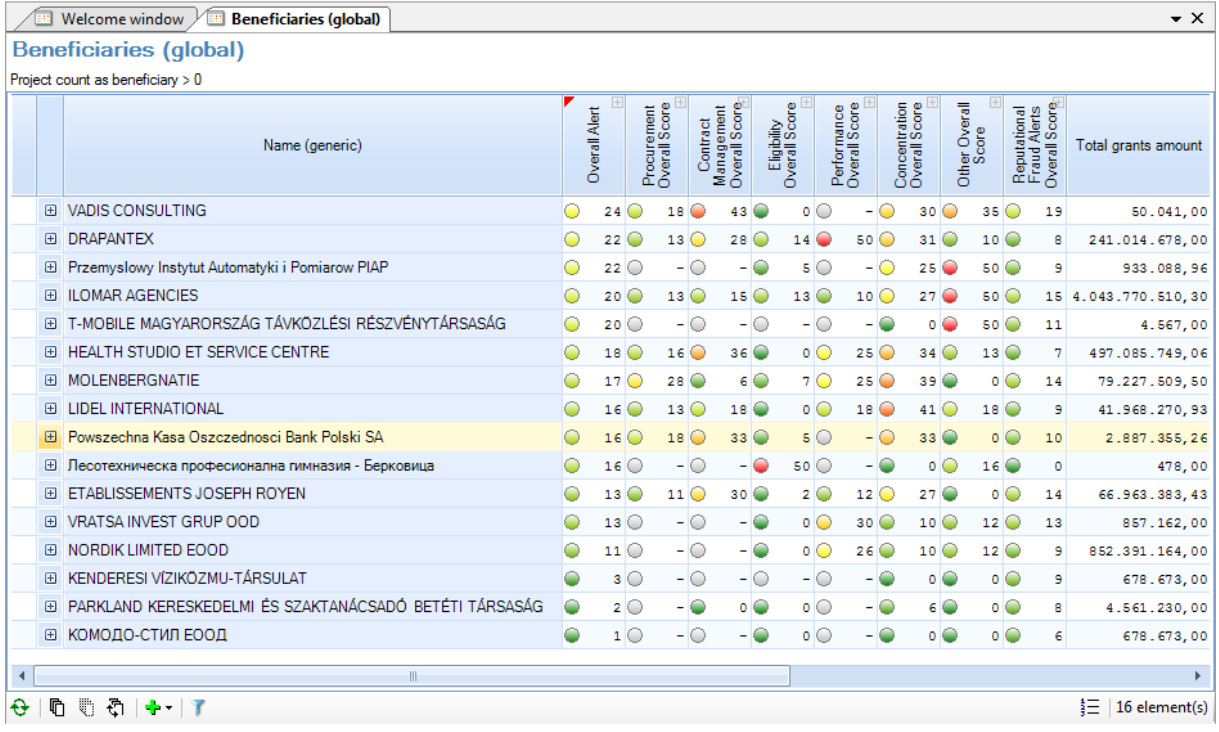

The application space can hold multiple opened windows. By default, these windows appear as tabbed windows, but they can also be positioned manually at user's will, by a simple drag and drop operation.

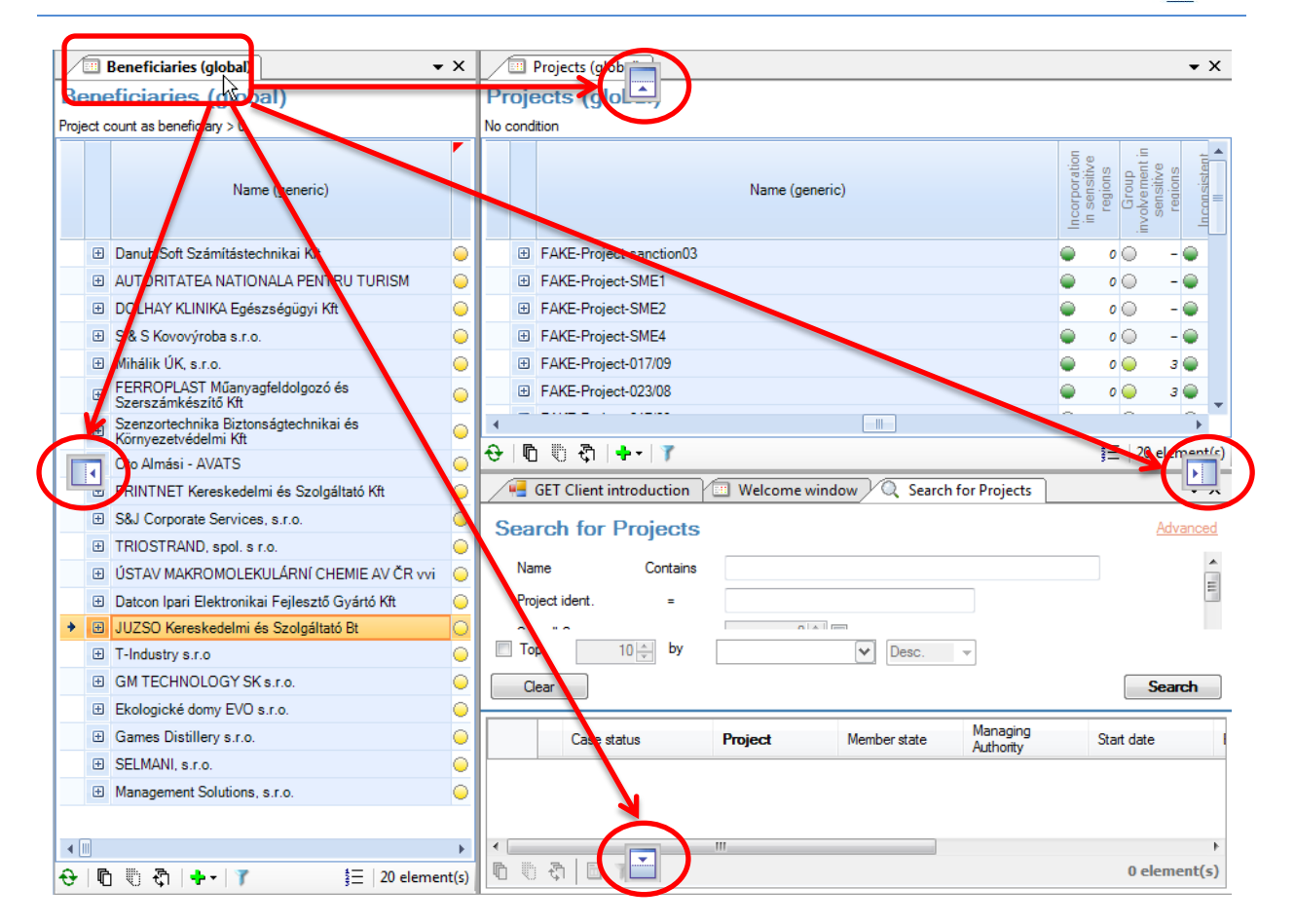

### 3.2.5.4 Status bar

The status bar on the bottom of the application will give various information about tasks and processes running in the background.

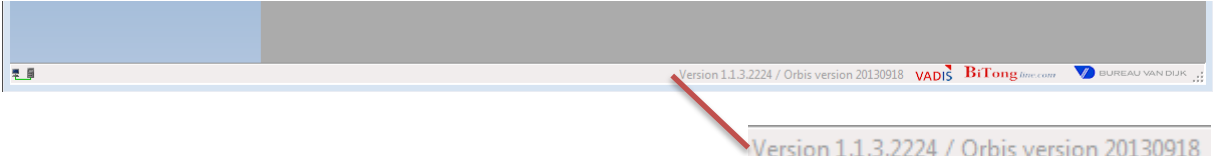

It also shows the current application version and data version. The data version references the *Orbis* (external data) publication date, using *yyyymmdd* date format (year, month, day). The application version and *Orbis* version should always be mentioned when reporting problems or issues.

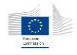

# <span id="page-20-0"></span>4 Understanding the concepts

# <span id="page-20-1"></span>4.1 Arachne data

The data available in the application come from multiple sources that are aggregated in order to give the user a complete and accurate view of what's happening in its "universe". These data sources are:

- Member States data about projects, contracts, beneficiaries and contractors. These are called *internal data*.
- Publicly available information about companies and their board members
	- o General information (address, phone, web site ...)
	- o Financial information coming from published balance sheets
	- o Ownership information between companies
	- o Ownership and functional relationships between companies and individuals
	- $\circ$  Global PEP<sup>3</sup> lists
	- o Global sanction lists
	- o Global enforcement lists
	- o Global adverse media lists

These are called *external data*. There are also referenced as *Orbis* and/or *WorldCompliance* data in the manual or the application (*Orbis* and *WorldCompliance* are the original data source names).

Vadis specific indicators based on predictive modeling. These indicators are considered to be external data as well (See chapter [14.2](#page-113-0) about *Vadis Predictive Indicators*)

All these sources are bound and processed together in a single database, to allow the application to browse, search and perform advanced operations.

## <span id="page-20-2"></span>4.2 Data refresh

## <span id="page-20-3"></span>4.2.1 Weekly schedule and data refresh cycle

The following weekly schedule for data refreshes has been decided:

- The Member States are able to upload new data on SFC 2007 until each **Monday 2pm** for a release run the current week. After that time, files will not be lost but used for the release of the following week.
- The data validation, enrichment and risk calculation processes are running as of Monday 2pm and the results will be available in Arachne as of Friday morning.

The refresh of the Orbis database will be done quarterly (every three months). The refresh is planned in the third week of January, April, July and October. In exceptional cases this refresh might be delayed by a few weeks.

As WorldCompliance data is related to Orbis, the refresh cycle of WorldCompliance is synchronized with the refresh cycle of Orbis.

**.** 

<sup>&</sup>lt;sup>3</sup> PEP: Politically exposed persons.

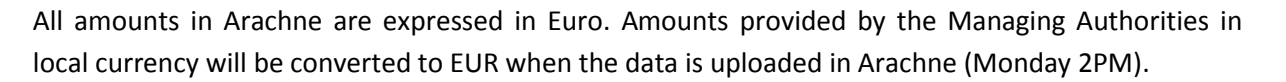

The currency rate which will be used is the currency rate which is published by DG BUDG in the beginning of each month (see

[http://ec.europa.eu/budget/contracts\\_grants/info\\_contracts/inforeuro/inforeuro\\_en.cfm\)](http://ec.europa.eu/budget/contracts_grants/info_contracts/inforeuro/inforeuro_en.cfm).

## <span id="page-21-0"></span>4.2.2 New data deliveries impact

Alerts are computed on different levels. For instance, many of them depend on ratio deviation related to peer groups. Hence, it is possible to see that alert values differ from one data delivery to another, due to the following reasons:

- Another Operational Program or Member State has provided new data and peer group thresholds have changed: peer groups are not always based on Operational Programs, but also on sector, project type, or country.
- Currency rates updates can have an impact on thresholds or values.
- The matching between the given company (Beneficiary, Contractor or SubContractor) and an Orbis company has changed, because of updated info.
- Orbis or WorldCompliance refresh, and thresholds or values may have change.

# <span id="page-21-1"></span>4.3 Data licensing

All external data is subject to a limited usage license. Because of this license, which works with a maximum number of concurrent users (seats), it may happen that the licensing system doesn't allow the current user to see external data. This lack of visibility doesn't prevent the application from running correctly, but all external data won't be visible until a seat becomes available. Please refer to chapter [12.5](#page-103-1) for more information about the licensing system.

## <span id="page-21-2"></span>4.4 Authentication and data isolation

The Arachne application provides data isolation mechanisms based on user management and authentication system. This isolation prevents users to see information to which they have no access i.e. users from one operational program cannot see information from another operational program.

This isolation is based on how the user groups are defined in the user management system. Groups can be represented as a tree-like structure.

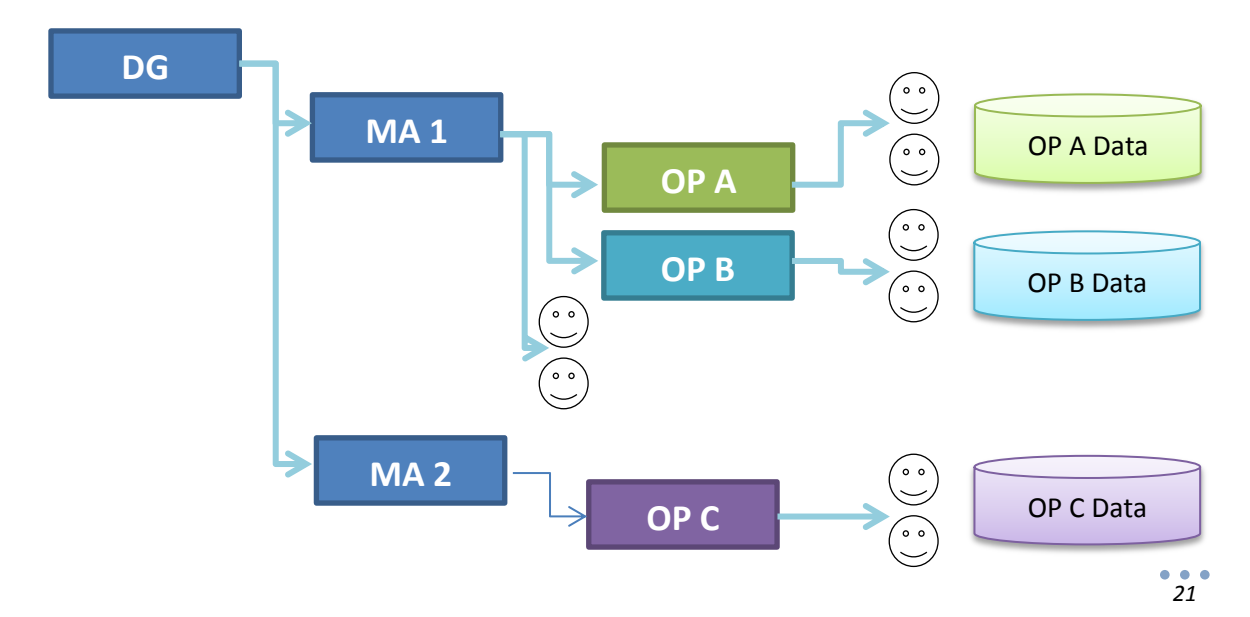

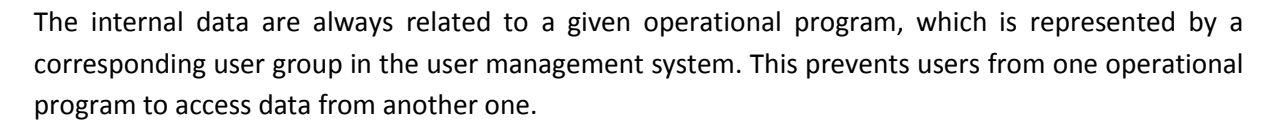

As the groups represent the European Commission structure, data access rights are inherited from the children to the parents: in our graphical example, this means that users of **MA 1** can access data from **OP A** and **OP B** but won't be able to access data from **OP C**.

## <span id="page-22-0"></span>4.5 Entity-relationship diagram

The application is based on an entity-relationship diagram, reflecting the real world organization between the different kinds of data available in the system. This diagram is built from multiple datasources. For a clear comprehension, the following color code will be used:

Entities or relations containing E.C. / Member state data (also called internal data).

Entities or relations containing a mix of internal and external data.

Entities or relations containing only external data.

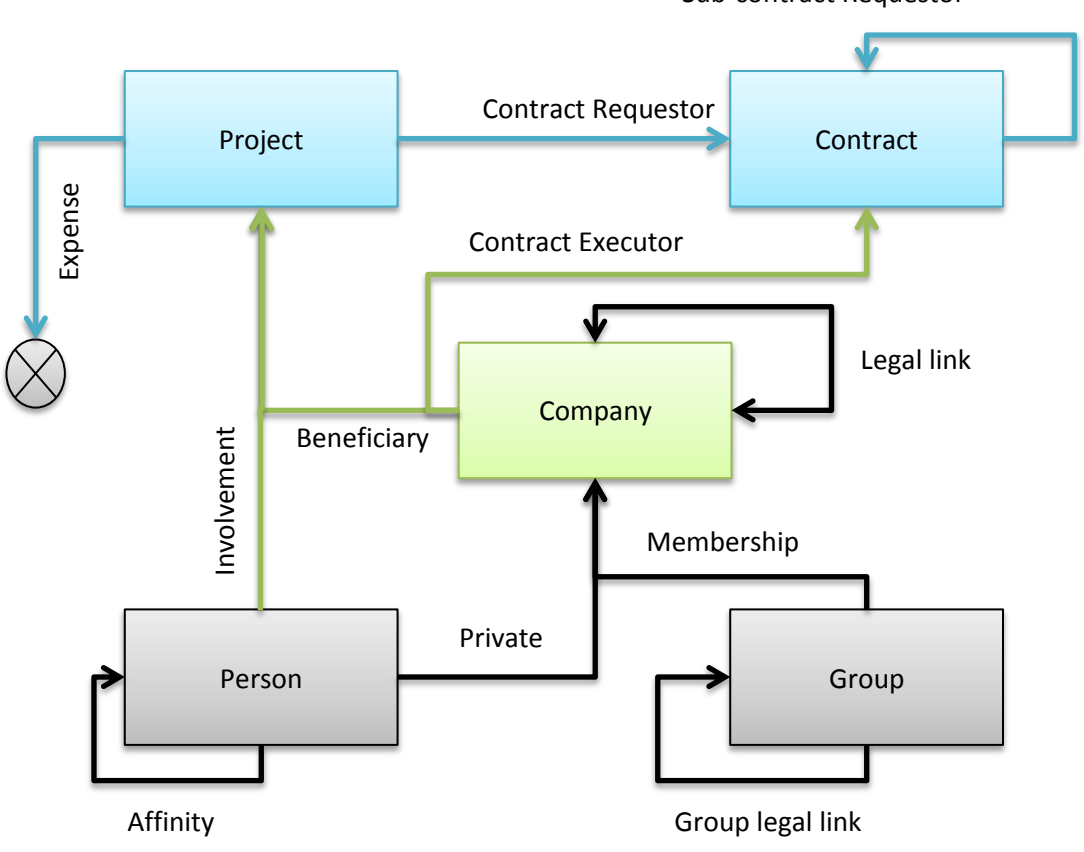

Sub-contract Requestor

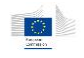

## <span id="page-23-0"></span>4.5.1 Entities

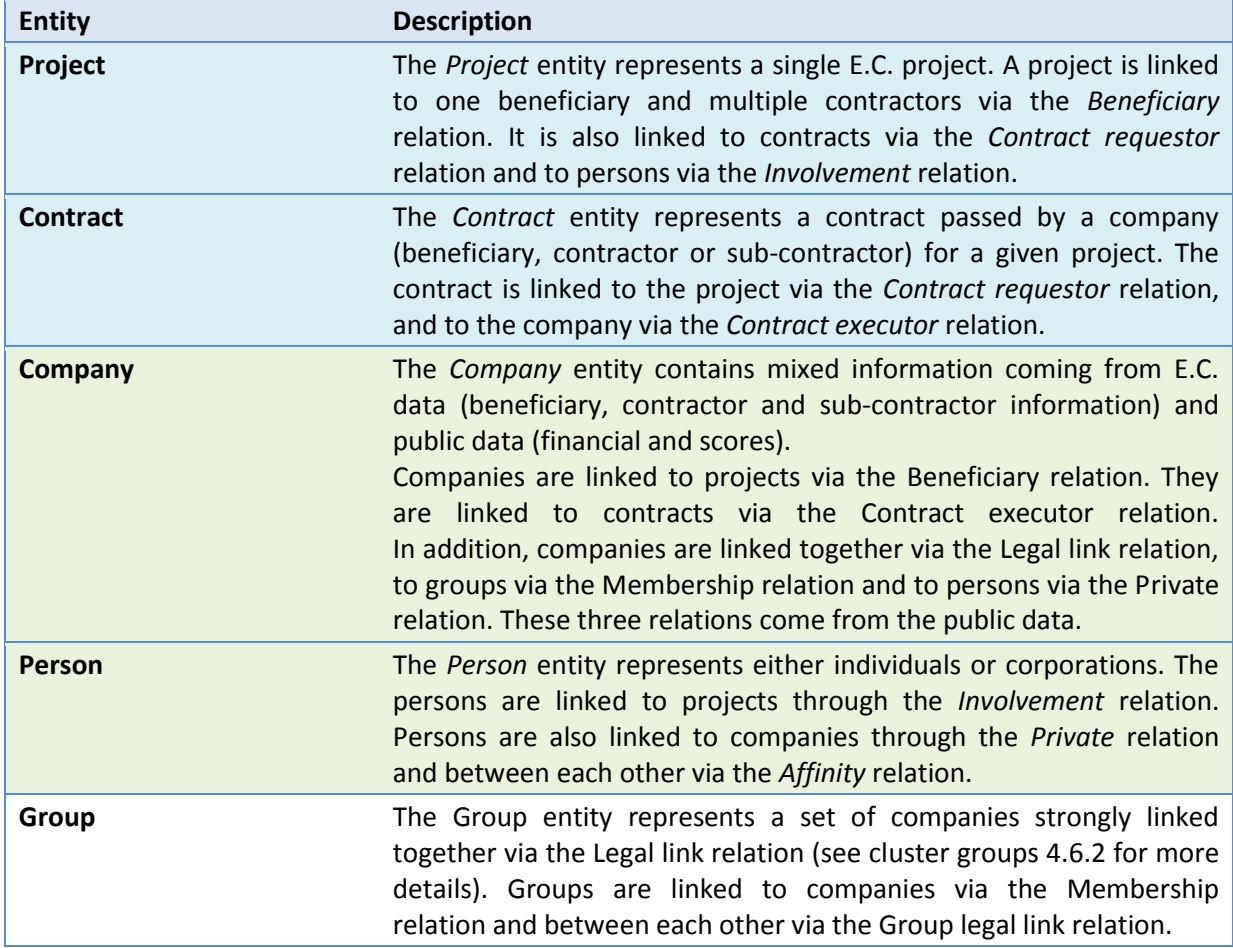

## <span id="page-23-1"></span>4.5.2 Relations

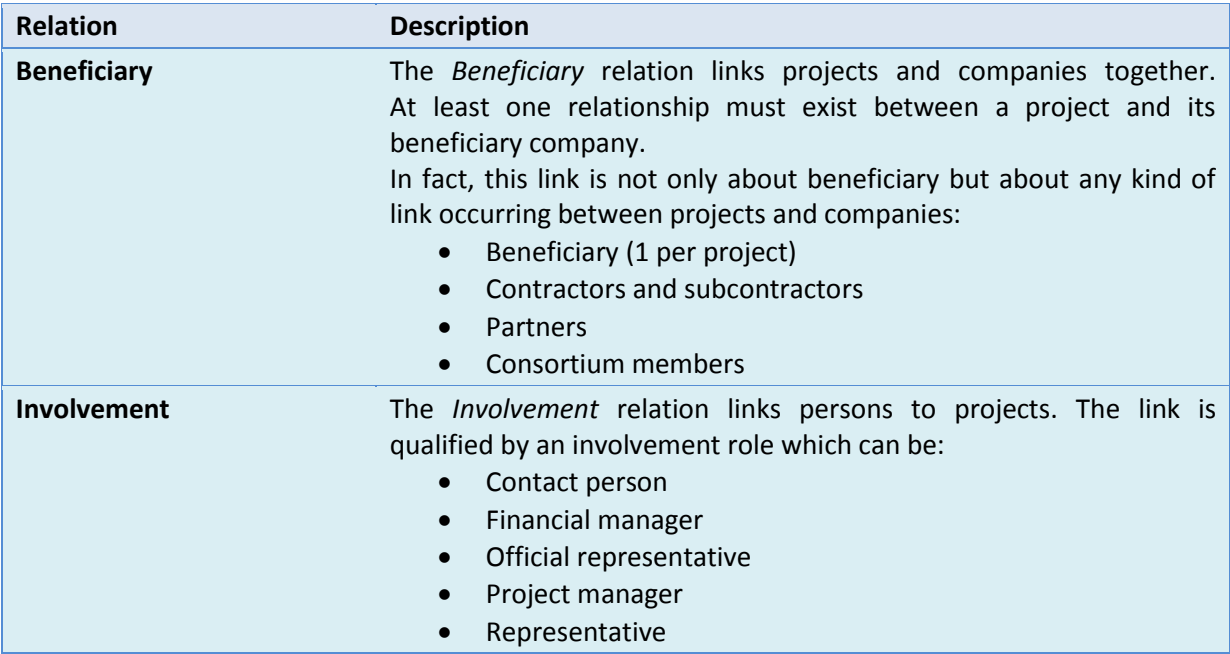

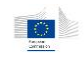

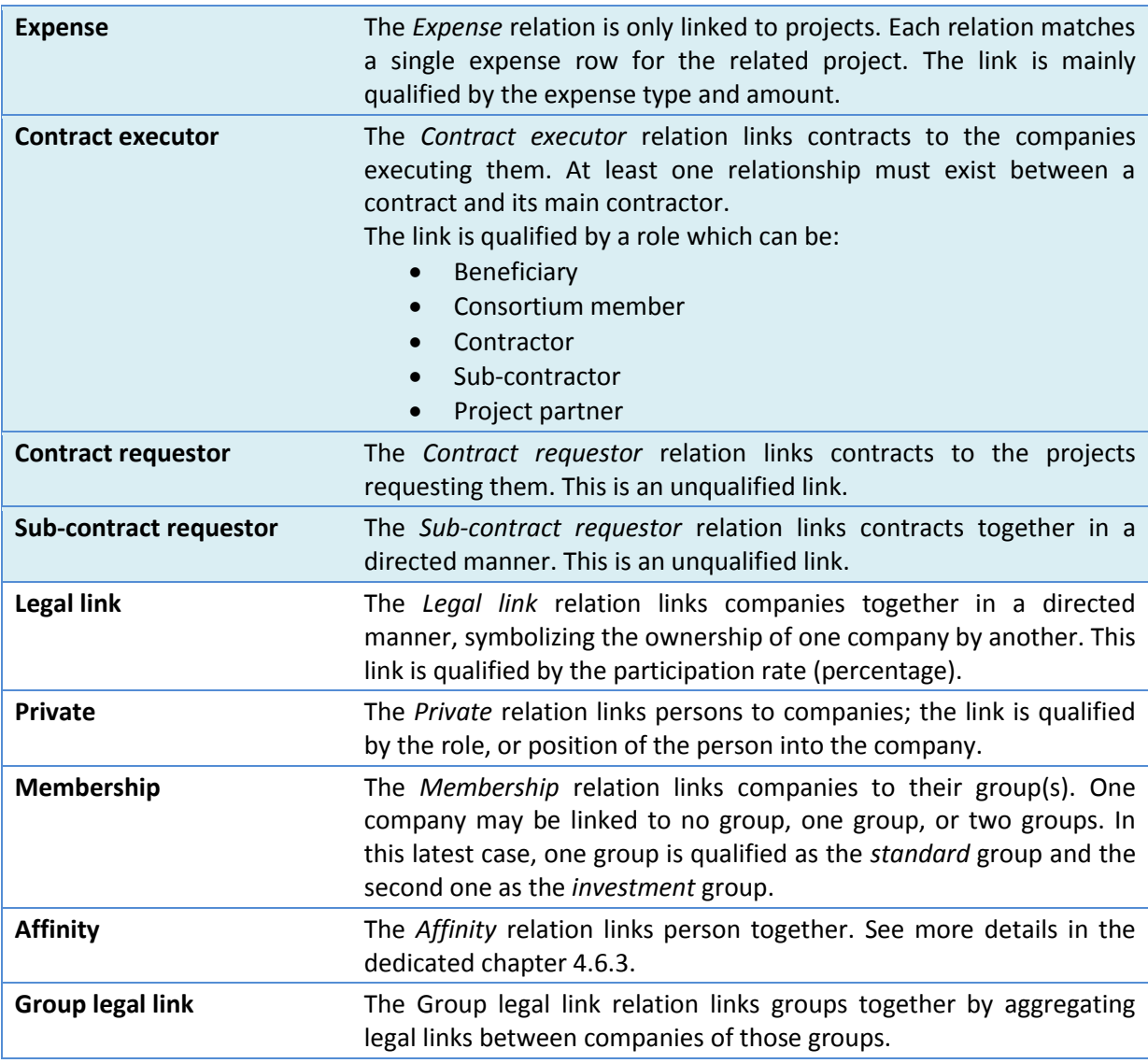

## <span id="page-24-0"></span>4.6 External data

The goal of this chapter is to present the different concepts found in the external data.

## <span id="page-24-1"></span>4.6.1 Companies and legal links

Companies and legal links are provided by an external data provider which collects public data about them on a worldwide scale. The information related to companies is mostly financial, and based on officially published balance sheets. The legal links also come from this source and represent the entire shareholder to subsidiary relationships.

These data constitute a network containing about 110 million companies and 12 million legal links. Note that smaller companies do not have any shareholder or subsidiary. Only medium or big companies are owned by or own other ones.

## <span id="page-24-2"></span>4.6.2 Groups, memberships and group legal links

The network composed of companies and legal links is processed by a clustering algorithm (developed by Vadis) to discover sets of strongly linked companies. The idea behind this clustering is

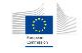

to try to match the reality of big international or national groups such as Texaco (oil), LVMH (luxury products), Carrefour (supermarkets) and others.

Once this clustering is done, it gives the definition of the various groups in the system.

From there, companies belonging to these groups are linked to them through the *membership* relation. These memberships give the ability to detect common shareholders or subsidiaries, main shareholder of a group, as well as various group indicators.

Finally, groups are linked together using the *group legal links*. These links are aggregations of legal links existing between companies of two given groups.

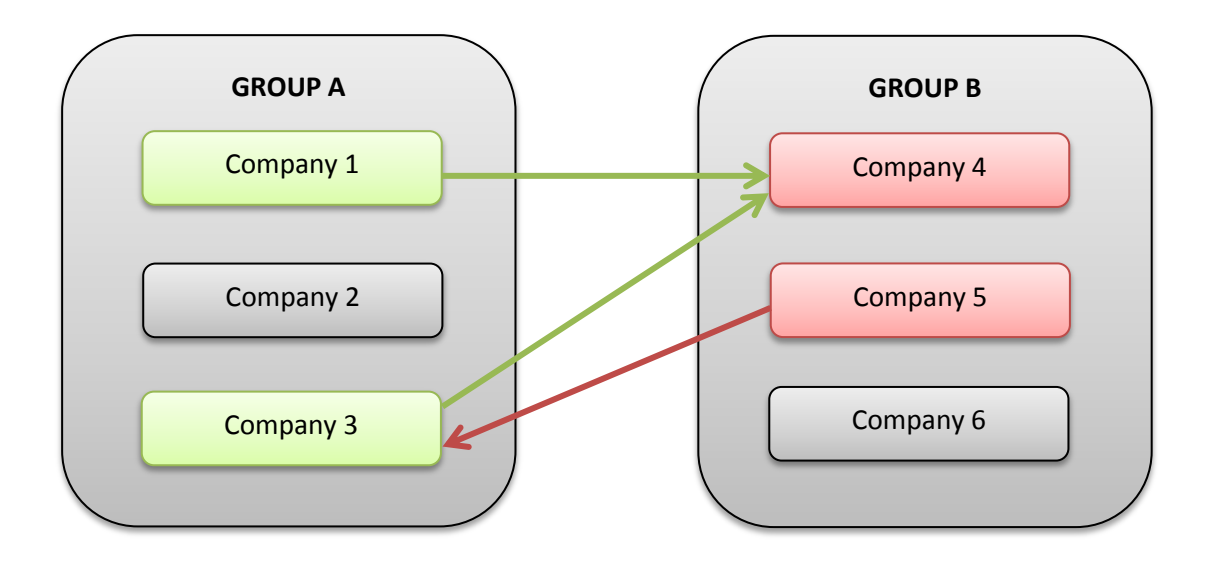

In this example, companies 1 and 3 from group A own shares in company 4 of group B, but these shares are not high enough to make the company 4 belong to group A (participation rates are commonly between 0.01% and 10%). In the same way, company 5 owns shares of company 3.

Once aggregated, these so called weak links give a global relation between group A and group B.

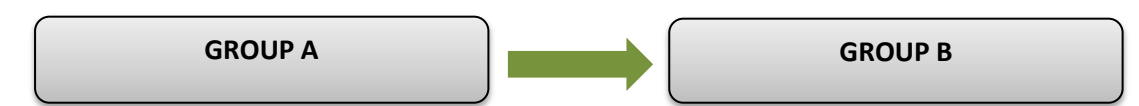

The group legal link direction and weight depend on the number, weights and directions of all aggregated legal links.

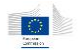

## <span id="page-26-0"></span>4.6.3 Affinities

Affinities are relationships between people that are computed based on private relations and legal links. The idea is to create an "affinity" between two individuals when these individuals have a function in the same company, or have a function in directly related companies.

We distinguish direct affinities and indirect affinities.

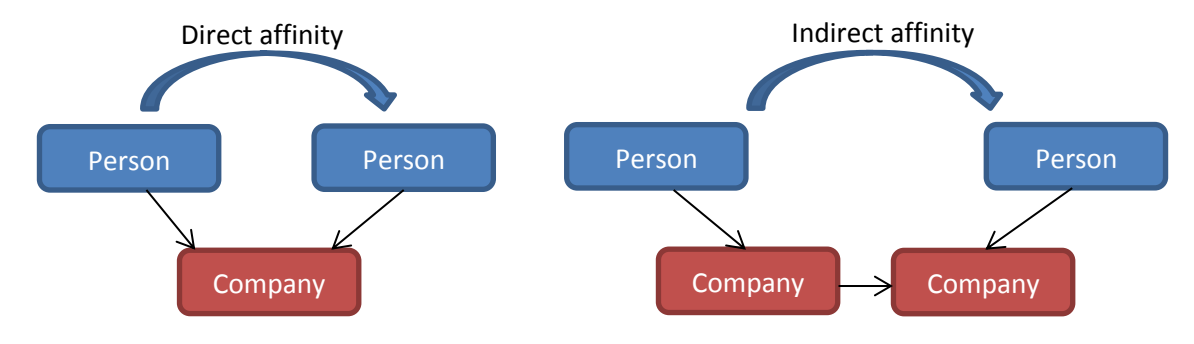

## <span id="page-26-1"></span>4.6.4 Vadis Predictive Indicators

In addition to the external data, the application provides two indicators built on predictive modeling techniques. These indicators, called Vadis Predictive Indicators or VPI, are only available for companies. The two indicators are:

- *VPI P2B Bankruptcy*: predicts the risk for a company to go bankrupt
- *VPI P2B Sold:* predicts the risk for a company to be sold/bought by another.

More information about the scores can be found in chapter [14.2](#page-113-0) of this manual.

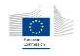

# <span id="page-27-0"></span>5 Dashboards

The dashboard function summarizes the critical information for projects, beneficiaries, contracts and contractors in a compact, visual and interactive way. Its target is to focus the user's attention on high risk indicators.

The dashboards can be accessed either by the application main menu or the welcome window's mini-dashboards.

A dashboard displays a given top number of elements ordered by highest *alert* value, for a given *focus*. An alert is a property whose value is defined between 0 and a maximum. The maximum value represents the highest risk or propensity for the alert. A *focus* is a set of selection criteria used to limit the scope of the displayed dashboard.

## <span id="page-27-1"></span>5.1 Understanding alerts

The *alerts*, also called *risk indicator score*s, give an evaluation value for different audit criteria applied on projects, contracts, beneficiaries and contractors. These alerts vary between 0 and a predefined maximum value which represents the highest risk level.

The risk score of a beneficiary is the weighted average of the risk scores of its projects. The risk score of a contractor is the weighted average of its contracts.

## <span id="page-27-2"></span>5.1.1 Alerts organization

For a better understandability, alerts are grouped in categories, represented by one *categorical alert* which aggregates its *individual alert* values. On top of them, the *overall alert* aggregates all *categorical alerts* into a single value.

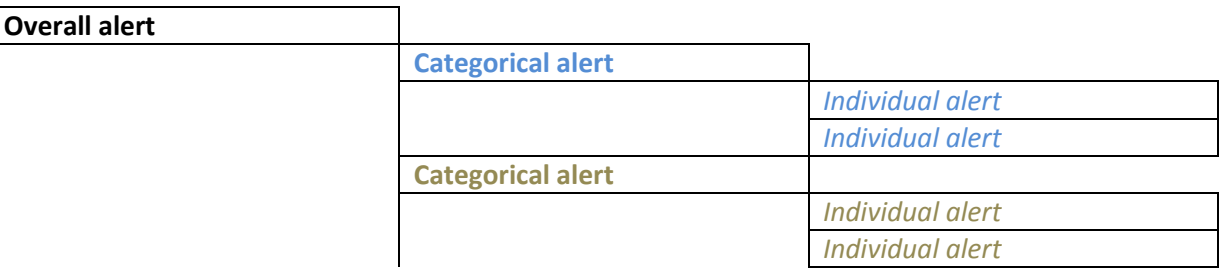

Here's a matrix representing the different categorical alerts and their availabilities for the different entities.

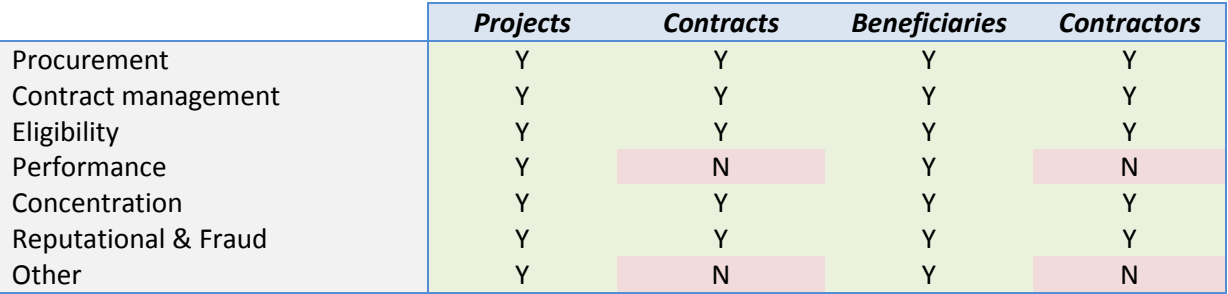

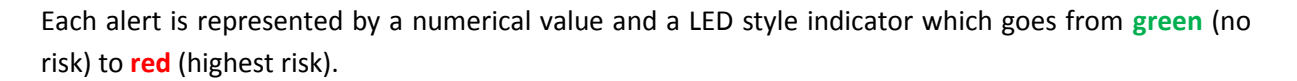

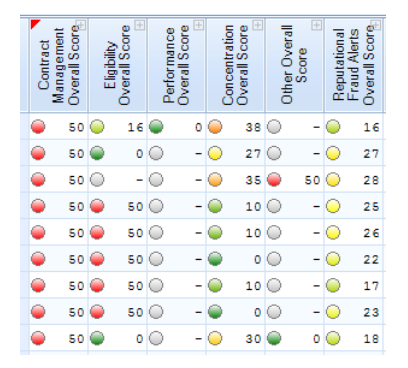

Missing alerts are represented by a – (minus) sign, and a grey LED representation. It means that:

- the alert is out of scope for the project/contract;
- Or the data required to calculate the alert are not provided to Arachne;
- Or not all data (internal and/or external) are available to calculate the alert.

## <span id="page-28-0"></span>5.2 Projects dashboard

The projects dashboard focuses on the E.C. projects and their beneficiaries / contractors.

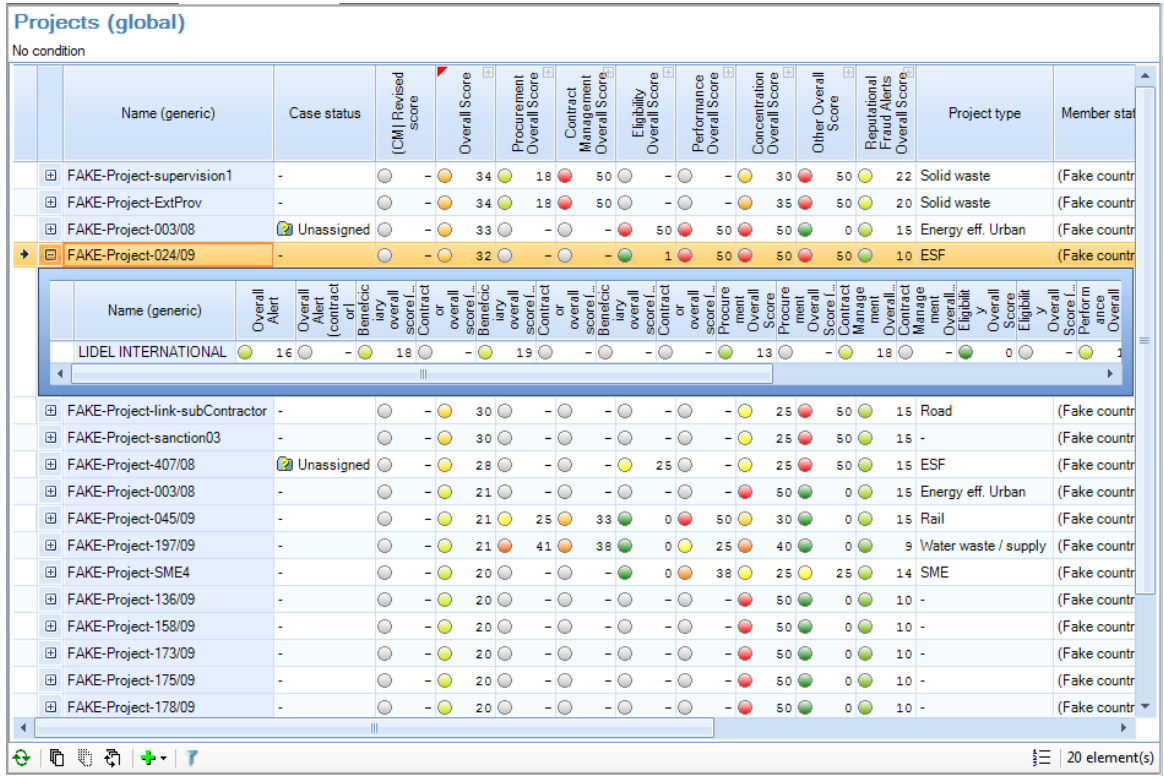

Each project row can be expanded to explore the alert values relative to its beneficiary and contractors. In the sub-table, only categorical alerts are visible.

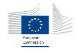

# <span id="page-29-0"></span>5.3 Contracts dashboard

The contracts dashboard focuses on contracts and the linked contractors.

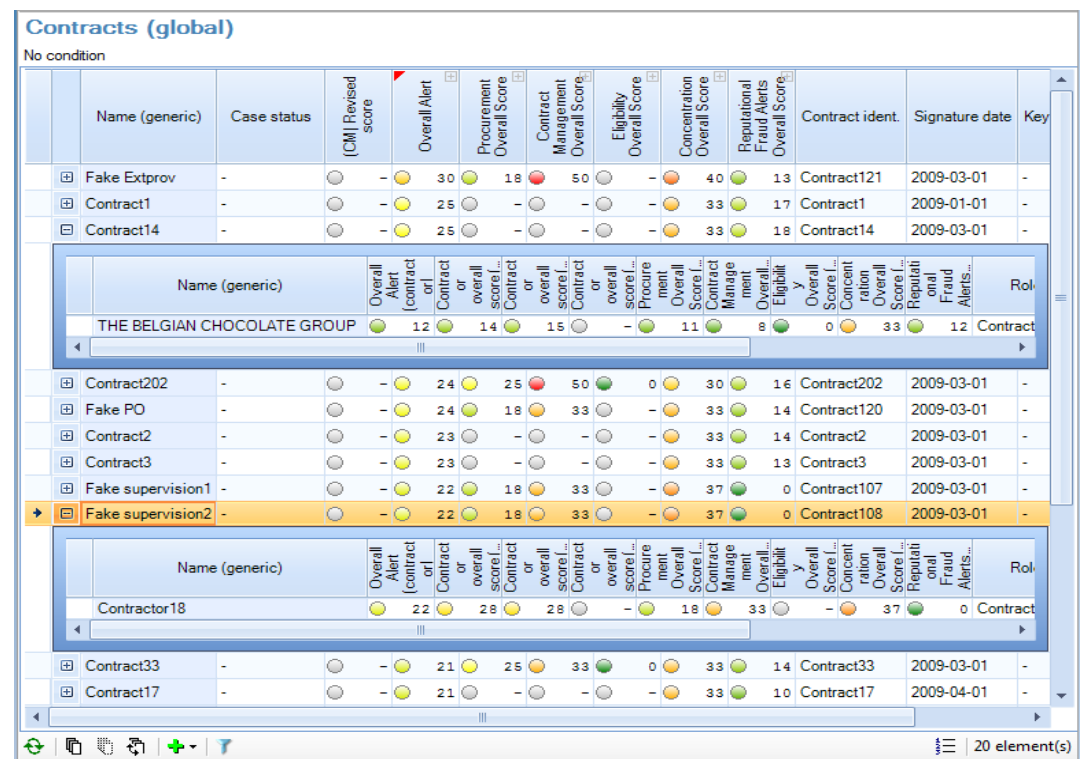

## <span id="page-29-1"></span>5.4 Beneficiaries dashboard

The beneficiaries dashboard focuses on the project beneficiaries and their respective projects. By expanding the row you can directly see beneficiaries involved in multiple projects.

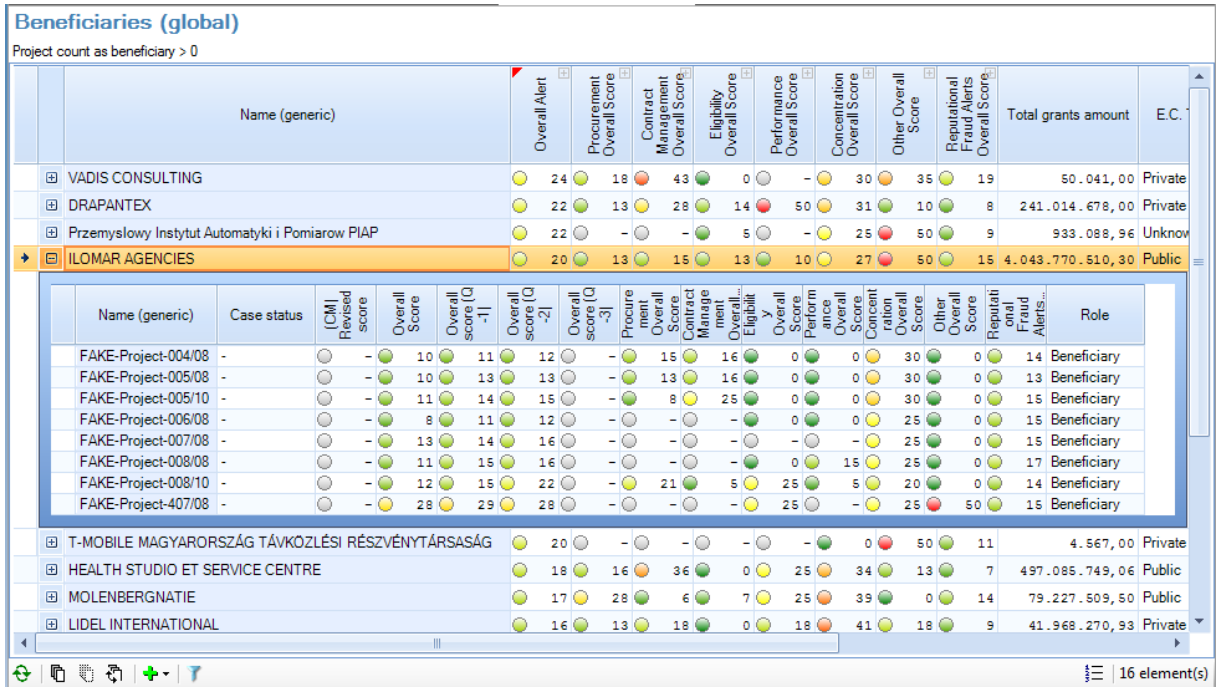

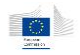

# <span id="page-30-0"></span>5.5 Contractors dashboard

The contractors dashboard focuses on contractor companies and the related contracts.

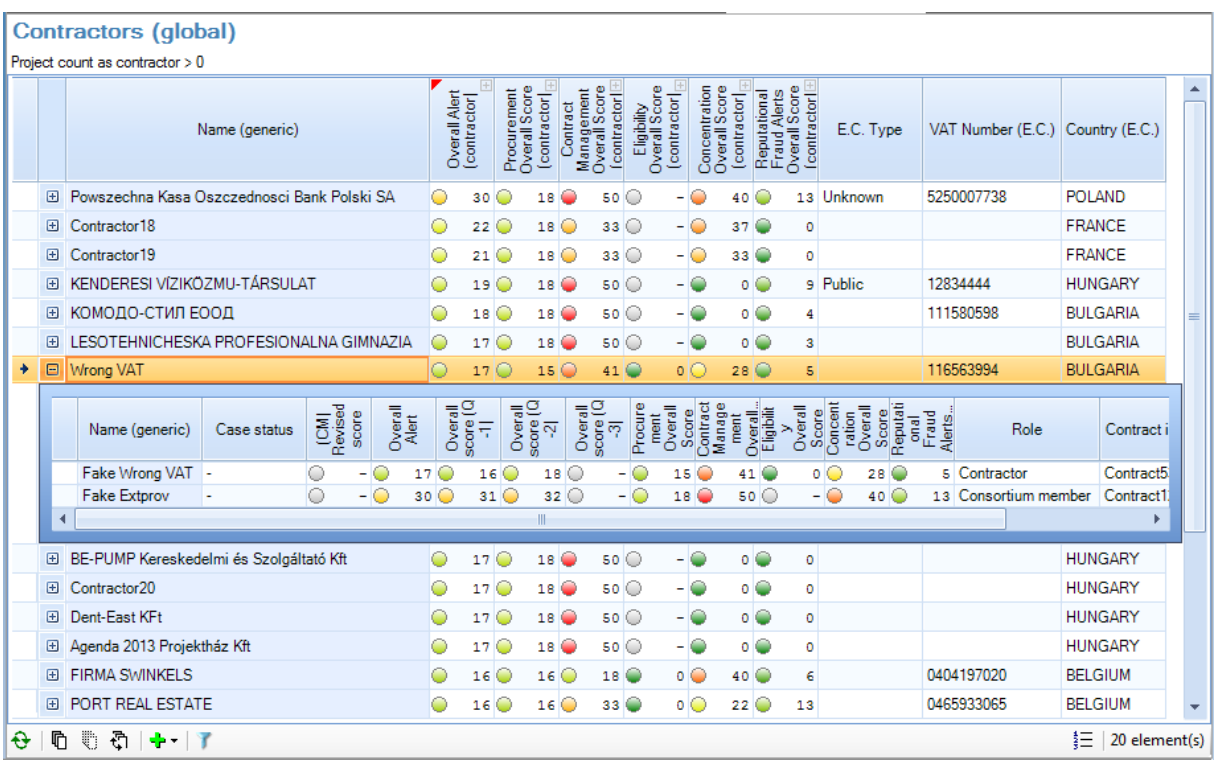

## <span id="page-30-1"></span>5.6 Dashboards options and features

The options we'll explore in this chapter allow the user to focus on the most relevant information by advanced filtering and navigation options:

- Varying the number of visible records in the dashboard
- Expanding and collapsing categorical alerts
- Sorting and grouping
- Viewing alert details
- Expanding and collapsing related entities
- Filtering the dashboard content to refine the selection

Note: For this chapter, we'll take the projects dashboard as an example. All the listed options and features are also available in the same way in other dashboards.

## <span id="page-31-0"></span>5.6.1 Dashboard description

### **Dashboard contents**

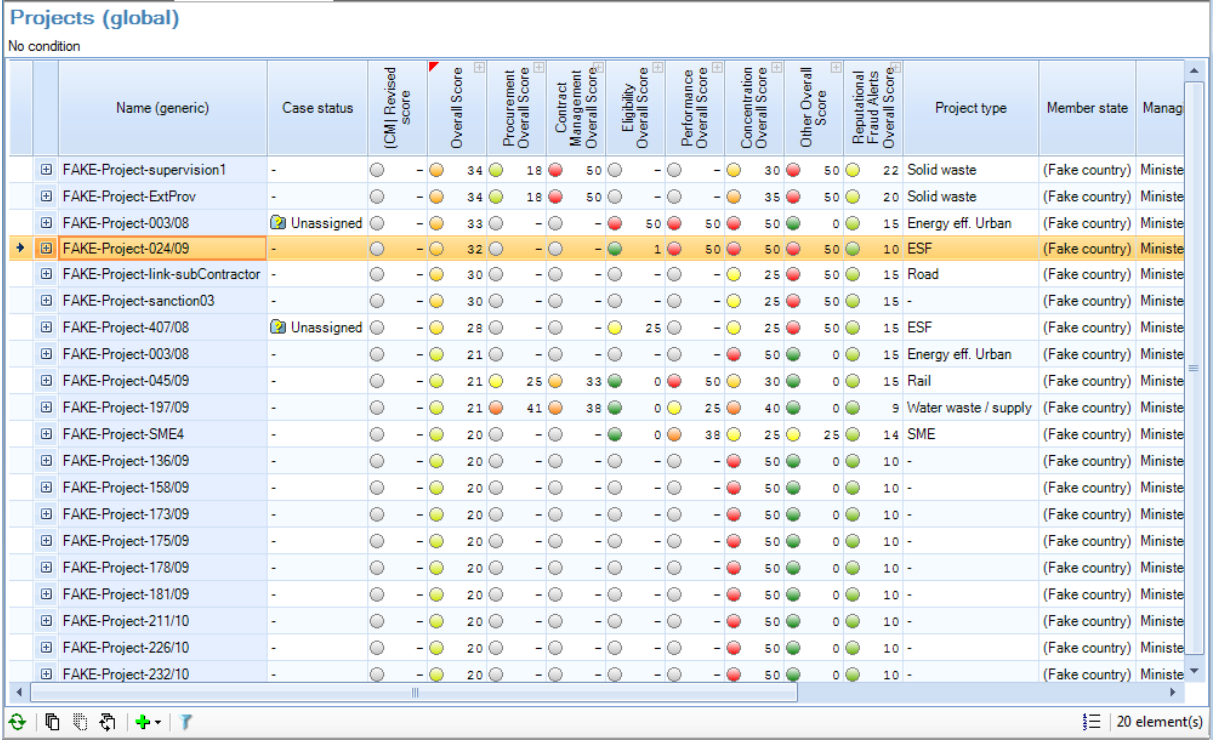

The table element displays the first *N* entities corresponding to the selection, ordered by the "overall score" property by default, in descending order (so in our example the dashboard presents the top 20 highest overall scores).

Two kinds of columns are visible in the dashboard: standard columns and alert columns. You can easily identify alert columns by the fact they have vertical text in the header and the cells contain colorized LED style indicators.

Only when corresponding entities are used in the case management, a dedicated column called *case status* is displayed. On case managed entities, an additional *revised case status* appears.

#### **Header zone**

The header element contains the dashboard selection criteria, i.e., which are the conditions used to select items to display.

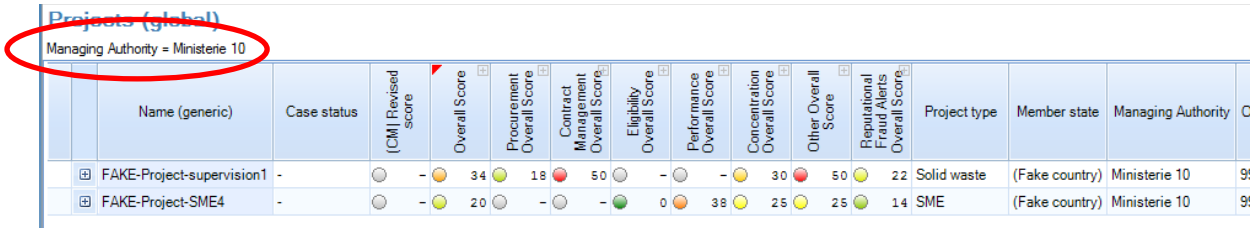

The table headers (columns) represent different entity properties, which can be standard properties (text, amount, flag …) and so called alert properties (numerical properties within a well-defined range of values).

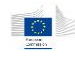

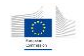

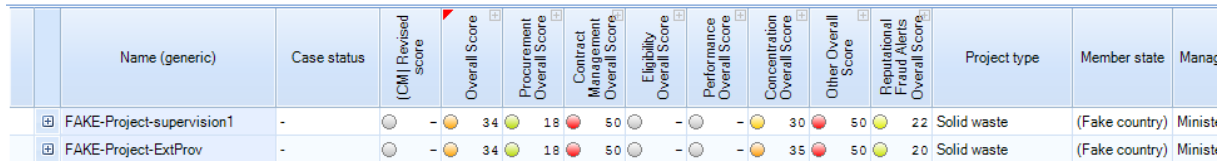

Standard columns can be re-ordered using drag and drop. However, alert columns cannot be moved.

Standard columns have their header text displayed horizontally and no other symbol. User can click with the left mouse button on the header cell to sort the current elements present in the dashboard. Sorting is limited to one column only, it is not possible to sort on multiple columns at the same time (see chapter [5.6.4](#page-34-0) for more details).

#### **Alert categories**

Alerts are grouped (aggregated) into alert categories. The dashboard screen offers the ability to expand and collapse these categorical alerts to display the individual alerts (see chapter [5.6.3\)](#page-33-0).

The alert selection indicator (red triangle on the cell upper left corner) indicates which current alert category is used by the dashboard selection.

#### **Dashboard toolbar**

A dedicated dashboard toolbar is present on the bottom of the dashboard screen

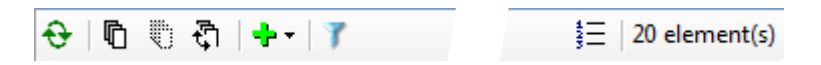

This toolbar contains the following elements:

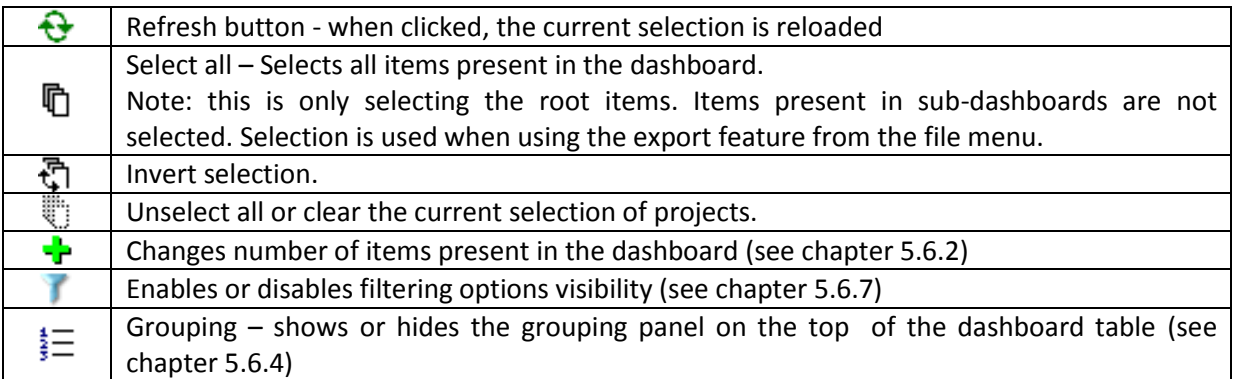

## <span id="page-32-0"></span>5.6.2 Varying the number of visible records on the dashboard

By using the dedicated toolbar button, the number of items present in the dashboard can be changed according to the user's needs.

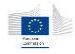

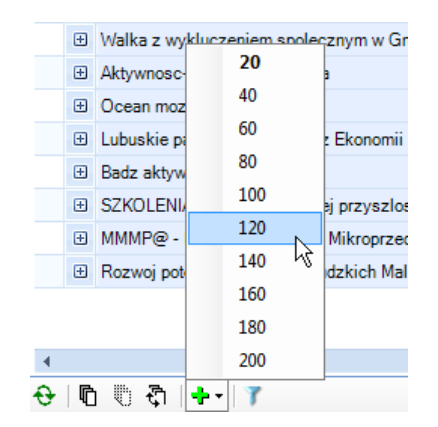

By default, this value is set to 20. It can be set up to 200 items.

#### Warning: incrementing this value will impact the performance of the system.

#### <span id="page-33-0"></span>5.6.3 Expanding and collapsing categorical alerts

When you left click on an alert category column which is not active, the alert category becomes active and the dashboard is refreshed according to the new alert.

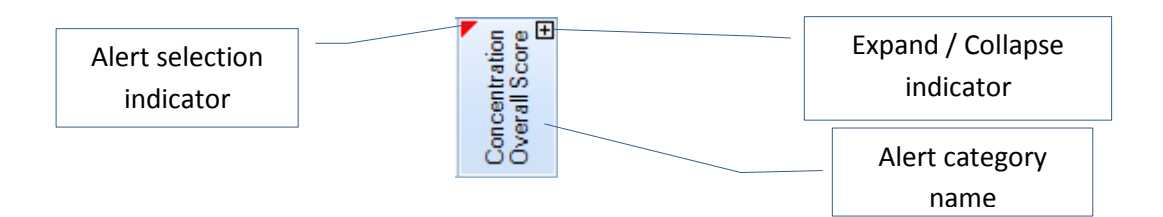

The [+] / [-] symbol on the top right corner of the cell defines which categorized alert is expanded or collapsed. Expanding or collapsing categorical alerts can be done with a *Shift+Click* on the header cell. The same option can be achieved via the context menu on the alert category cells by clicking the right mouse button in the header of the column:

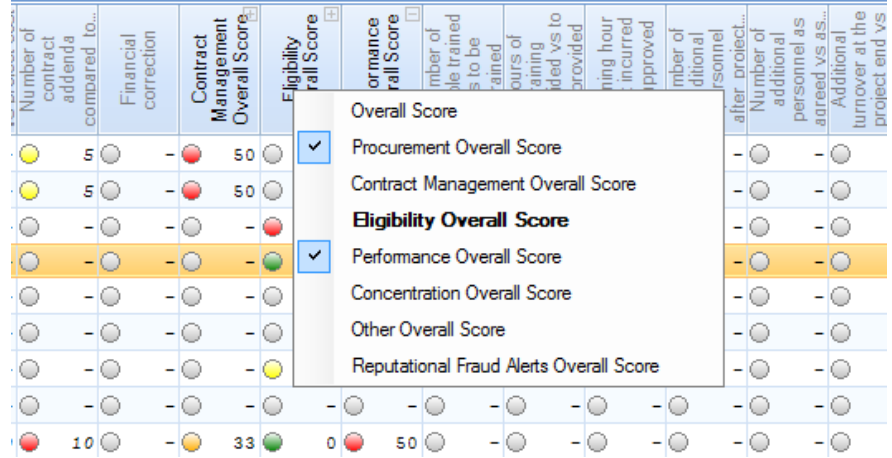

The context menu lists all alert categories, with the selected column in bold. Clicking on a menu option will expand or collapse the selected category.

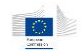

Alerts details are shown in grey text instead of black text and don't have an expand/collapse symbol. When the context menus are re-opened, checked items correspond to the expanded columns. Note that alerts behave exactly like alerts categories when you click on them: the selected alert is used for the dashboard selection, rows are re-queried.

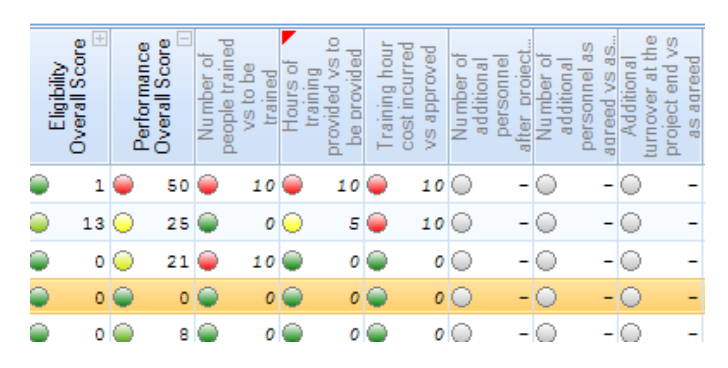

## <span id="page-34-0"></span>5.6.4 Sorting and grouping

Sorting will change by single-left-clicking on the column headers present in the dashboard by requerying the information based on the selected alert. There are two different sorting behaviors, depending on the kind of column you click:

### **Sorting on alerts**

By clicking on a particular alert header, the selection indicator (red triangle) will appear on the selected alert. This action changes the selected alert for the whole dashboard. This re-executes the current selection using the selected alert for the top selection; it is always sorted on descending order as it is the dashboard behavior.

#### **Sorting on standard columns**

By clicking on the header of a standard column, the sort occurs locally on the displayed record. This sort operation is applied on currently displayed data, no re-query operation is performed in this case.

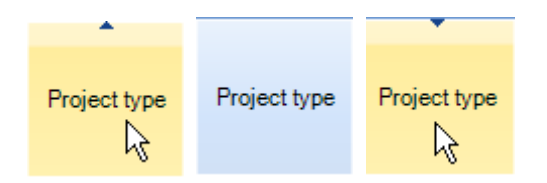

Subsequent clicks will change the ascending / descending option. When used, a small arrow on the top of the cell indicates the current option.

### **Grouping**

When the grouping bar is activated using the  $\frac{1}{2}$  button in the tool bar, a simple column drag and drop allows the user grouping rows by the selected column. Grouping can also be done on multiple columns. The grouping option applies only on currently displayed data. No re-query operation is performed in this case.

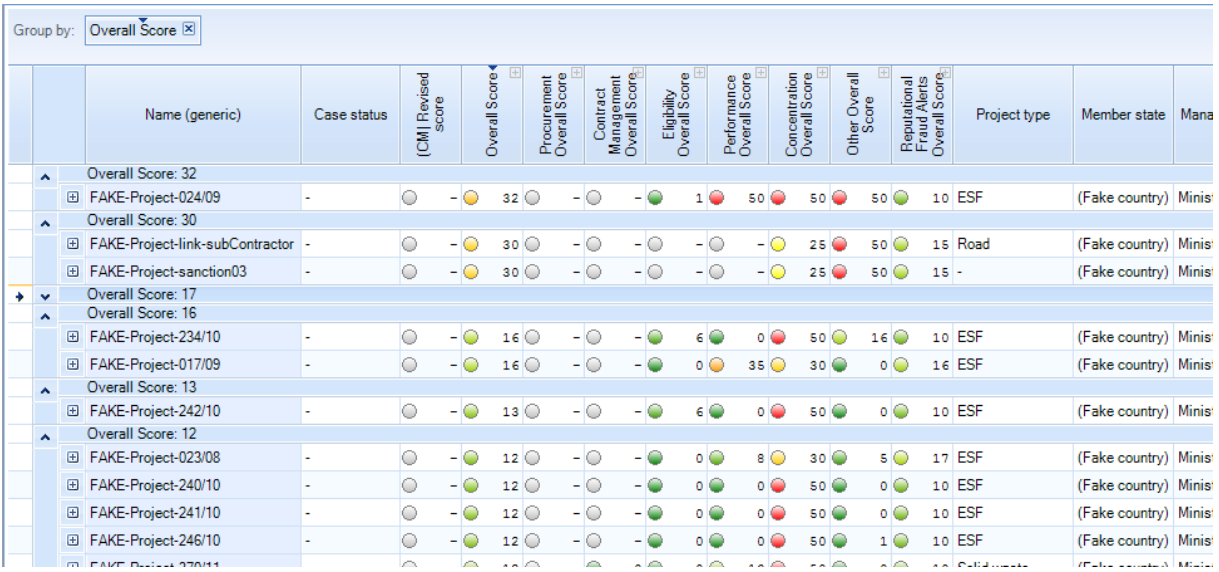

User can change the sort order by clicking on elements in the group panel. Elements can also be rearranged by moving them. The [X] button in a group item removed the item.

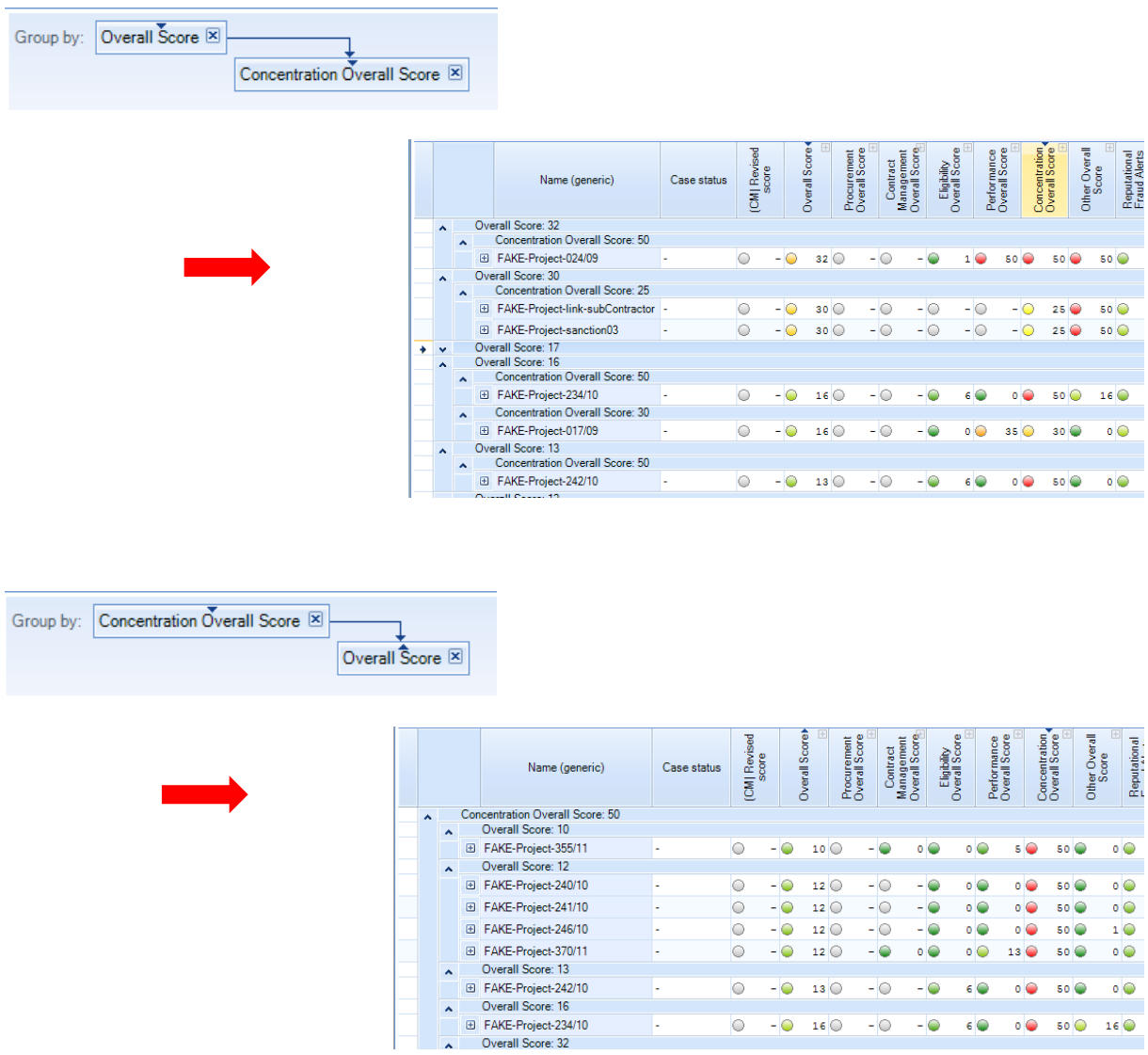

*35*
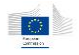

### 5.6.5 Viewing alert details

This function is only available on individual risk indicator alerts using the right mouse click. It displays a dedicated dialog giving extra info on the elements implied in the alert computation, as well as clickable links giving an extra context to the alert.

Alert details are only available on projects and contracts, as alerts at company level (Beneficiary or contractor) are aggregated alerts.

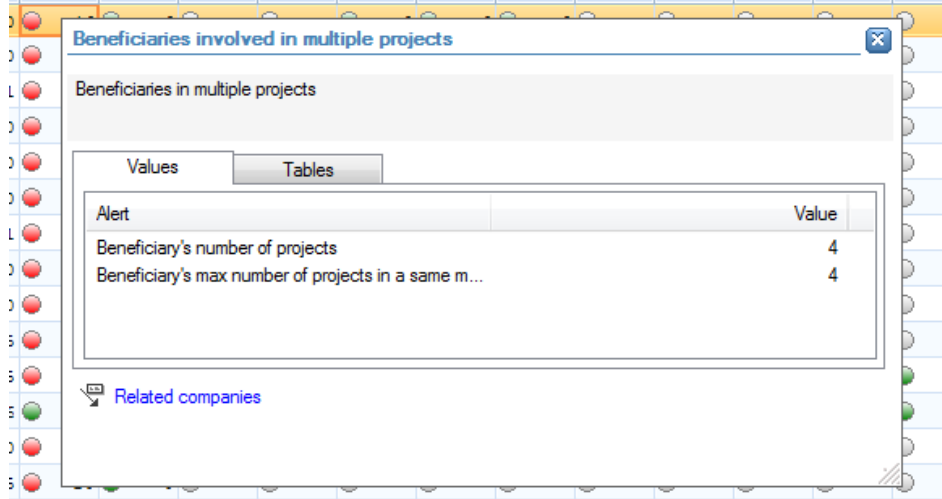

The alert details window can be dragged by maintaining mouse click on the title bar. The window can be resized by clicking and dragging the bottom right corner.

Each individual alert has its own extra information, which can contain three types of information:

#### **Values**

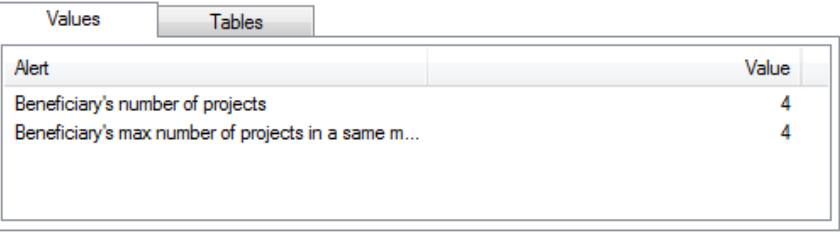

The values are present in a simple name / value table and are global values used to compute the alert.

#### **Table information**

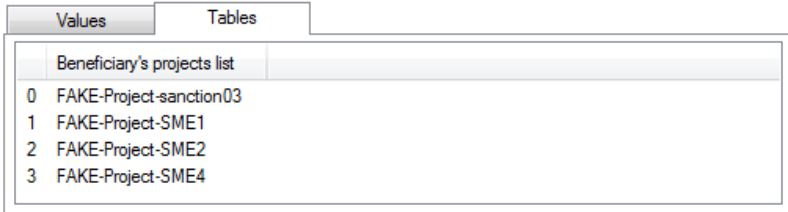

The table information is a multi-occurrences multi-value information, displayed as a table.

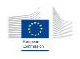

#### **References**

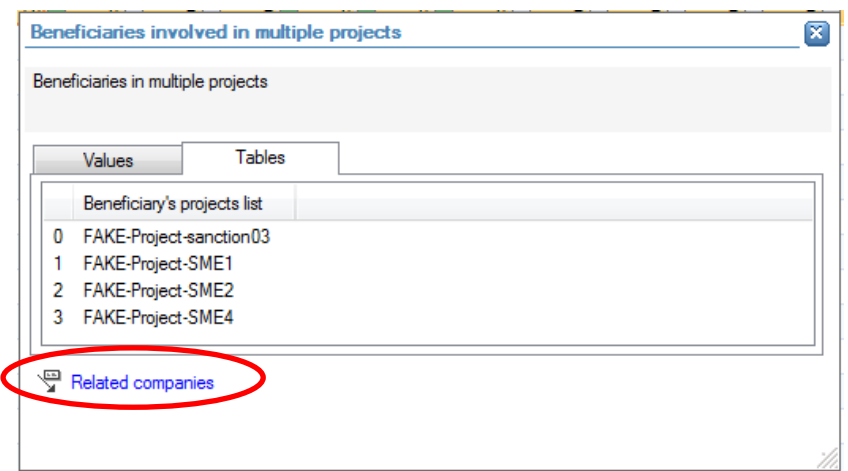

References are links to other application functions giving some context information about the alert i.e. neighborhood, graph or world compliance information related to the alert.

References can be of multiple types:

- **Neighborhood**: displays a list of related entities.
- *Vorld compliance references*: refers to the external *World Compliance* data.
- **E** Path graphs: on some kind of alerts, some references to a shortest path graph may appear.

### 5.6.6 Expanding and collapsing related entities

The dashboard screen also has the capability to display embedded relationship navigation from one entity to another based on a given relation type (e.g. a dashboard displaying a project allows the user to drill down to the related beneficiary). The overview of related entities can be displayed by expanding the project using the "+" sign on the dashboard level.

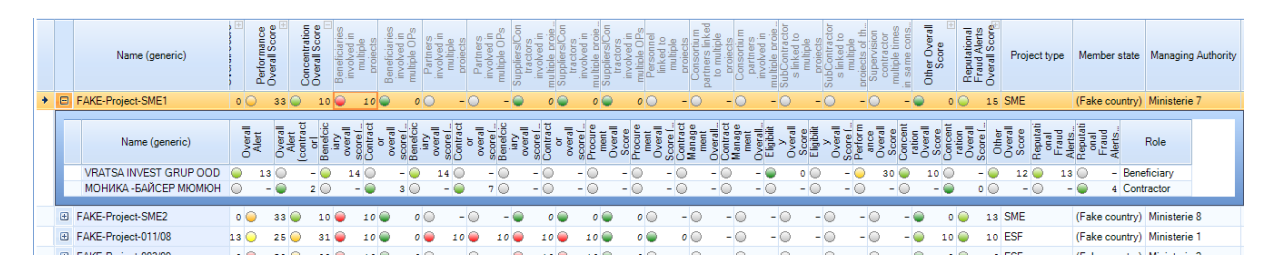

The results of expansion are quite similar, in terms of navigation, to the context menu accessible via a right click on a project and the selection of Beneficiaries.

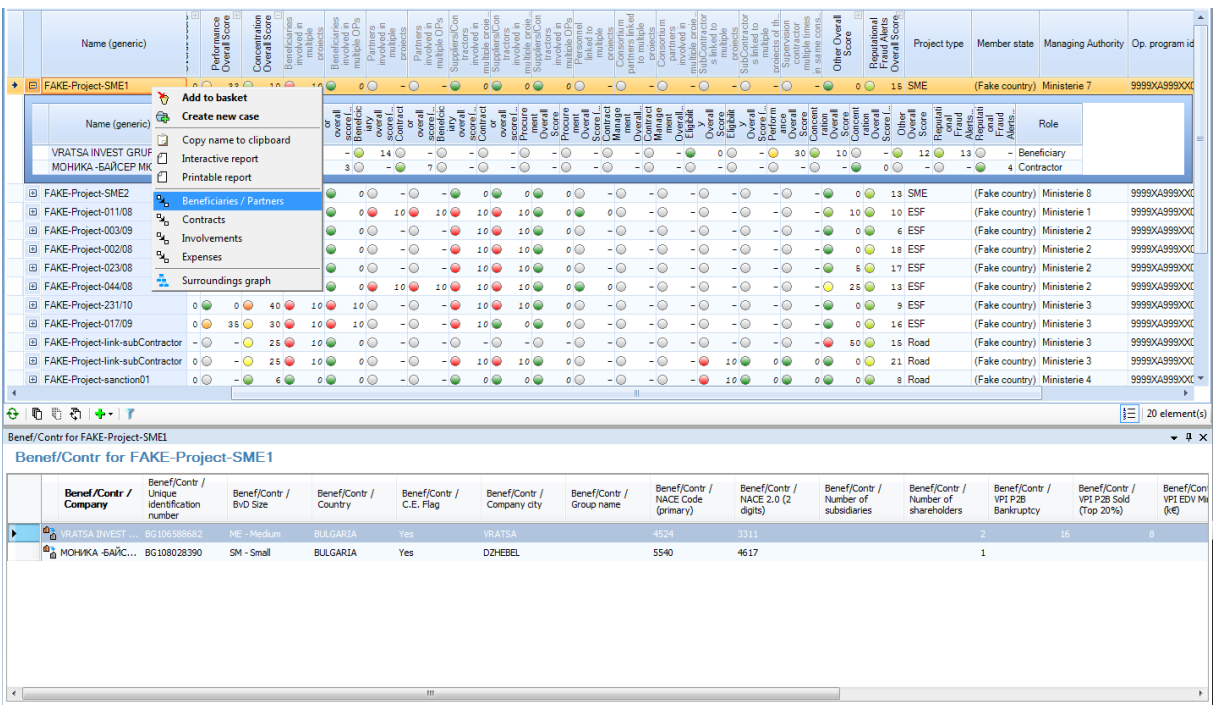

The main difference resides in the displayed properties.

### 5.6.7 Filtering

Filtering options give the ability to refine the dashboard focus according to a wide set of standard properties or alerts.

Showing the filters is done by clicking on the button in the toolbar.

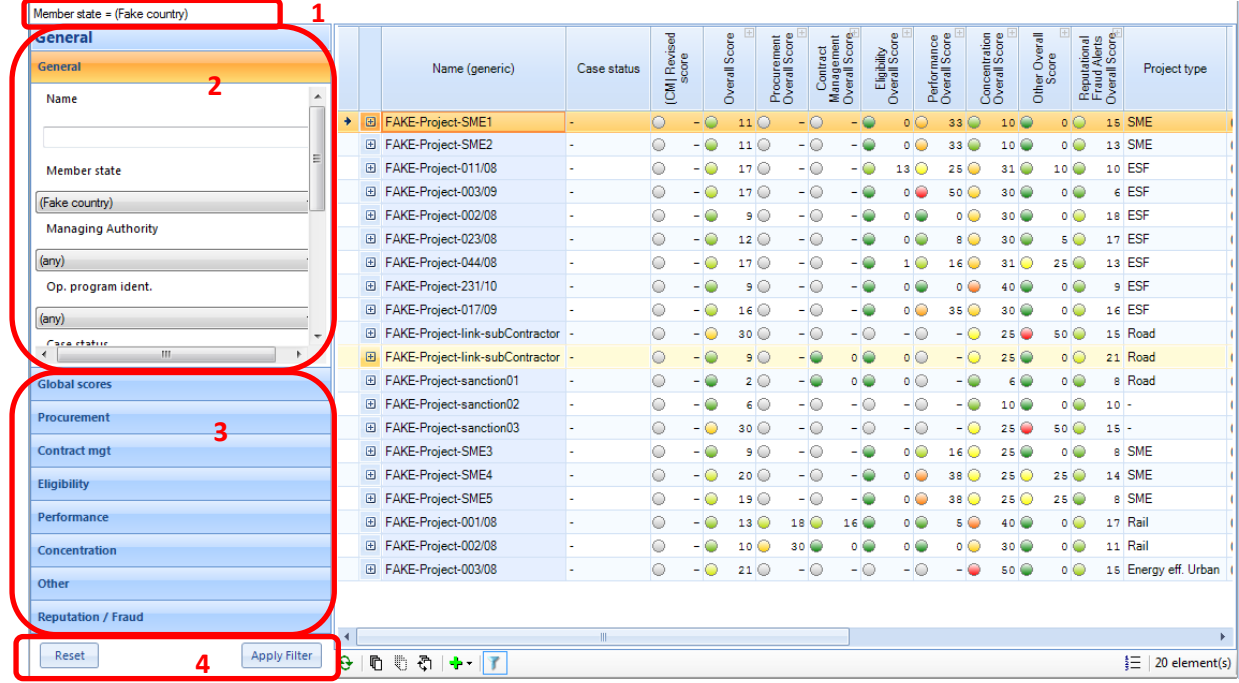

- **1. Filter selection criteria:** displays the current selection criteria as a text.
- **2. Filter elements**: Different kinds of options appear to determine filter values: text boxes allow text encoding, combo boxes allow to pick a choice into a given list, value pickers allow to

*38*

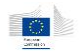

enter min/max values and range selectors allow the selection of a range of values for a given alert.

- **3. Filter groups**: sub-alerts are located into their own groups; the general group contains only top-level alerts. Combinations of criteria from multiple groups can be done. Clicking on group title will open each group so individual values can be changed.
- **4. Buttons**: these buttons allow applying the filter and resetting the filter. By resetting a filter, all selectors will be re-initialized to the full range of values.

To perform a selection, change the selection criteria or values and click the *Apply Filter* button. To reinitialize the dashboard to its default selection, click the *Reset* then the *Apply Filter* button.

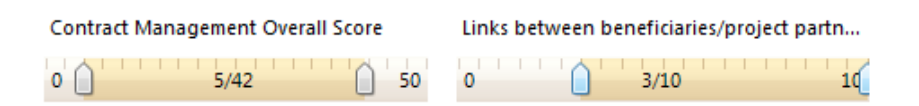

Range selectors cover the complete range of values for each alert. This allows the user to refine its selection and to target potential issues more accurately. Moving the left/right cursors will select the minimum/maximum value of the selected range. When cursors are completely on the left and on the right (covering the complete range) the criterion is ignored.

#### **Performing complex filtering**

Single or multiple criteria can be used, in multiple groups if needed. The selection is always the combination of all modified criteria.

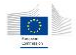

# 6 Search and navigate

In order to perform dedicated and accurate investigations, the application contains dedicated search forms. These search options are separated in two categories: entity search and relation search. These search forms are available through the main application menu.

Once items have been found, the application offers a quick navigation into the entity-relationship diagram through context menus (right-click menus).

### 6.1 Search forms

Search forms provide a quick and efficient search based on predefined criteria. Different search forms are provided by default with the application, and they apply to various entities and relations.

As stated in the overview, the application provides both entity search and relation search through its main menu.

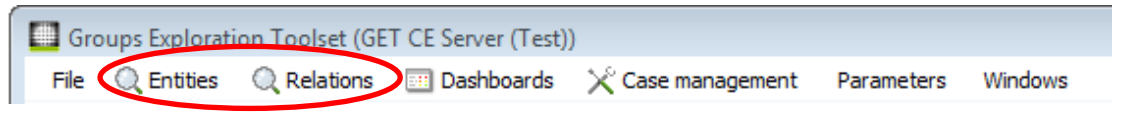

### 6.1.1 Search on entities

Entity search provides forms for projects, contracts, companies, persons and group...

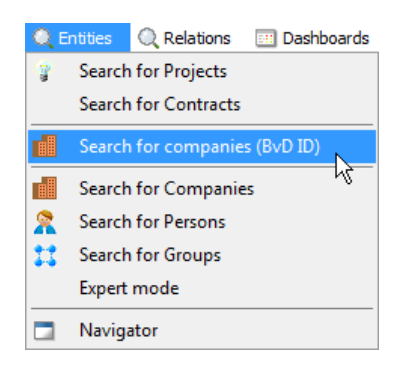

A typical search window contains two main components: the search form itself and the results table.

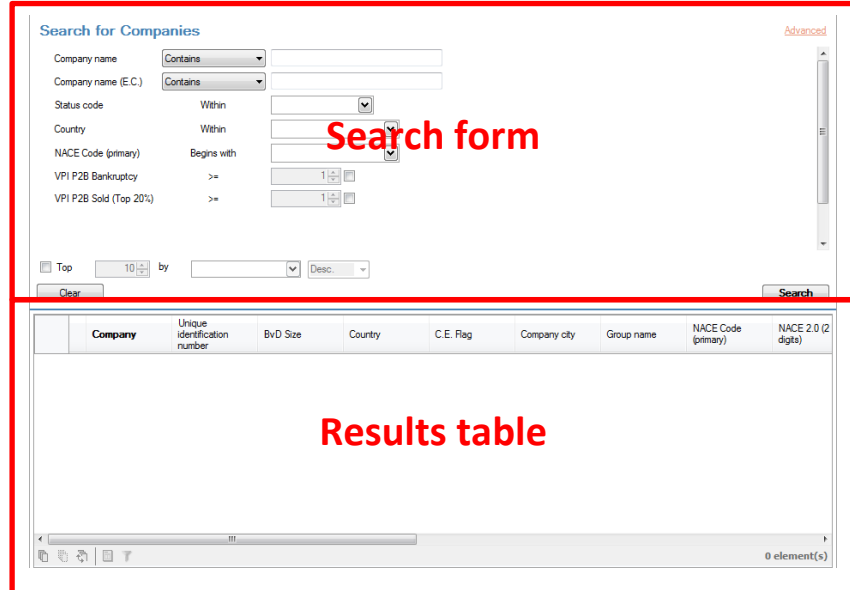

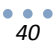

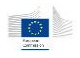

### 6.1.1.1 Search basics

In standard mode, the search form part contains predefined search criteria that can be filled by the user (The situation is different when using expert mode, please refer to chapter [12.1\)](#page-98-0).

Typical form entry is composed of three parts: the property name, the operator and the value field.

Status code

Within

M

Depending on the property type, the value field may vary. It can be a simple text box, a multiple choice picker, a combo box, a numerical value box, a range selector or a date/time picker. By default, all fields left blank are just ignored for the search so you can fill only the desired values.

For some specific fields, you may also have the choice of the operator.

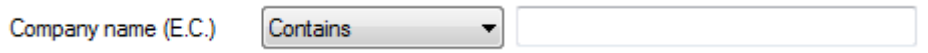

In most search forms, only a basic set of criteria is displayed by default. The form can be switched from basic mode to advanced mode by clicking on the top left link (*Advanced* when in basic mode, *Basic* when in advanced mode)

#### Basic Advanced I n. D. **Search for Companies Search for Companies** Advanced Contains Contains Company name Company name (E.C.) Contains Company name (E.C.) Contains Status code Withir  $\boxed{\bullet}$  $\overline{\cdot}$ Status code Within Country **Makir**  $\boxed{\mathbf{v}}$ Within  $\overline{\mathbf{v}}$ Country NACE Code (primary)  $\boxed{\mathbf{v}}$ NACE Code (primary  $\boxed{\mathbf{v}}$ **Begins with** Begins with VPI P2B Bankruptcy  $1\frac{x}{y}$  $0 \Leftrightarrow$  $1500$  $\oplus$ Company age Between (inc)  $\geq$ VPI P2B Sold (Top 20%)  $\ddot{\phantom{a}}$  $1\frac{1}{x}$ VPI P2B Bankruptc  $1 \div \Box$  $1\frac{A}{x}$ VPI P2B Sold (Top 20%)  $>$  $0 \frac{1}{x}$ VPI EDV Min. (k€)  $\overline{\phantom{a}}$ VPI EDV Max. (kE)  $\epsilon$  =  $0 \div \Box$  $\Box$  Top  $10 \frac{1}{2}$  by  $\boxed{\vee}$  Desc.  $\boxed{\vee}$  $\blacksquare$  Top  $10\frac{|A|}{|V|}$  by  $\boxed{\vee}$  Desc.  $\boxed{\vee}$ Clear 1 Search Clear  $\sqrt{\frac{1}{2}$  Search

6.1.1.2 Advanced mode

When in advanced mode, additional criteria are available. They are displayed in bold to identify them easily. Advanced criteria are predefined and cannot be changed. For fully customizable selections, please refer to the chapter [12.1](#page-98-0) about expert search mode.

Forms contain a *Clear* button which resets all fields with an empty or default value.

### 6.1.1.3 Top selection

In addition to the search criteria, the search forms offer the possibility to use a single property as sort criteria, and then use it to limit the amount of records returned. This is called the *top selection*.

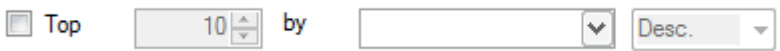

This option can be really useful when the search criteria are vague enough to return a wide range of elements. By using the top selection, you can reduce the amount of returned records (thus the speed of the response) and perform a more accurate search if the top property is well chosen.

When enabling the top selection, you will have to provide the number of returned records, the property used for sorting results and the sort direction. The top selection is done based on selected criteria.

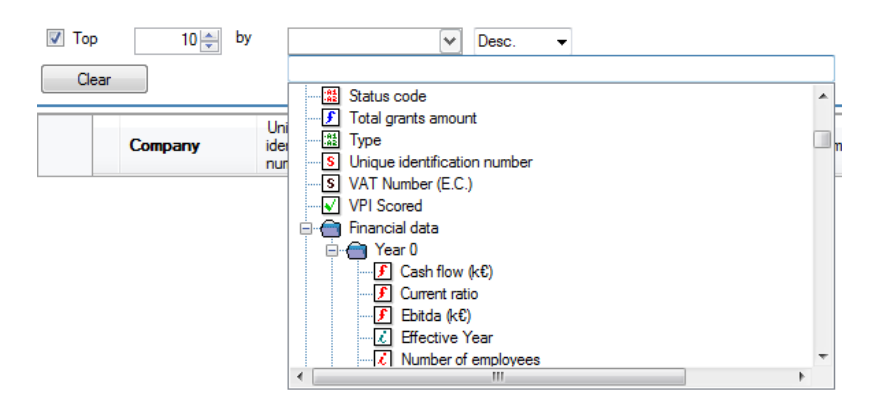

The property picker will list all available properties for the form's target entity. Once you have entered your criteria, just click on the *Search* button to start the query.

### 6.1.1.4 Search messages

Different message dialogs may occur while proceeding to searches.

### **Size limitation**

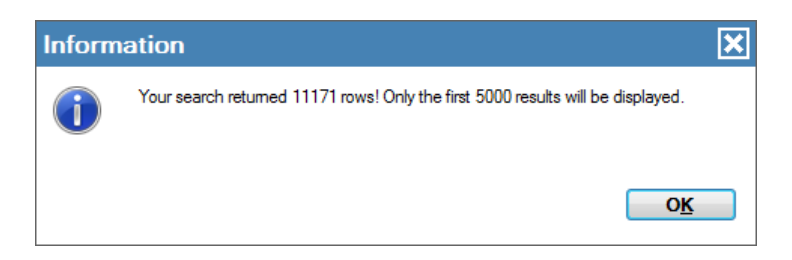

This message will occur when the number of records matching the criteria is above the server limit. This is happening when the search criteria are too permissive. In that case, only the first records will be returned, and there is no guarantee the returned records will match a defined order. In this case refine your selection criteria or use the top selection mechanism.

#### **No result**

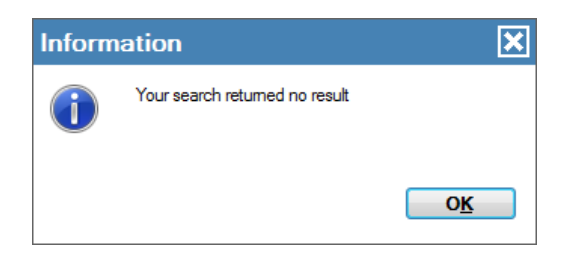

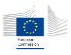

This message will appear when no record matches the criteria.

#### **Operator was not set**

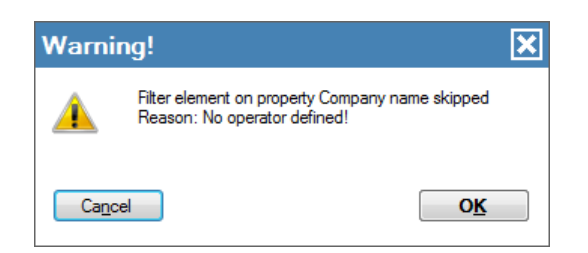

This message can appear when clicking on the search button and you forgot to pick an operator in the custom operators list.

#### **No sort property defined**

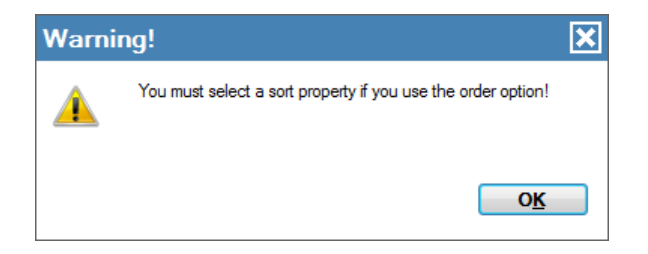

This message can appear when clicking on the search button with the top selection enabled, but no top property selected.

#### **No values defined for the selected criteria in expert mode**

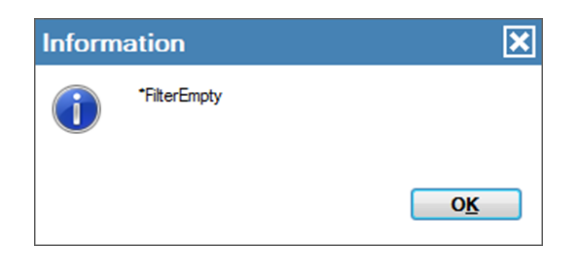

This message can appear when clicking on the search button with no data entered for the selected fields in expert mode.

#### 6.1.1.5 Search results

Once the search has been processed, the results are displayed in the lower table.

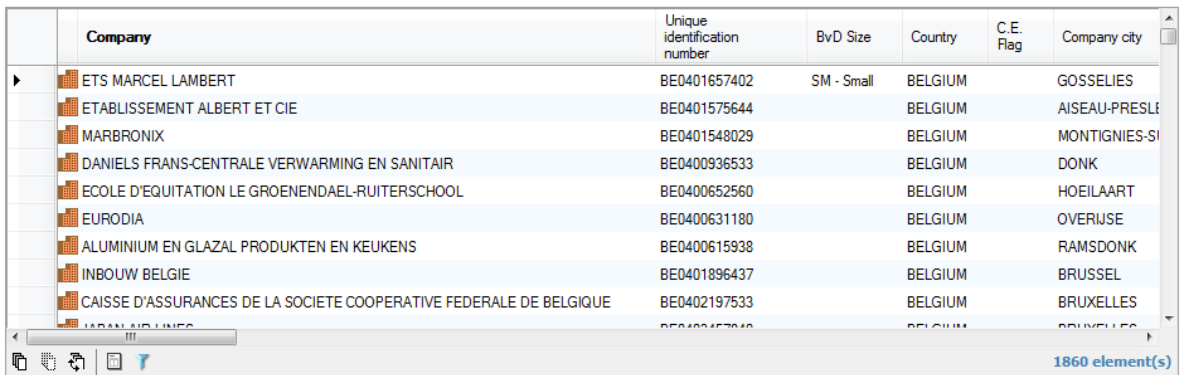

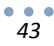

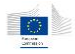

At that stage, the following operations can be performed on the results:

- The user can navigate to other entities or relation by right-clicking on items.
- Results can be sorted by clicking on column headers
- Columns can be re-ordered by a drag and drop operation.
- Columns can be customized according to the user's needs refer to chapte[r 11.3](#page-96-0)
- Items can be selected (single or multiple selection) for export (see chapter [10\)](#page-87-0) or to send them to the basket.
- From the toolbar, the summary function  $\Box$  can be called on a selection (see advanced functions chapter)
- The local results can be filtered again to create sub-selection using the post-filter option (see advanced functions chapter [12\)](#page-98-1).

### 6.1.2 Search on relations

Searching on relations is a bit more complex than searching on entities as the application gives you the ability to define criteria on the relation itself, but also on the source and target entities.

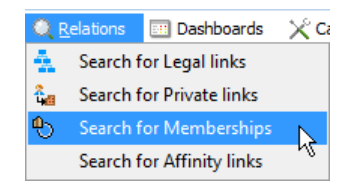

Relation search is available for external data, on legal links, private links, memberships and affinity links. Relation search screens have more elements than entity search screens.

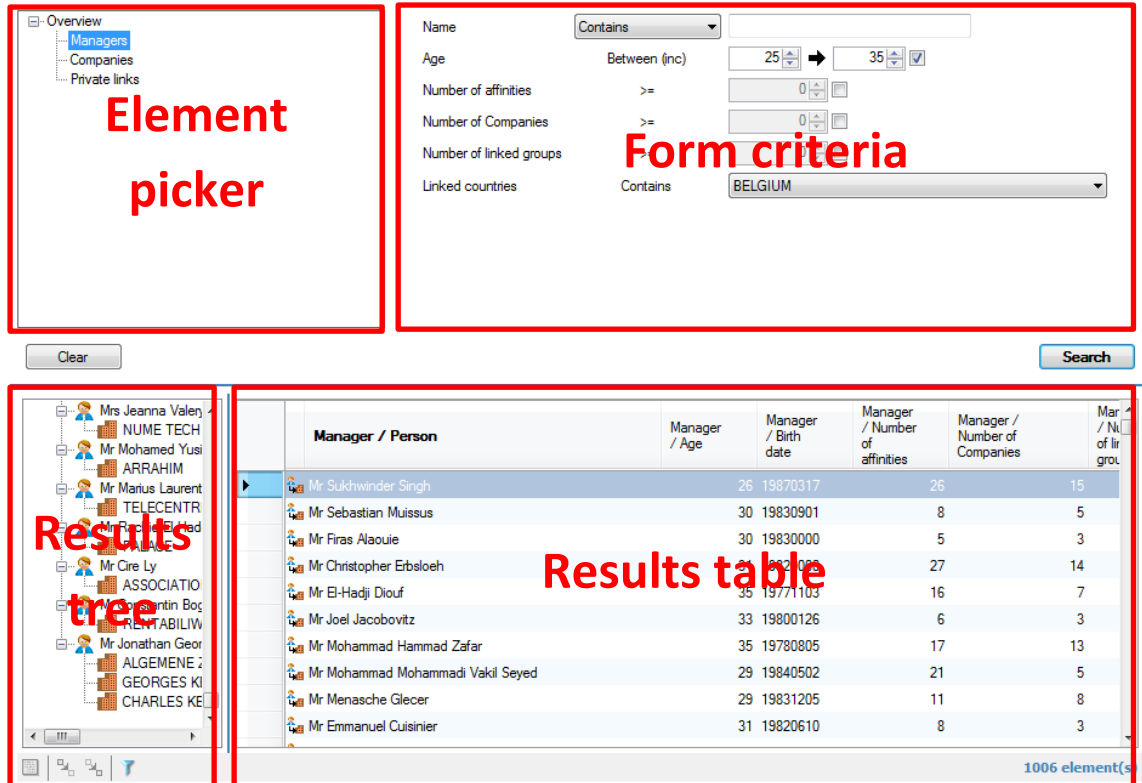

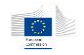

### 6.1.2.1 Search basics

The element picker lists the different elements on which you can define search criteria.

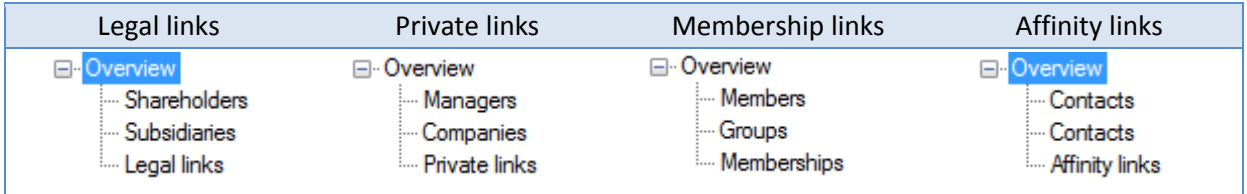

The overview item displays an overview of the selected criteria in the form criteria part, as the other elements in the tree will show search criteria for the relation and the source and target entities.

**Note**: searching on relations can be a long process requiring minutes to find the results, depending on which criteria were used in the form.

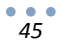

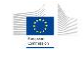

### 6.1.2.1.1 Search on legal links

Criteria on shareholder and subsidiary companies are the same as the search for company form. In addition, direct participation and total participation can be used to search for specific links.

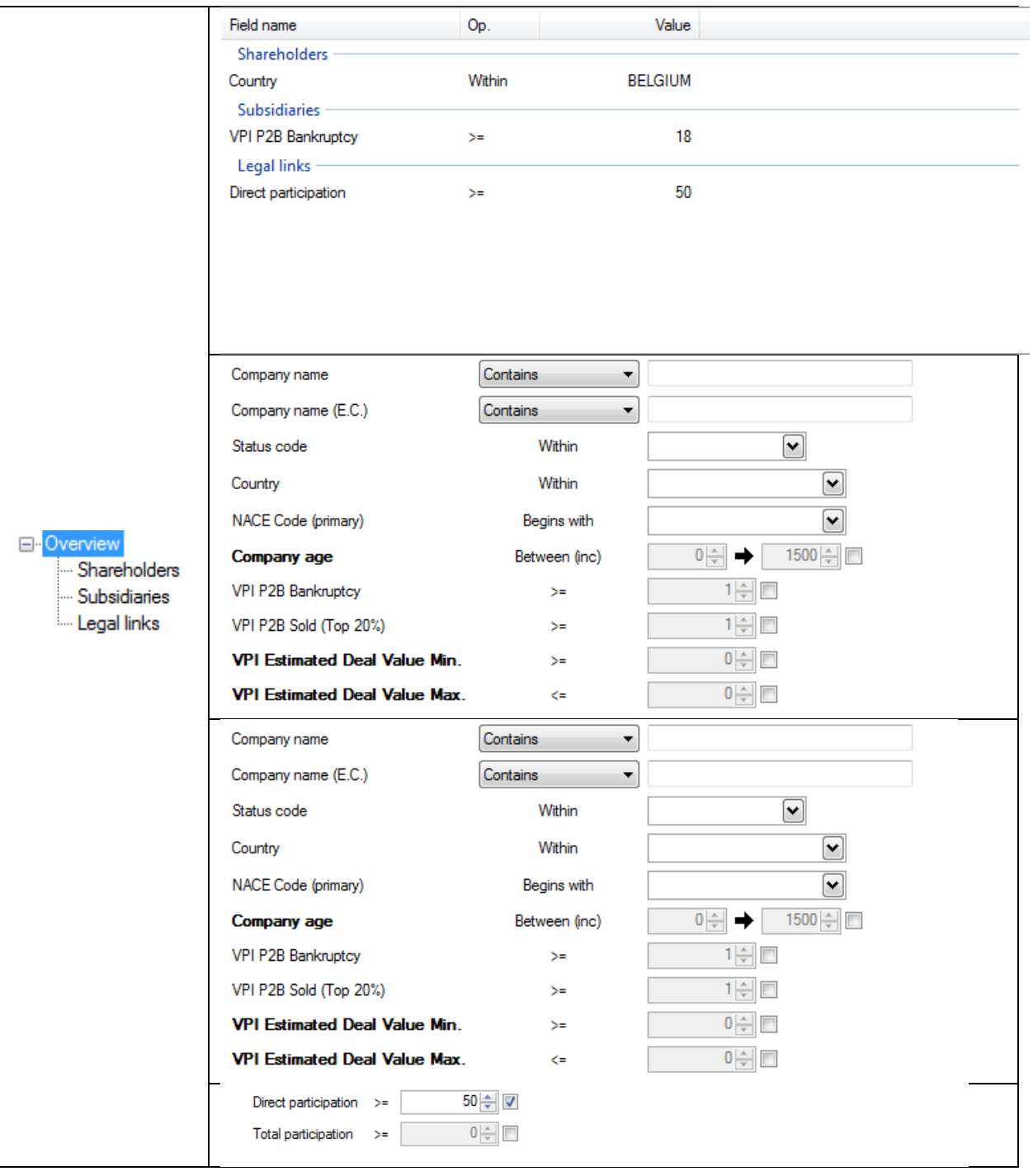

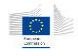

### 6.1.2.1.2 Search on private links

Criteria on the managers as the same as in the person search form, criteria on companies are the same as in the company search form. Private links can be searched base on the function code (standardized function), the work country and the current/previous flag. Previous functions mean they are not currently effective but kept in the database

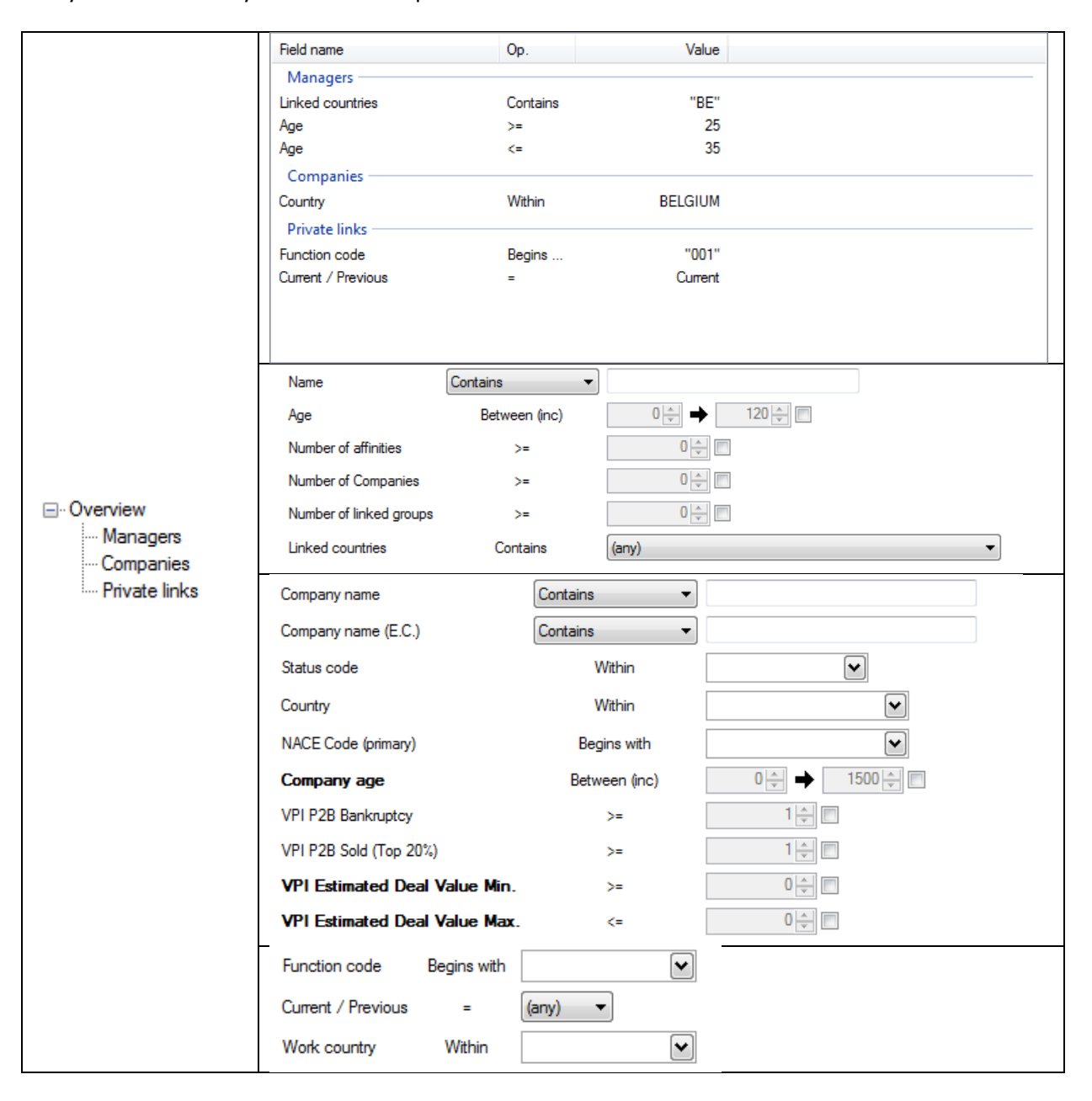

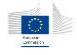

### 6.1.2.1.3 Search on membership links

Criteria on companies are the same as in the company search form. Criteria on groups are the same as in the group search form. The only criterion on the membership link is the ultimate owner flag. This flag is a technical value indicating which method is used to determine the group's ultimate owner. It can take UO (ultimate owner) or LTC (largest top company)

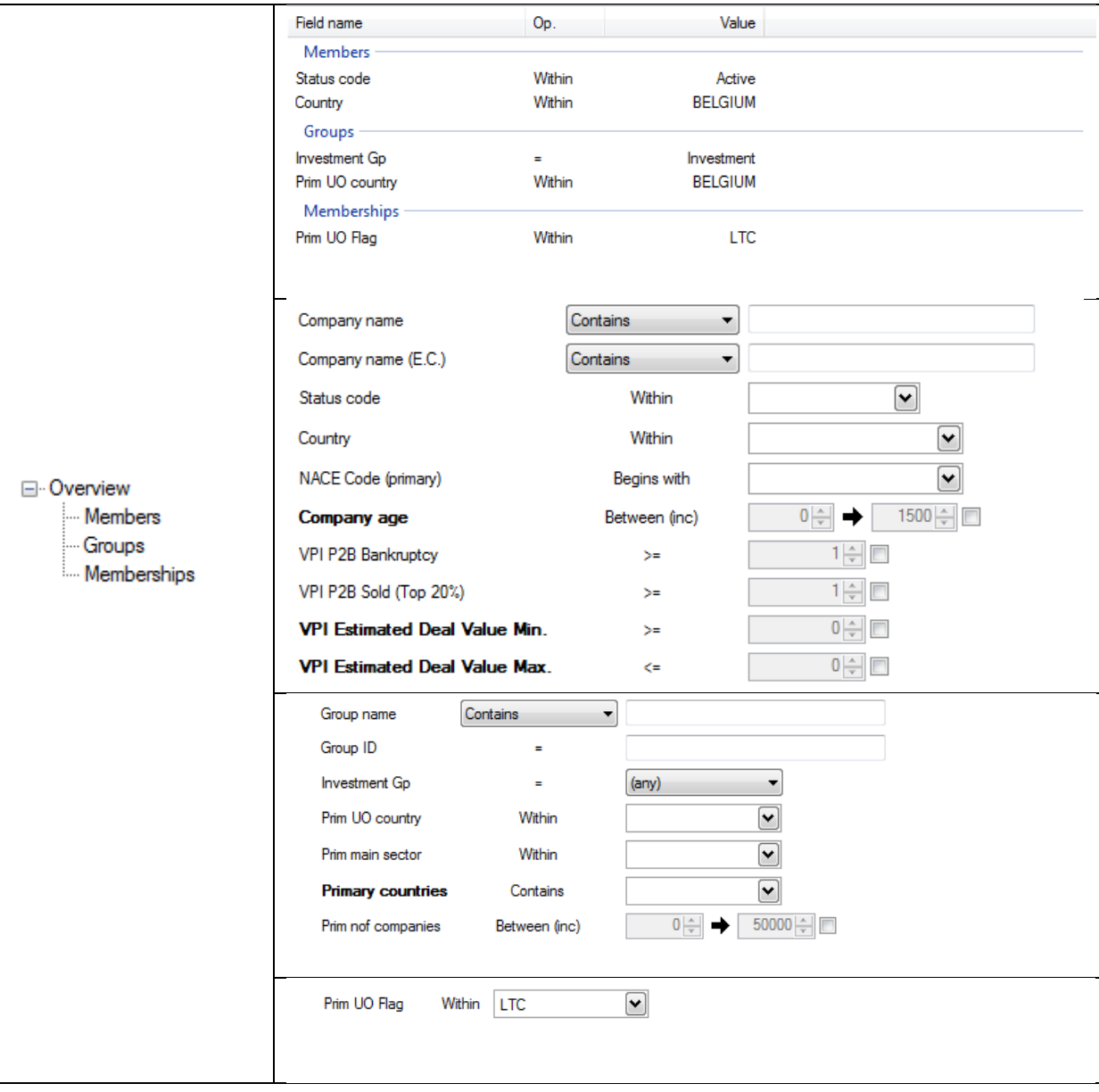

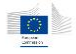

### 6.1.2.1.4 Search on affinity links

The criteria on persons on both sides of the affinity link are the same as in the person search form.

The only criterion on the affinity link is the direct link flag. A direct affinity link corresponds to a person  $\rightarrow$  company  $\rightarrow$  person path, as an indirect affinity link corresponds to a person  $\rightarrow$  company  $\rightarrow$  company  $\rightarrow$  person path.

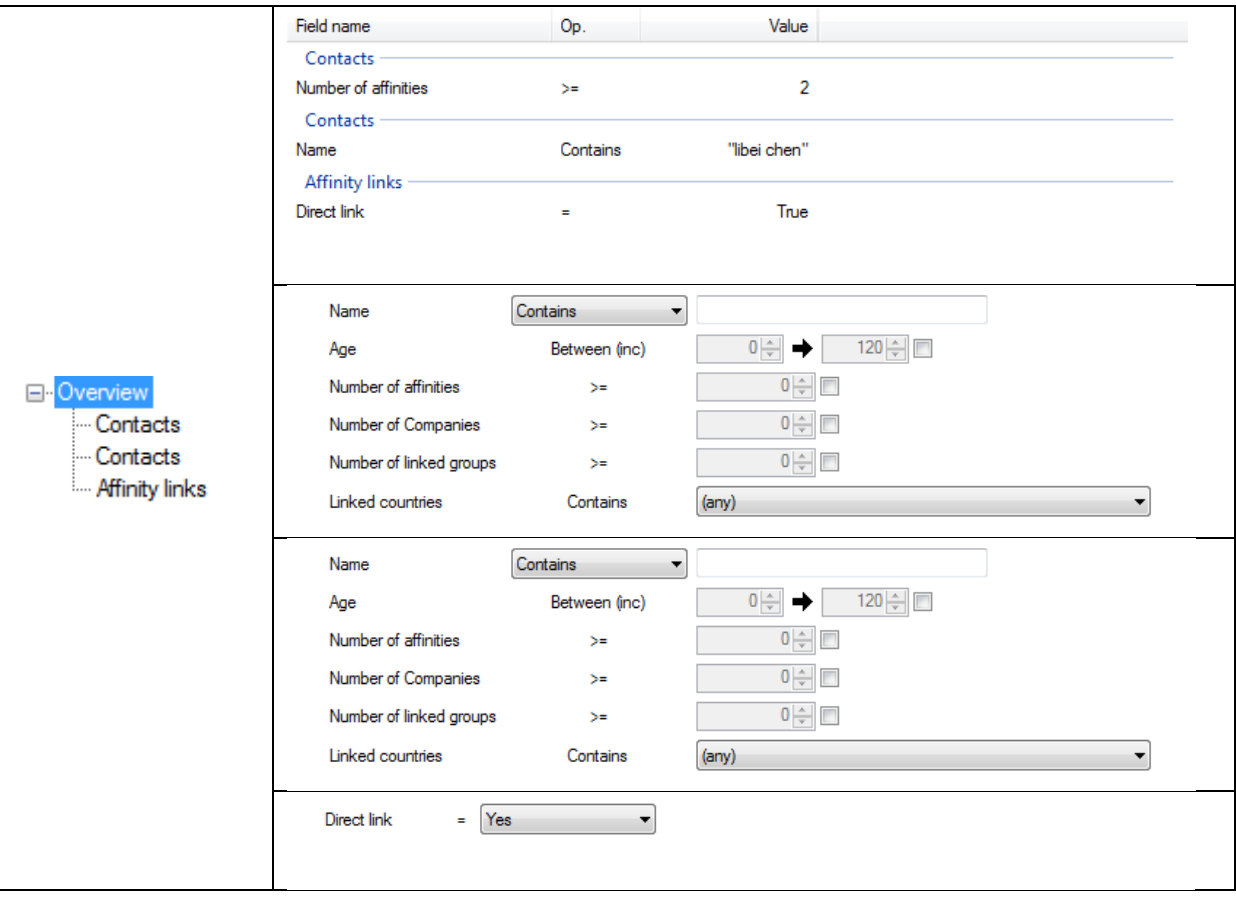

### 6.1.2.2 Search results

As the search results represent relations instead of entities, it is composed of two parts:

- 1. the results tree which shows the relation structure, and
- 2. the results table which displays relation data.

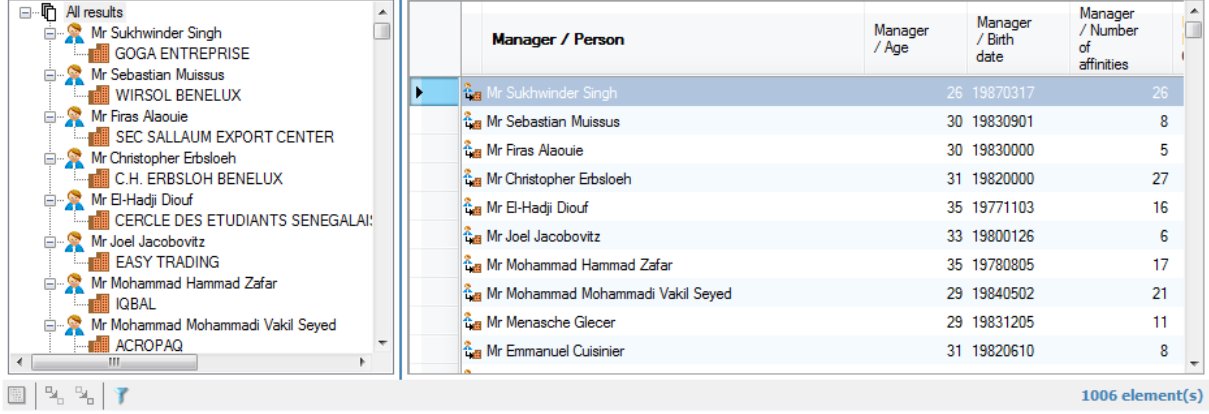

*49*

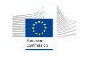

The tree part is used as a sub-selection mechanism. When relations have the same source entity, they are grouped together in the tree.

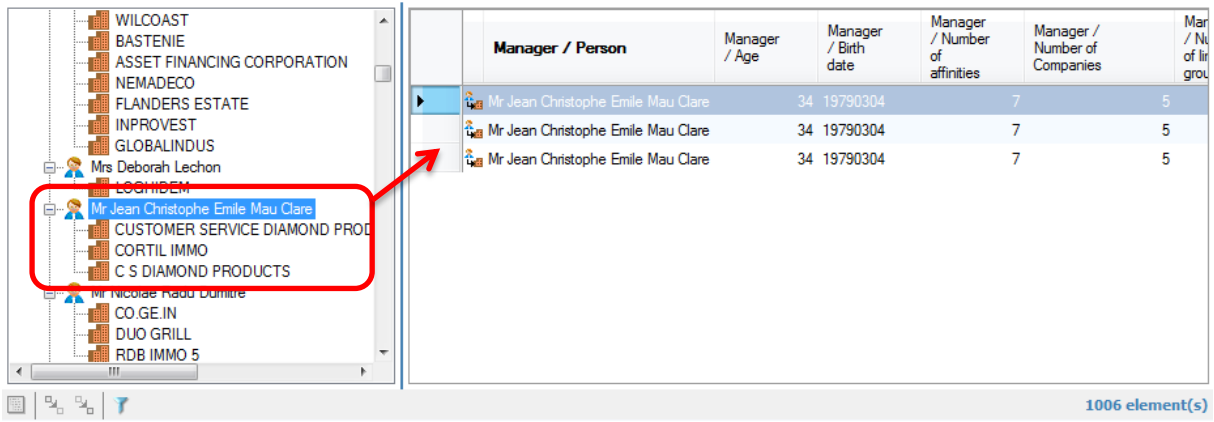

When a source element is selected, the table displays only the relations having this entity as a source. The same mechanism applies when a target entity is selected: the table shows only the relations related to this target entity.

The table columns correspond to the default columns for the source entity, the relation and the target entity. Header names for source and target entities are prefixed with their names (<*entity role*> / <*property name*>) as the relation has no prefix (only the property name is used).

### 6.1.3 Searching on text fields

The way the application processes text search queries differs based on the selected operator. In standard search forms, most of them use the *Contains* operator, which has particular behavior as it is based on full-text indexing techniques. This operator is also used by default in dashboard filters, for project name.

The full-text indexing strategy behind the Contains operator indexes all separated words contained in the text fields, to be able to process to word search. This means that, when typing *word1 word2* in a text box using the Contains operator, the application will try to use the full-text index to locate occurrences of the field containing both words (*word1* **AND** *word2*).

There is also a possibility for the user to use wildcard (**\***) expression for some words. Only trailing wildcards are supported in full-text indexing, e.g. when typing *word\** in a search field, the operation really processed is: return all records where the property contains a word beginning with *word*.

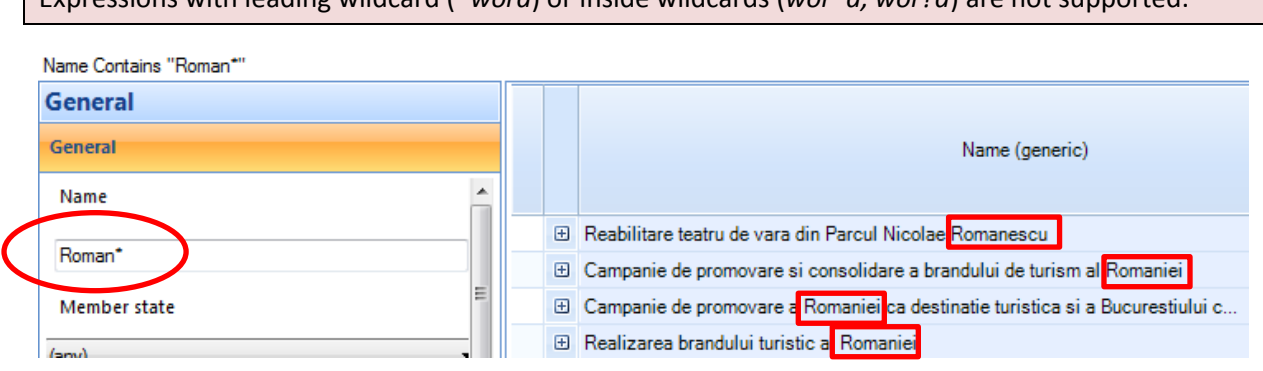

Expressions with leading wildcard (*\*word*) or inside wildcards (*wor\*d, wor?d*) are not supported.

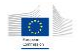

### 6.2 Navigation

The navigation into the global network built on entities and relations always uses the same behavior i.e. context menus available on the various entities and relations. These context menus<sup>4</sup> are available on the following items:

- Any entity or relation displayed in a table or dashboard
- Any entity or relation displayed in a graph

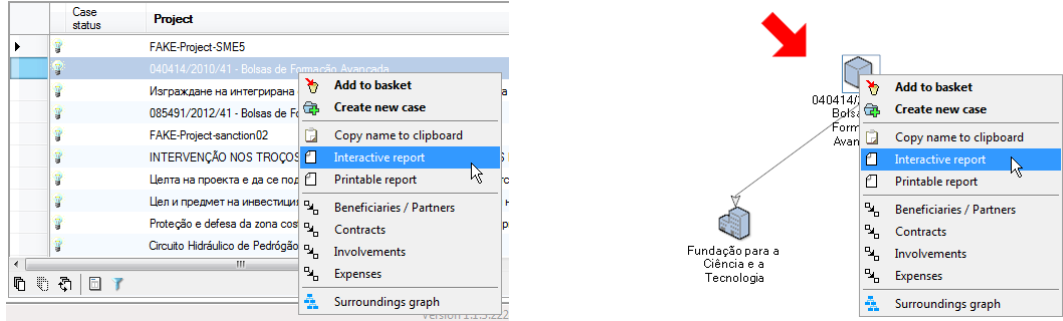

These context menus contain system functions (in bold, always appearing first on the popup) and navigation menus. System functions are standard as navigation menu may differ from one entity or relation to another.

### 6.2.1 System functions

The following system functions are available in context menus:

- **Add to basket**: adds the selected element(s) to the application basket (See chapter [12.3](#page-101-0) for more information about the basket system)
- **Create new case**: only if the element is part of the case management, starts a new case creation process. This option is only available on *projects* and *contracts*.
- **Display case**: only if a case exists for this element, this menu leads to the case detail screen. This option is only available on *projects* and *contracts*.
- **Copy name to clipboard**: copy the entity name on the clipboard so it can be pasted in this or another application.

### 6.2.2 Navigation functions

**.** 

The following navigation options are available for the different entities in the system.

 $4$  Context menus are available by right-clicking on items

### 6.2.2.1 Project entity

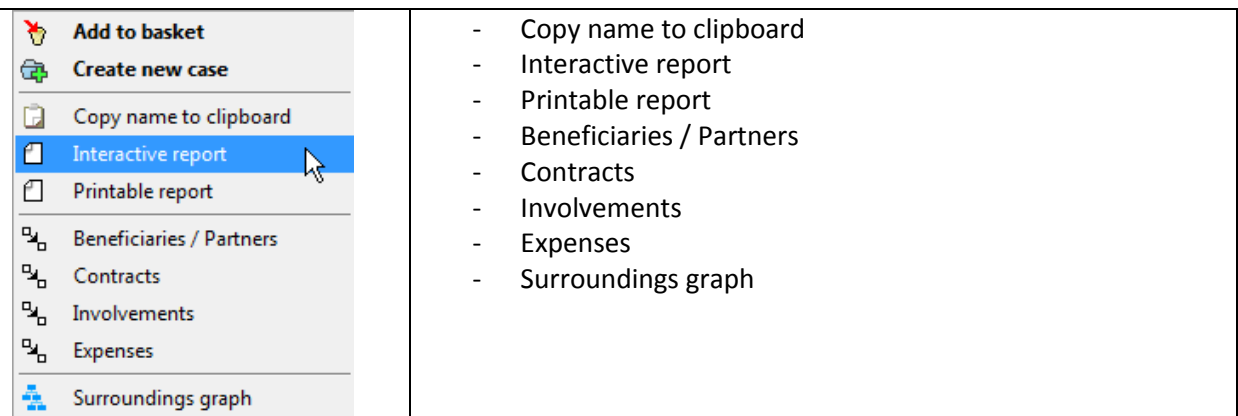

### 6.2.2.2 Contract entity

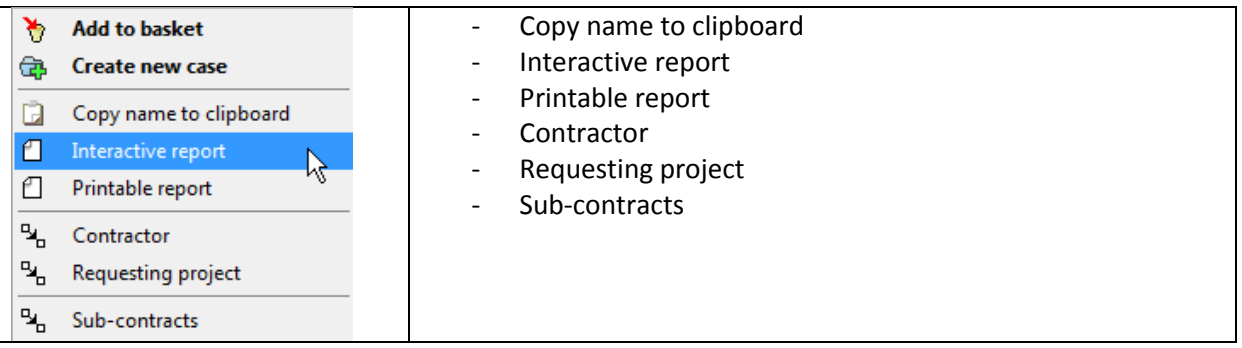

### 6.2.2.3 Company entity

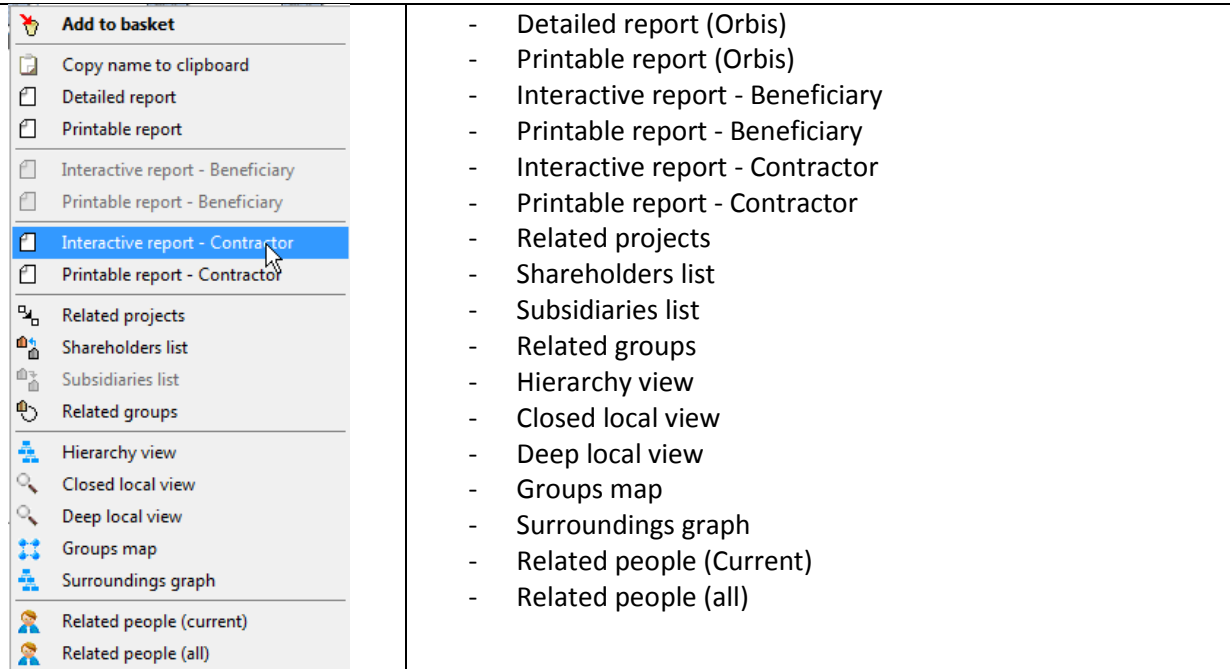

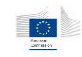

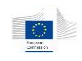

#### 6.2.2.4 Person entity

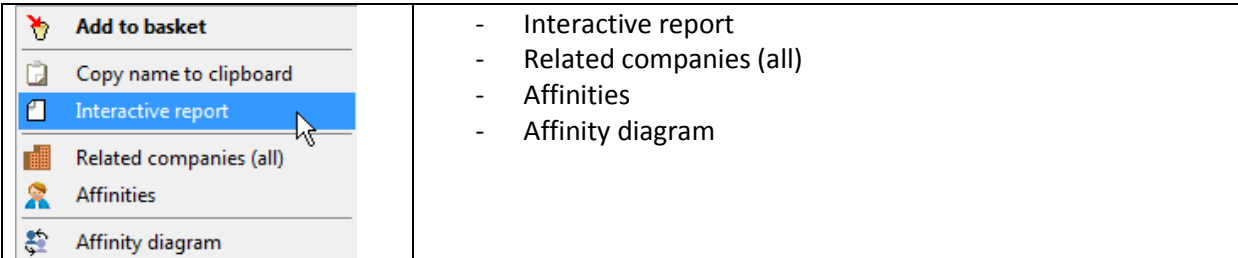

### 6.2.2.5 Group entity

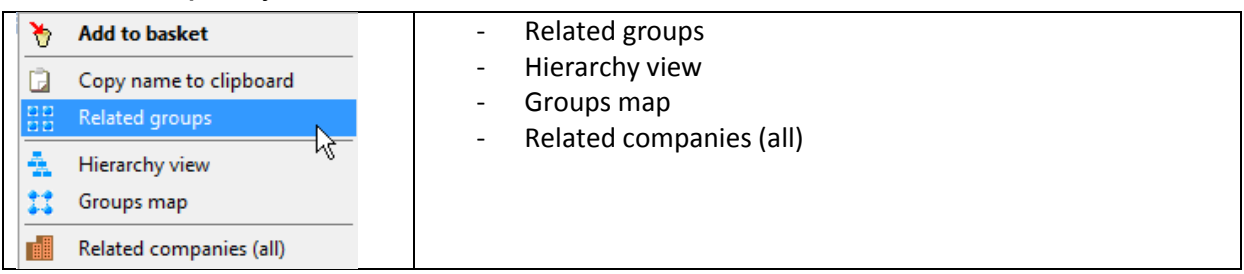

### 6.2.3 Navigation results

When using neighborhood navigation (e.g. project beneficiaries, company related people, contract sub-contracts), the application will open a new window with a list of matching elements. Note that these elements are not entities but relations, even if they are not shown completely. This means that, sometimes, the same entity may appear on multiple rows. This simply means that there are multiple relations between the original entity and this entity.

This happens mostly in beneficiaries and partners (as one company may be beneficiary and contractor at the same time) or company related people (as a single person can have multiple roles in a company).

**Companies for Mr Manuel Jose Lamouroux Barroso** 

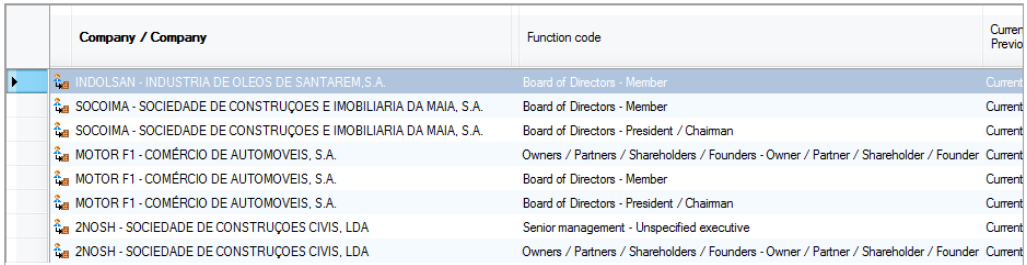

In the example above, you can see multiple lines with the same company name as the selected person has multiple functions in them.

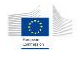

# 7 Graphs

Graph representations are known to be more intuitive and attractive than just tables and listings. They also give a global and easy to read representation of relationships between different entities. That's why the application uses various graphs to represent the information.

- The Hierarchical view is a group dedicated view which exposes the content of a group, in a tree-like representation of companies and their common legal links inside the group.
- The Group map is the "top view" over groups, displaying information about how groups are linked together through their respective company legal links.
- The Affinity graph represents links between people through companies.
- The Local view, the opposite of the hierarchical view, is not limited to a defined set of companies but corresponds to a variable set of companies surrounding the selected one, called entry point. These surroundings can be modified through parameters to include or exclude elements based on different values.
- The Surroundings graph is similar to the local view, but uses a particular path definition to include the entry point surroundings.
- Finally, the Paths graph displays shortest path information between two given entities, and can be enriched with extra entities and relations manually.

### 7.1 Hierarchical view

The goal of a hierarchical graph is to display the set of companies belonging to a given group. This set is displayed as a directed "tree like" graph based on the legal links. This gives a near-reality organizational tree of shareholders and subsidiaries.

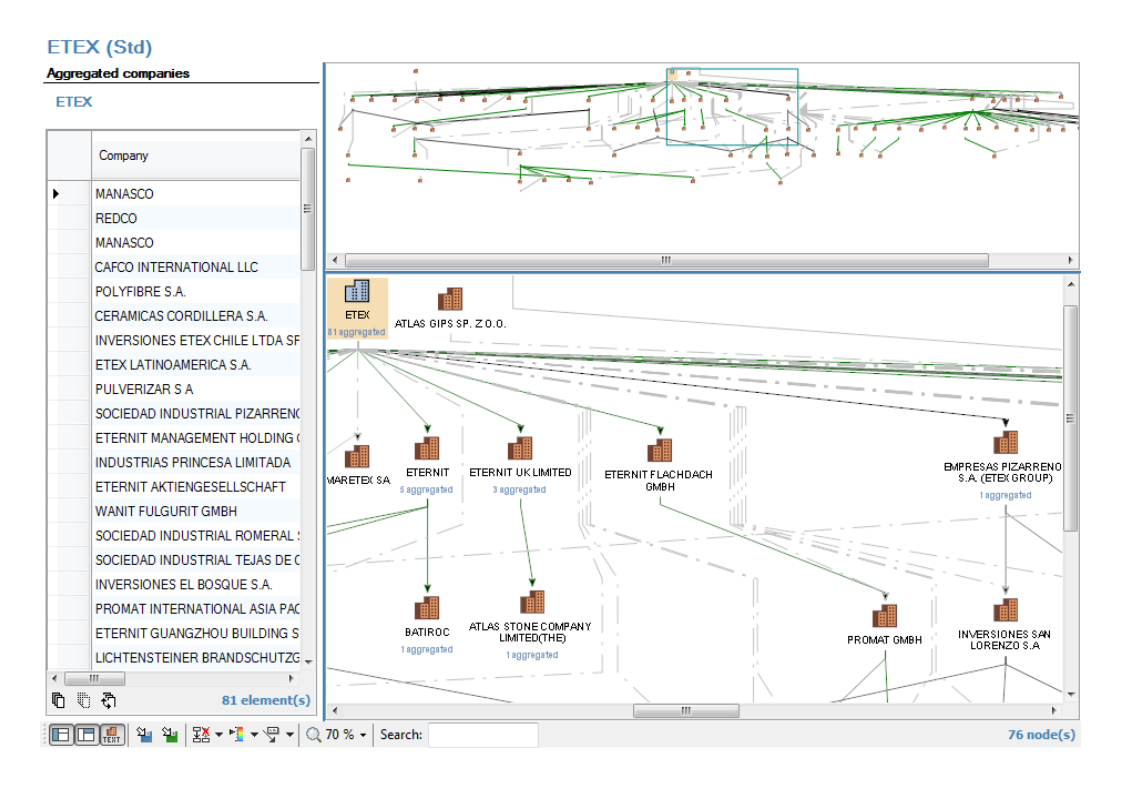

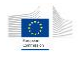

### 7.1.1 Nodes aggregation

In order to avoid having too much information in the graphs, some companies are not directly represented in the graph but rather aggregated (hidden) in their shareholder company. Concerned companies are tree leaves i.e. companies having a single common shareholder and no subsidiary.

To get information on these aggregated companies, locate a company which has a blue indication below its icon. This indicates the number of aggregated subsidiaries for this shareholder. By selecting the company (with left-mouse-click), the table on the left will be populated with the aggregated subsidiaries. This function is specific to the hierarchical graph.

### 7.1.2 Specific options

These options are available in the bottom toolbar in the graph window.

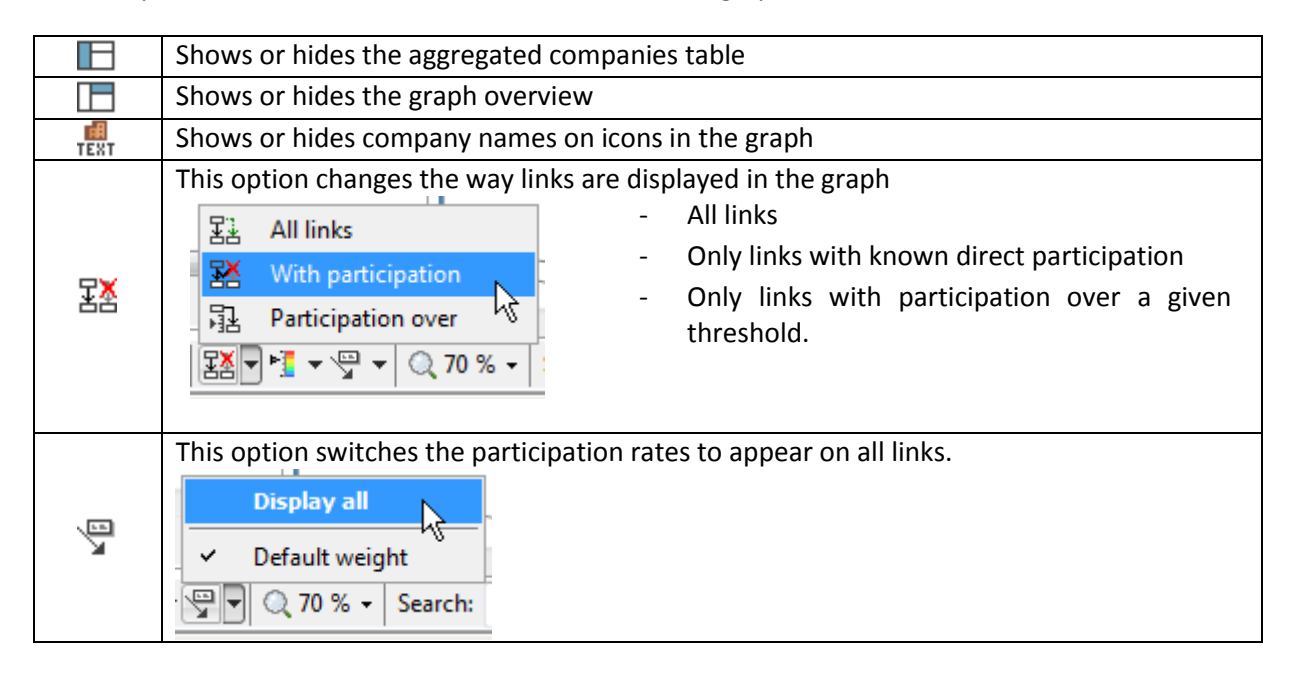

### 7.2 Group map

The group map, with the hierarchical graph, is the two views related to the group clustering system. As the hierarchical was the inside cluster view, the group map is the outside cluster view i.e. the relations between the clusters. Please refer to the chapter [4.6.2](#page-24-0) for more information about the cluster groups and how they work.

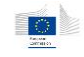

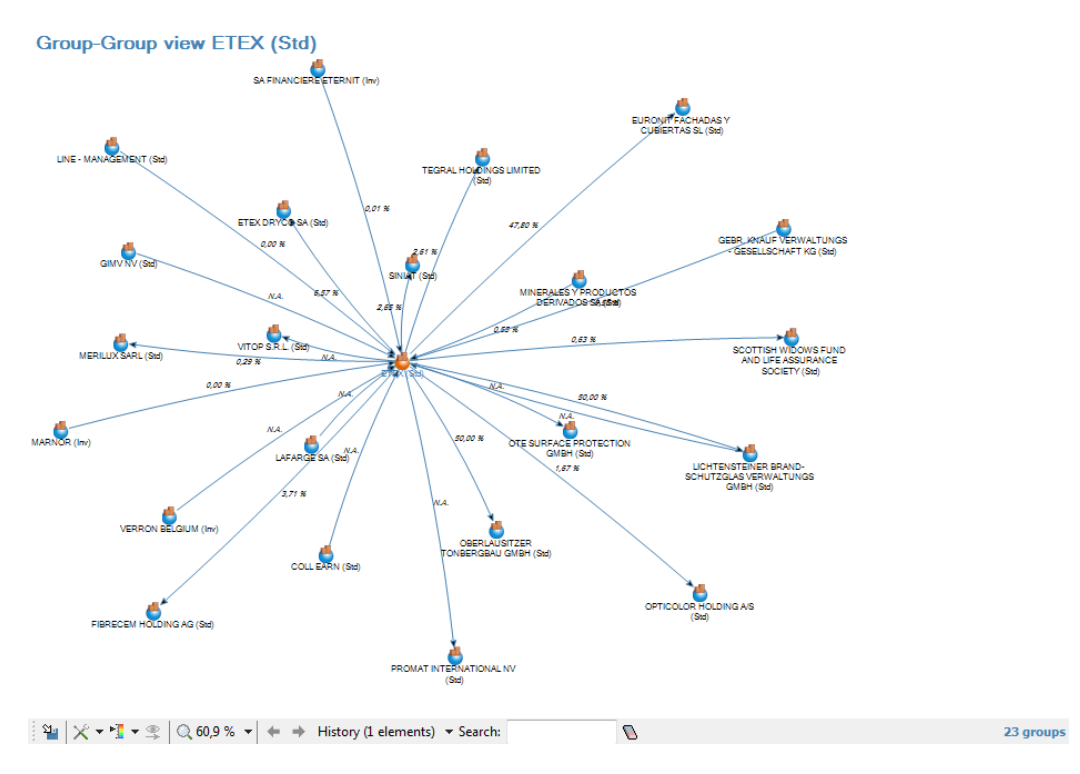

### 7.2.1 Customization

The group map can be parameterized to include more or less elements in the view.

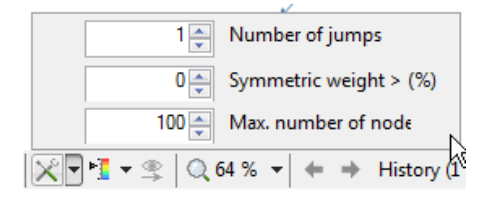

Available parameters are:

- Number of jumps (graph depth) to explore. This defines the number of group legal links to explore around the target group. The default value is 1. The value can vary from 1 to 10. Be careful when using higher values, processing time can forcibly increase.
- Symmetric weight threshold: group legal links having a value below this threshold are ignored when the graph is generated
- Maximum number of nodes to fetch: when the data are fetched, they are sorted on the descending symmetric weight. Modifying this value alters how much records are kept in this selection. The value can vary from 20 to 200.

### 7.2.2 Specific options

#### 7.2.2.1 Navigation and navigation history

When double-clicking on a group, the view will re-center itself on the selected group. This gives the ability to slide the view from one point to another without leaving the window. In parallel to this navigation, the graph keeps a history of the different entry points.

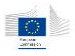

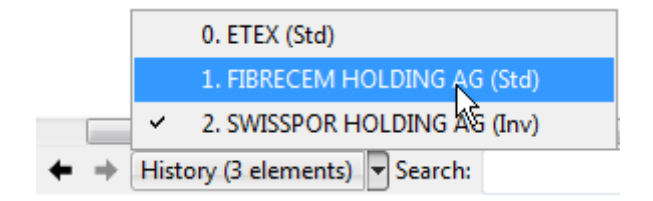

Using the back / forward arrows or the history list allows you to quickly go back to a previous view.

### 7.2.2.2 Hiding elements

To facilitate the user's work, this graph gives the possibility to remove groups from the view by selecting them and pressing the delete (*Del*) key.

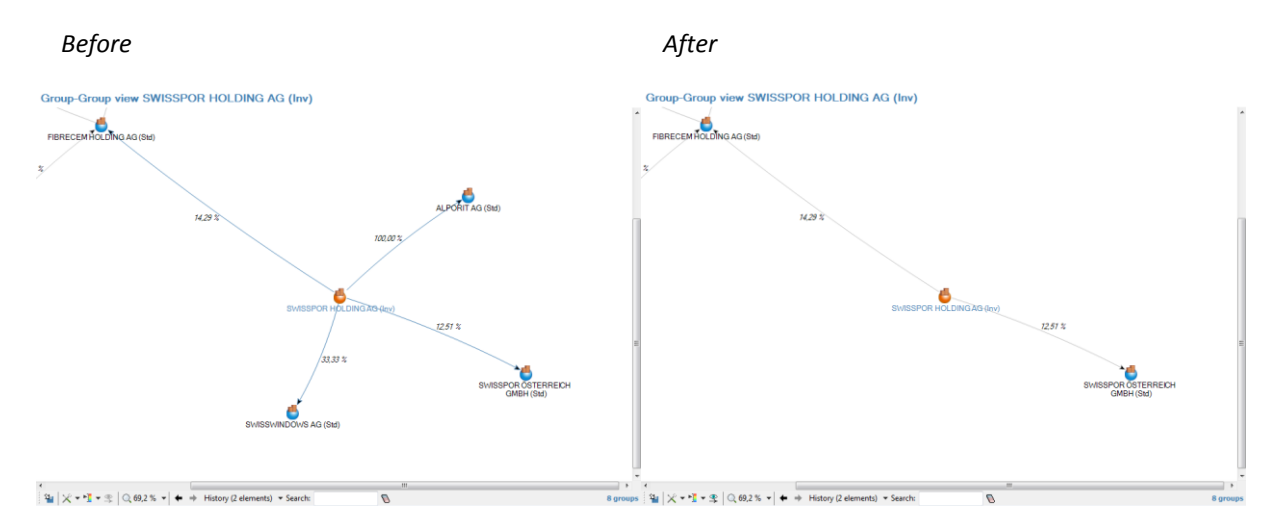

Once some groups have been hidden, the eye  $\mathcal{L}$  icon on the toolbar becomes enabled, indicating some hidden nodes can be shown on the graph. By clicking on this button, hidden groups will reappear in the window.

### 7.3 Affinity graph

The affinity graph displays the relationships between people through companies. This graph is based on a first node selection through the Affinity relation, to select all related people for a given person. Once this selection is done, it includes all common related companies.

For more explanation about affinities, please refer to chapter [4.6.3](#page-26-0)

In the end, the graph displays persons, companies, and the links between them.

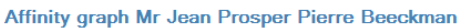

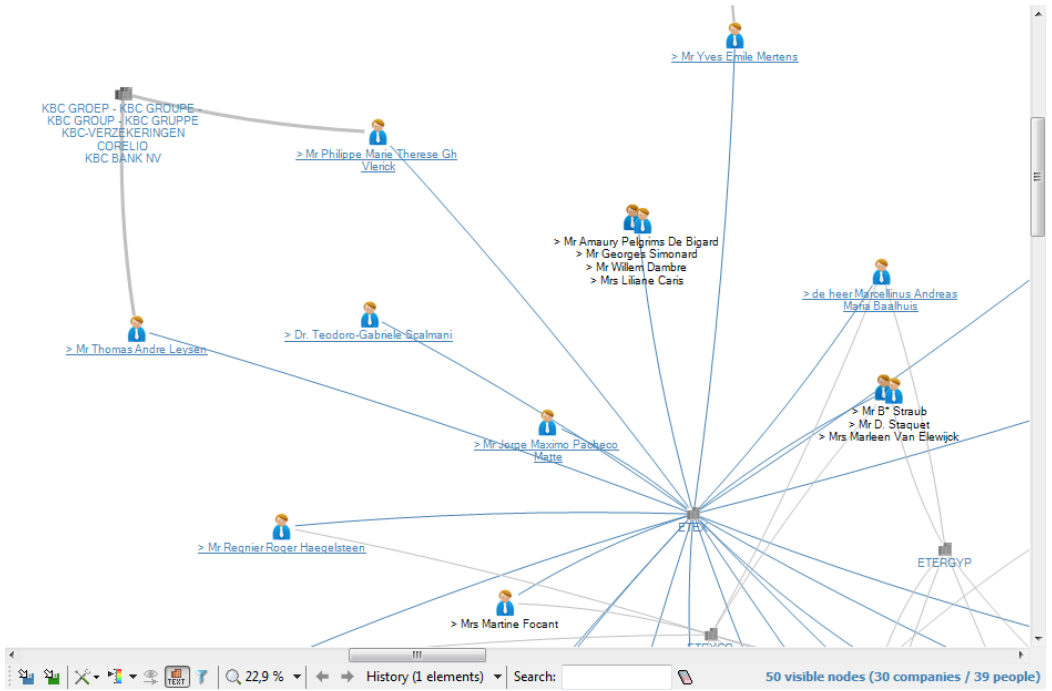

### 7.3.1 Customization

Customization options are available by clicking on the tools ( $\chi$ ) button on the bottom toolbar.

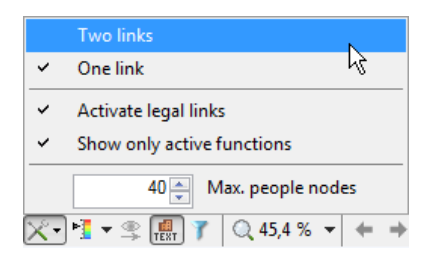

### **Graph depth**

The depth can be changed between one link (depth = 1) or two links (depth = 2). The default value is one link.

#### **Activate legal links**

Activating legal links means the *indirect affinities* are taken into account in the selection phase. When disabled, only *direct affinities* are used. By default, legal links are activated.

Direct affinities correspond to person  $\rightarrow$  company  $\rightarrow$  person path, as indirect affinities correspond to person  $\rightarrow$  company  $\rightarrow$  company  $\rightarrow$  person path.

#### **Show active functions**

When this option is enabled, the graph won't include the links with *previous* functions. Only *current* functions will be used. This option is enabled by default.

#### **Max. people nodes**

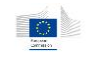

In order to limit the graph size, only a "top strongest affinities" are used in the selection process. This option makes the top selection vary to include more or less people in the graph. The value can vary from 10 to 100. The default value is 40.

### 7.3.2 Specific options

### 7.3.2.1 Hiding elements

Hiding elements works identically as in the *group map*.

### 7.4 Local view

The local view displays centered graph on a given company, using the legal links network. The view depth can be adapted using the graph customization parameters. However, the application provides a "*closed*" and a "*deep*" local view, with different presets.

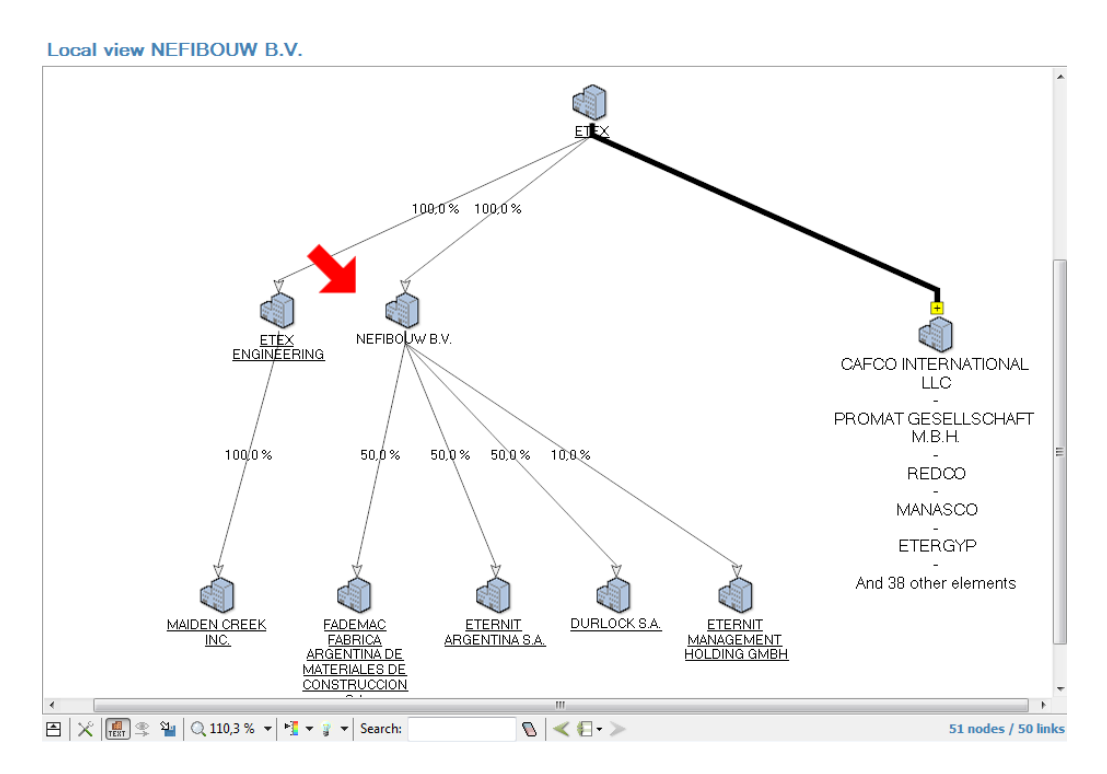

"Closed" and "deep" local views differ by their initial parameters:

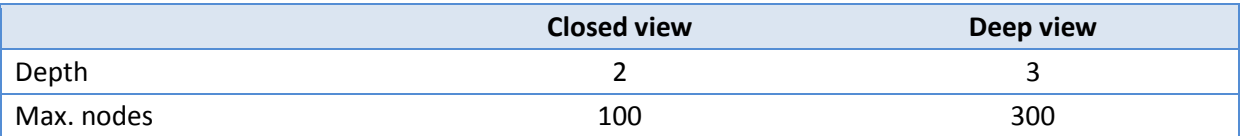

### 7.4.1 Customization

Options are available by clicking on the tool ( $\chi$ ) button in the bottom toolbar.

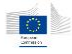

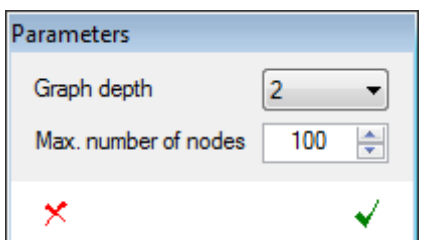

The local view parameters are the graph depth (i.e. the number of neighborhood levels taken from the entry point) and the number of neighbor nodes to display on screen.

### <span id="page-60-0"></span>7.4.2 Specific options

### 7.4.2.1 Overview

Clicking on the "how/hide overview" button ( $\Xi$ ) shows or hides a graph overview panel that can be used to quickly navigate into different areas of a big graph.

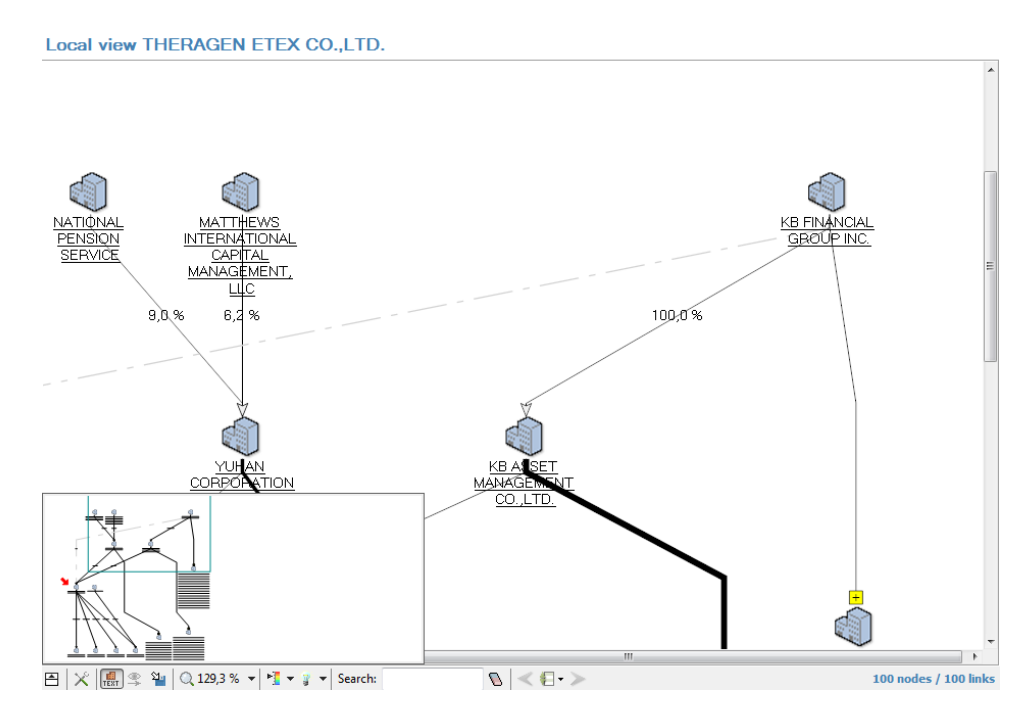

The blue rectangle represents the main view in the whole graph. It can be moved/redrawn using the mouse. The overview rectangle can also be resized by dragging its borders.

### 7.4.2.2 Navigation and navigation history

When double-clicking on a company, a new local view will be displayed with the current parameters, using the selected company as center. This gives the ability to slide the view from one point to another without leaving the window. In parallel to this navigation, the graph keeps a history of the different entry points.

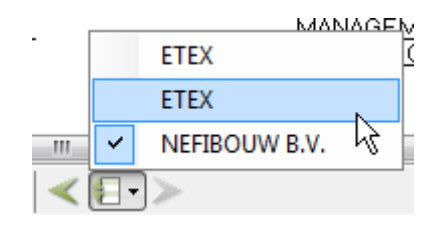

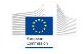

Using the back / forward arrows or the history list allows you to go quickly go back to a previous view.

### 7.4.2.3 Highlighting

The node and edge highlighting mechanism gives the ability to locate nodes or edges having particular behaviors in the graph, by spotting them. This option is available through the bulb  $\mathbb{F}$ icon from the toolbar.

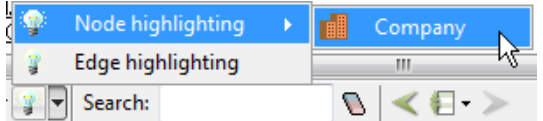

First select the entity or relation you want to use for highlighting. You'll get a dedicated form to enter your highlighting criteria. Multiple criteria can be built manually by selecting properties, operators and values. The multiple criteria are always combined using a *AND* operator.

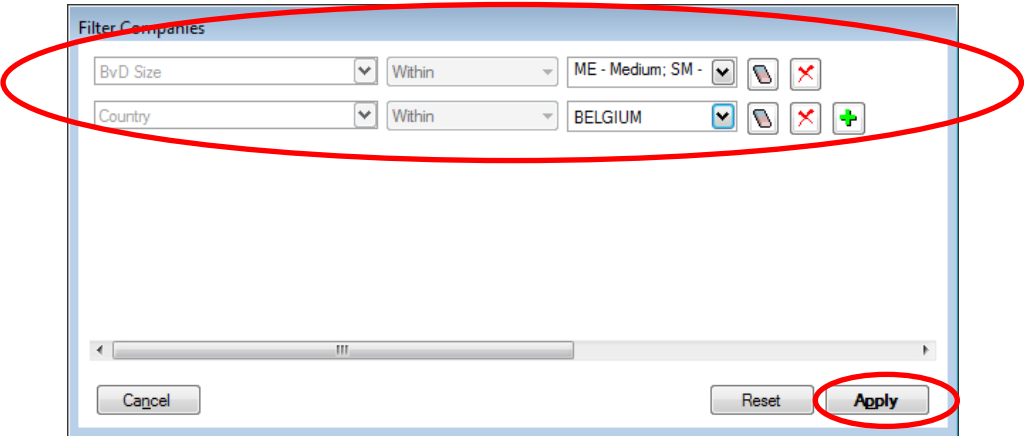

This form works exactly as the expert search or post-filtering system. For more details about making a selection, please refer to the chapter [12.1.1](#page-98-2) of this manual.

Once the Apply button has been clicked, all elements corresponding to the filter are highlighted in the graph:

- For entities, red circles appear around the matches
- For relations, edges are colored in red.

If you go back to the highlight menu, you will see that the current selection for the item you picked is displayed in clear text.

*Nodes and edges highlights*

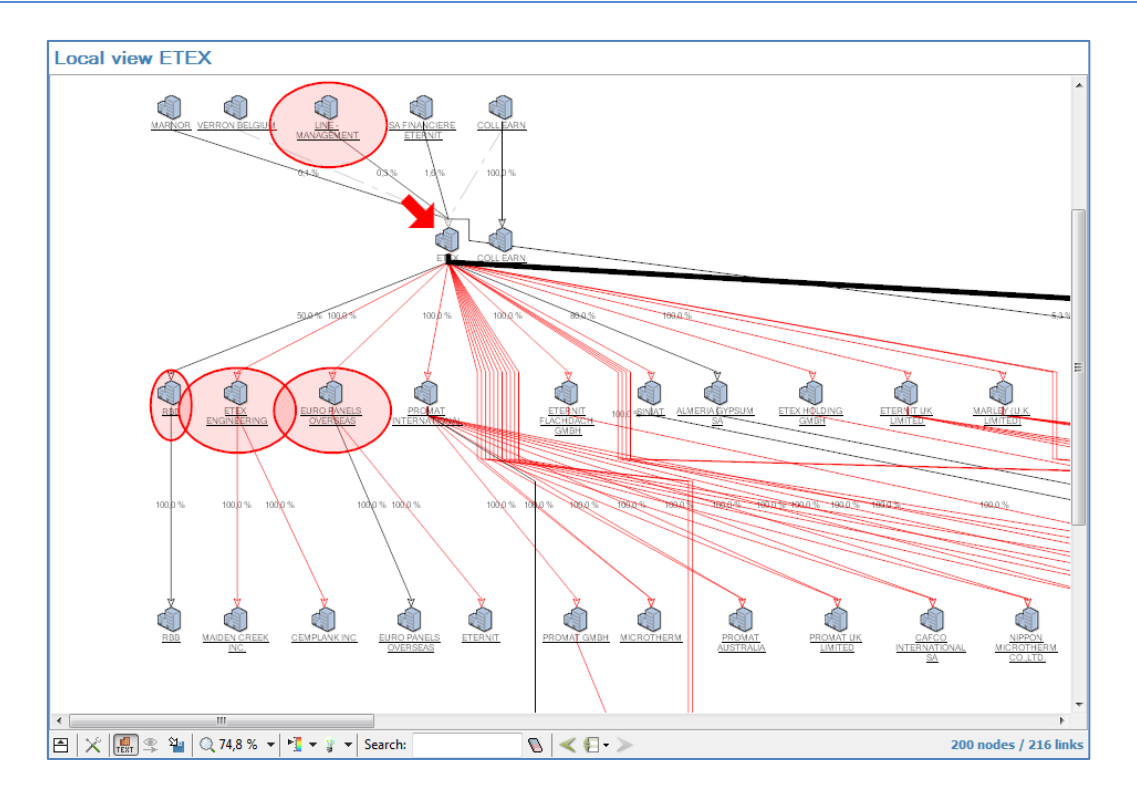

*Active highlight filters from the toolbar button*

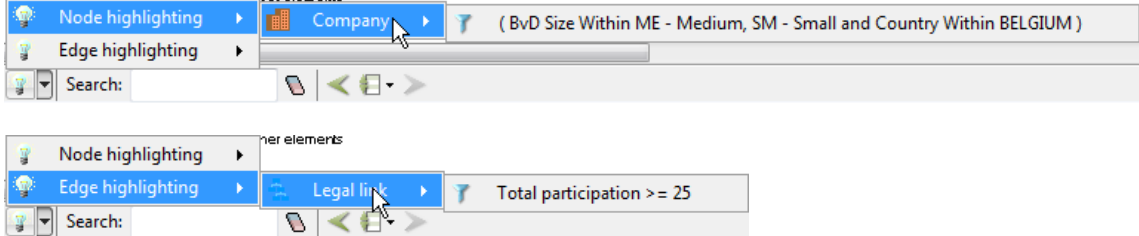

To change a highlight filter, click on the filter expression, the highlight filter dialog will re-open with the currently defined criteria. To reset a highlight filter, click on the filter expression, then follow these steps

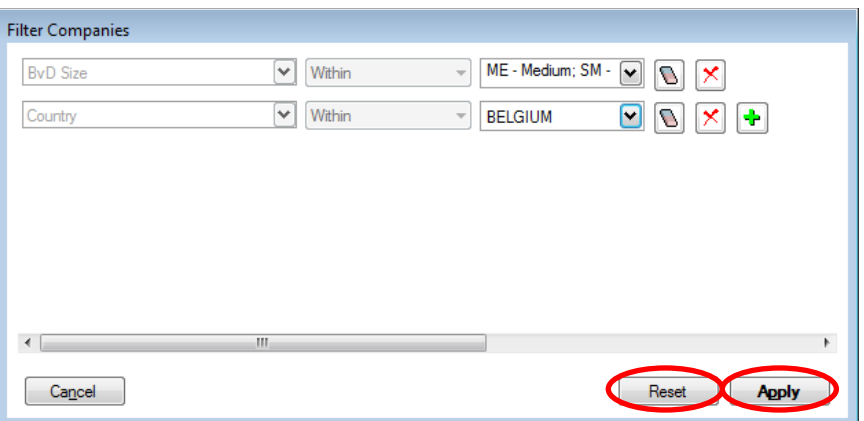

- In the highlight filter dialog, click on the *Reset* button to reinitialize the filters
- Click on the *Apply* button to confirm the operation.

The highlighting will disappear from the graph.

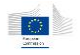

## 7.5 Surroundings graph

The surroundings graph is based on the same principle as the local view, but uses a "path definition" instead of one relation type and a depth. The path definition consists in a list of connected relations which define which items will be shown in the graph.

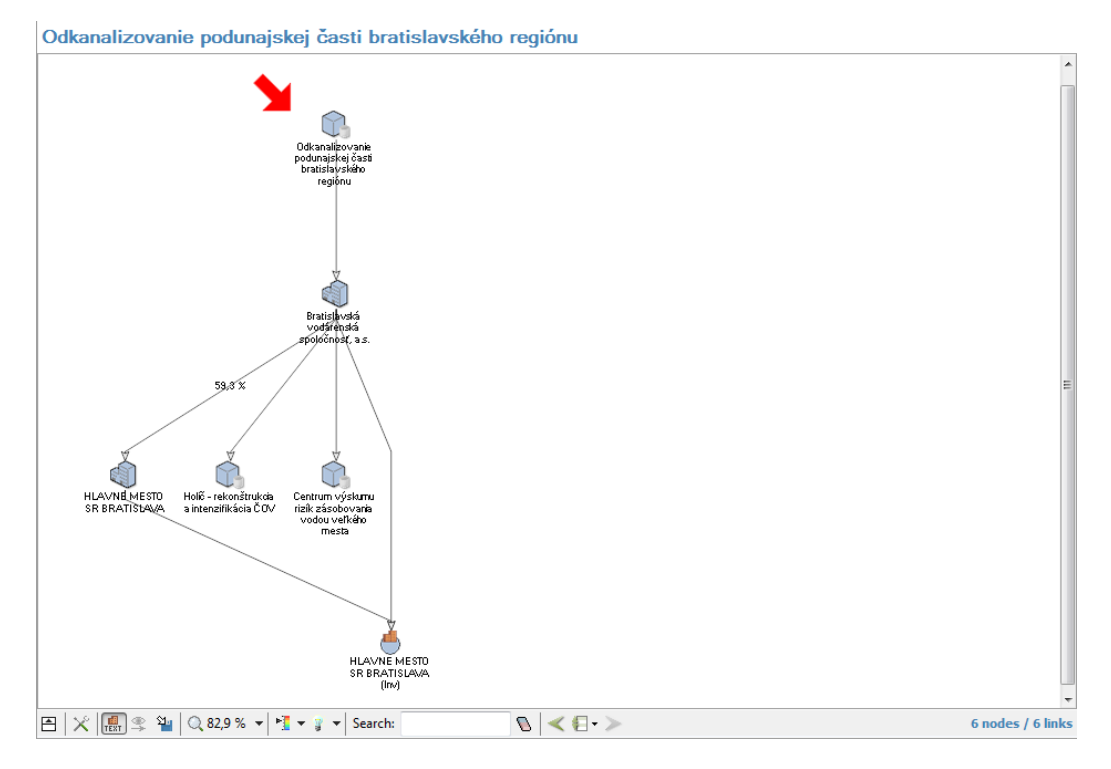

### 7.5.1 Path definitions

Path definitions explain how the relations are bound together to produce the corresponding graph.

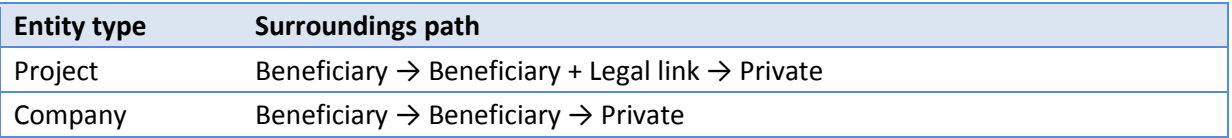

For projects, here's the way the definition works:

- Starting from a project, the graph takes first all related companies from the *Beneficiary* relation.
- From these companies, the graph then takes all their related projects using the *Beneficiary* relation, and all related companies using the *Legal link* relation.
- Finally, based on this result, the graph takes all related persons through the *Private* relation (thus all persons linked to companies).

### 7.5.2 Customization

In order to extend the view, customization parameters allow adding multiple additional relations as a fourth path element.

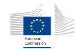

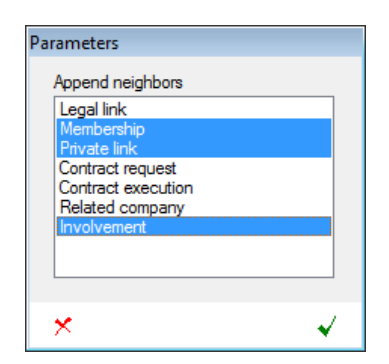

The parameters dialog lists available relation types that can be selected to enrich the graph. You can select one or more additional relations based on the initial graph content. Items can be selected using SHIFT+click or CTRL+click. The operation is validated by clicking on the  $\checkmark$  button.

Warning: this operation can take a lot of process time or even hang the application, particularly when adding affinity links on graphs containing already a lot of persons.

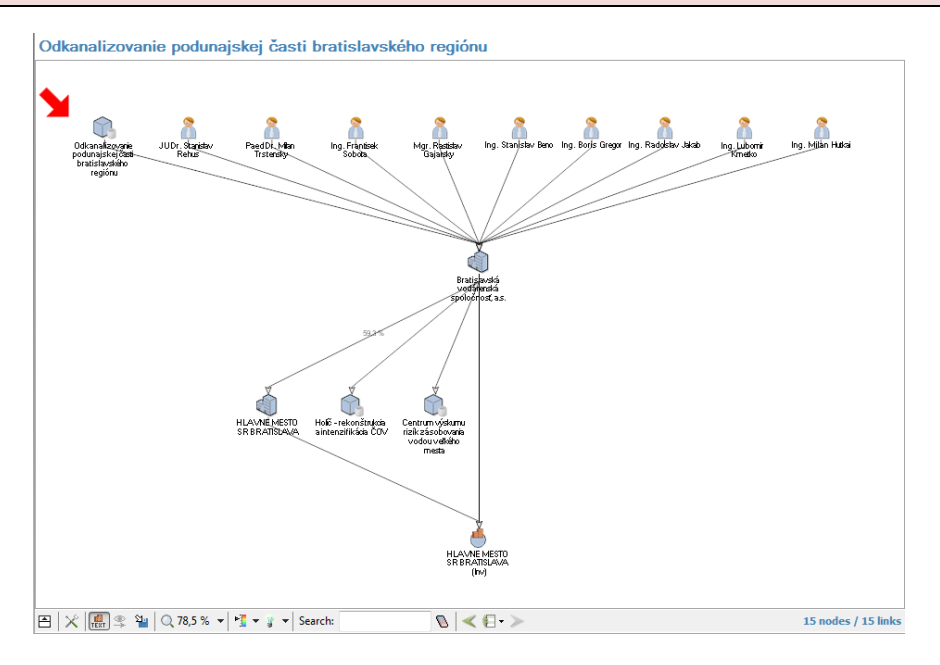

### 7.5.3 Specific options

The specific options are identical to the local view graph (chapter [7.4.2\)](#page-60-0). Note that the history will only contain different version of the graph each time you modify its customization parameters, as there is no navigation in this type of graph.

### 7.6 Paths graph

Paths graph is only available from specific alert details - in the reputation and fraud alert category:

- Links between beneficiaries/project partners
- Links between beneficiaries/project partners and contractors/suppliers
- Links between beneficiaries/project partners and sub-contractors
- Links between contractors/suppliers
- Links between contractors/suppliers and sub-contractors

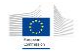

The graph displays an identified shortest path between two given entities, and some extra information covering the links between found elements. In addition, the graph can be manually enriched with extra entities and relations if needed.

Path graphs are only available through specific alert details, using the "Path" links when available.

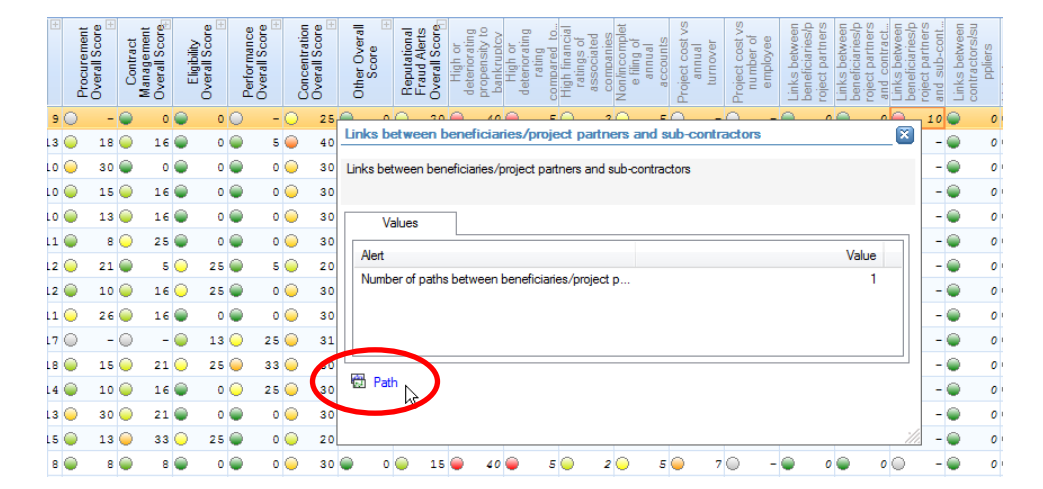

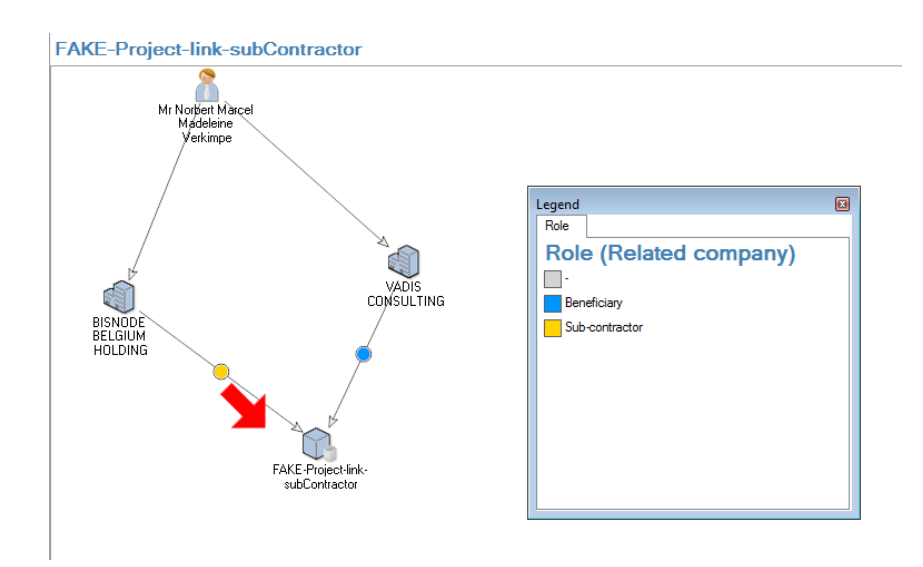

In this screenshot based on the "*Links between contractors/suppliers*", we can see there are relationships between different contractors (companies) related to the selected project.

### 7.6.1 Customization

The customization works the same way as the surrounding graphs, giving you the ability to add one more relation level to the graph, using multiple relation types.

### 7.6.2 Specific options

The specific options are identical to the local view graph (chapter [7.4.2\)](#page-60-0). Note that the history will only contain different version of the graph each time you modify its customization parameters, as there is no navigation in this type of graph.

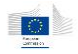

### 7.7 Common graph options

For all, or some of graph windows, there are common available options

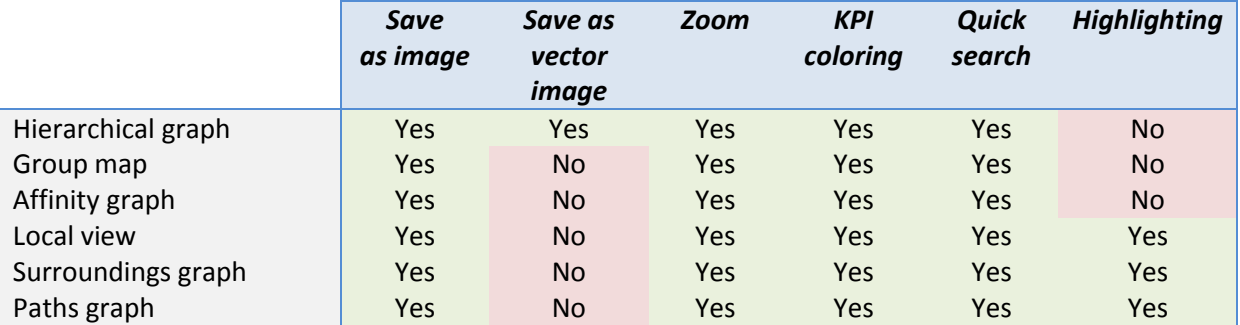

### 7.7.1 Save as image

The  $\mathfrak{P}_1$  button saves the graph, with its legend if displayed, as a bitmap image. The graph can be saved in JPEG, PNG or BMP format by selecting the file format when saving it.

This is a convenient tool to include graphs in other documents or to print them.

### 7.7.2 Save as vector image

The  $\mathfrak{P}_1$  button saves the graph in vector format (SVG). Vector formats have the advantage that they can be scaled from very tiny to very large prints without quality loss.

### 7.7.3 Zoom

The zoom options may appear differently in the graphs but have the same behavior: it allows zooming in, zooming out, going back to 1:1 scale or fitting the graph to the window.

*Zoom option in hierarchical graph, group map and affinity graph.*

> 125% 150% 175% 200 %  $\mathbb{Q}$  69,2 %  $\mathbb{R}$   $\leftarrow$

Fit in window 25 % 50 % 75% 100 %

> His  $\Rightarrow$

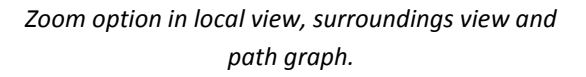

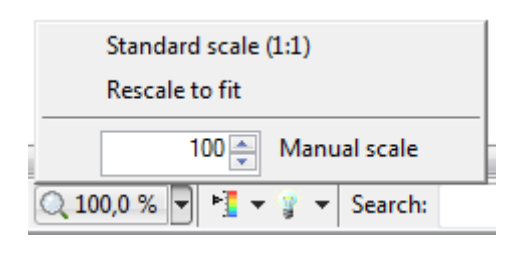

The graph can also be zoomed in and out by pressing the CTRL key and rolling the mouse wheel.

### 7.7.4 Coloring

The coloring options allow you to select some typical properties and use them as a coloring option inside the graph. Depending on the underlying data type, the graph will use either a scale gradient coloring or a palette coloring.

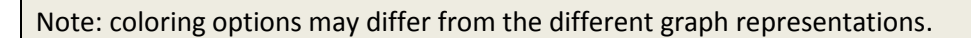

### 7.7.4.1 Palette colors

When you select a field containing multiple distinct values (strings, enumerations), the application will use an automatic palette generation according to the distinct values. The base colors can be customized through the application settings (See chapte[r 11.2\)](#page-95-0)

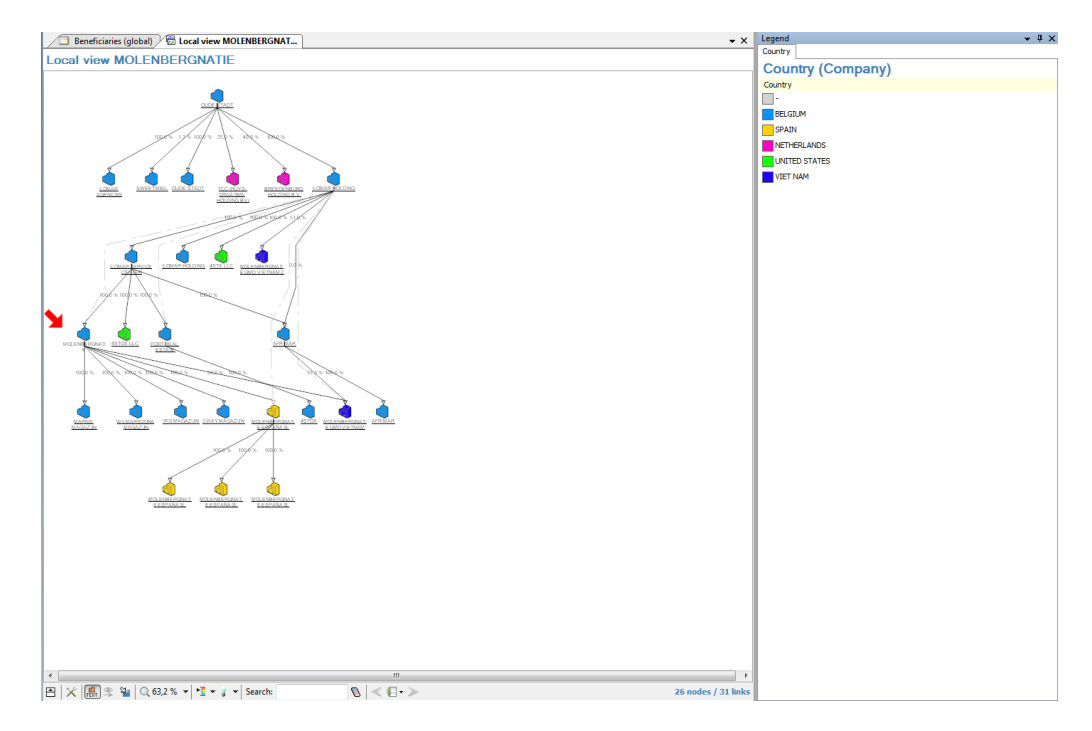

### 7.7.4.2 Gradient colors

Gradient colors are used when the selected property contains a *normalizable* value (i.e. a data type having a well-defined range of values). Typical fields corresponding to these normalized values are alerts! In that case, the application uses the same gradient system as the LEDs in the dashboards.

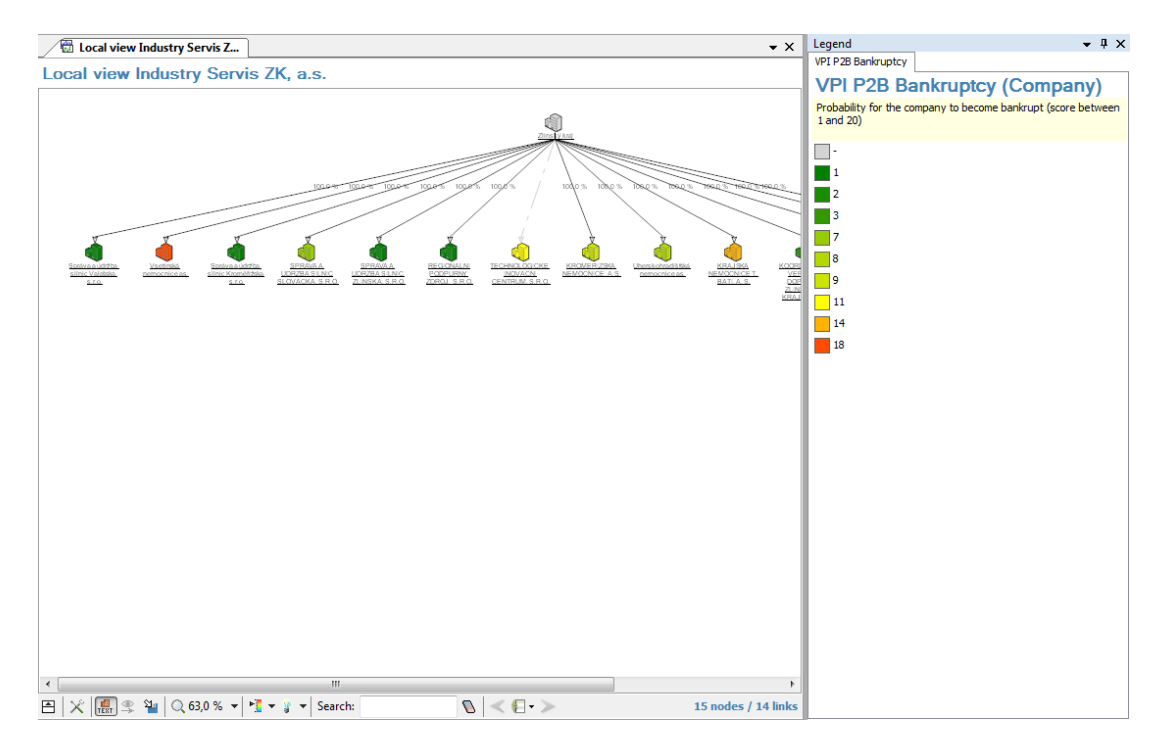

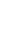

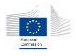

### 7.7.4.3 Selecting an indicator

Selecting an indicator is done through the  $\overline{\phantom{a}}$  icon.

The available indicators may differ from one graph to another as they are directly related to the underlying entities. This means that the available properties depend on the kind of entity (company, project, contract) rather than the graph shown.

#### **Available indicators**

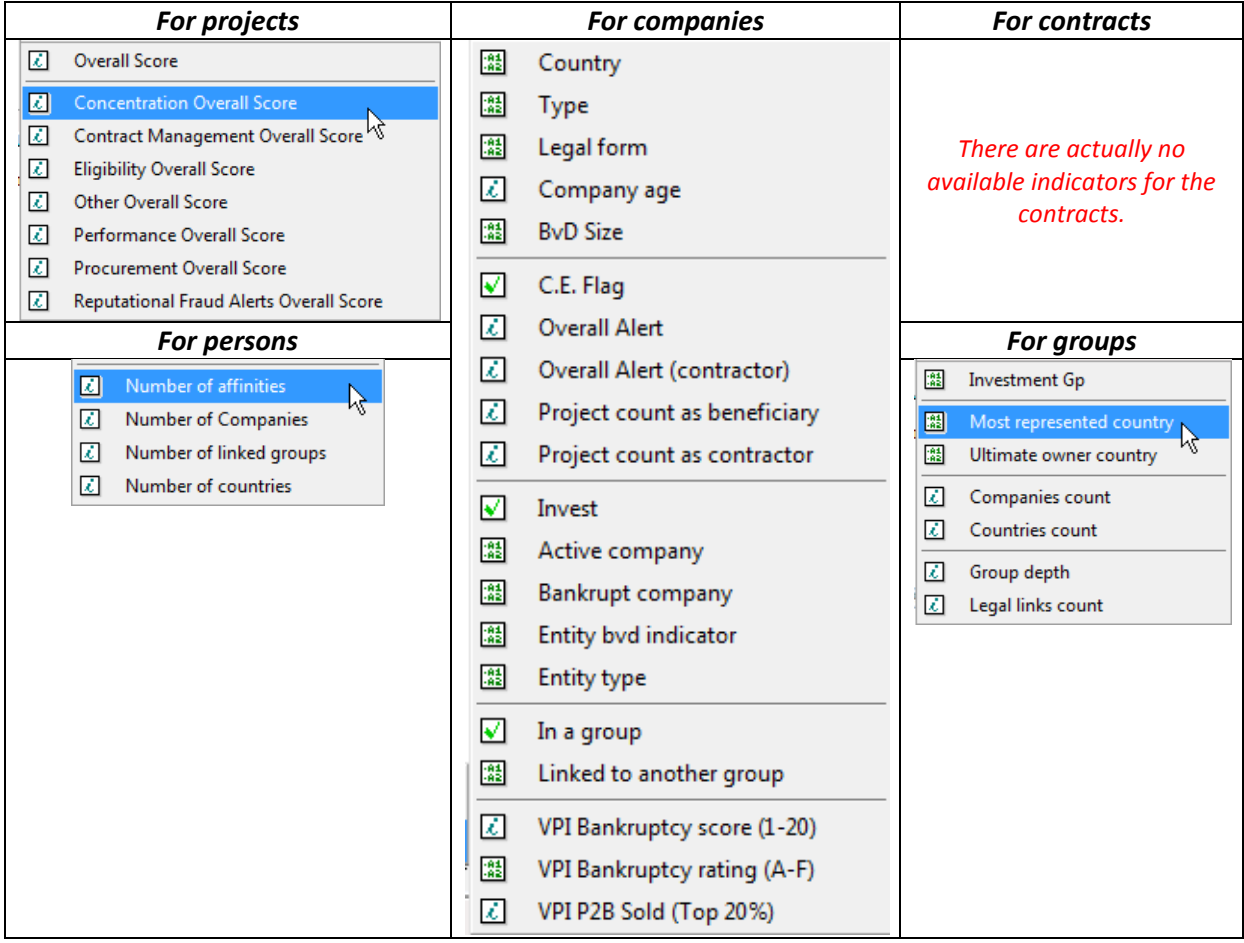

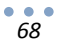

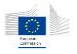

# 8 Reports

The Arachne reports come in two flavors: the interactive version, inside the application, summarizes the information but still allows navigation and other features, and the printable version which can be exported or printed directly.

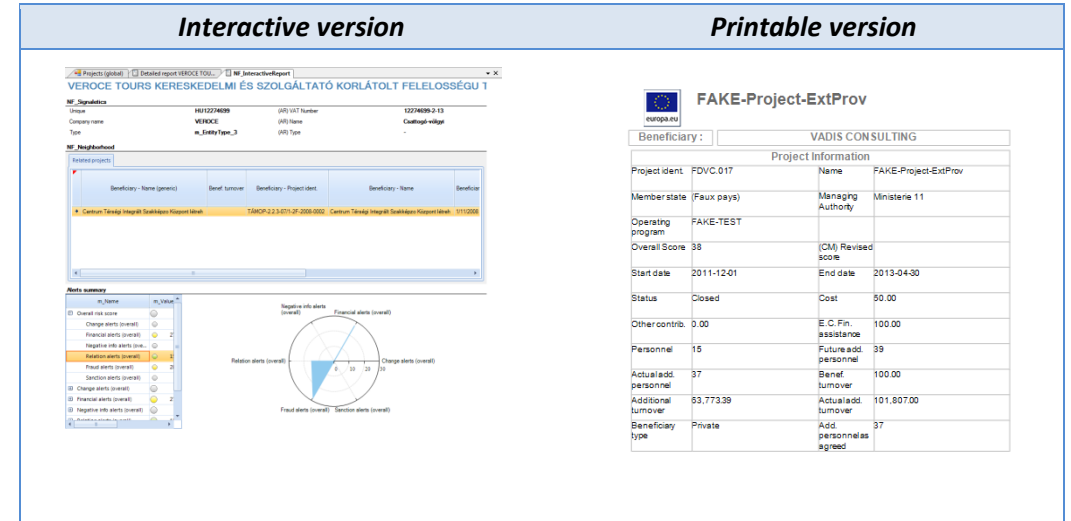

Interactive reports are available on different entities and in different formats. Each report will be described later in this chapter.

### 8.1 Interactive report

The interactive report cannot be printed but contains interactive features and graphs concerning a selected project, contract or company. Each report is divided into multiple information zones that can be collapsed or expanded.

As each interactive report contains the same section, each section will be described for the project report only and the other reports will just have a brief description of their content.

### 8.1.1 Project interactive report

Each report is constituted by different sections that can be expanded or collapsed using the small arrow on the top right of the section title.

**Case management** 

The project interactive report contains the following sections:

**Case management and general information**

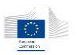

#### **<sup>19</sup> Interactive report: FAKE-Project-link-subContractor**

FAKE-Project-link-subContractor

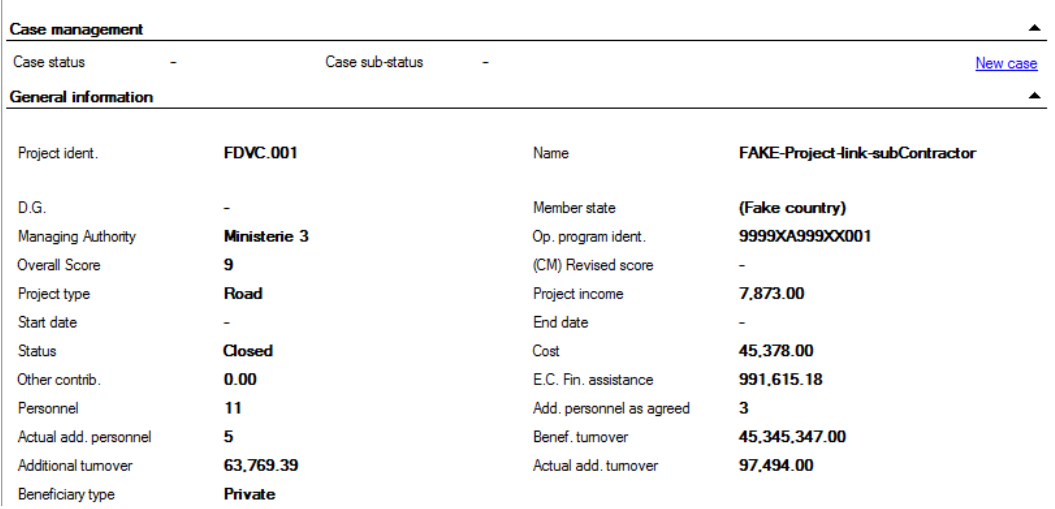

The case management section is visible only for users having rights to access it.

#### **Neighborhood**

#### **Neighborhood**

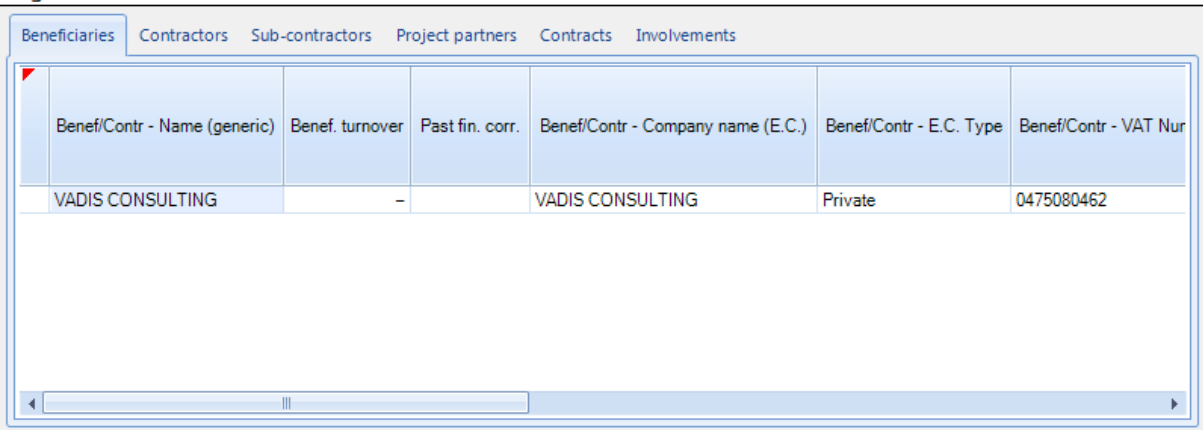

The neighborhood contains multiple tables listing elements related to the project: beneficiaries, contractors, sub-contractors, project partners, contracts and involvements.

#### **Alerts summary**

This section gives the categorical alert values as a radar chart, and the complete alert tree.

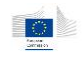

#### **Alerts summary**

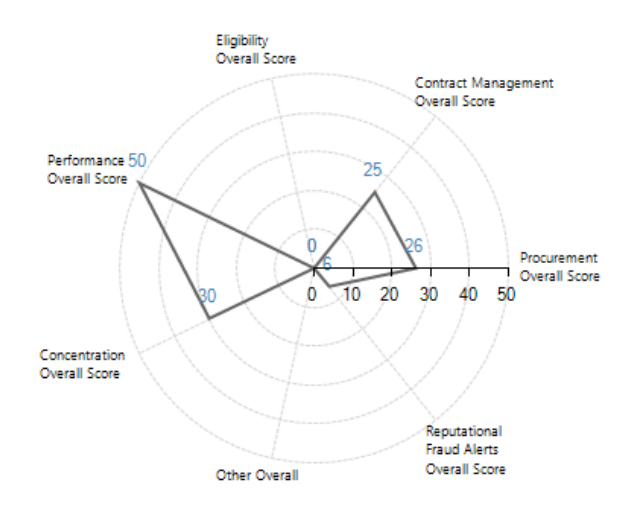

The graph part is not interactive; it is only used to display the categorical alerts in a graphical way. However, all alert values, details and other information are available on the alert tree part, in the same way as on the dashboard functions.

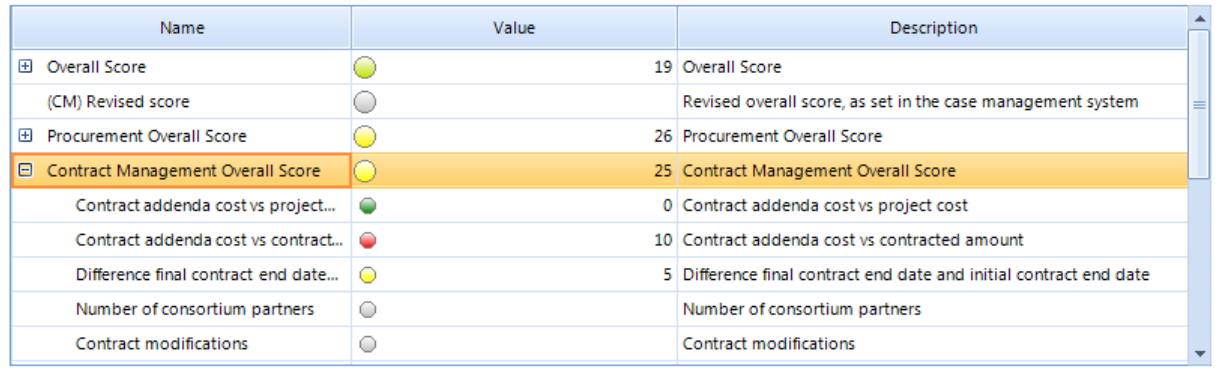

Right-clicking on individual alerts will give you the alert details popup, as described in the dashboard chapter [\(5\)](#page-27-0).

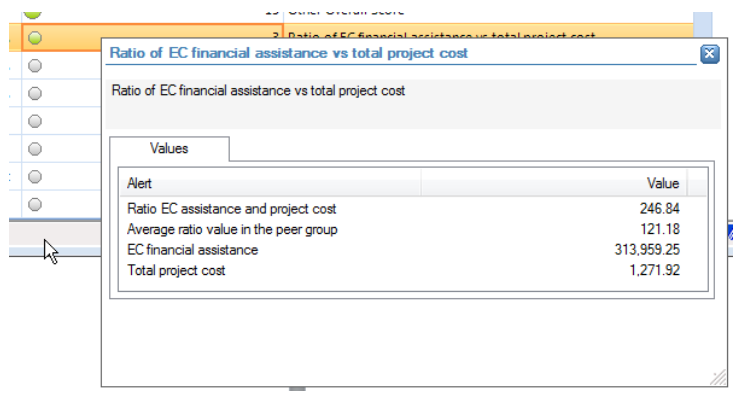
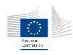

## 8.1.2 Contract interactive report

#### **Case management and general information**

This section is similar to the project report but with contract information.

### **<sup>1</sup>** Interactive report: Contract32

Contract32

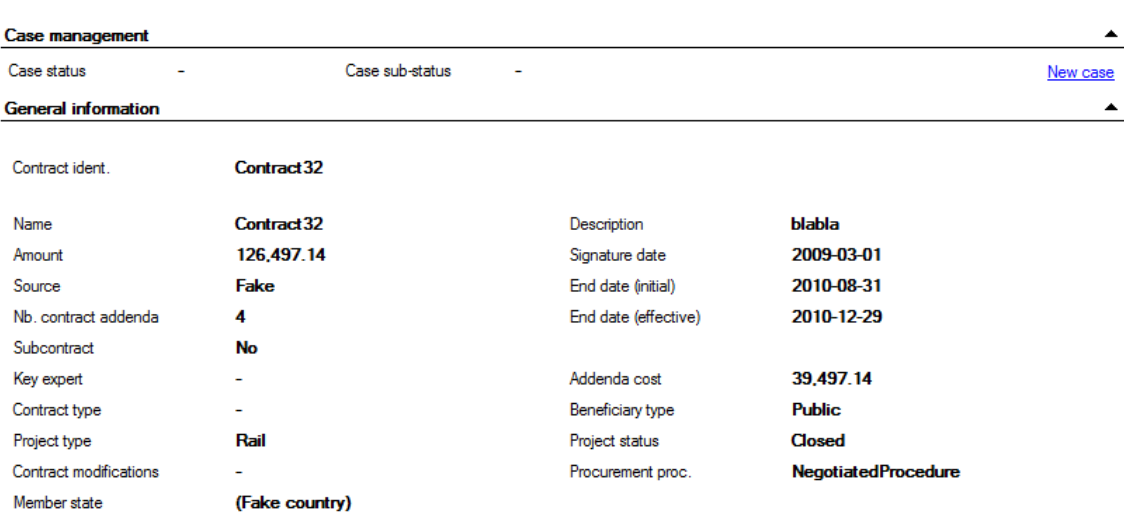

#### **Neighborhood section**

This section contains the following elements: requestors, contractors, sub-contractors, consortium members and sub-contracts.

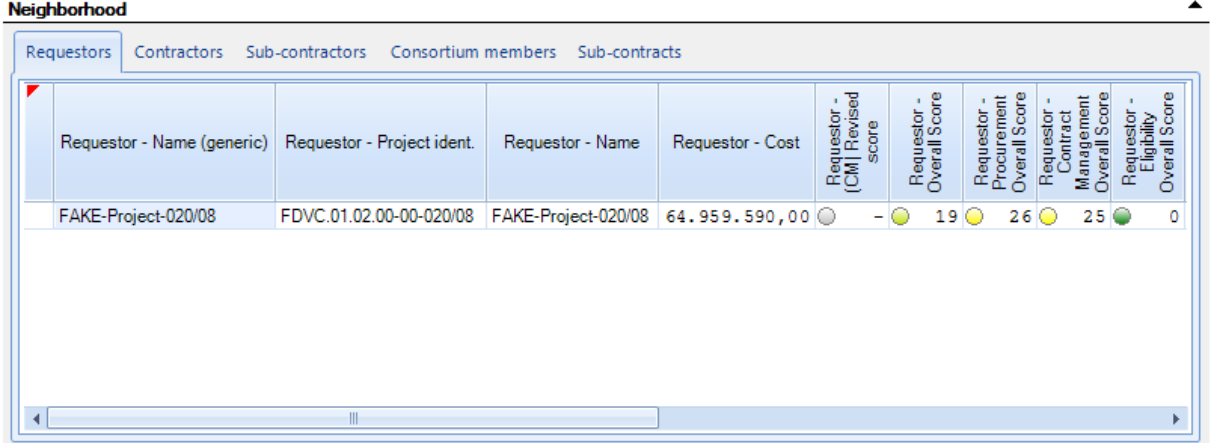

#### **Alerts summary**

This section is similar to the project report but with contract alerts. Note that by definition there are less alert categories computed on the contract level. Here also, the alert details can be displayed by right-clicking on individual alerts.

#### **Alerts summary**

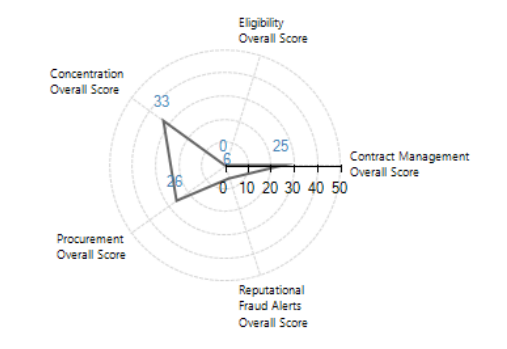

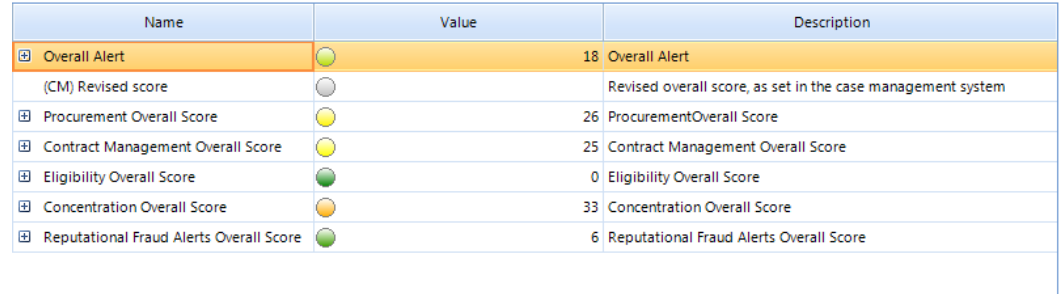

# 8.1.3 Beneficiary and contractor interactive reports

## **General information**

This section differs from project and contract reports:

- It doesn't contain any case management references as companies are not part of the case management system
- The general information section is followed by two additional sections:
	- o The *Orbis* address gives the address as present in the external data.
	- o The financial information gives the last balance sheet information available in the external database of Orbis.

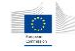

# **<sup>®</sup>** Interactive report: THYMOS, spol. s.r.o.

THYMOS, spol. s.r.o.

#### **General information**

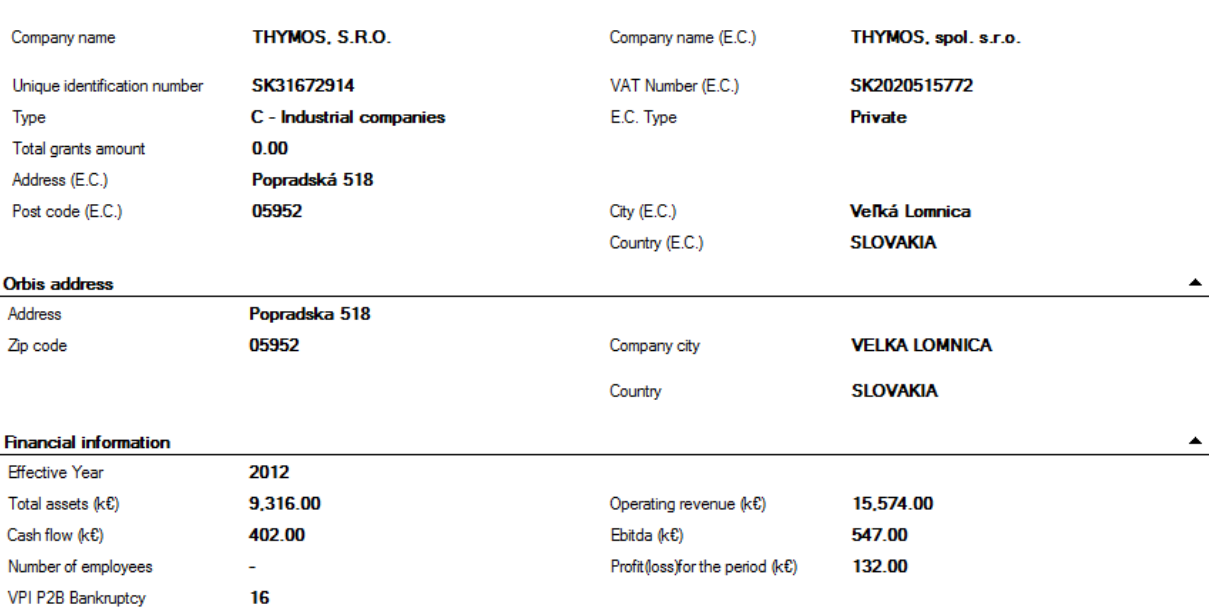

## **Neighborhood**

The neighborhood section contains the following information:

For beneficiaries: related projects.

```
Neighborhood
```
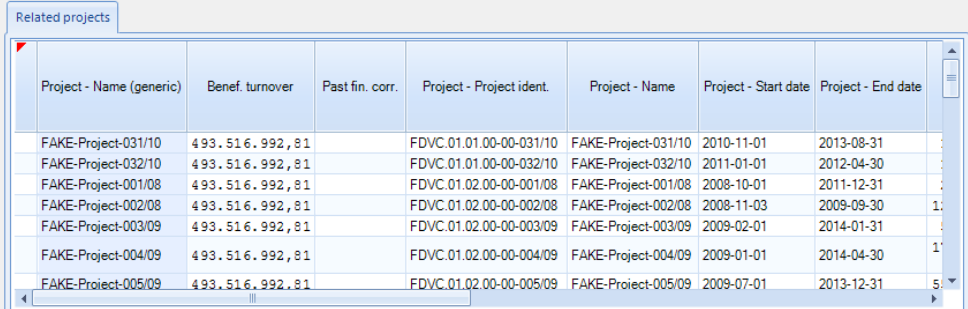

For contractors: related projects, related contracts, related executors.

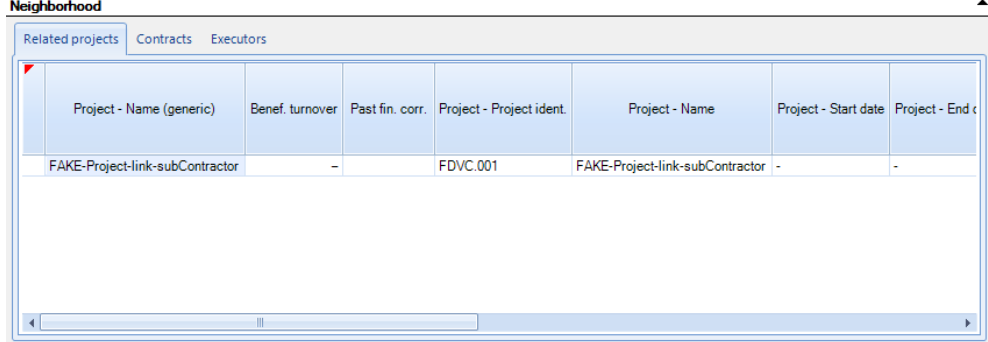

**Alerts summary**

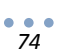

 $\blacktriangle$ 

 $\blacktriangle$ 

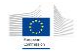

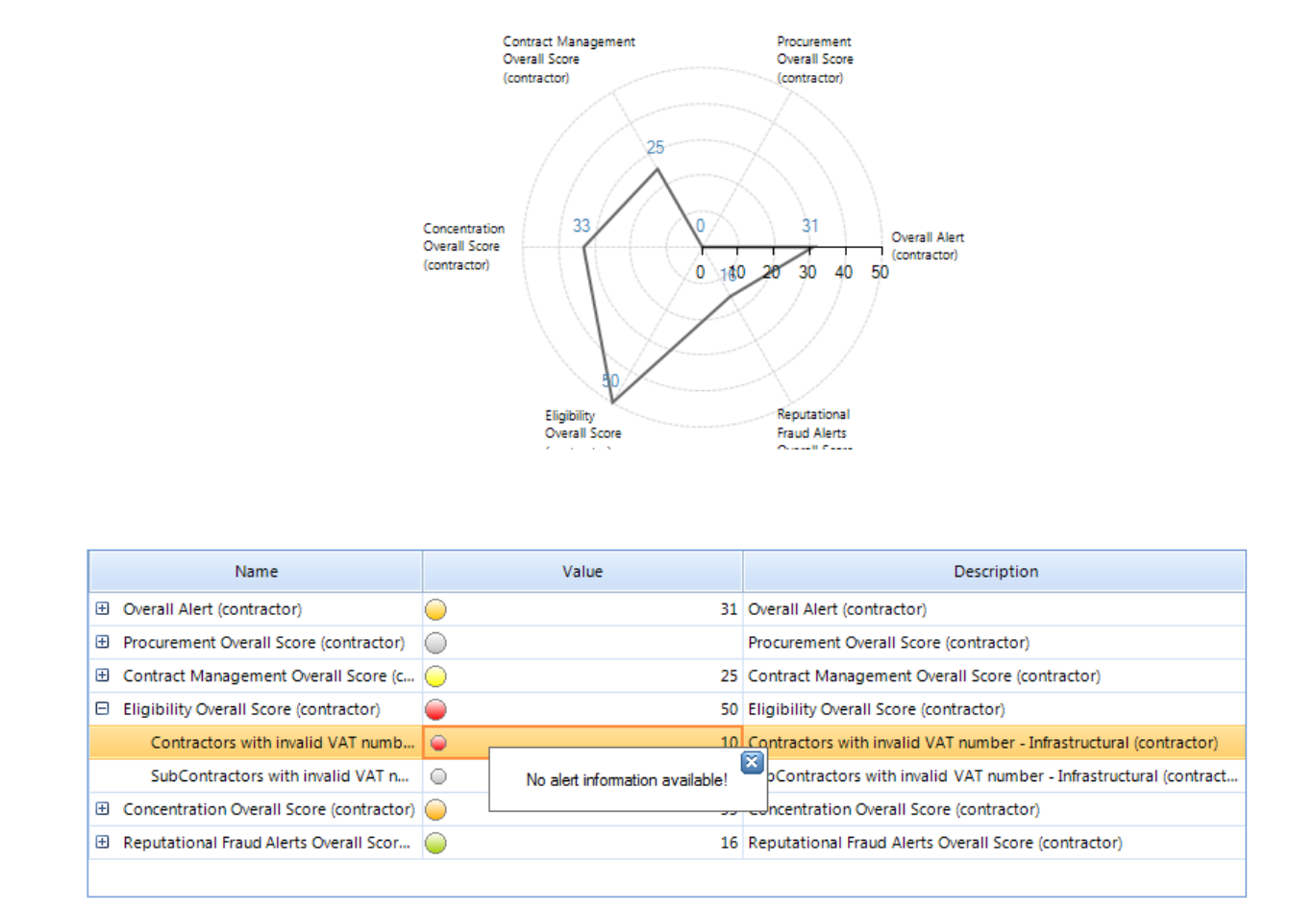

The alerts summary will contain respectively categorized alert radar chart and tree specific to beneficiaries or contractors depending on the report.

Note that, as there is no details for beneficiary and contractor alerts, right-clicking on them will display a "*No alert information available*" popup. This is due to the fact that alerts computed at the beneficiary or contractor level are aggregated values based on related projects.

# 8.2 Printable report

The printable report summarizes all information concerning a given entity in a printable format.

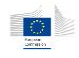

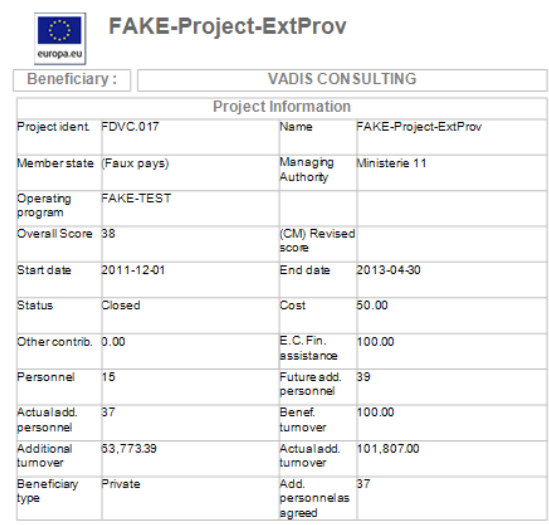

This report window acts like a standard document preview window. From this window, the user can print or export the result to different file formats.

Using the  $\blacksquare$  button switches the presentation to the page view mode.

Using the zoom combo box  $\frac{84\%}{1}$  allows to see multiple pages on screen.

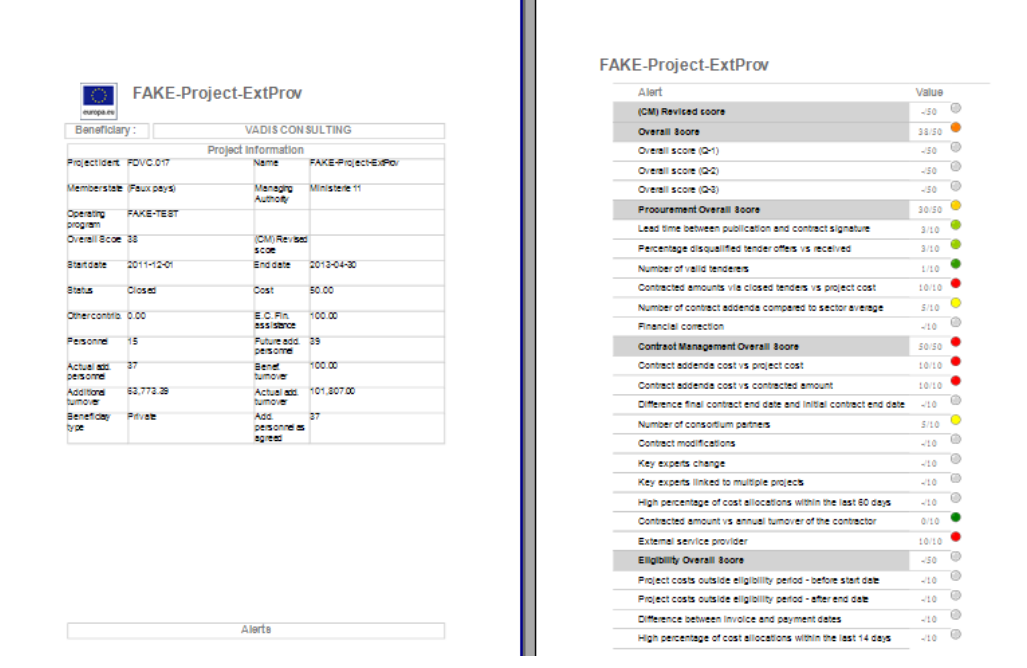

## 8.2.1.1 Printing results

The report can be printed using the print  $\left(\frac{a}{n}\right)$  button.

#### 8.2.1.2 Exporting results

Using the disk icon ( $\mathbf{F}$ ) gives the user the ability to export in various formats.

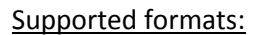

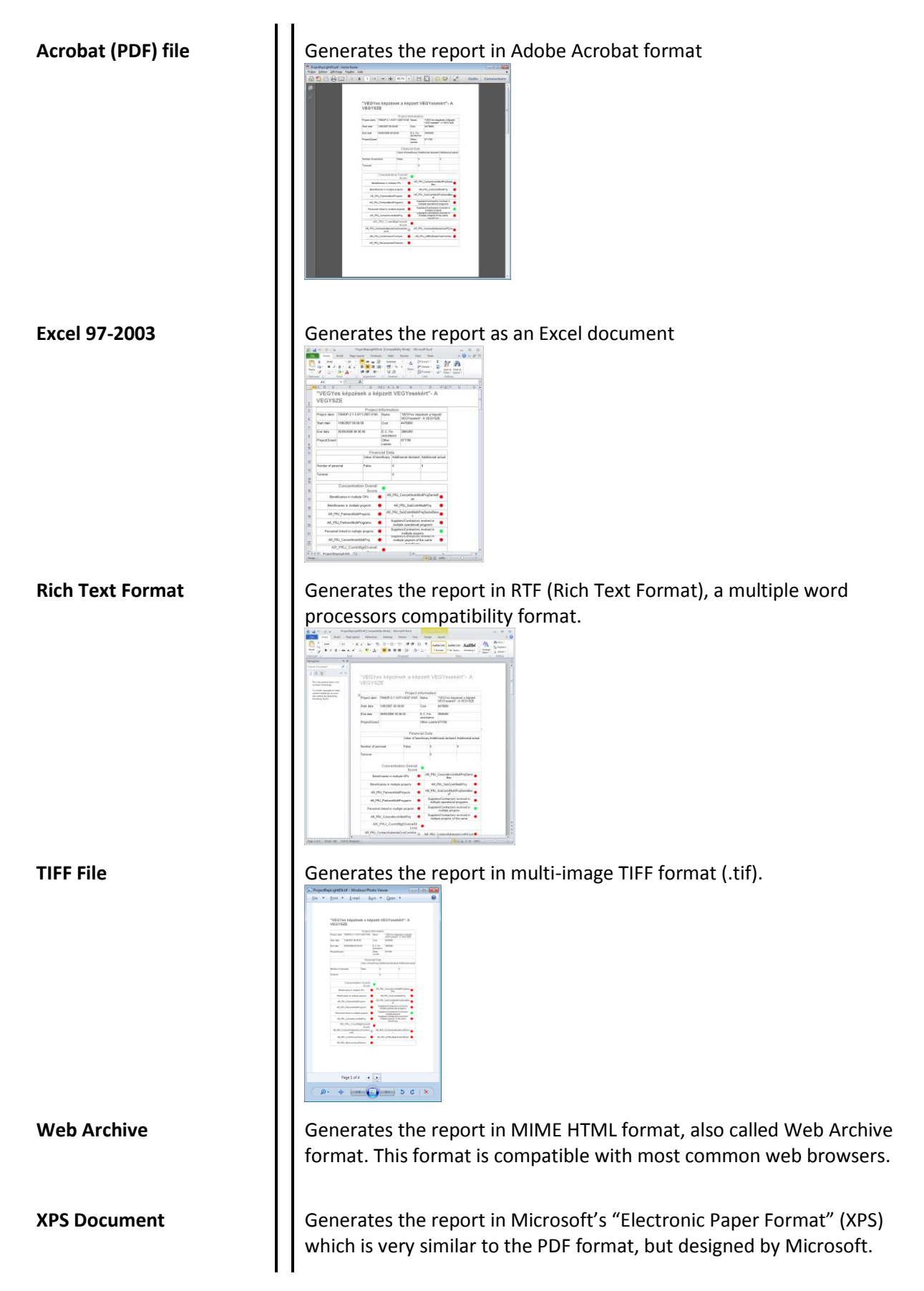

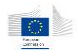

# 9 Case management

The case management was designed to assist the user of the Arachne tool in managing the proper follow-up of projects or contracts that require additional review.

## 9.1.1 Case management user roles

Each Arachne user account will be assigned one of the following user roles with regards to the case management module:

- **Guest**: he can see cases, but cannot change anything except comments;
- **Follower**: he can add additional information to the cases that are assigned to him; he can propose a case status change. He cannot assign cases to specific users nor approve other case status changes;
- **Supervisor**: he must (re-)assign the cases to specific users (user with a Follower role), and he can accept or decline case status change proposals.

Roles are assigned by local administrators on user account creation.

Some users may not access the case management module depending on how their account has been created.

The following table explains which user role has which access to the case management functions.

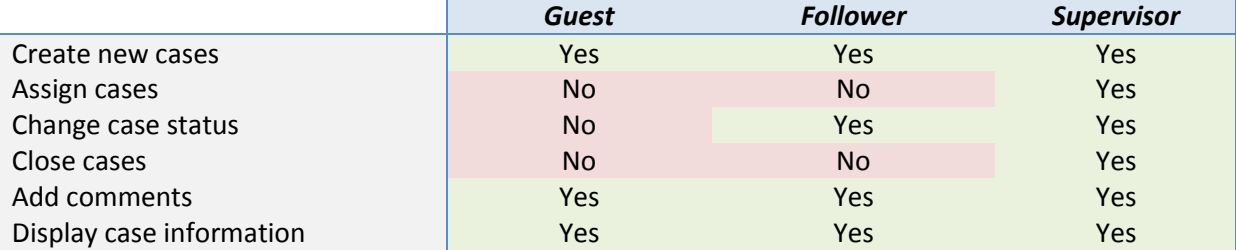

## 9.1.2 Case management data isolation

Case management data isolation works in a similar way as internal data isolation: users belonging to a given user group (DG, MA or OP) will have only access and make changes to the cases of their group.

In terms of inheritance, top groups can access cases of bottom groups but cannot make changed on them. This means a user from a managing authority can access cases opened at the operational levels, but cannot do any modification on them.

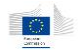

# 9.1.3 Case lifecycle diagram

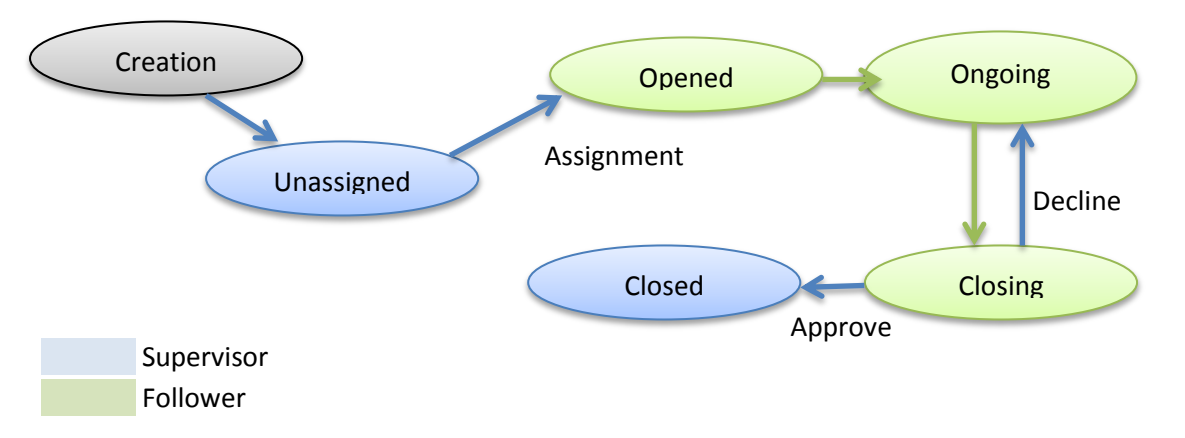

#### 9.1.4 How to access the case management module

The case management module can be accessed either from the application menu or the task pane.

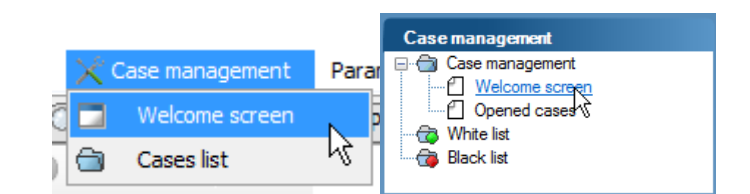

# 9.1.5 Case Management welcome screen

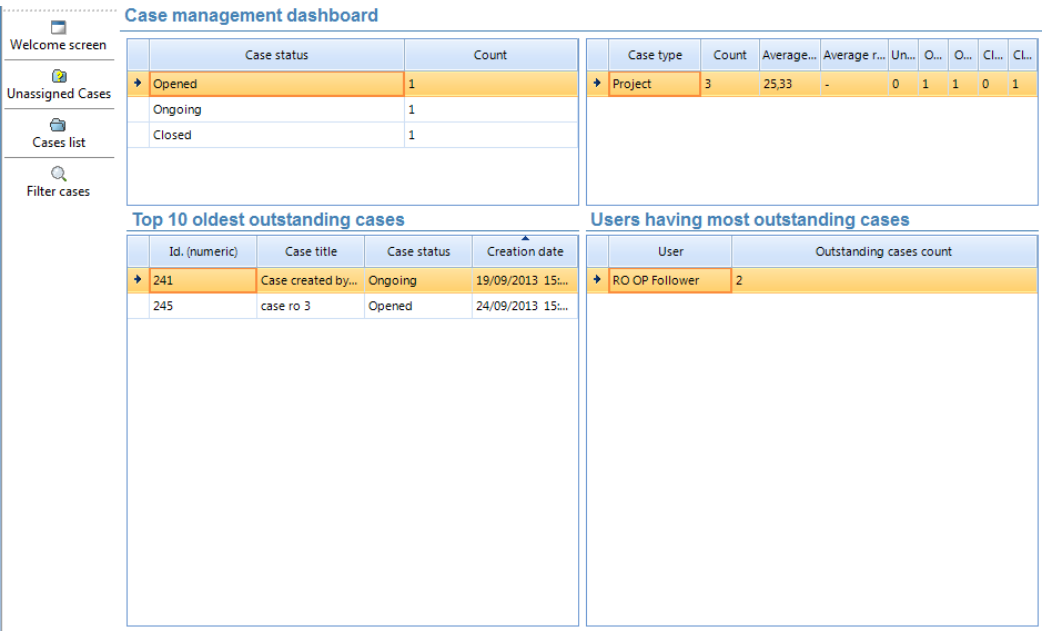

Internal case management options are shown on the left bar:

- Welcome screen button leads to this screen
- Unassigned cases displays the cases list with a predefined focus on unassigned cases
- Cases list gives the fully customizable cases list screen
- Filter cases enables filtering options when the cases list is displayed.

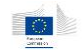

The welcome screen of the case management is the starting point to navigate the case management. There are two main functionalities in this screen:

- General overview: This part of the welcome screen lists general information regarding the number of projects or contracts that have been assigned to a user for review and their status.
- Reports: Using the report buttons the user is able to create/open several types of reports:
	- o Number of cases by status
	- o Average throughput time
	- o Cases assignments
	- o Closing cases
	- o Open cases
	- o Cases age

## 9.1.6 Cases list screen

The cases list screen consists of two main parts, the overview pane and the filtering pane. This screen is displayed when clicking on either *Unassigned cases* or *Cases list* buttons on the left.

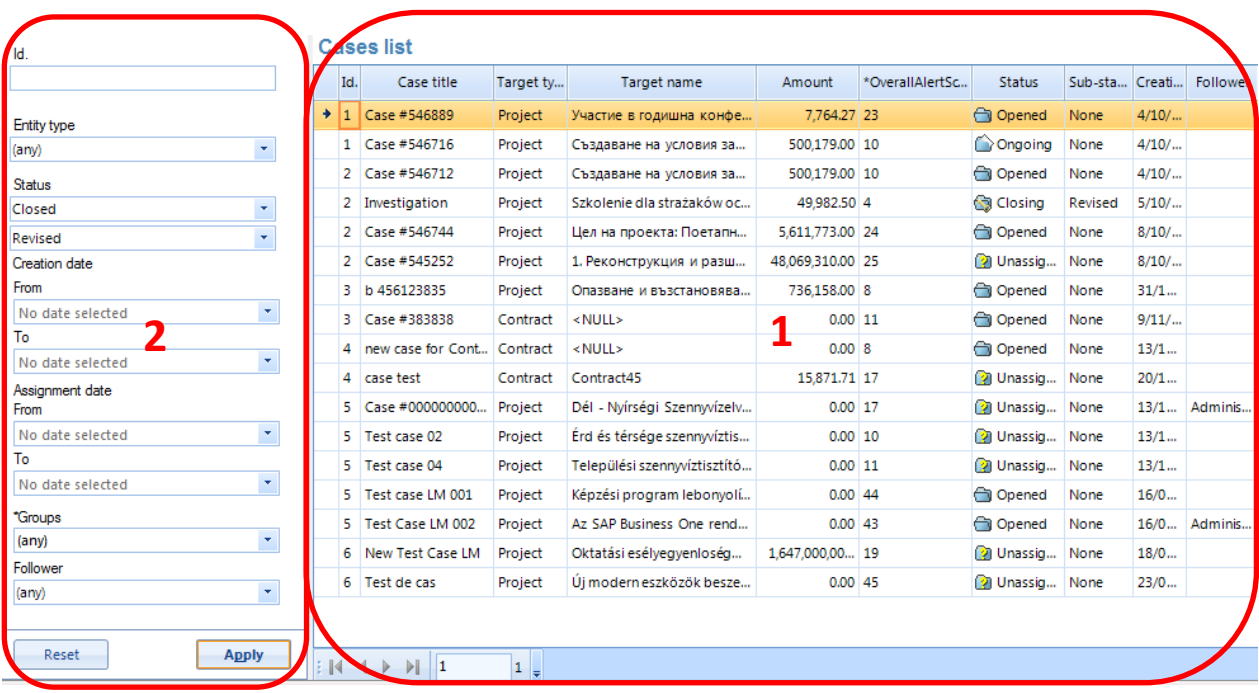

## 9.1.6.1 Cases list pane

All open cases are displayed with their type (contract or project), name, status, assigned user (Follower), project/contract amount, creation date, using a paging of 20 cases/page. By default projects are sorted on creation date with the oldest cases on top. However cases can be sorted on each column. Cases can be displayed using the paging buttons on the bottom toolbar attached to the list. Double-clicking on a single case will open the corresponding case details screen.

## 9.1.6.2 Filtering pane

This part of the screen allows the user to filter on various parameters. It's only visible by clicking on the *Filter cases* button on the left.

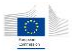

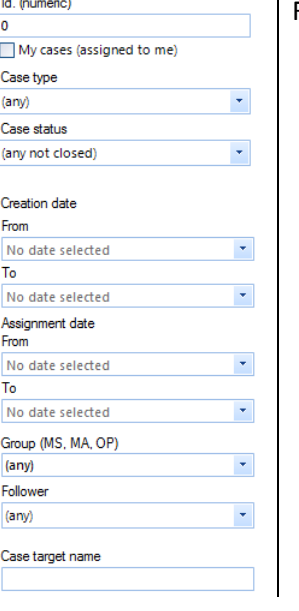

Following criteria may be used:

- Case identifier
- Cases assigned to the current user
- Case type
- Case status
- Case creation date, in a date/time interval (from to)
- Case assignment date, in a date/time interval (from to)
- User group
- Follower
- Target name (name of the entity concerned by the case)

# 9.1.7 Cases details screen

The case details screen displays the complete information about one single case. It is accessed by double-clicking on a case or in the case list or asking the case details on a project or contract using the context menus.

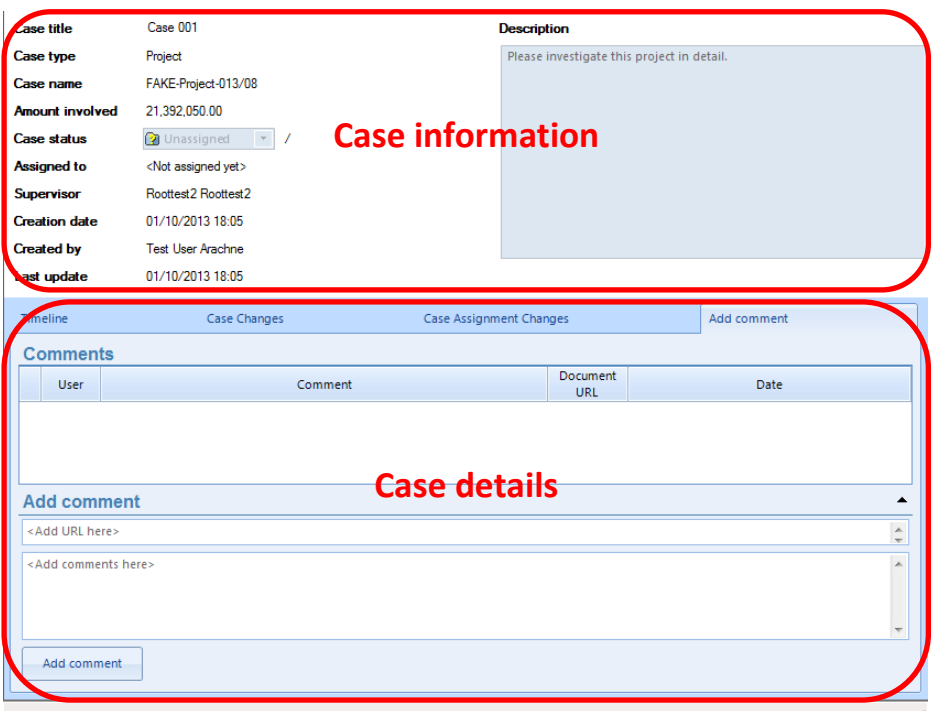

The screen is split in two parts:

- The case information part displaying:
	- o Case title and description

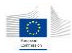

- o The case's related entity type and name
- o The amount involved in the entity
- o The current case status and sub-status
- o The assignee
- o The supervisor
- o The case creation date and creator name
- o The date of the last update (last comment or change on the case)
- The case details tab panel containing:
	- o The timeline values for the entity
	- o The case changes tracking
	- o The case assignment changes
	- o The case comments

#### 9.1.7.1 Case information

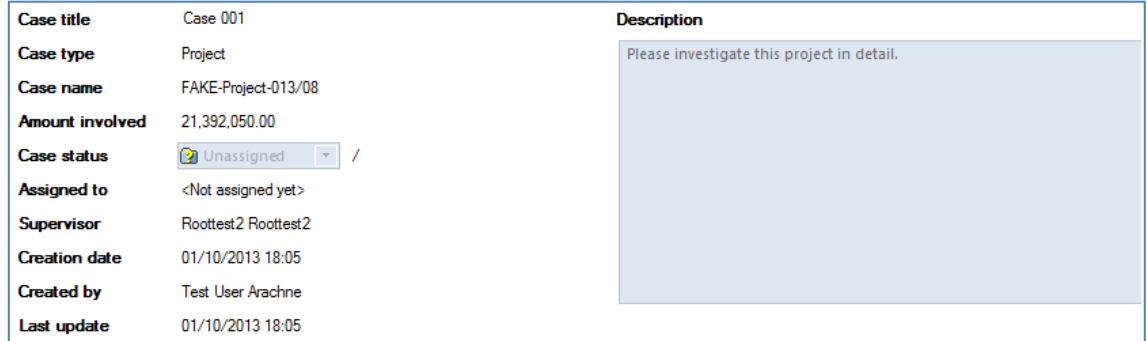

### 9.1.7.2 Timeline tab

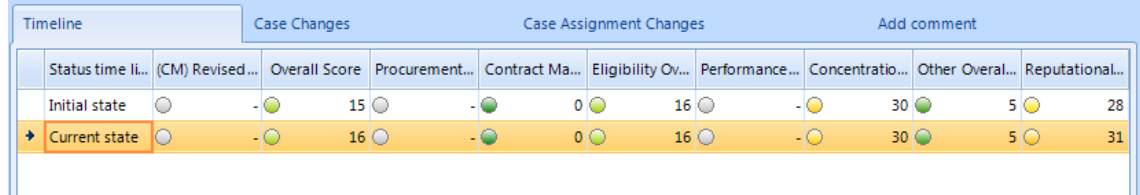

The timeline tab displays the differences between the entity alert when the case was created and the current entity alerts. Differences may appear for old cases when data have been refreshed – some old alert values may become inaccurate, making the case to be "*resolved*" itself.

#### 9.1.7.3 Case changes tab

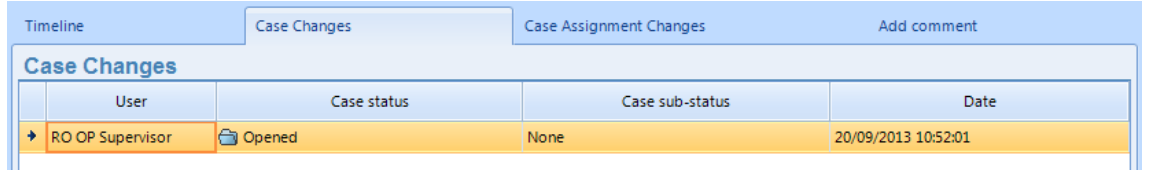

This tab lists the different status changes which occurred on the case, with the user and change date.

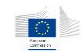

#### 9.1.7.4 Case assignment changes tab

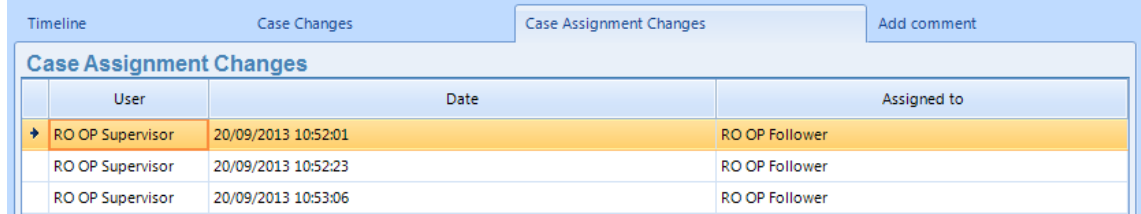

This tab lists the different case assignment changes.

#### 9.1.7.5 Add comment tab

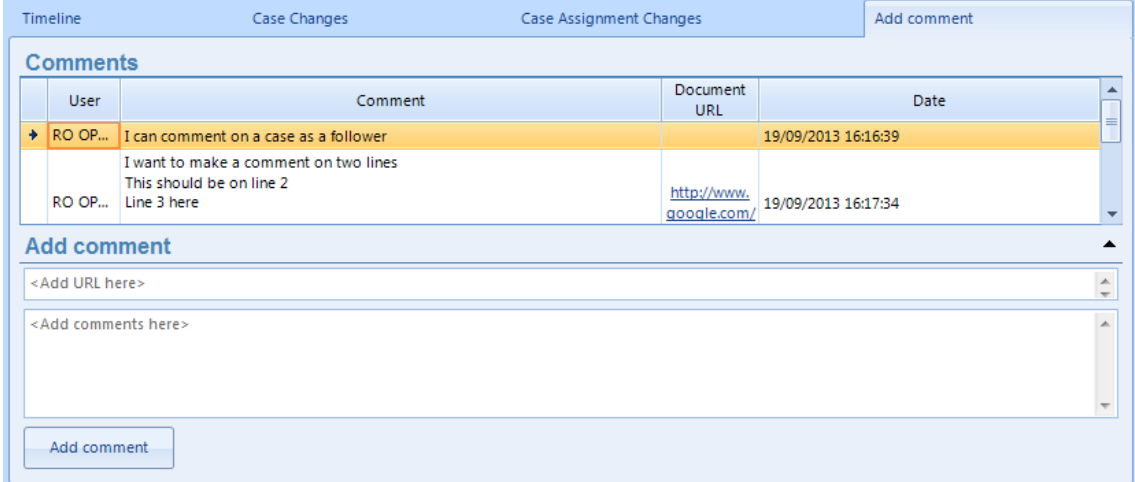

This last tab lists the different comments made on the case and offers the ability to add new comments. A comment is made of a text and an optional URL. The URL can contain any reference to a document on the internet or shared network.

### 9.1.8 Creating a case

The user can create a new case in several ways

- From the project or contract dashboards or mini-dashboards from the welcome window using the right click menu option "Create new case

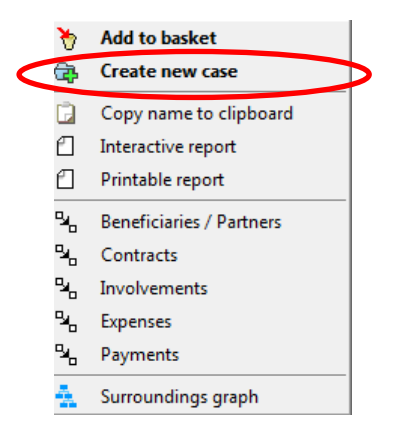

- From a detailed screen relating to a project or contract by selecting the "New case" button

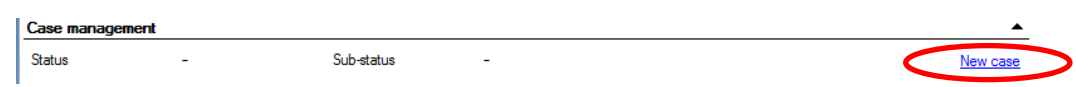

Regardless of the starting point the following case creation screen is displayed:

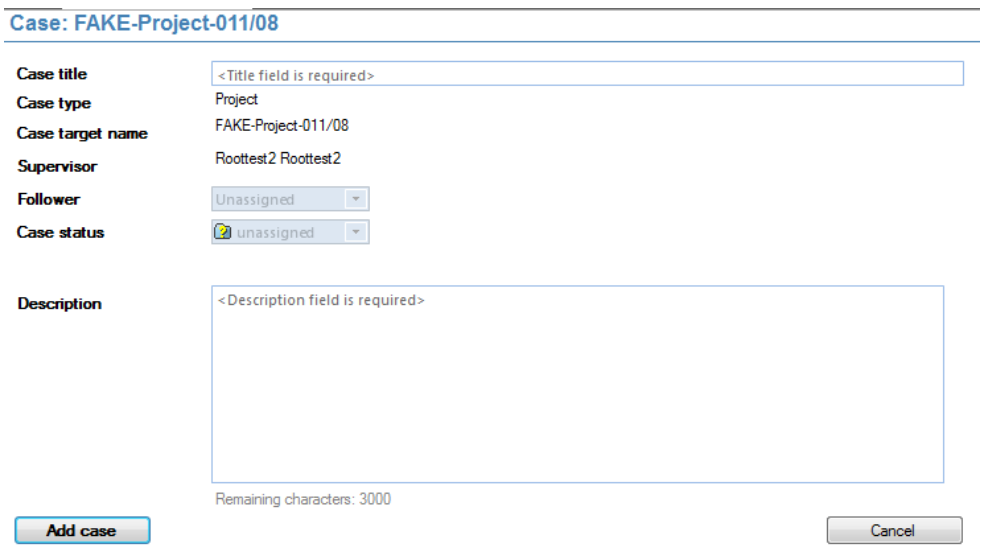

The case name (project or contract name), the case type (Project and Contract) and the supervisor (the user that creates the case) are entered automatically. The user can provide a title for the case, assign a specific user (only available when the current user is a supervisor) that is responsible for the follow up and change the case status (only available when the current user is a supervisor). A description text box is foreseen to provide specific instructions for the reviewer.

Once the case creation is complete the case will appear in the case overview screen.

## 9.1.9 Updating a case

Reviewing cases can be done only by followers or supervisors. When opening the case details screen, case status and sub-status can be changed.

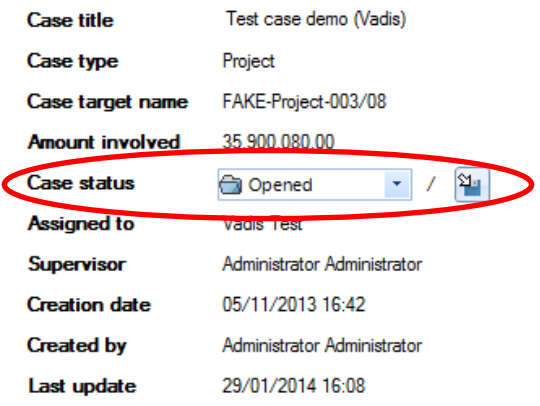

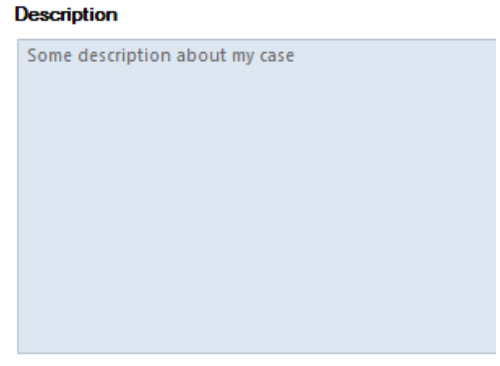

*84*

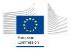

#### 9.1.9.1 Follower options

For case followers, the case status can be changed to *ongoing* or *closing*.

**Case status** 

```
ongoing
```
The follower must change the case status from *opened* to *ongoing* when he starts working on the case. Cases may be left *opened* as nobody works on them.

When changing the case status to closing, a sub-status must be set. The sub-status can have the following values:

- No action: the case doesn't need specific operation anymore
- Whitelisted: the revised score must be set to 0 (no risk) for the corresponding entity
- Blacklisted: the revised score must be set to 50 (highest risk) for the corresponding entity

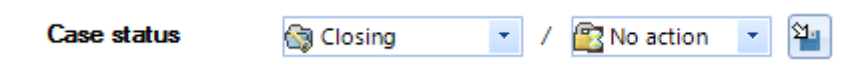

When the status has been changed, the operation must be confirmed by clicking on the disk  $\binom{84}{2}$ icon.

Note that changing a case status to "closing" will require you to add a closing comment. Cases cannot be put in "closing" status without it.

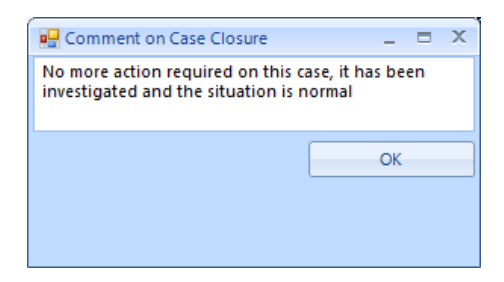

#### 9.1.9.2 Supervisor options

As cases are created unassigned by default (only supervisors can create assigned cases directly), the first step for supervisors will be to assign a case follower. The follower will be responsible of the case investigation and will report comments on it.

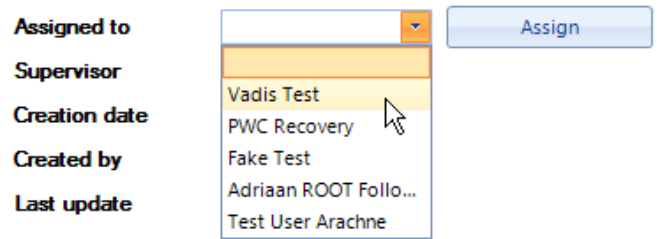

Only user accounts of the same user group with the *follower* role are listed in the combo box. To assign a case, select a follower and click the *Assign* button.

When a case has already been assigned, there is a possibility for supervisors to reassign it to another follower if needed. The mechanism is identical to the assign process.

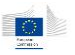

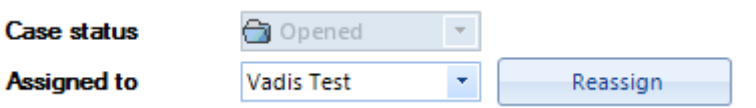

Once a case is assigned, its status becomes *opened*.

For *ongoing* cases, supervisors are allowed to change the case status and sub-status but the case cannot be re-assigned to another user.

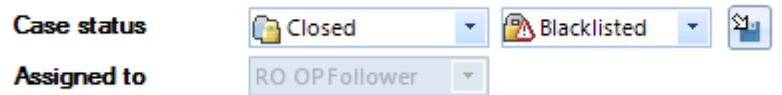

Finally, for closing cases, the supervisor has the responsibility to approve or decline the follower proposed status.

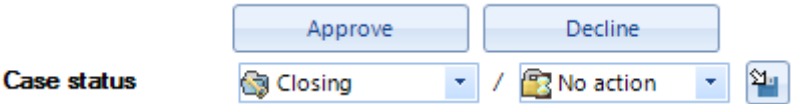

Approving a case will confirm the decision and set the case status to *closed*.

Closing the case will assign a value to the *revised score* of the target entity. This *revised score* is visible in the dashboards and reports.

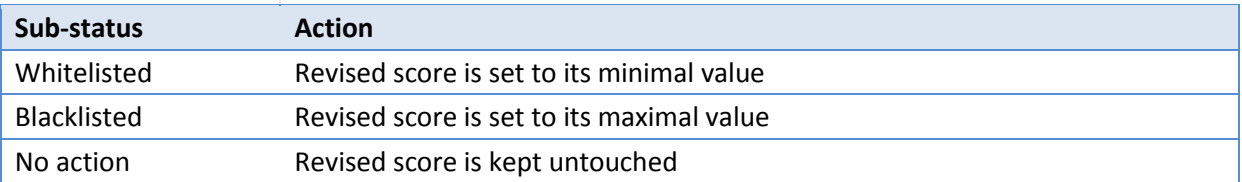

Note that, even when a case is closed, the supervisor still has the ability to change its sub-status.

Declining a case makes it going back to *ongoing* status, meaning the follower must continue its investigation on the case.

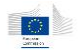

# 10 Exporting data

The export function is only available for users having the export function enabled on their account.

The export option is available from any window containing elements as a table. This feature is global to the application and will export elements based on the visible table contents or selection. Export function doesn't work from graphs.

**Note**: depending on your user rights, the export function may be disabled.

# 10.1 Selecting records

Export function will work based on the following screens

- Dashboard : selected items (the selection can be made using windows standard click, SHIFT+click, CTRL+click combinations on items; in addition, the "Select all", "Select none" and "Invert selection" buttons in the bottom toolbar can be used)
- Search results or navigation tables : all items or selected items

Once data have been selected in a screen, simply go to **File**  $\rightarrow$  **Export** option to start the export wizard.

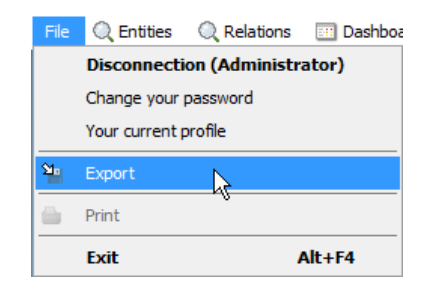

The following window appears and the user can select entities which some information will be exported.

### Projects (global)

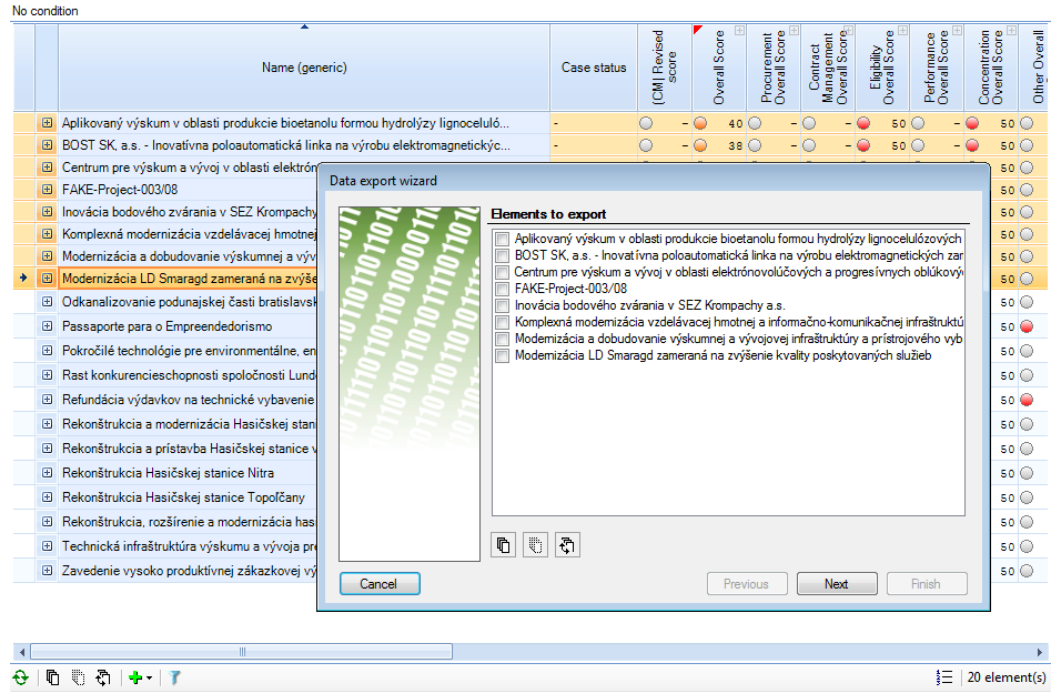

# 10.2 Export wizard steps

## 10.2.1 Refine / confirm selection

This screen allows you to validate your initial selection by checking or unchecking items in the list. You can use the bottom buttons to select all items, no item or to invert the current selection.

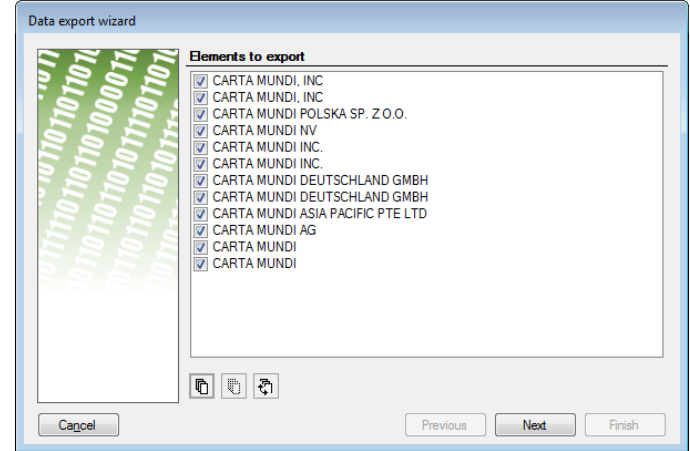

Click the *Next* button when your selection is correct.

#### 10.2.2 Property selection

Once the items have been selected, the second phase is to select which properties (fields) you want into your final export. This mechanism avoids exporting useless properties.

You can only select properties applicable for the entity selected. It is not possible to select properties belonging to other entities. For example, when exporting projects, you can only select properties

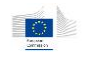

belonging to projects (name, …), but you cannot select properties belonging to other entities like contract or beneficiary i.e. you cannot export beneficiary/contractor name or other beneficiary/contractor related fields when exporting a project.

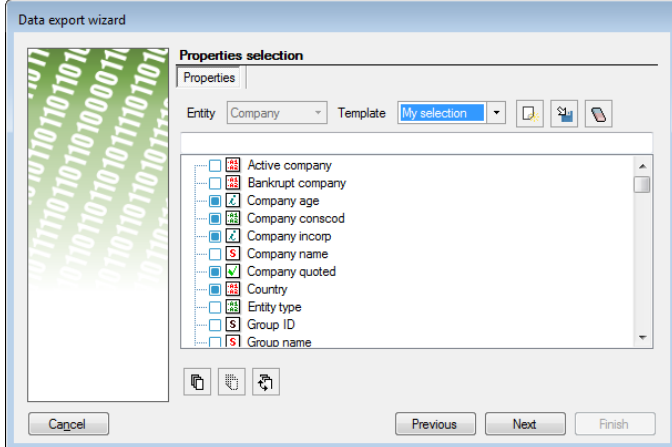

Once the selection has been done, clicking on the "Next" button will request the properties to the server.

## 10.2.2.1 Property selection mechanism

When exporting entities, the entity type is pre-selected so you only have to select the properties you want to export in the property tree. Selection is done by checking items in the list. In addition, the bottom buttons allow to select all properties, no property or to invert selection.

When organized in categories, selecting the category will automatically select all properties below it.

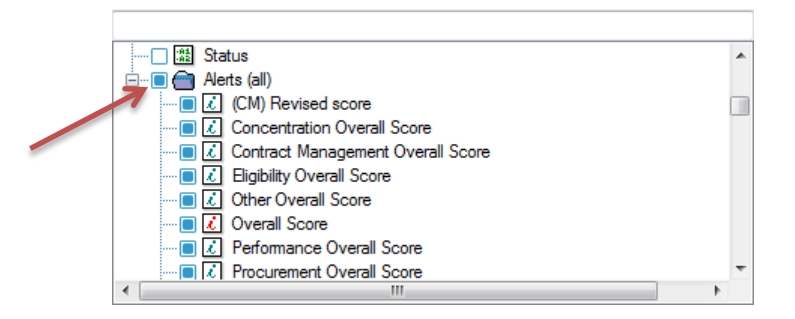

There is also a way to focus on properties containing specific characters by typing them in the text box on top of the tree. The list will highlight matching elements and position itself on the first match. If the match is unique, the focus will be set on the first matching element.

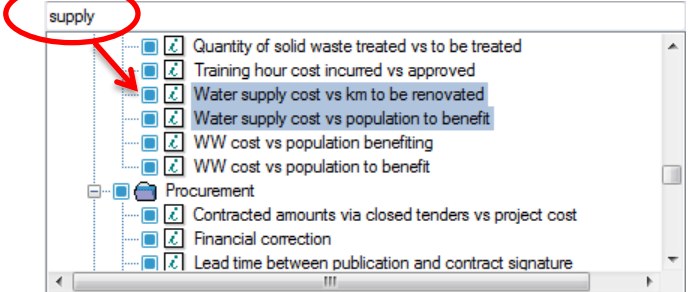

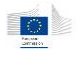

#### 10.2.2.2 Property templates

In the properties selection panel, it is possible to create user-defined templates which can be reused later. The templates are saved into a dedicated file stored in the windows user profile.

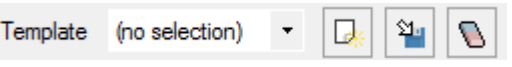

The dropdown lists the different available templates. To create a new template, you must **first** click on the create template button ( $\Box$ ) and enter a template name. Then, select the different properties you want to assign to this template, and finally click on the save template button ( $\mathbb{Y}$ )

Templates can be changed if needed, by selecting them in the list, change their selected properties and click on the save template button again. Templates can be deleted by selecting them then clicking on the eraser button.

#### 10.2.2.3 Property loading

At this stage, the user has nothing to configure. This step will load the corresponding data. Just click *Next* to continue.

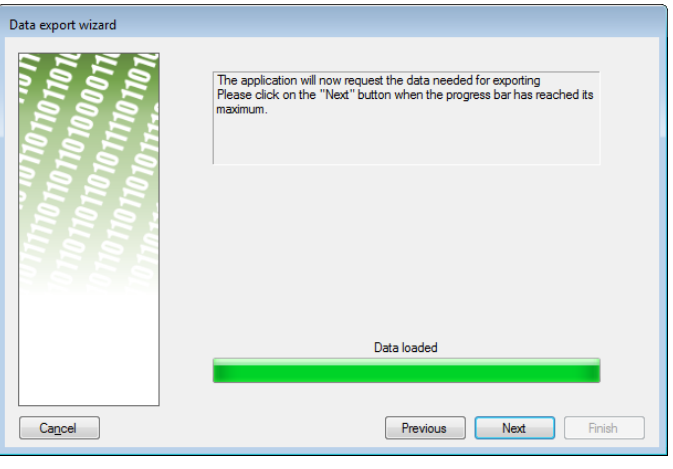

#### 10.2.2.4 Selecting export format

At this stage, it is time to select in which export format you want to obtain the information. The application provides three different export formats:

- **Separated-Fields Text**: exports in CSV/TSV format.
- **Simple Text Export**: exports in simple text file.
- **XML Formatted file**: exports as a structured XML file.

The first format is used if you want to load the results in other software such as Excel or database systems. It provides a simple delimited text file.

The simple text export can be used to get tables or lists that can be either printed or re-imported into word processors.

The XML format will generate a structured XML file that can be used in various applications or even transformed using XSLT to generate HTML exports.

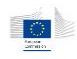

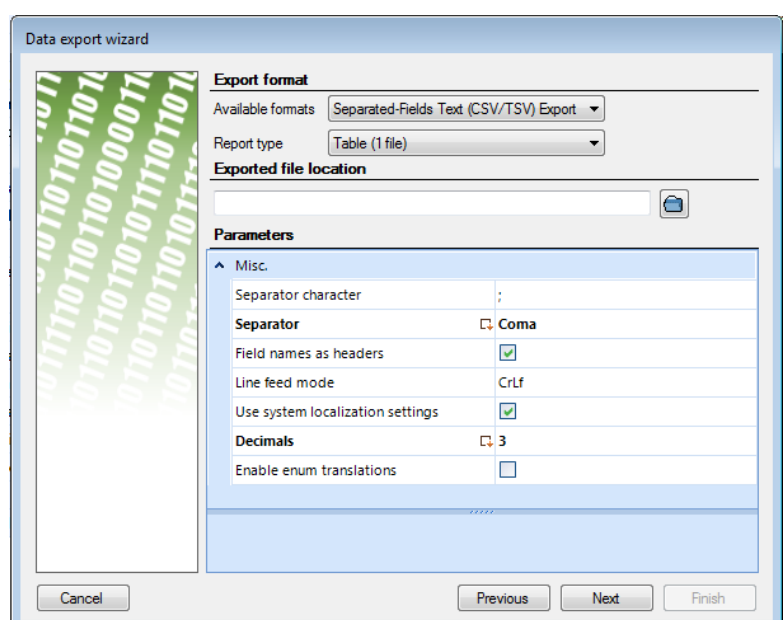

Depending on the chosen export format, the following elements on the screen will adapt their content. The report type can be used as a sub-format selector in export formats. The Parameters part will display specific parameters according to the selected export formats.

*Example for separated fields – only one report type available*

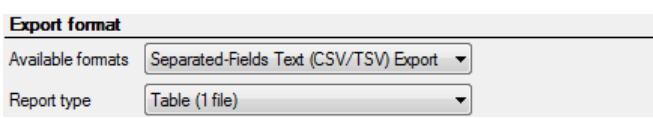

*Example for the simple text export – continuous list or table is available.*

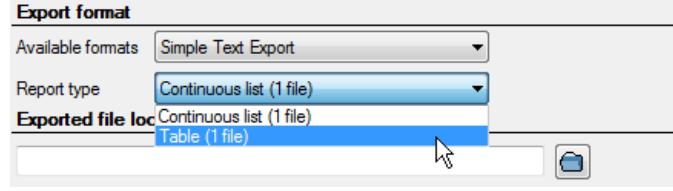

**Remark**: the CSV/TSV format is a simple structured text file format. As the format specification is very basic, please use it with caution. Changing separator character may have an impact on how the file will be loaded by different applications.

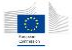

You can select the exported file location by clicking on the folder icon and selecting a file.

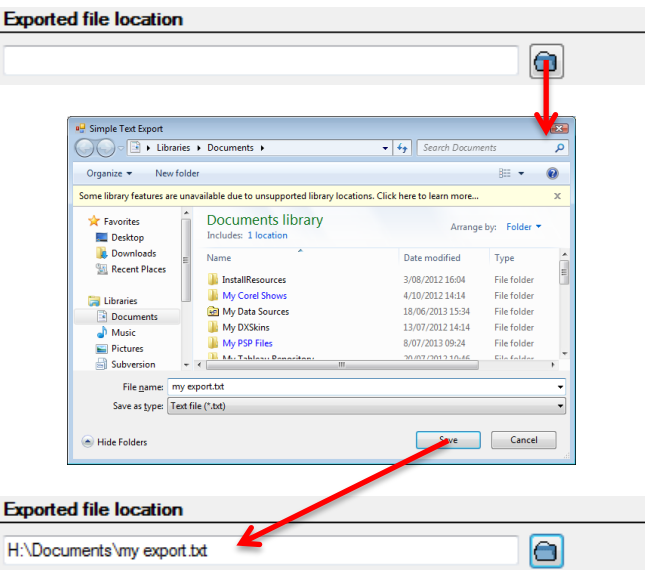

Once the export format and report type and destination file have been chosen, you can fine-tune export parameters.

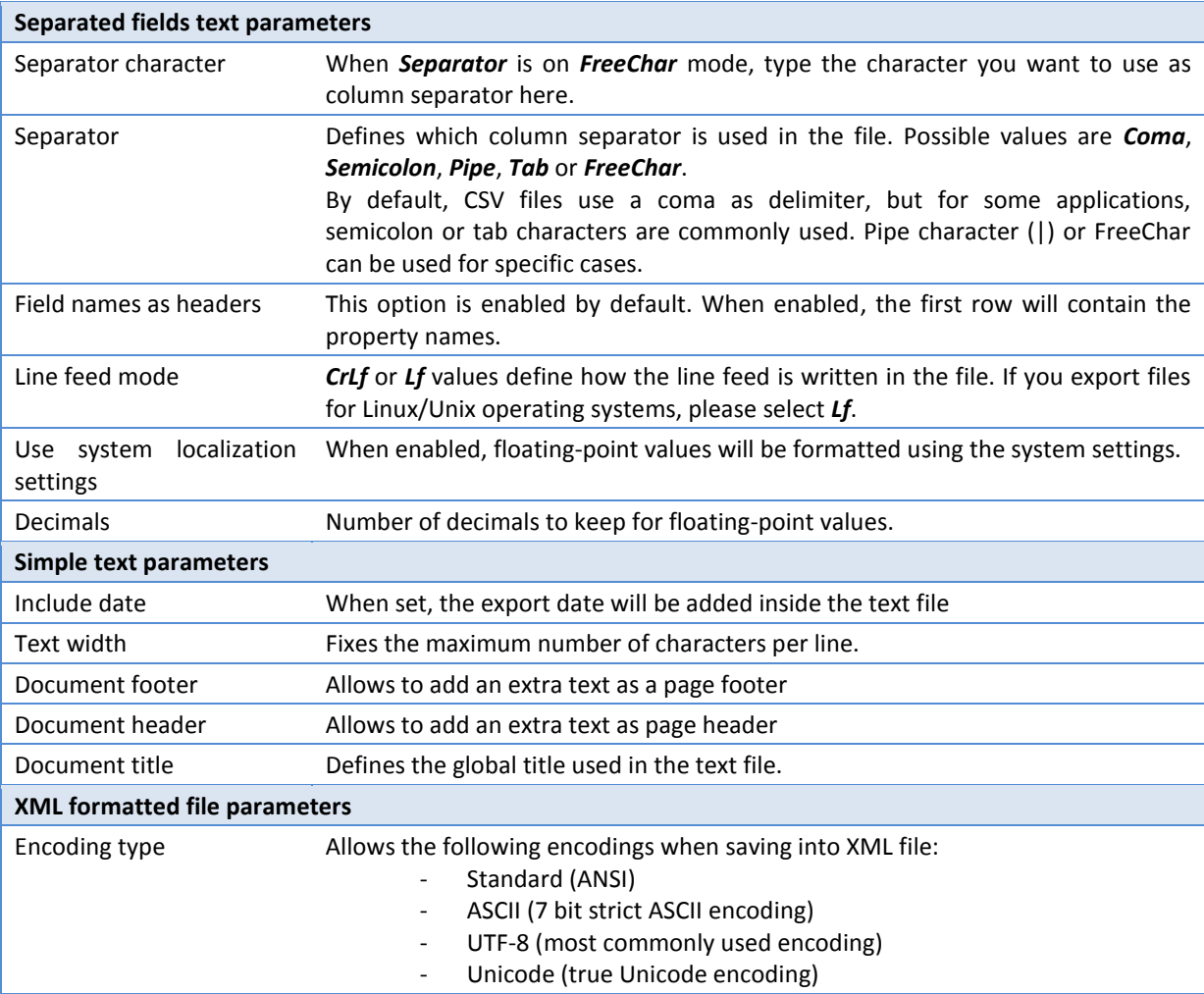

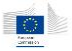

Once the correct parameters have been selected, click *Next*.

#### 10.2.2.5 File format confirmation

This screen displays a summary of your file format parameters. Just click Next to confirm.

#### 10.2.2.6 Export screen

Once everything is confirmed, the final step is displayed and the export can begin.

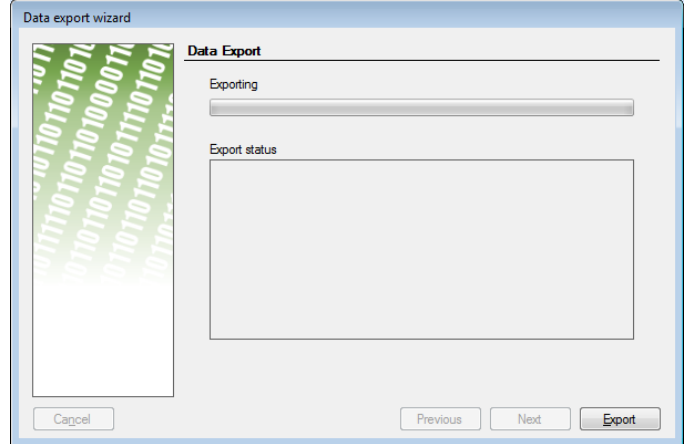

Just click on the *Export* button to start exporting data. A progress bar will indicate the export progress.

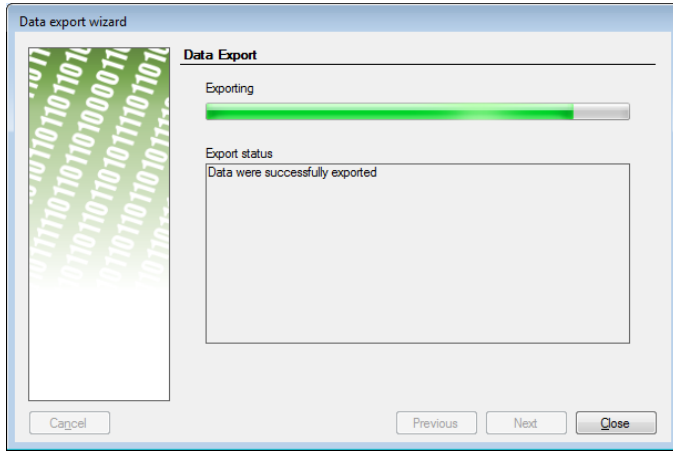

Once the export is finished, click on the *Close* button.

### 10.2.3 File associations

By default, once the export wizard has closed, the application will try to open the exported file with its windows default application. This behavior can be enabled or disabled via user options (see chapter [11.1\)](#page-94-0) in the export options section.

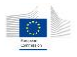

# 11 Customizing your application

The **Parameters** menu allows you to modify the application options and appearance. This menu contains six functions:

- Windows: configures windows elements and modules
- **Colors:** configures colors used in palette and gradients
- **Templates:** not used in Arachne application, present for backward compatibility.
- **Columns:** defines default columns for search / navigation result tables and the business card.
- **Languages:** choice between two versions of the application, French and English.

These user preferences are persisted in a user settings file. Once the settings are modified, they will be used of any newly opened window. The previously opened windows won't be updated. This is valid for all changes except the language change which requires an application restart.

# <span id="page-94-0"></span>11.1Windows

The user can determine different options such as the main window's position and size, the visibility of the basket window when application starts and a confirmation message before exit. Other options are also available concerning hierarchical graph and affinity diagram. But the main advantage of these settings is at the level of the option "Enable expert mode" (see [12.1\)](#page-98-0). By choosing this option, the user will be able to use the Expert mode as default mode.

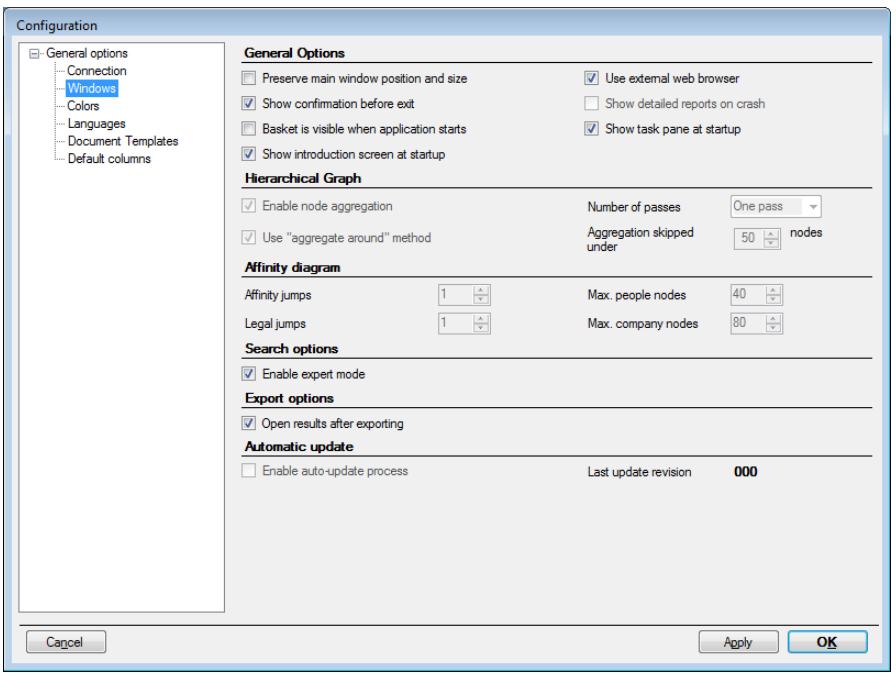

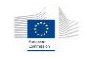

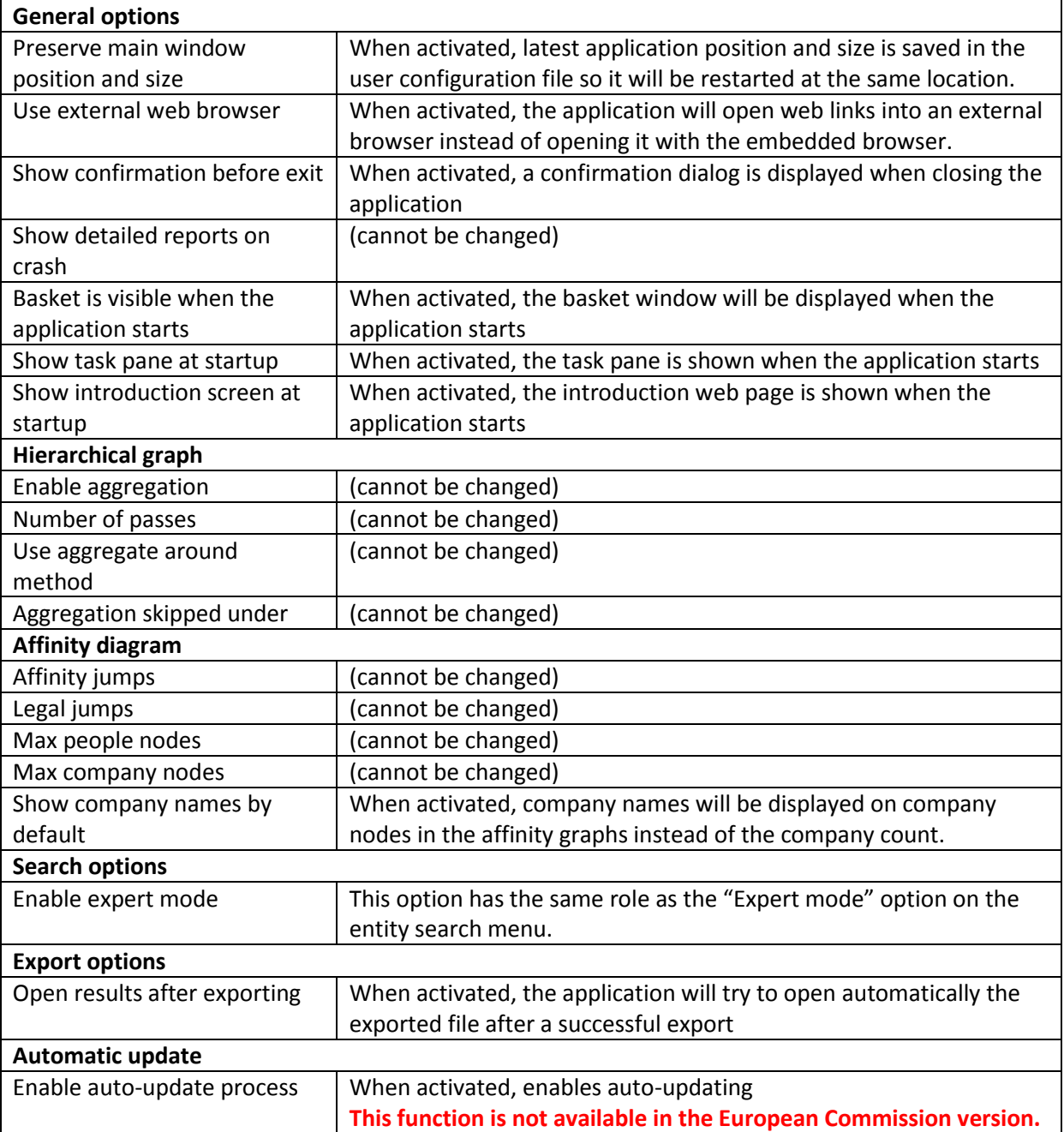

# 11.2 Colors

The user can choose his preferred colors or those allowing a better visibility when coloring graphs (see e.g. the coloring option).

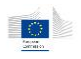

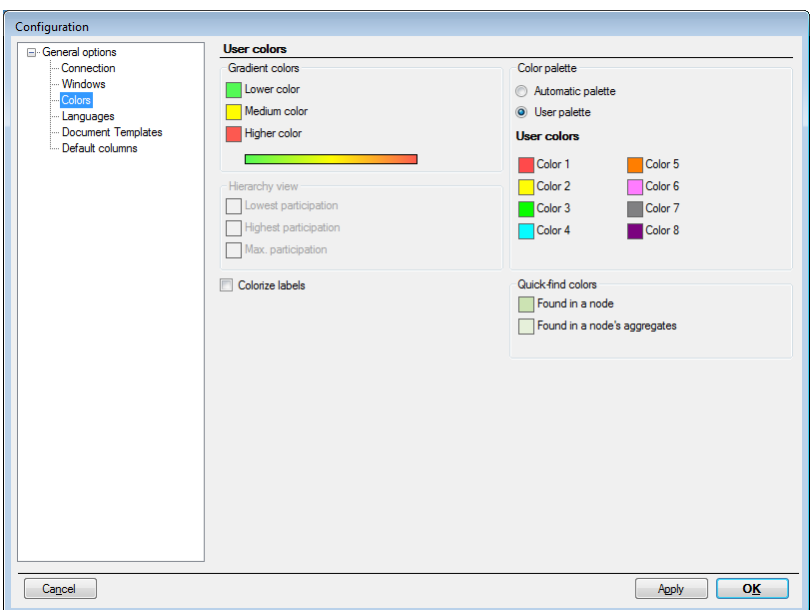

Colors can be changed by double-clicking on color pickers. It opens the standard Windows color picker.

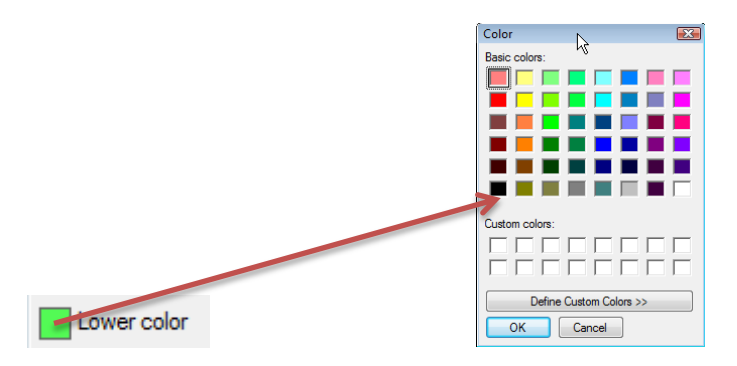

## 11.2.1 Gradient colors

The color gradient used when representing continuous values is built on three colors: lower color, medium color and higher color, representing lower, medium and higher values.

## 11.2.2 Color palette

The color palette is used to represent enumerated values or distinct literals. It can be automatic or user based. In user palette mode, the user can define eight base colors. In automatic mode, these colors are automatically generated by the application using an hsl optimal dispersion algorithm (ensuring an optimal color difference between two consecutive colors)

# 11.3 Default columns

For each entity (company, group, person, …) and each type of link (legal link, membership, private link, …), the user can select the columns he wants to display in the list of results, details panel on the task pane (on the left of the application) and the graph indicators available in graph windows.

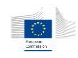

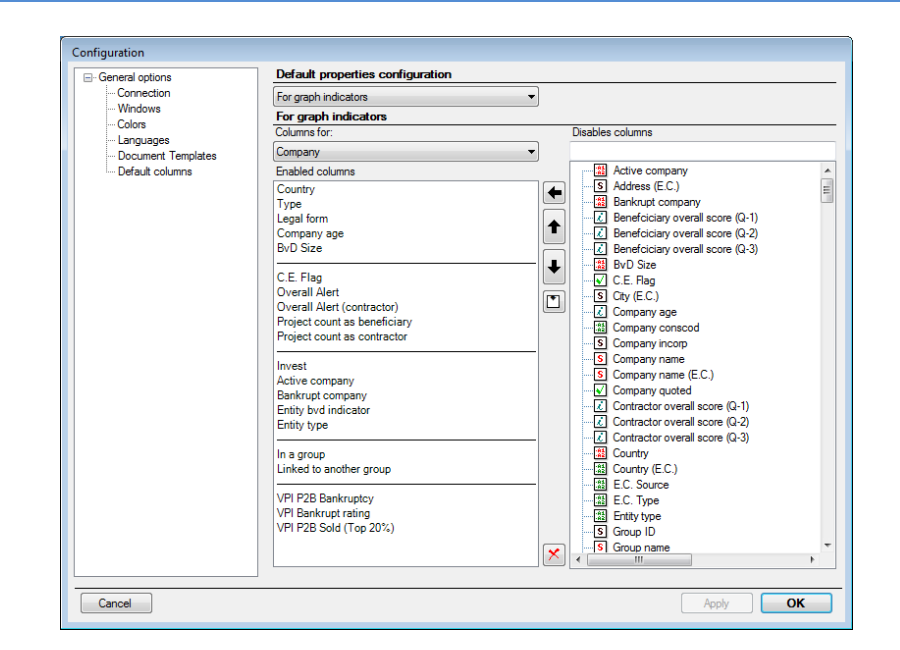

## 11.3.1 For table columns

The selection will impact search results, navigation tables and the basket. This selection has no impact on the dashboards. Once the new selection has been made, it is effective for all newly opened windows.

## 11.3.2 For details panel

The selection impacts only the details panel present on the task pane. Once the selection has been made, it will be directly updated the next time a new entity is displayed in the panel.

## 11.3.3 For graph indicators

The selection impacts only the coloring indicators present in graph windows. Once the selection has been applied, it will be directly available in next opened graph windows.

Note that, in this mode, an additional button  $\Box$  allows insertion of separators, which make the menus easier to read and use

#### 11.3.4 Editing columns

1. Select the entity or relation for which you want to change the columns configuration in the *Columns for* combo box. The left list represents the currently selected columns, the right list contains all columns available for the selected entity or relation.

2. To add a new column, select it on the right list then click on the  $\blacktriangle$  arrow.

3. To remove a column from the selection, select it in the left list then click on the delete ( $\vert \times \vert$ ) button

4. To change the selection order, select a field in the left list and use the up/down arrow buttons to change its position.

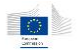

# 12 Advanced functions

# <span id="page-98-0"></span>12.1 Expert search

As all the standard searches are limited to certain predefined criteria, it is also possible to turn on the **expert mode**. The expert mode allows to completely customizing search forms based on the whole set of available properties in the system. The expert mode is enabled from the Entities main menu, or the application configuration.

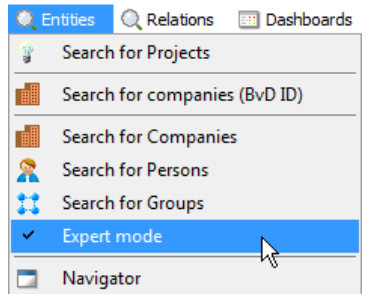

Once the expert mode is enabled, subsequent calls to entity or relation search forms will display a fully customizable search form instead of the predefined forms. To go back to the standard mode, simply uncheck the option from the menu.

# 12.1.1 Building your search form

In its initial state, the expert search form is completely empty.

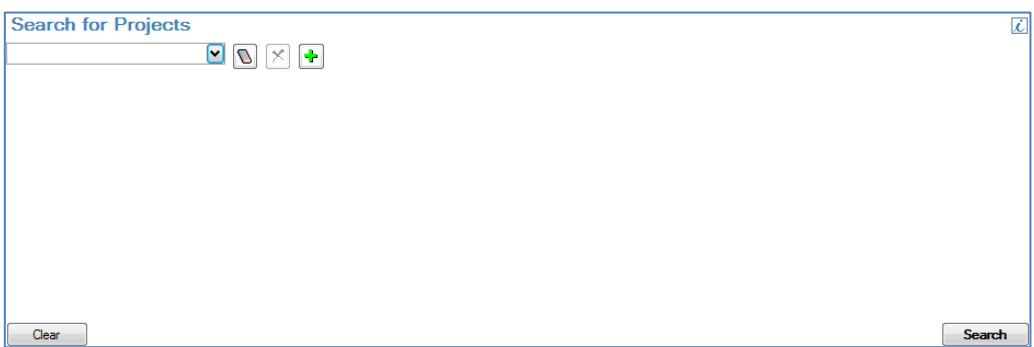

For each new criterion, you will have to

- Select a property
- Select an operator
- Optionally type in a value for the selected property

Picking a property is done on the first drop-down control. Note that, for the first line, the drop-down will only show a limited set of properties, called *indexed* properties. Queries on indexed properties perform better than queries on non-indexed properties.

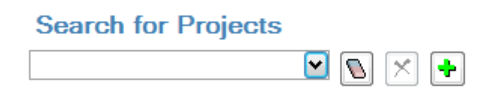

Once the property has been picked, you must select an operator. Operators differ depending on the property type.

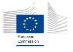

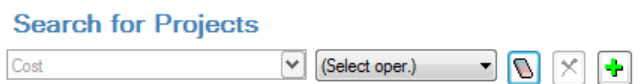

Operators on numerical values are equality and order operators: =, <, <=, >, >= as well as the "*undefined*" operator.

Operators on text values are:

- The equality (=) operator which defines an exact match
- The content (Contains) operator which searches given words into the property
- Undefined operator

Operators on enumerated values are:

- The equality operator (=)
- The multiple equality operator (Within list)

This second option is more interesting as multiple choices can be done directly.

After the operator has been selected, an extra field to enter the value will appear, except for the *undefined* operator which requires no value.

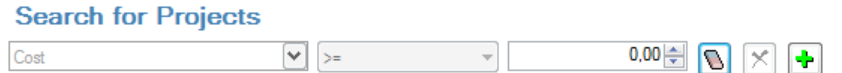

The value field will differ depending on the property type. Text values will use text box, numerical values will use a numeric value box, and enumerated values will use a drop-down list.

This creates your first search criterion.

Note that you can roll back your modifications using the eraser button. Each click will go one step backwards, going back to the operator picker, then the property picker.

If you want to add more criteria, just use the "**+**" button. It will create an extra line, and then restart the same process.

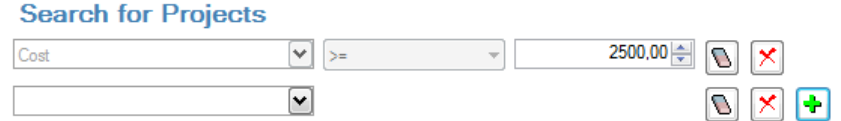

To remove a complete line, use the red cross button.

Note: when you create advanced forms, always remember that all criteria must be validated in order to have some results (*AND* operation).

# 12.2 Post-filtering options

Post-filtering option is a specific action that can be performed on entity search results, and the basket. This post-filtering process acts only on the result set, and will only use available information (i.e. visible columns).

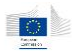

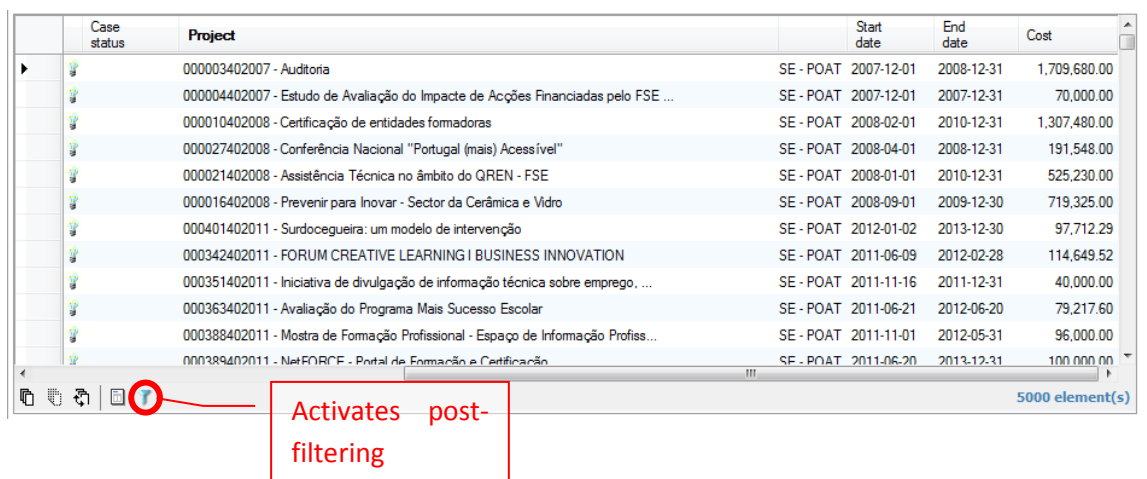

Clicking on the post-filtering button  $\mathbf F$  displays a new window allowing the user to select on which properties/values to filter the current results. This window works exactly as the expert search, but with a property set strictly limited to the actually visible columns as it won't generate any server query. It will just proceed to local results filtering.

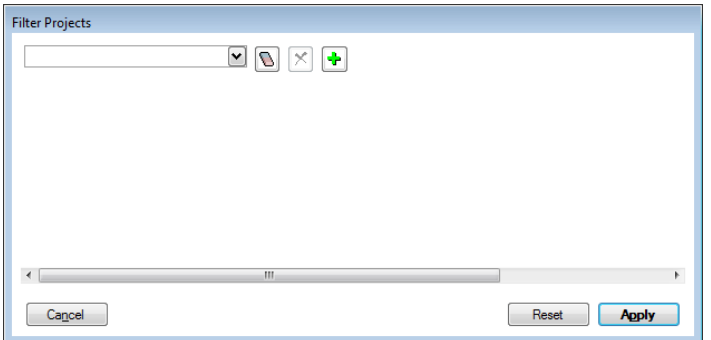

For more information about how to define your criteria, please read the previous chapter about expert search. Once you have defined your criteria, click on the *Apply* button to apply the filter to the local results.

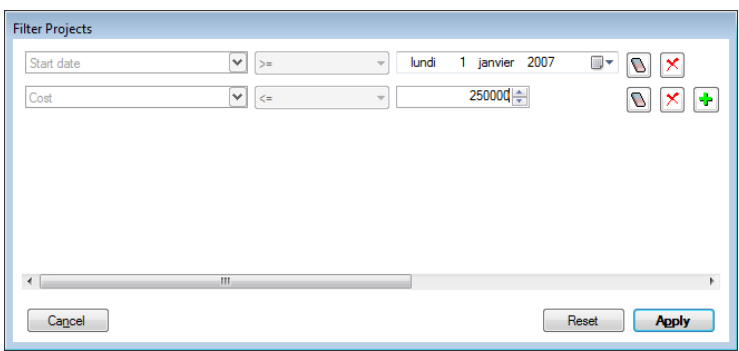

Once applied, the results in the search window are post-filtered according to the selected criteria.

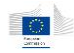

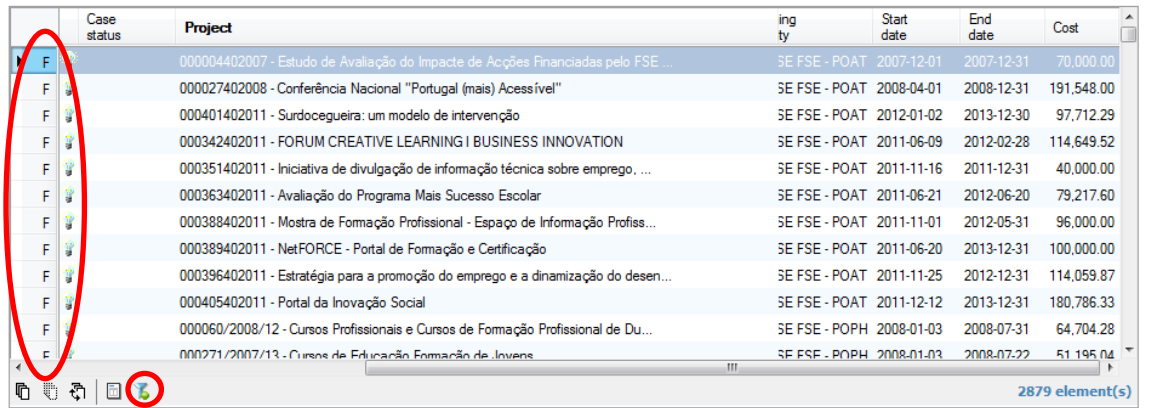

The **F** character appears in row headers to indicate they are filtered results, and the button icon displays a green LED indicator showing a filter is currently active. To reset the filter, click on the post-filter button again, then click on the "Reset" button in the postfilter window, then apply the results.

# 12.3 Entity basket

The Basket is an extra component built for keeping interesting entities from searches, navigation or graphs. It is particularly useful for cross-fertilization searches. When you click on an element of the basket, some basic details about this entity are shown beneath the basket, in the business card.

# 12.3.1 Enabling the basket

The basket can be enabled by checking the **Basket** option in the **Windows** menu.

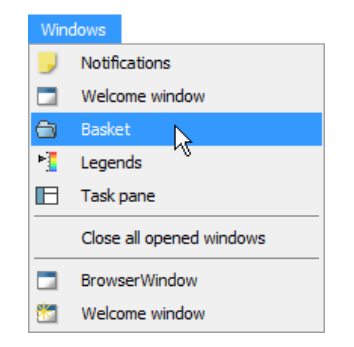

By default, the basket appears collapsed on the right border of the application space. Clicking on the tab will open it. To keep it opened, just click on the pin button in its title bar.

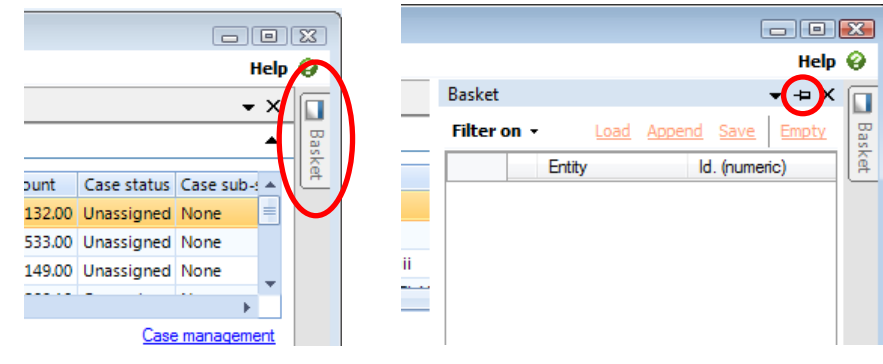

**Note**: Depending on the client version or user profile the basket feature may be disabled.

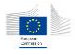

### 12.3.2 Sending items to the basket

Items can be put in the basket in two different ways:

- Using the context menu, and use the "**Add to basket**" option.
- Simply drag and drop elements from tables to the basket. Warning: you must pick the row header to perform the drag and drop operation (Note that the drag and drop operation is not possible from the dashboards or mini-dashboards)

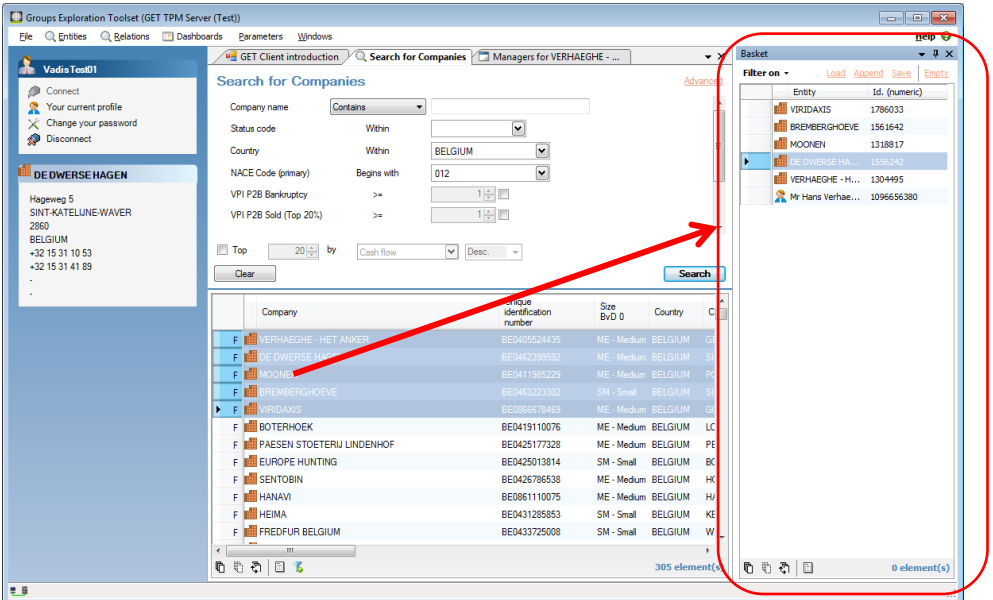

It is possible to load, append, save, or empty a basket (as .bsk format). The number of elements stored in the basket is indicated in the bottom right of the window. In order to have a more efficient view, the basket is directly sorted by type of entity.

Note that the basket can hold multiple types of entities, but cannot hold relations. Adding a relation will add the source and target entities.

#### 12.3.3 Basket options

#### **Filtering**

As the basket may contain a lot of entities of different types, the "**Filter on**" options will show only desired entity type.

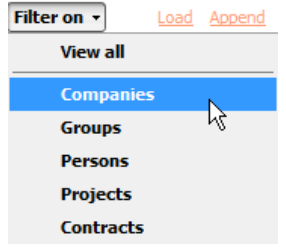

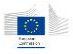

#### **Loading, saving, merging baskets**

Load Append Save Empty Filter on +

The application gives also the following options:

- Save a basket using the **Save** link
- Load a basket using the **Load** link current content will be removed
- Append a basket using the **Append** link current content is kept, and new content is added to it.
- **Empty** current basket.

# 12.4 Navigator

The navigator allows the user to visualize the different relations between different types of entities (company, person and group) in **one single screen** (separated into three parts because of the three different types of entities). It aims at having a complete overview of the relationships around a specific entity.

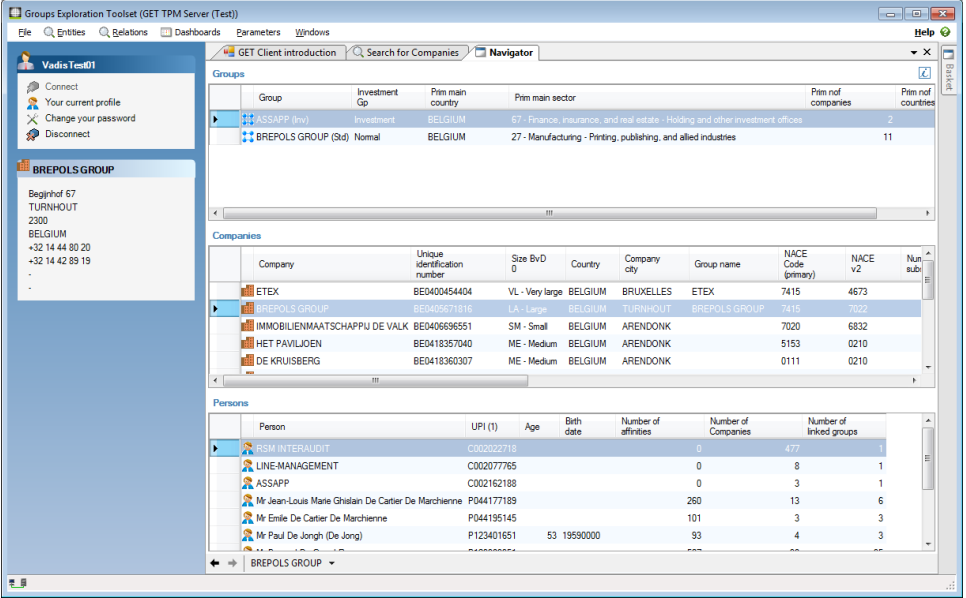

To put elements in the navigator window, you have to drag and drop them in the correct area, i.e., drag a company and drop it into the "*Companies*" table.

Once a first element has been added to the navigator, a double-click on it will populate the other tables with related elements. Double-click can occur in any of the tables.

# 12.5 Licensing system

Arachne users have unlimited access to their own data, i.e. the information they have provided themselves through SFC2007 utilizing a predefined XML schema. The external data (corporate data, sanction lists, adverse media …) is subject to a licensing fee with a concurrent users structure.

In case there is a license available, the user will get it automatically when either starting up the application or performing an action in the application which requires access to the external data.

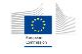

When an action is performed which requires a license and there is no license available, then a popup message is shown. The license is automatically released when the user is inactive during a period of 5 minutes.

In the restricted access mode (without license), the user has access to the internal data, all alert scores (based on internal as well as external data), the detailed information (drill-down / pop-up) of alerts based on internal data, visualization based on internal data (surroundings graph) and the case management system. However, the user has no access to information from the Orbis database, the detailed information (drill-down / pop-up) of alerts based on the external data, reports containing external data, visualizations based on external data, functionalities to add external data to the surroundings graph and functionalities to navigate to the external data from the dashboards.

The chart below provides an overview of the behavior of the concurrent user mechanism when there is a request operation in the application.

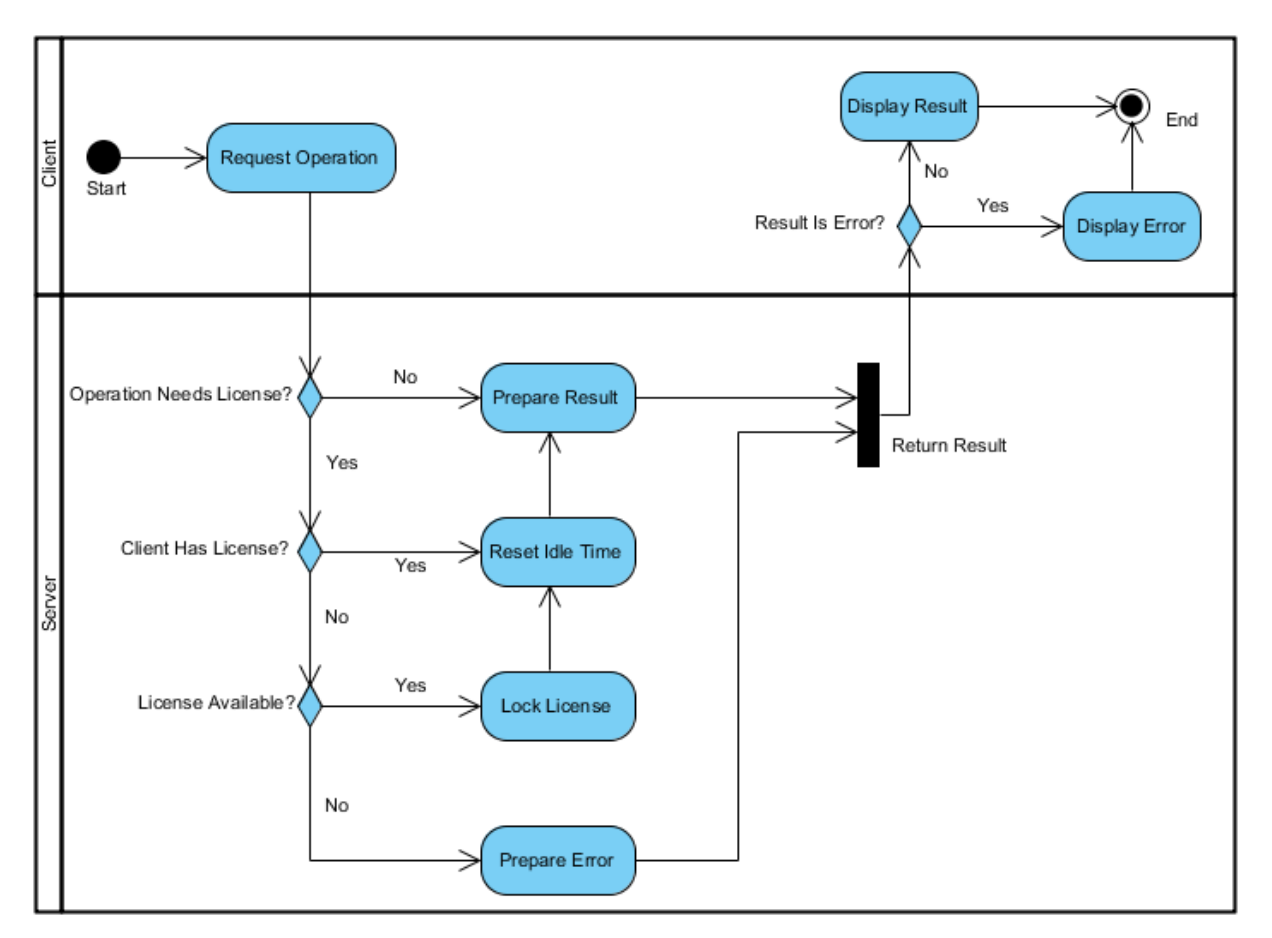

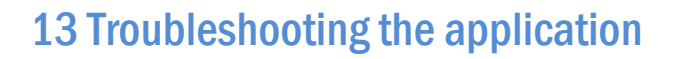

The application has built-in error logging and error reporting facilities. When critical errors appear, the application displays a complete error report.

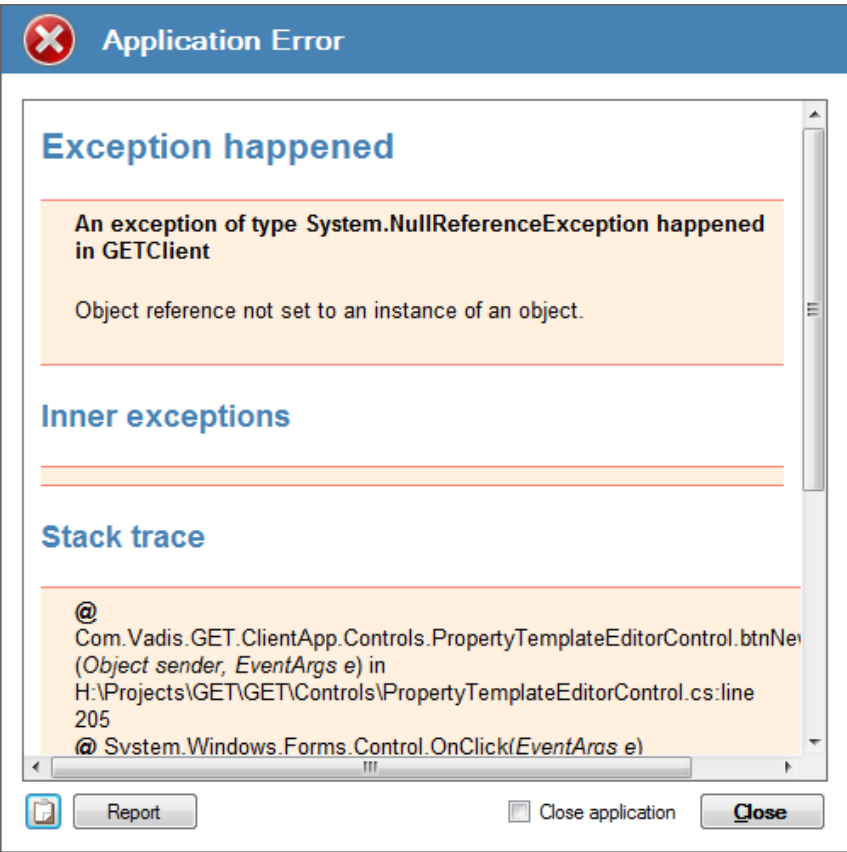

If such errors occur, please report them using the **Report** button, or email the error report if automatic reporting is not available or doesn't succeed. You can copy the report content and paste it in an email or another document using the clipboard ( $\Box$ ) button.

In order to help developers to identify and fix the issue, you may also send the application log files. Note that the last log file is automatically attached to the report email when using the *Report* button. To locate and send the log files, please follow these simple steps:

- Open the windows file explorer
- In the address bar, type the following line: *%APPDATA%\Vadis s.a\GET Client application\Arachne\Logs*. This should place you in the application logs folder
- Logs are created on a daily basis and are named using the current day date. To locate the last log, simply locate the file named **Log-**<*yyyy*>**-**<*mm*>**-**<*dd*>**.log** where y is the year, m is the month and d is the day corresponding to today's date.

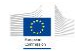

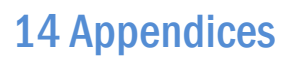

# 14.1 Glossary

**Affinity** A business relationship between two managers/owners of a same company (direct affinity) or of two different legally-linked companies (indirect affinity). **Affinity diagram** A graph representing all direct and indirect affinities for a given person. **Aggregate companies**  Companies held by only one shareholder. They are called aggregated since they are represented together with the shareholder into one node in any space representation. **Basket** Tool allowing saving researches about companies, persons or groups. **Beneficiary** The *Beneficiary* relation links projects and companies together. At least one relationship must exist between a project and its beneficiary company. In fact, this link is not only about beneficiary but about any kind of link occurring between projects and companies: • Beneficiary (1 per project) **•** Contractors and subcontractors **•** Partners Consortium members **Business card** Window containing basic information about any selected entity. **BvD ID** Unique identifier or company code for any company. BvD stands for Bureau van Dijk. **ByD size** Size of the company based on Bureau van Dijk definition (related to turnover, number of employee and total assets of the company). **Case management** A case management is a tool to assist the user of the Arachne tool in managing the proper follow-up of projects or contracts that require additional review. **CE flag** Flag that indicates the company is linked to projects of the European Commission. **Cluster group** - Set of companies linked to each other identified around a skeleton group of strongly linked companies. - It is constructed progressively from a skeleton group of all linked companies with higher than 50% participations, secondly with all strongly linked ones of higher than 25% participation rates and then with other companies that this group can have the most influence. - A cluster group of a singleton company appears when it is jointly owned by its shareholders. - The cluster group construction takes into account investment and non-investment groups. The CG algorithm is applied to these two populations. The intersection of the two populations contains the non investment companies that are owned by one or several investment companies.

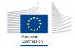

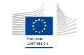

- **Companies** The Company entity contains mixed information coming from data from the European Commission (beneficiary, contractor and sub-contractor information) and from public data (financial and scores). Companies are linked to projects via the Beneficiary relation. They are linked to contracts via the Contract executor relation. In addition, companies are linked together via the Legal link relation, to groups via the Membership relation and to persons via the Private relation. These three relations come from the public data.
- **Company city** Local plant city.
- **Contract** The Contract entity represents a contract signed by a company (beneficiary, contractor or sub-contractor) for a given project. The contract is related to the project via the Contract requestor, and to the company via the Contract executor.
- **Controlling point** A controlling point is on top of a skeleton group and has at least one participation rate higher than 50% to another company of the same skeleton group. Several controlling points can be identified in the same skeleton group. On the other hand, a group may not have a controlling point if it is only composed of weak links (i.e. no skeleton exists).
- **Dashboard** The dashboard function summarizes the critical information for projects, beneficiaries, contracts and contractors in a compact, visual and interactive way. Its target is to focus the user's attention on high risk indicators.
- **EBITDA** Company's earnings before interest, taxes, depreciation, and amortization which give an indication of its current operational profitability, i.e., how much profit it makes with its present assets and its operations on the products it produces and sells.
- **ECAS** As this application is based on client-server architecture, it requires user authentication to connect to the server. The default user authentication is done through the standard ECAS authentication service in place at the European Commission.
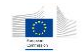

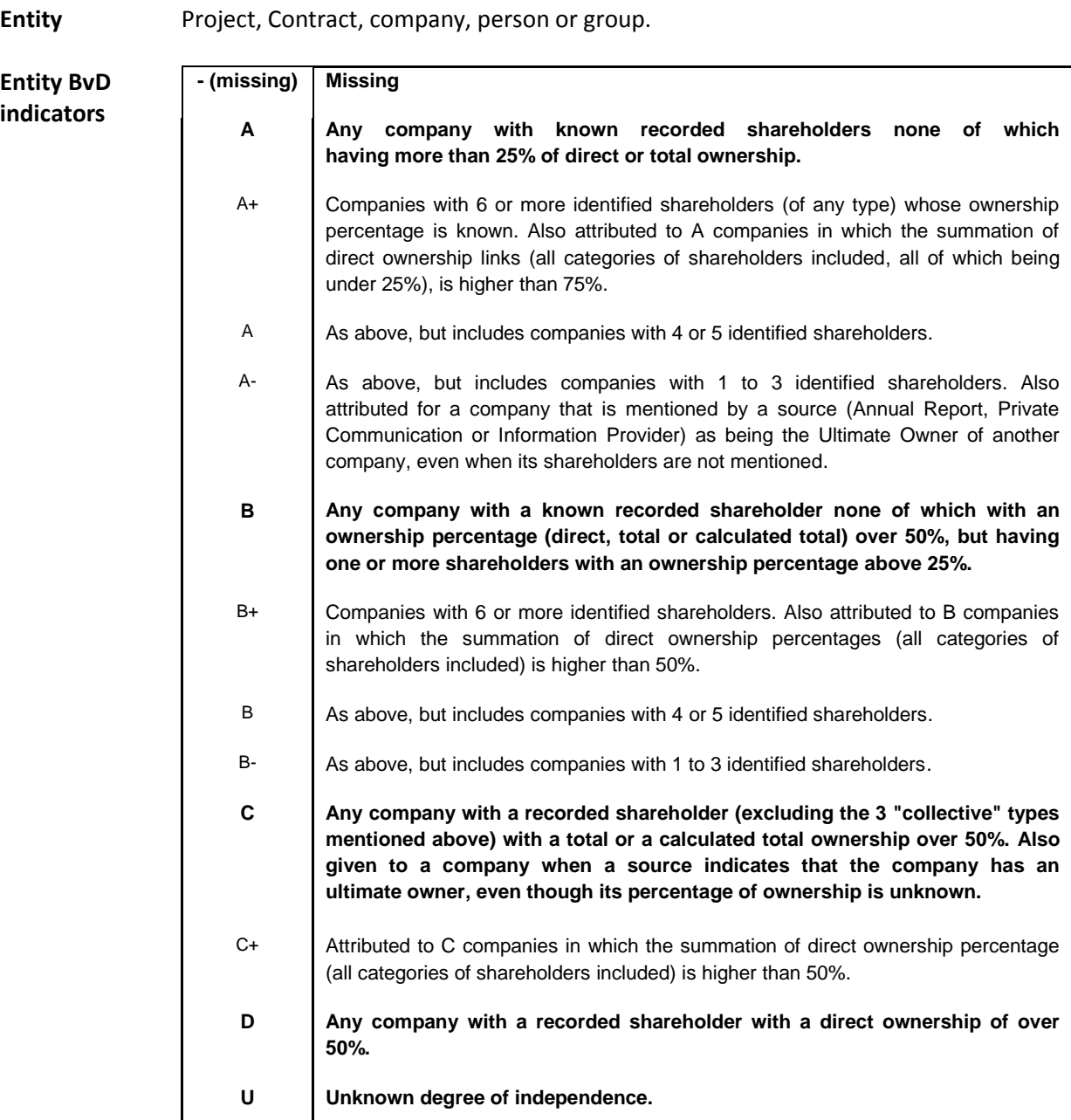

#### **GET – Groups Exploration Tool** Tool originally created to provide data exploration tools for the business, built on Bureau Van Dijk worldwide data service (Orbis database). It includes a wide range of publicly available data, plus additional data mining options developed by Vadis for the Arachne project (Vadis Predictive Indicators, Cluster Groups, Unique Person Identifier…).

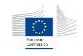

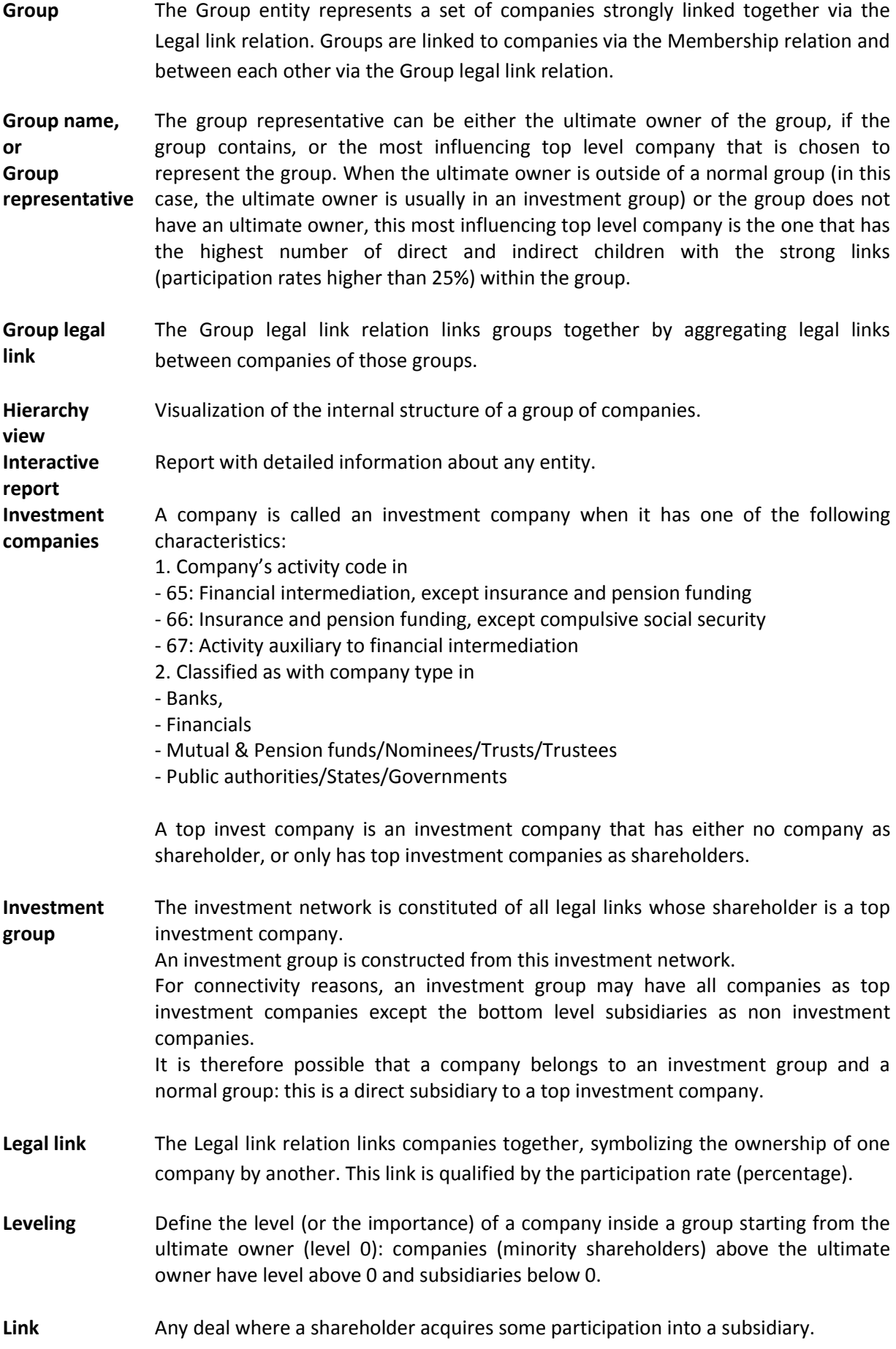

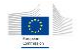

**Map of groups** A map of groups is a network map of interconnected cluster groups of companies.

- **Membership** The Membership relation links companies to their group(s). One company may be linked to no group, one group, or two groups. In this last case, one group is qualified as the standard group and the second one as the investment group.
- **NACE code** The Statistical Classification of Economic Activities in the European Community (in French: Nomenclature des Activités économiques dans la Communauté Européenne), commonly referred to as NACE, is a European industry standard classification system consisting of a 6 digit code.
- **Navigator** The navigator allows the user to visualize the different relations between different types of entities (company, person and group) in one single screen (separated into three parts because of the three different types of entities). It aims at having a complete overview of the relationships around a specific entity.
- **Orbis database** Database containing publicly available information about companies and their board members:
	- o General information (address, phone, web site ...)
	- o Financial information coming from published balance sheets
	- o Ownership information between companies
	- o Ownership and functional relationships between companies and individuals
- **Path graph** Shortest path information between two given entities, and can be enriched with extra entities and relations manually.
- **Participation rate** Percentage held by a shareholder in a subsidiary. There are two types of participations rates: "direct" that describes the directly linked participation and "total" that is the summation of direct and indirectly owned participations of a shareholder towards a subsidiary.
- **Person** The *Person* entity represents either individuals or corporations. The persons are linked to projects through the *Involvement* relation. Persons are also linked to companies through the *Private* relation and between each other via the *Affinity* relation.

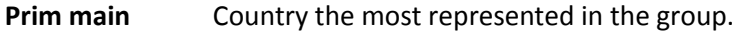

**Prim main**  Activity sector the most represented in the group.

**Prim nof**  Number of companies in the group.

**country**

**sector**

**companies**

**countries**

**Prim nof**  Number of countries in the group.

**Private link** The Private relation links persons to companies; the link is qualified by the role or position of the person into the company.

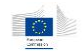

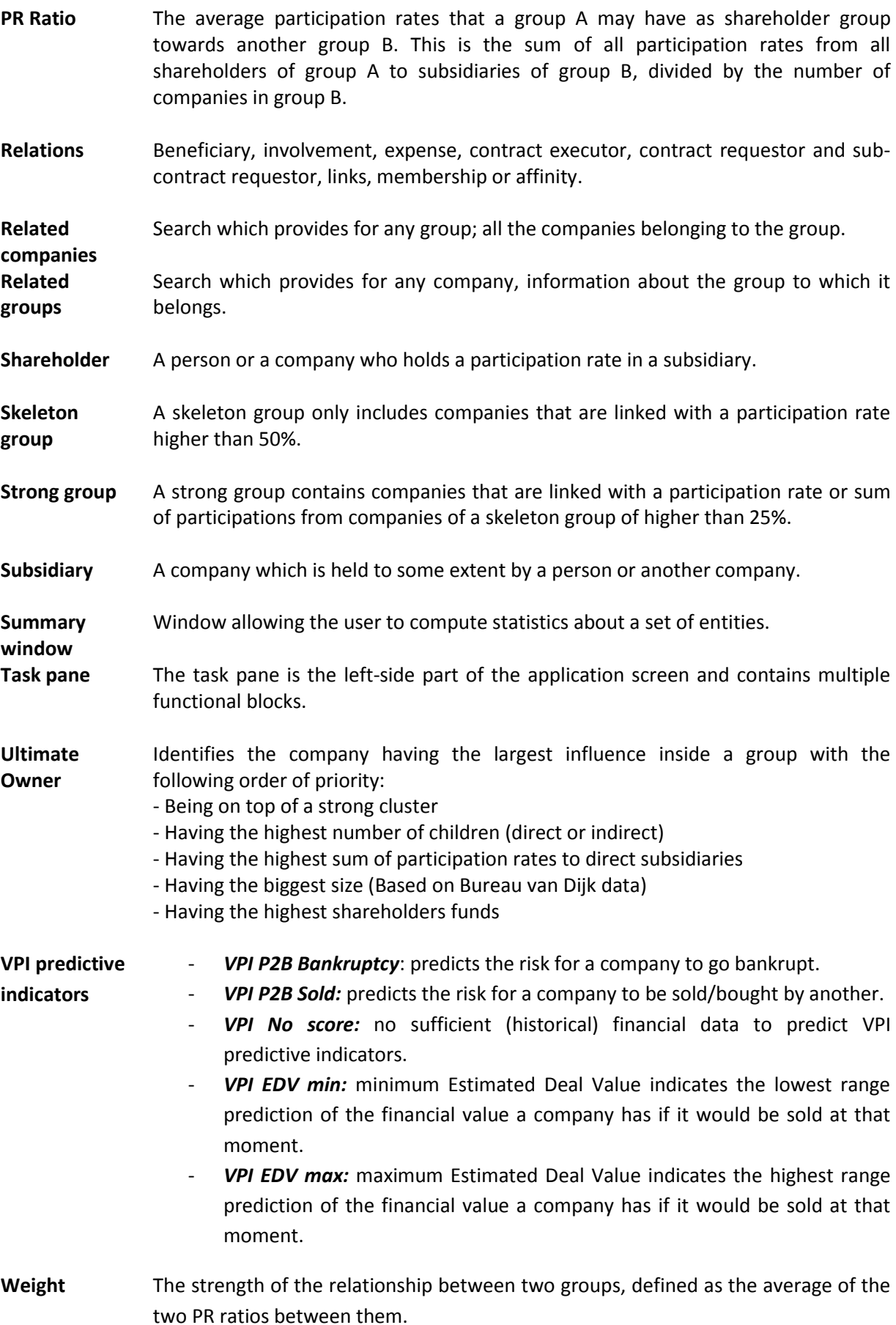

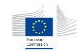

**Welcome window** The welcome screen acts like a kind of cockpit in which different types of information are directly visible for the connected user. This information covers the case management, the alert statistics and the different dashboards used in the application.

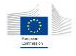

# 14.2 Vadis Predictive Indicators

VPI P2B Bankruptcy is a predictive indicator that indicates the propensity to bankruptcy, i.e. the probability that a company will go bankrupt within the next 12 to 18 months. VPI P2B Bankruptcy bases its predictions on models with global reach and that are then localized.

The best model for each country-size block is chosen amongst a large number of models built in that block and cross-validated within the population. All models are built based on the actual bankruptcy events which occurred during the preceding years. The best models are further tested and validated using identified bankruptcy events from an earlier period than the one that was used for modelbuilding.

Scoring is made available for companies in around 60 countries where companies' information is available. Sufficient (historical) financial data from the company and the companies in its peer group has to be available in order to be able to calculate the score. A risk ranking within each country across all size segments is produced. This ranking values from 1 to 20, with 20 being the highest 5% most exposed companies in the country. A local risk rating also defined as 6 classes (A, B, C, D, E and F) with F being the class having the highest propensity of bankruptcy within the next 12 to 18 months. The following table lists the different categories with their matching scores

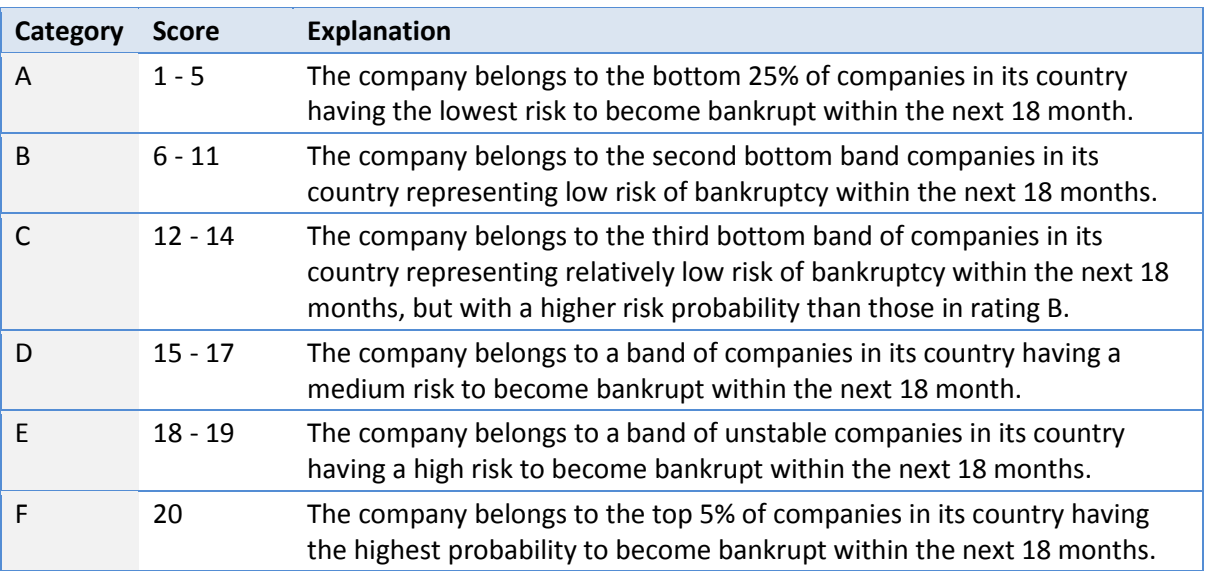

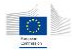

## 14.3 ARACHNE Alerts reference

## 14.3.1 Alert types

We can define three main types of alerts present in the Arachne tool:

### - *Absolute value based checks*

The alerts in this category are calculated by comparing a value for a certain variable with absolute values as defined in the design phase of Arachne. E.g., a project with more than 3 consortium partners will be assigned a lower score for that alert than a project with more than 10 consortium partners.

## - *Ratio checks*

The alerts in this category are obtained by calculation a ratio of project related values and comparing the results of this calculation with other entities in its peer group. The peer group can be different for different checks. E.g., we calculate the relation of travel expenses versus total project cost and compare this across all projects in the operational program "A". A score is attributed in accordance with the statistical deviation from the mean value of all calculated ratios in this peer group. The higher the deviation from the mean the higher the resulting score will be.

## - *Flag or no flag checks*

The alerts in this category will generate a score of 0 or a score of 10 depending on the absence or presence of a certain variable.

E.g., a contract with the contract modification variable as "true" will have a score of 10, a contract without this variable as "false" will have a score of 0.

Note that combinations between these different types of alerts are possible. For example a combination of a ratio check with an absolute value check occurs frequently.

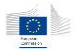

## 14.3.2 Alert aggregations

The table below provides an overview of how individual alerts are aggregated into categorical alerts and how the categorical alerts are aggregated into the overall risk alert.

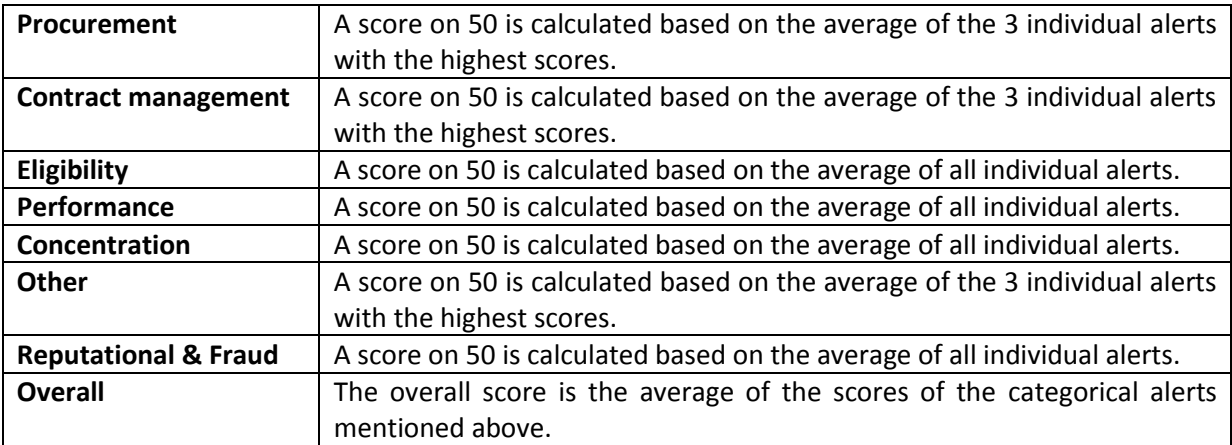

The risk score of a beneficiary is the weighted average of the risk scores of its projects.

The risk score of a contractor is the weighted average of the risk scores of its contracts.

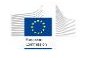

## 14.3.3 Procurement

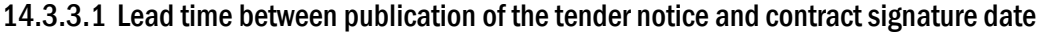

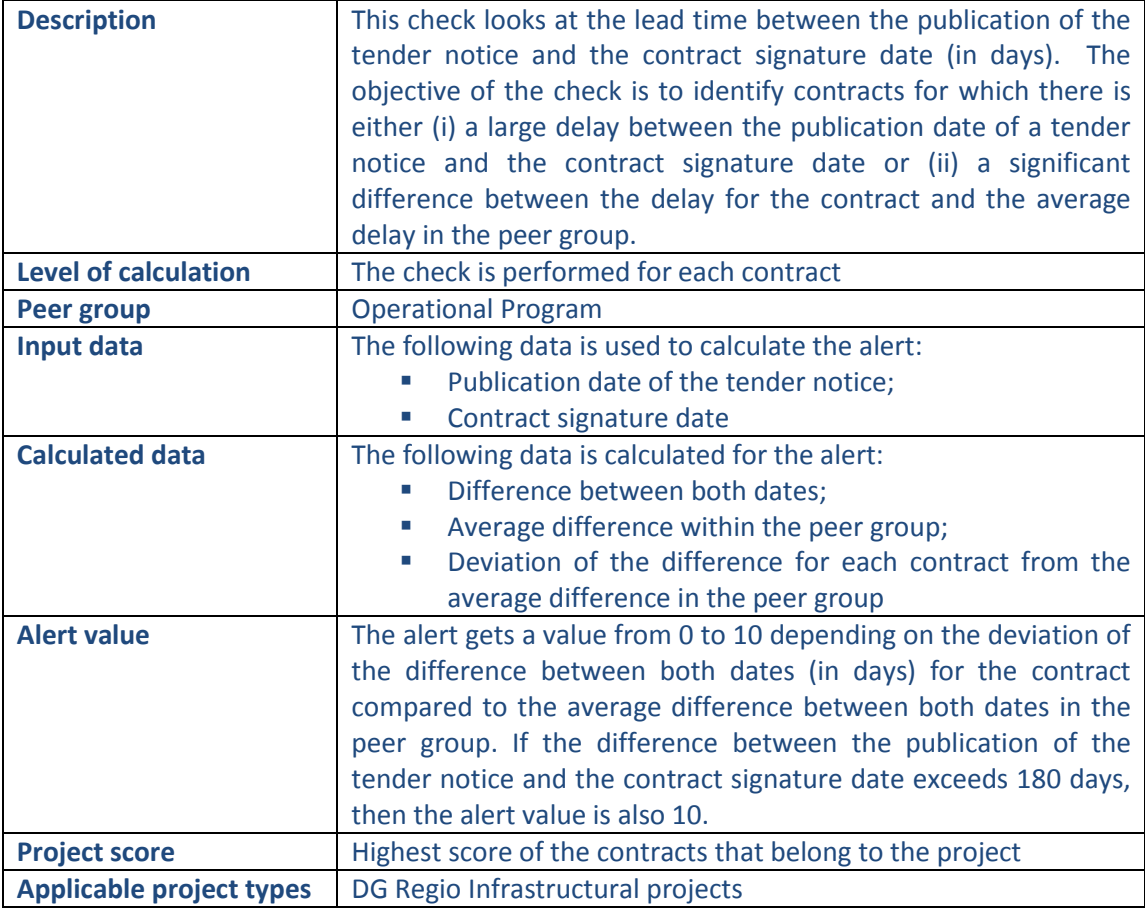

#### **Pop-up information**

Lead time between publication and contract signature

Lead time between publication and contract signature

 $\boxed{\mathbf{x}}$ 

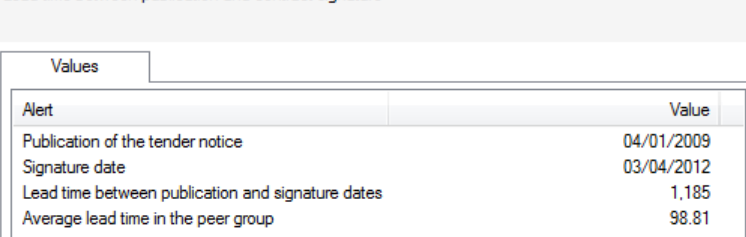

1/1.

The following detailed information is available in the values tab:

- Date on which the tender notice was published
- Date on which the contract was signed
- Number of days between both above mentioned dates
- **Average number of days between both dates in the peer group**

No detailed information is available in the tables tab.

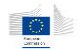

## **Links to further details**

No links to further details are available.

## 14.3.3.2 Number of disqualified tender offers/Number of tender offers received (disqualified and valid)

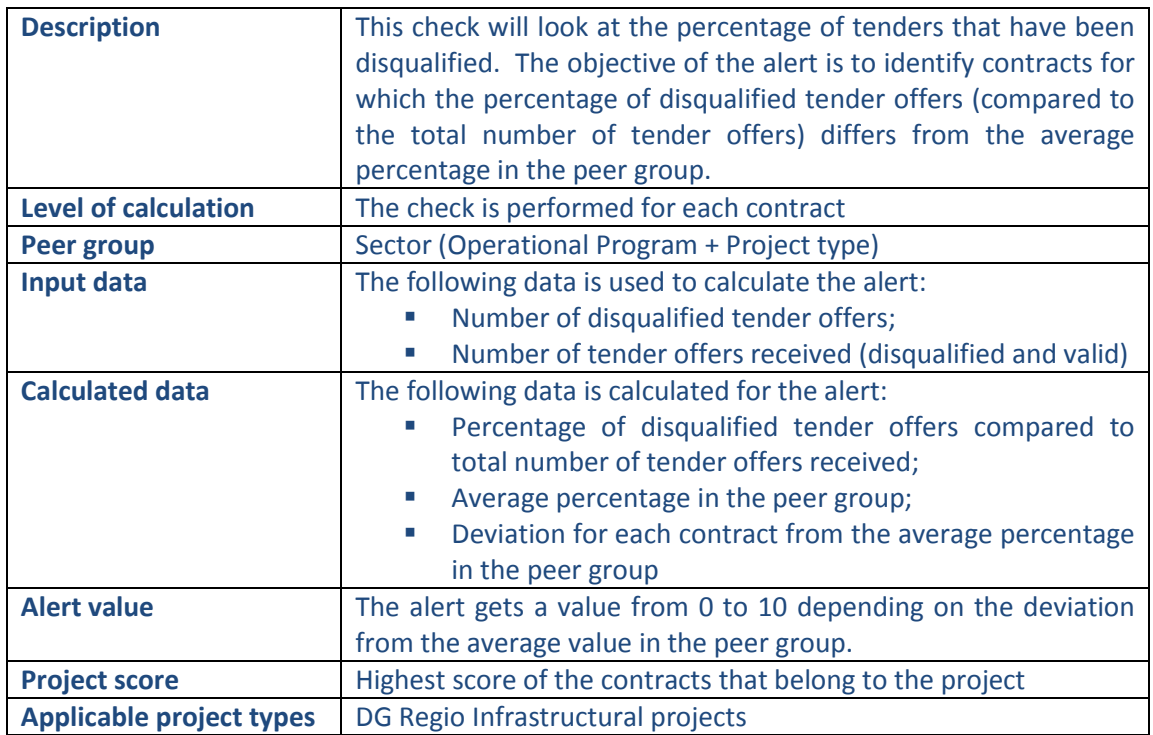

## **Pop-up information**

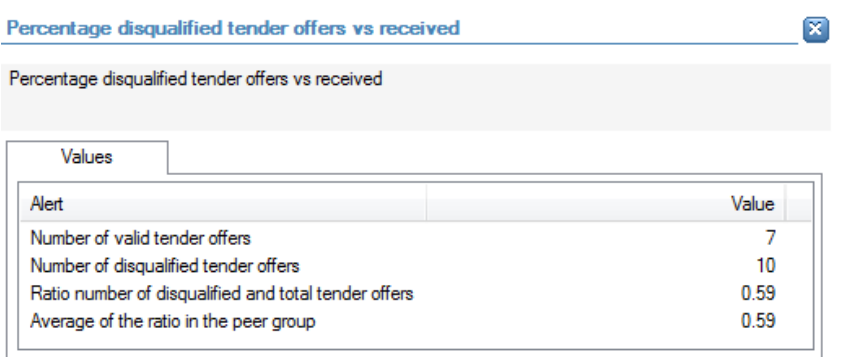

The following detailed information is available in the values tab:

- Number of valid tender offers;
- Number of disqualified tender offers;
- **Percentage of disqualified tender offers;**
- **Average percentage in the peer group.**

No detailed information is available in the tables tab:

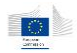

### **Links to further details**

No links to further details are available.

### 14.3.3.3 Number of valid tenderers

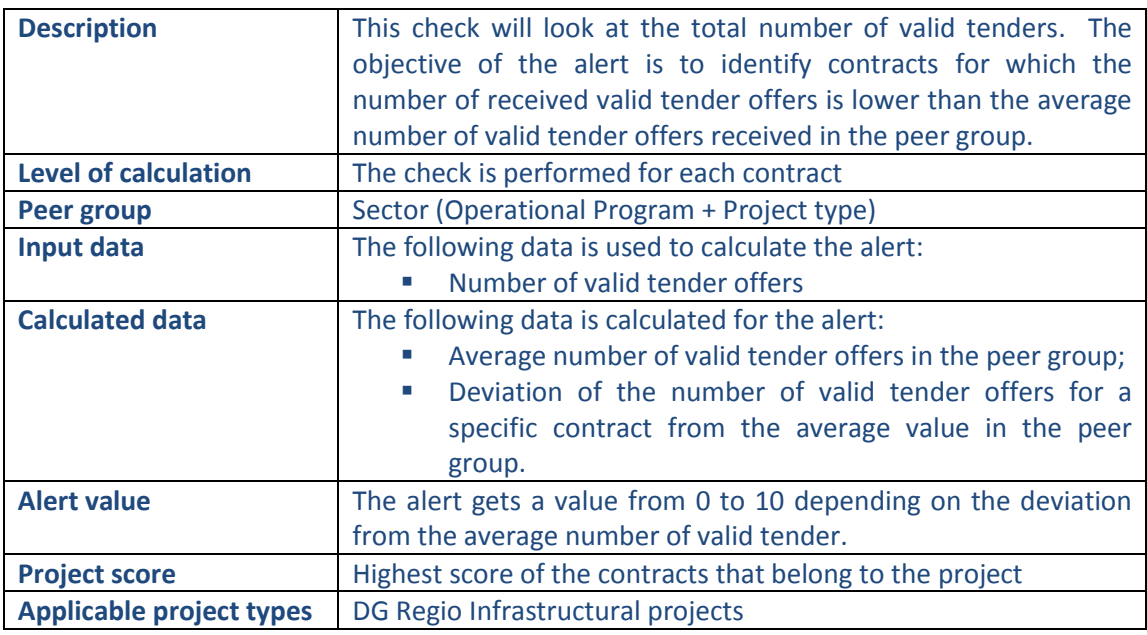

## **Pop-up information**

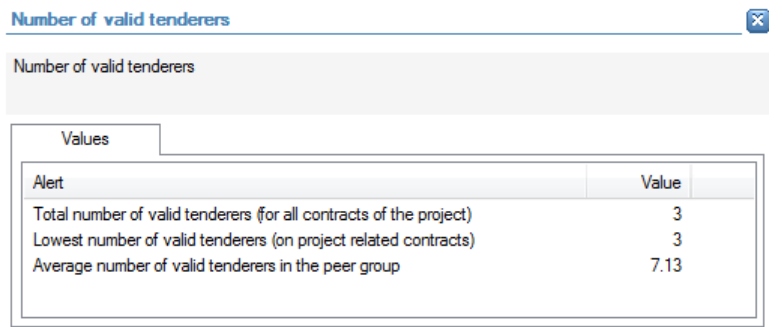

The following detailed information is available in the values tab:

- Total number of valid tender offers (for all contract of the project);
- **EXECT** Lowest number of valid tender offers (on project related contracts);
- Average number of valid tender offers per contract in the peer group

No detailed information is available in the tables tab.

### **Links to further details**

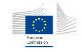

## 14.3.3.4 Total Amount of contracts procured via negotiated, restricted procedure /Total Project Cost

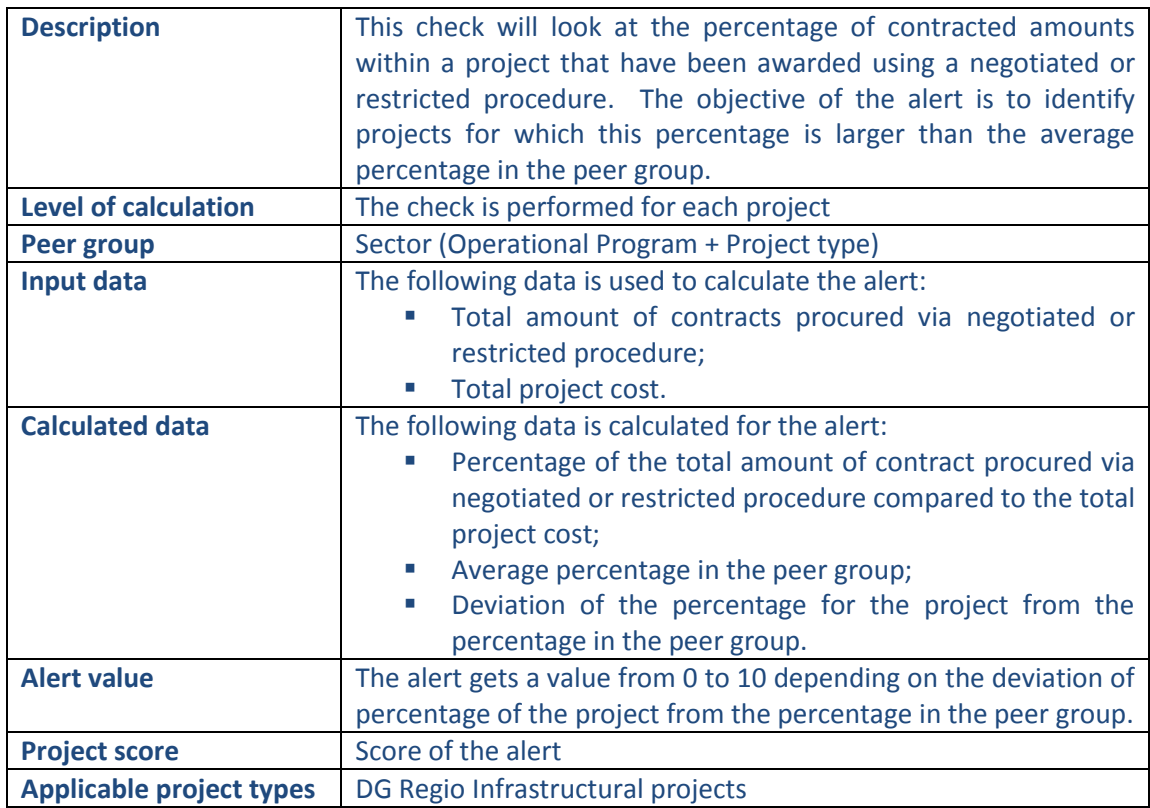

## **Pop-up information**

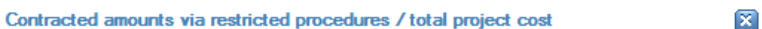

Contracted amounts via restricted procedures / total project cost

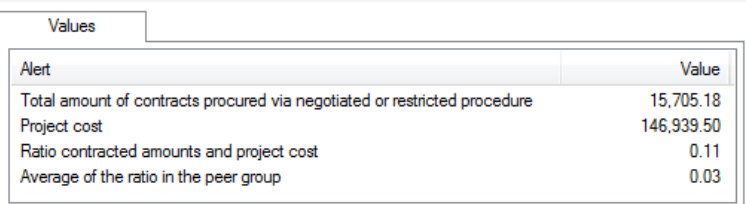

The following detailed information is available in the values tab:

- Total amount of contracts procured via negotiated or restricted procedure;
- **Total project cost;**
- Percentage of the total amount of contracts procured via negotiated, restricted procedure or direct award compared to the total project cost;
- **Average percentage in the peer group.**

No detailed information is available in the tables tab.

#### **Links to further details**

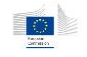

## 14.3.3.5 Number of Contract addenda > 5 or high compared to the average per Sector

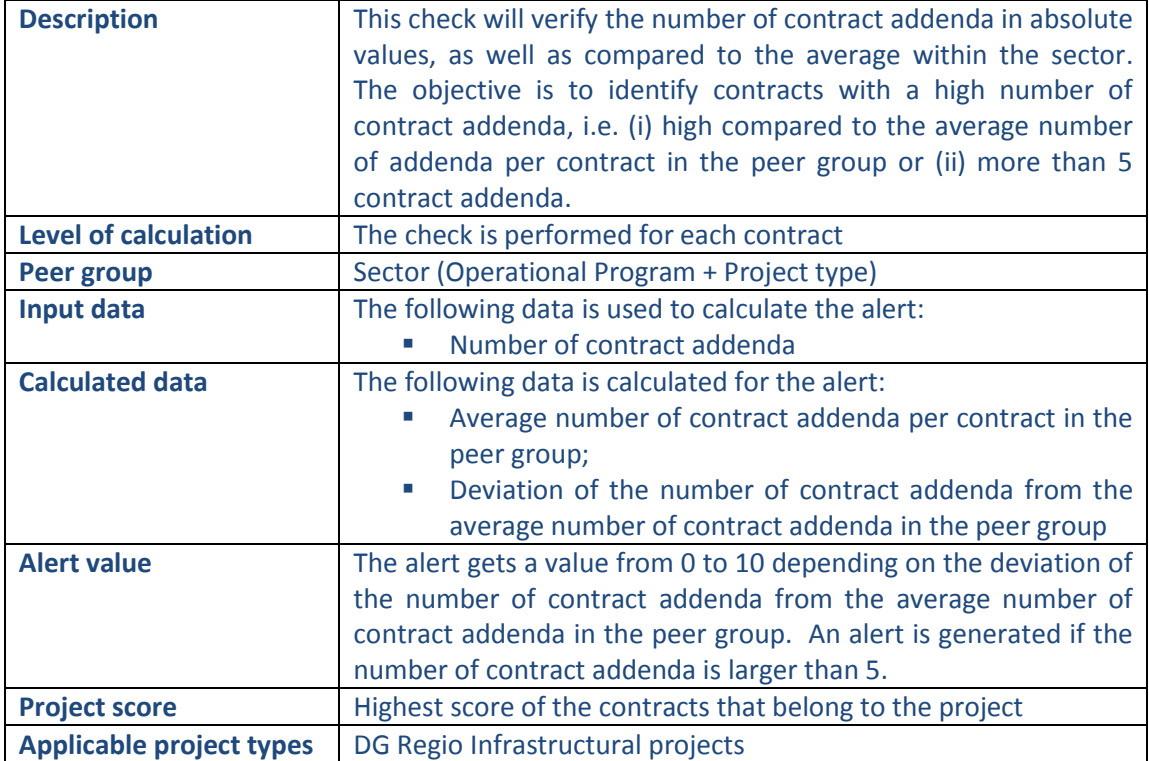

## **Pop-up information**

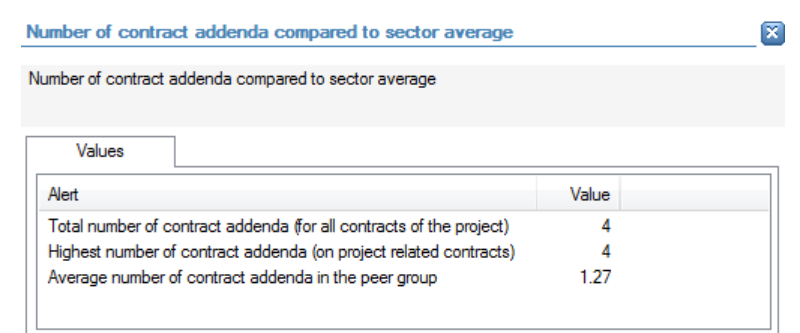

The following detailed information is available in the values tab:

- Total number of contract addenda (for all contracts of the project);
- Highest number of contract addenda (on project related contracts);
- Average number of contract addenda per contract in the peer group.

No detailed information is available in the tables tab.

## **Links to further details**

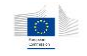

## 14.3.3.6 Financial correction to procurement procedure applied in the past in relation to the beneficiary

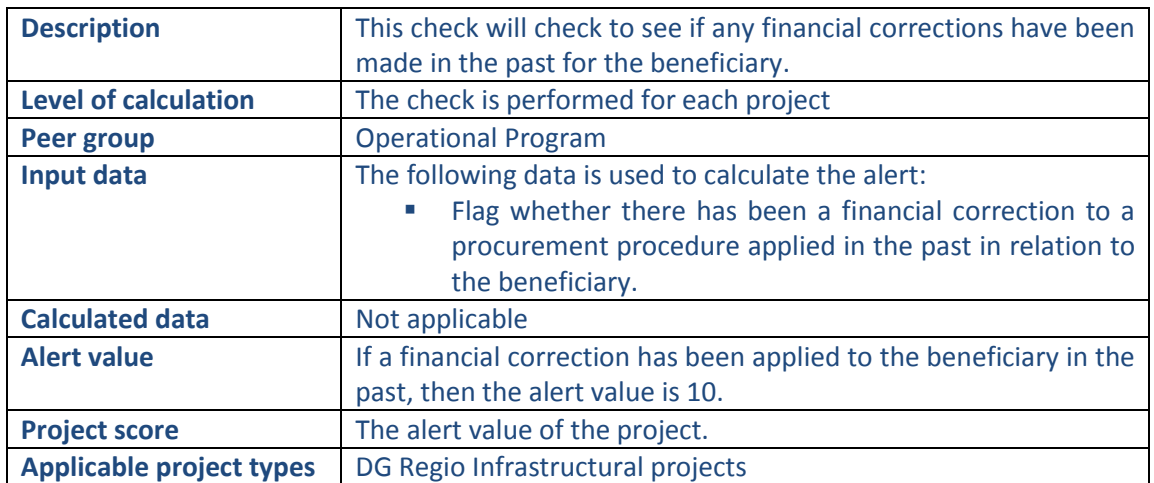

## **Pop-up information**

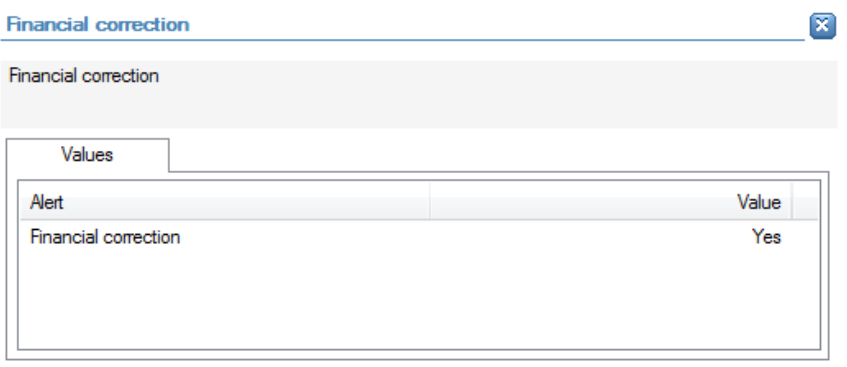

The following detailed information is available in the values tab:

**Indication whether a financial correction has been applied to the beneficiary in the** past.

No detailed information is available in the tables tab.

## **Links to further details**

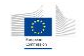

## 14.3.4 Contract management

### 14.3.4.1 Contract Addenda Cost (total) for the Project / Project Cost

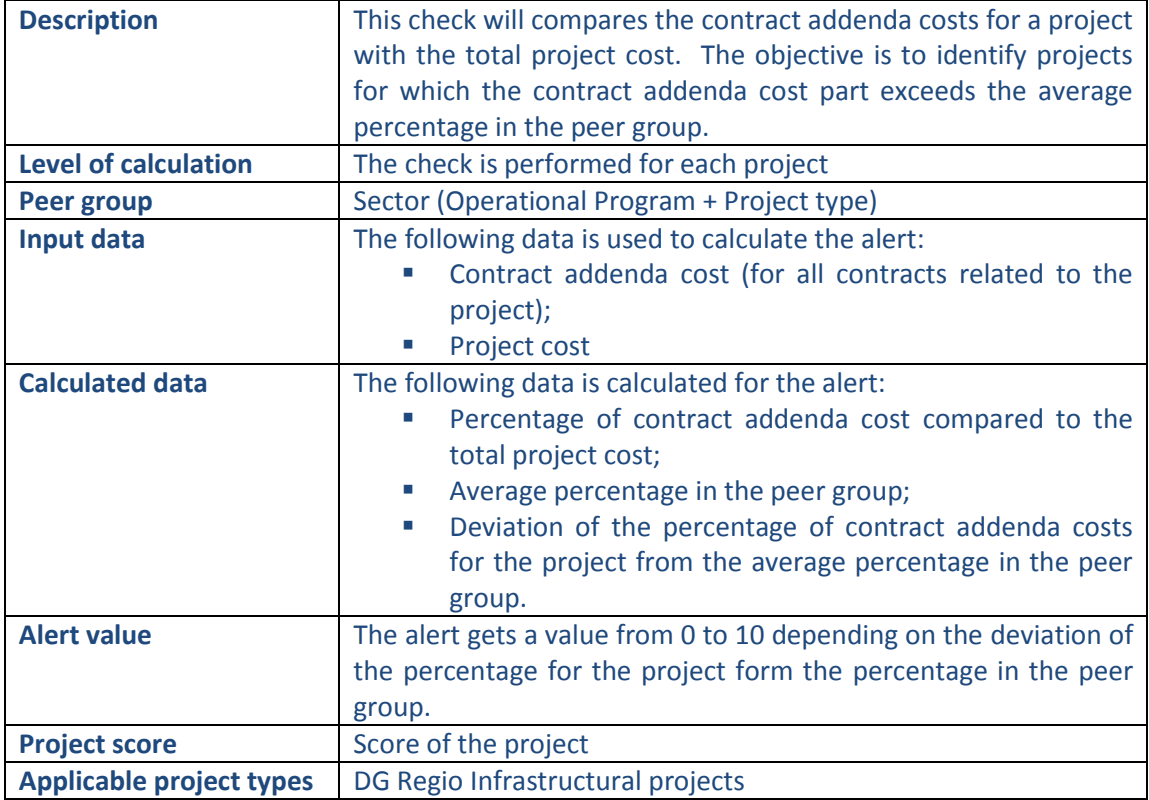

#### **Pop-up information**

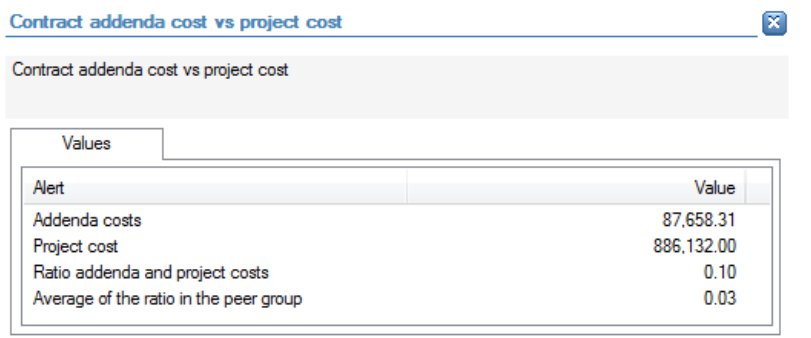

The following detailed information is available in the values tab:

- Total contract addenda costs (for all contracts related to the project);
- **Total project cost;**
- Percentage of total contract addenda costs compared to the total project cost;
- **Average percentage in the peer group.**

No detailed information is available in the tables tab.

### **Links to further details**

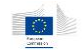

No links to further details are available.

## 14.3.4.2 Contract Addenda Cost (total per Contract)/Contracted Amount (Per Contract)

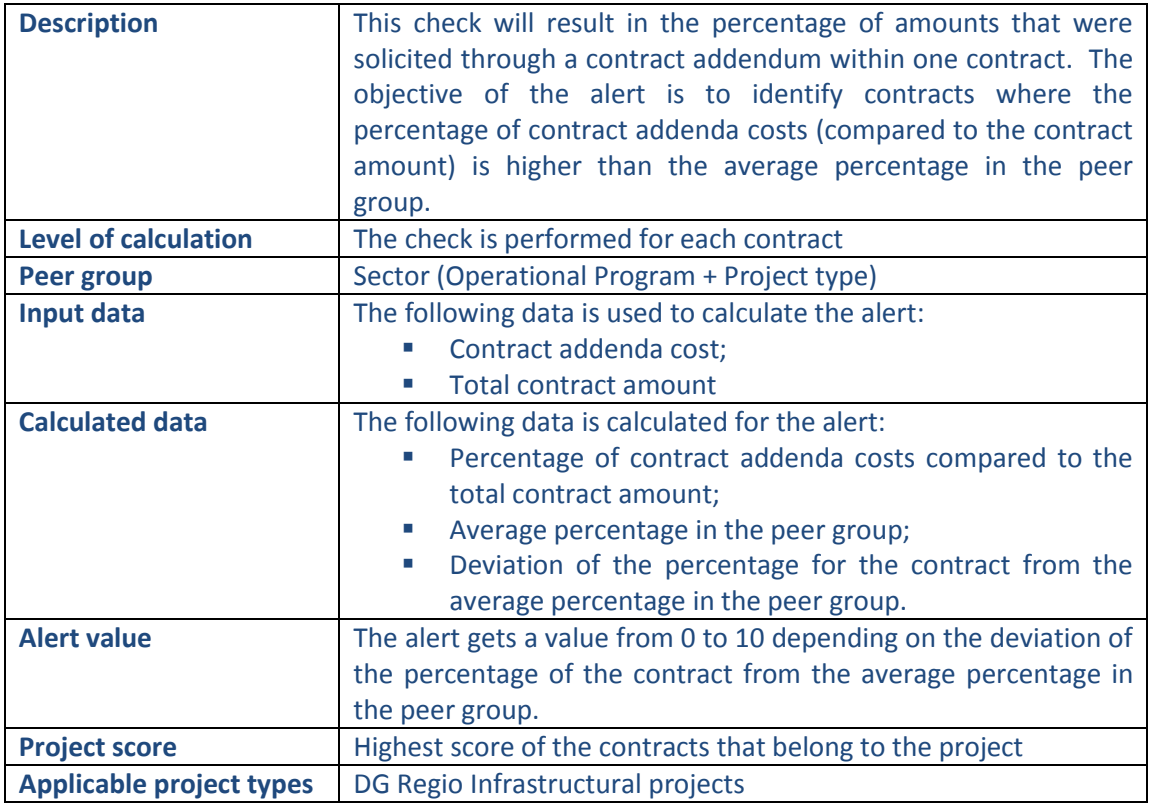

#### **Pop-up information**

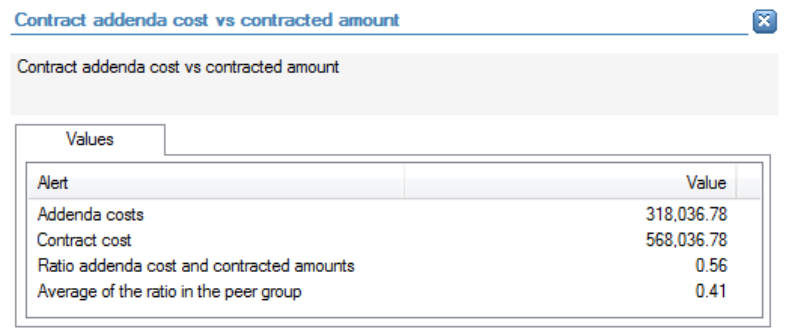

The following detailed information is available in the values tab:

- Contract amount;
- Contract addenda cost;
- Percentage of contract addenda cost compared to contract amount;
- **Average percentage in the peer group.**

No detailed information is available in the tables tab.

#### **Links to further details**

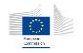

## 14.3.4.3 Difference between Final Contract End Date and Initial Contract End Date (in days)

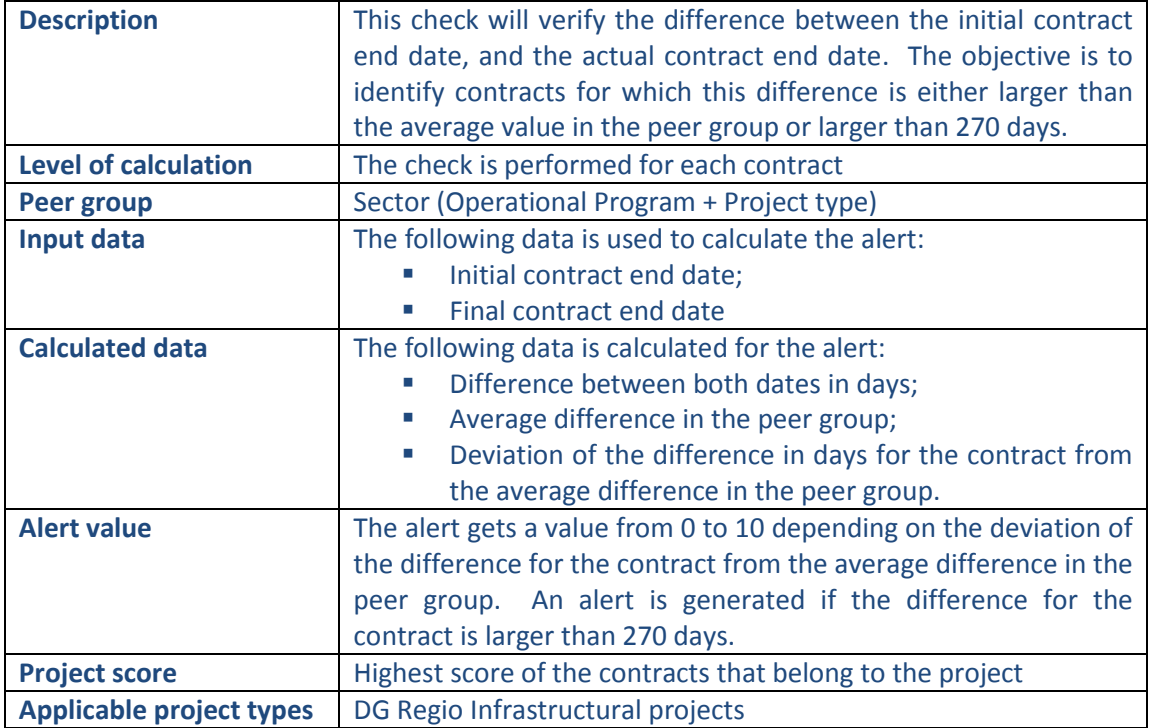

#### **Pop-up information**

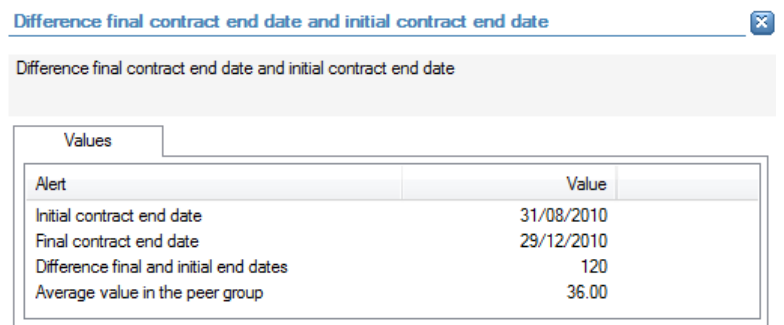

The following detailed information is available in the values tab:

- **Initial contract end date:**
- Final contract end date
- **•** Difference between de initial contract end date and the final contract end date (in days);
- **Average difference in the peer group.**

No detailed information is available in the tables tab.

## **Links to further details**

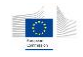

## 14.3.4.4 Number of consortium partners

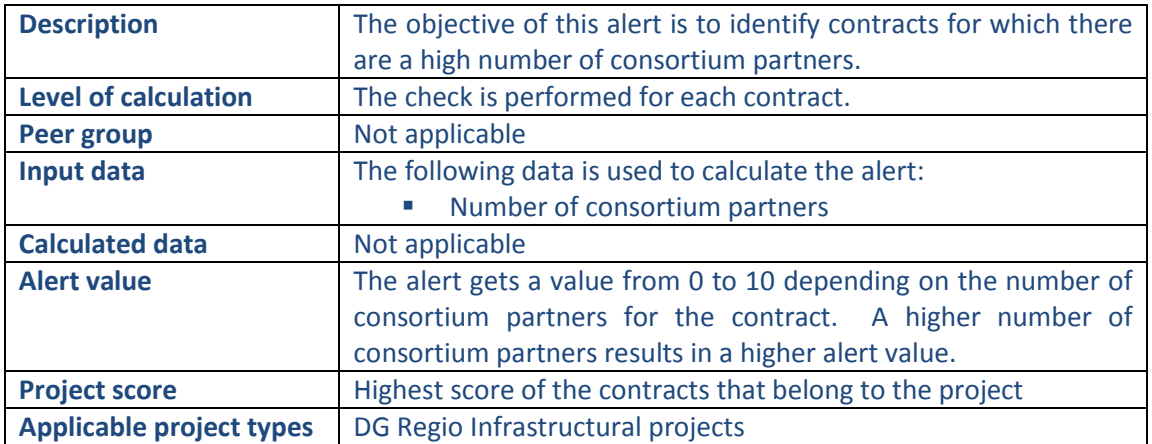

## **Pop-up information**

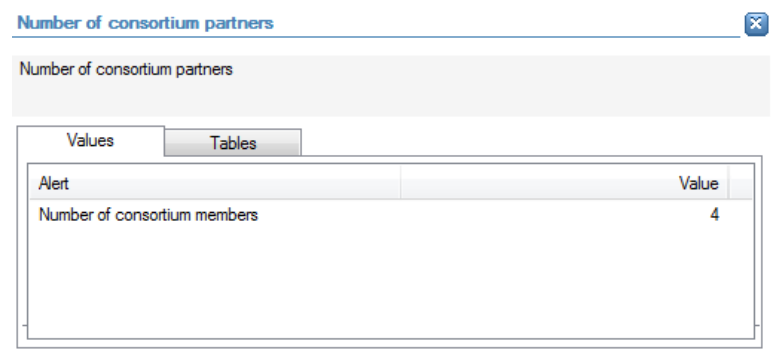

The following detailed information is available in the values tab:

**Number of consortium partners** 

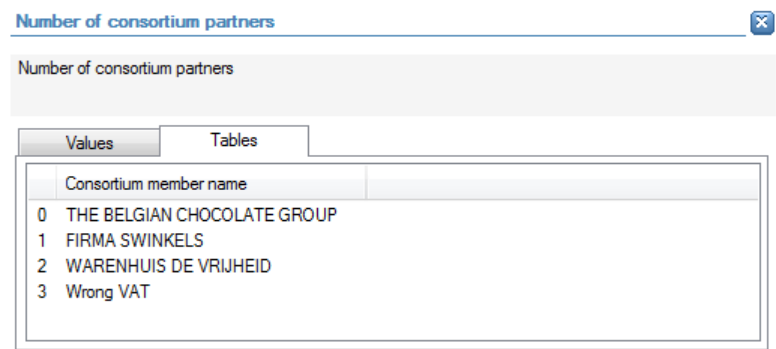

The following detailed information is available in the tables tab:

• The names of the consortium partners

**Links to further details**

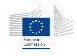

Contract requests

Related companies

The following links to further details are available:

- **Contract requests: link to the related contract;**
- Related companies: link to the consortium partners

## 14.3.4.5 Contract modifications

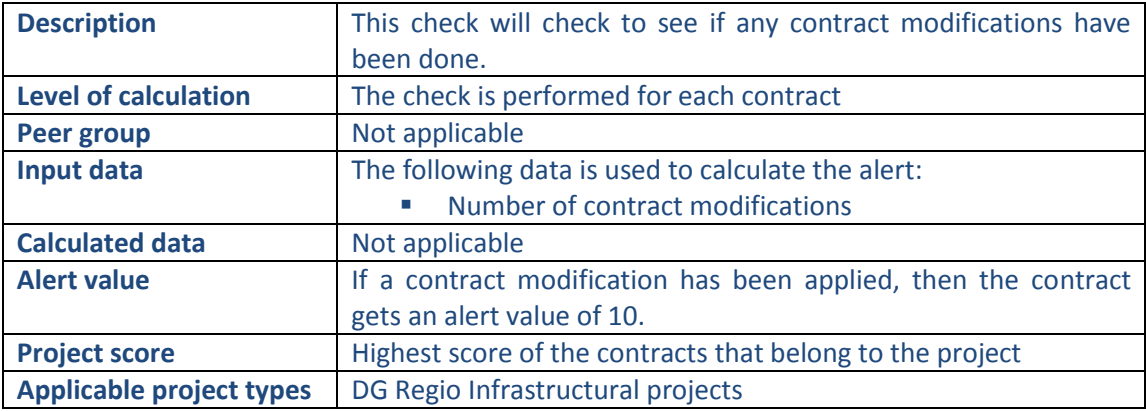

## **Pop-up information**

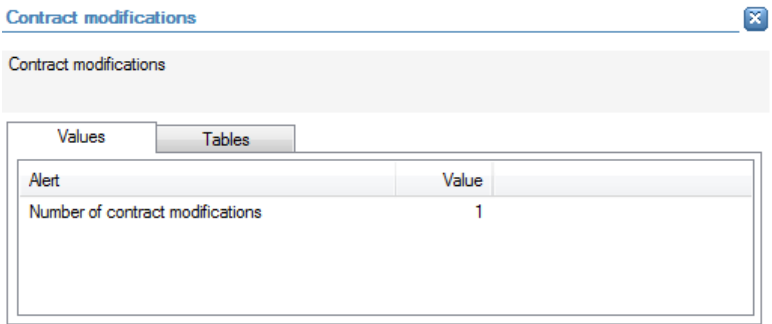

The following detailed information is available in the values tab:

■ Number of contract modifications

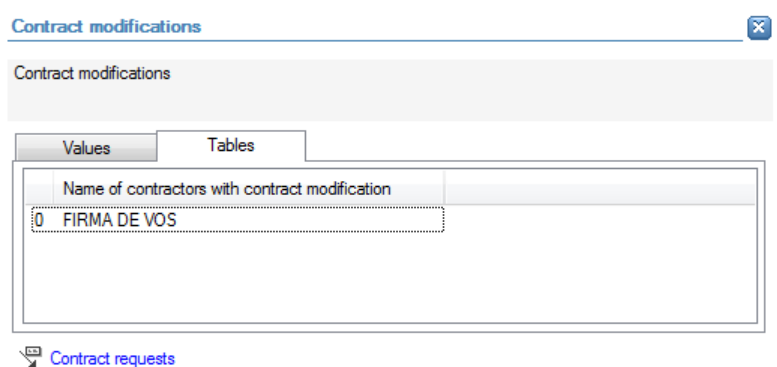

The following detailed information is available in the tables tab:

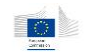

 Name of the contractor related to the contract for which there has been a contract modification

#### **Links to further details**

└ Contract requests

The following links to further details are available:

**E** Link to the related contract

#### 14.3.4.6 Key experts change

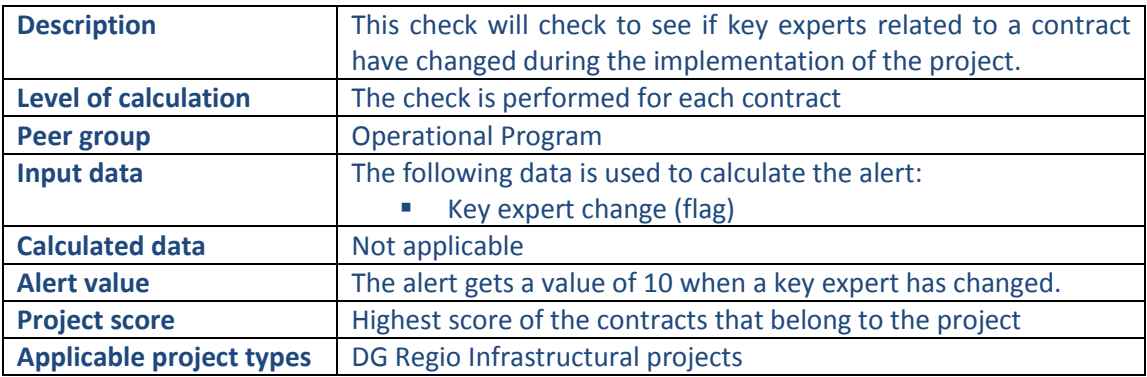

### **Pop-up information**

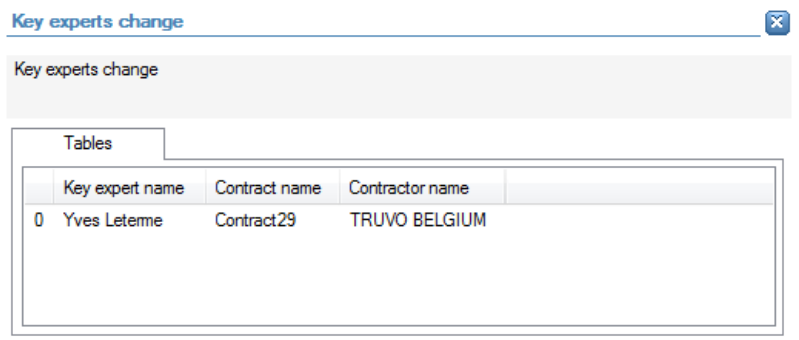

The following detailed information is available in the tables tab:

- Name of the actual key expert;
- Name of the related contract:
- Name of the related contractor

No detailed information is available in the values tab.

#### **Links to further details**

Contract requests

The following links to further details are available:

**E** Link to the related contract

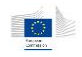

## 14.3.4.7 Key experts linked to multiple projects

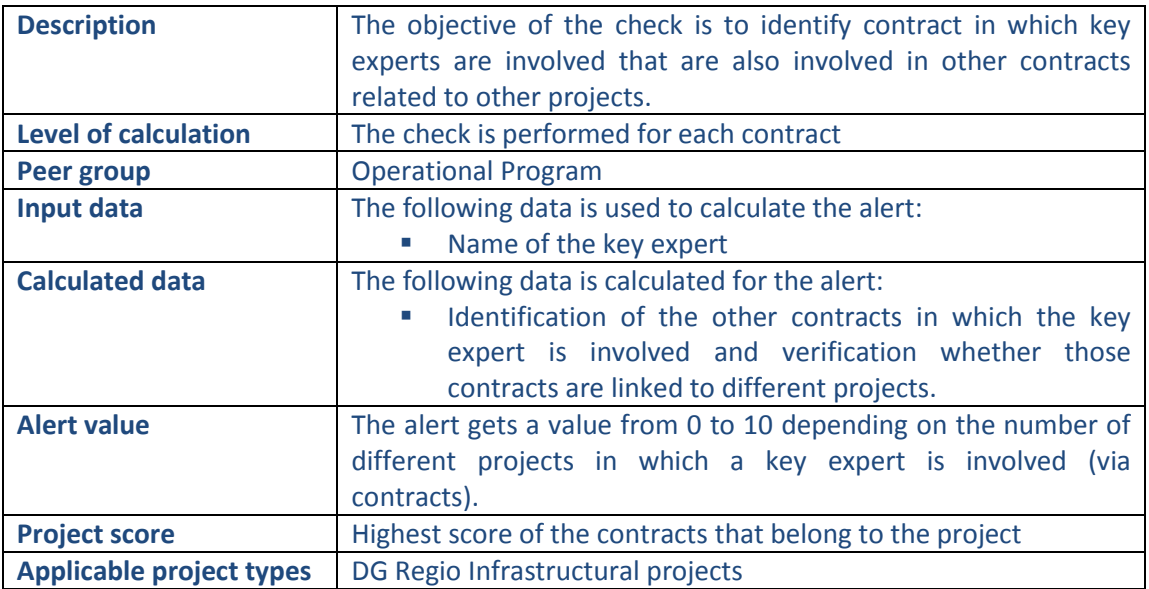

#### **Pop-up information**

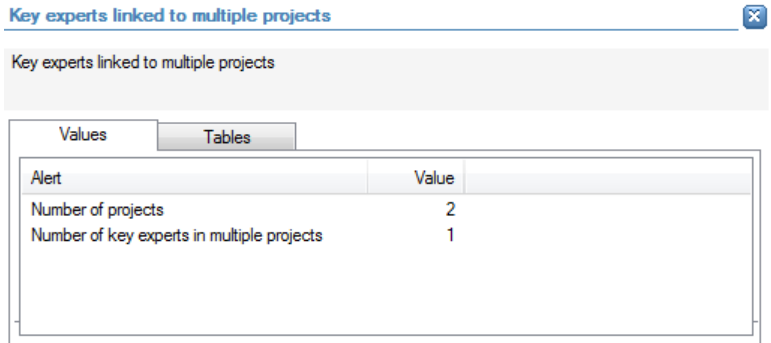

The following detailed information is available in the values tab:

- **Number of projects in which the key expert is involved;**
- Number of key experts that are involved in multiple projects

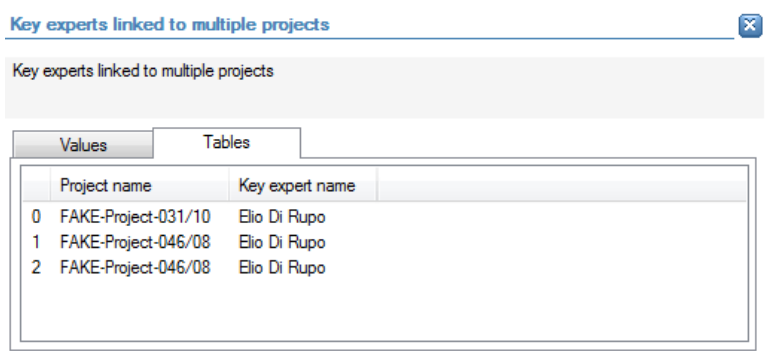

The following detailed information is available in the tables tab:

• Names of the different projects;

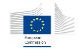

Name of the key expert that is involved in the different projects

#### **Links to further details**

Contract requests

P Details

The following links to further details are available:

- **EXECT** Link to the contract (related to the current project) in which the key expert generating the alert value is involved.
- **•** Details link leads to the project(s) in which the key expert is involved.

## 14.3.4.8 High percentage of cost allocations during the last 60 days before Project end date

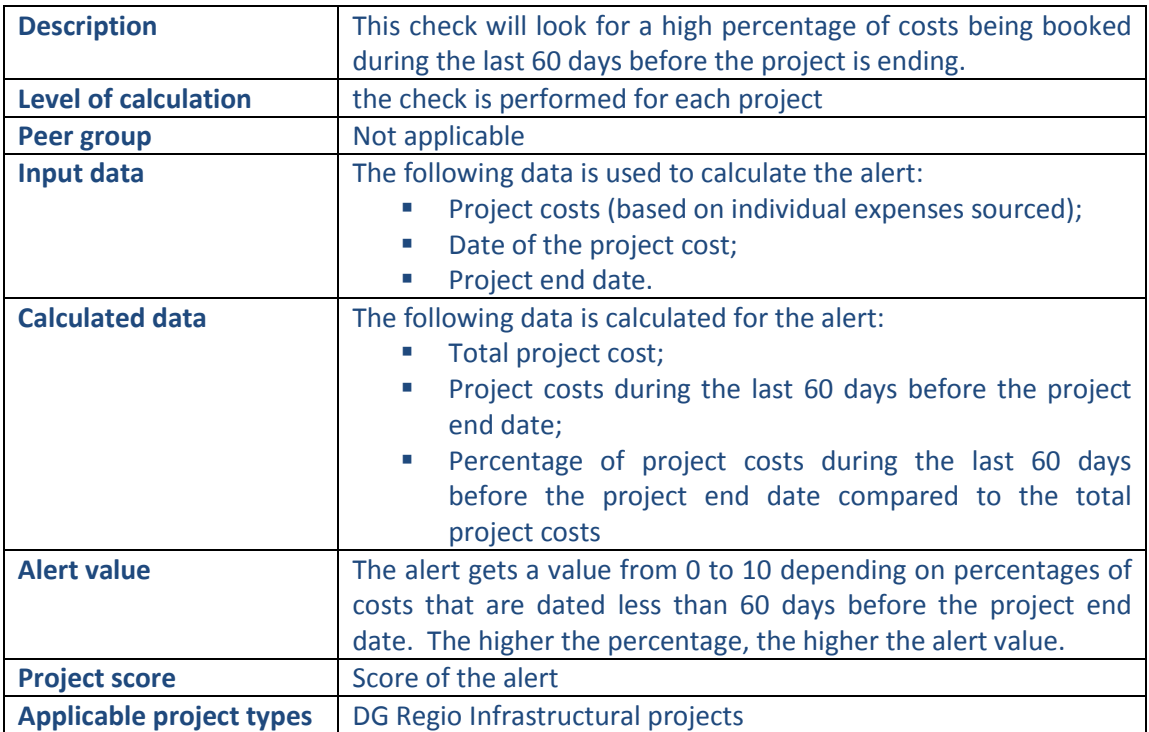

#### **Pop-up information**

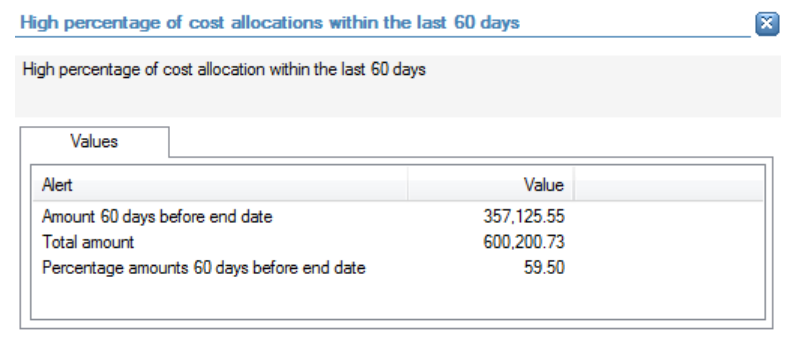

**母** Expenses

The following detailed information is available in the values tab:

Total amount of costs dated maximum 60 days before the project end date;

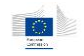

- **Total project costs (based on individual expenses);**
- Percentage of costs dated maximum 60 days before the project end date compared to the total project costs

## **Links to further details**

**母** Expenses

The following links to further details are available:

A link to the list with expenses dated maximum 60 days before the project end date

## 14.3.4.9 Contracted amount / annual turnover of the contractor retrieved via data enrichment

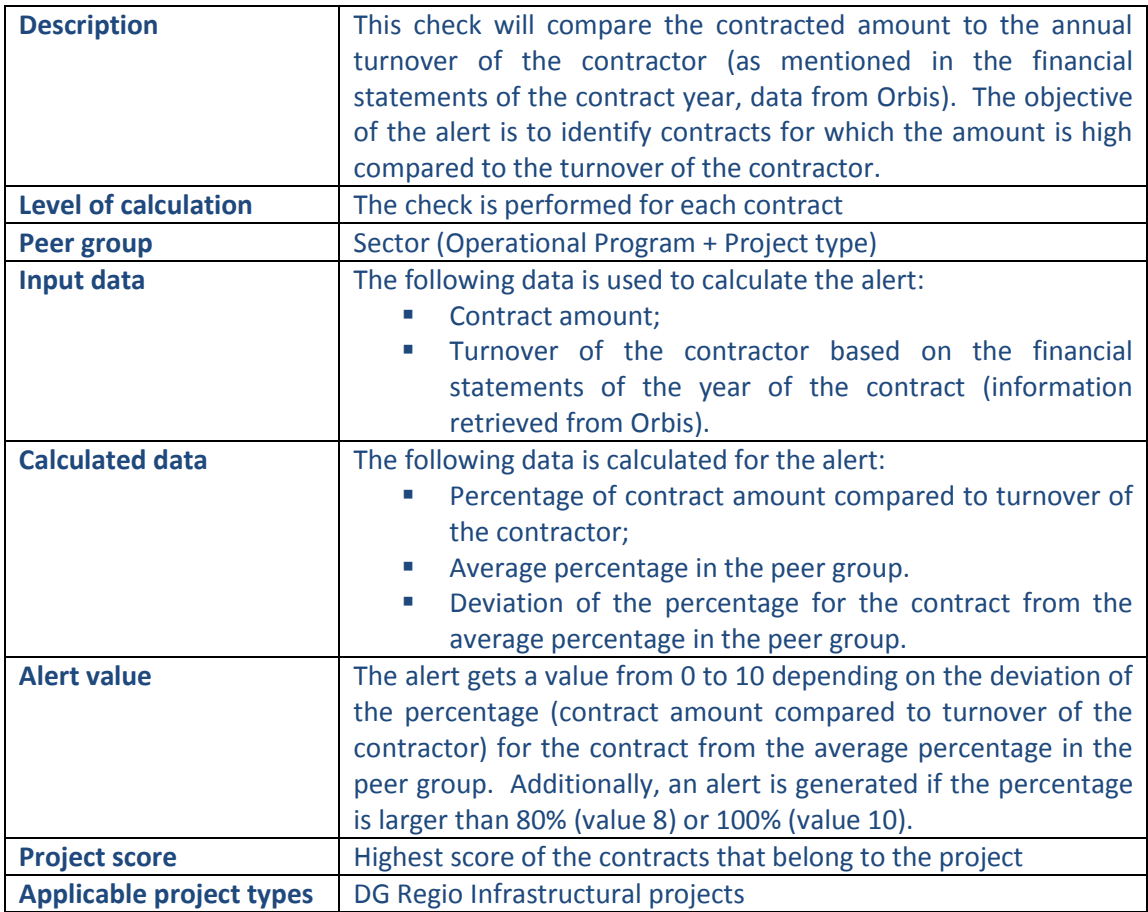

**Pop-up information**

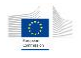

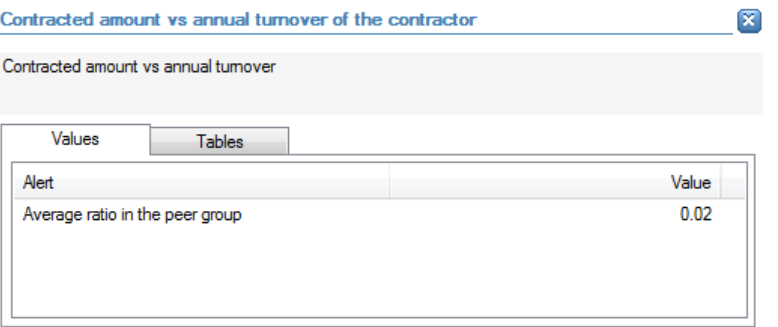

The following detailed information is available in the values tab:

 Average percentage (contract amount compared to turnover of the contractor) in the peer group.

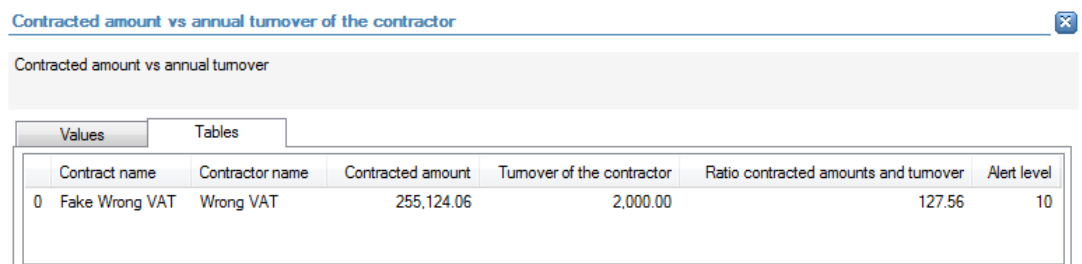

The following detailed information is available in the tables tab (for each contract that has an alert value):

- **value of the alert;**
- Name of the contract related to that alert value;
- Contract amount;
- **Turnover of the contractor (retrieved from Orbis);**
- **Percentage of the contract amount compared to the turnover of the contractor**

## **Links to further details**

└ Contract requests

The following links to further details are available:

■ Link to the contracts that have an alert value

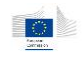

## 14.3.4.10 External service provider

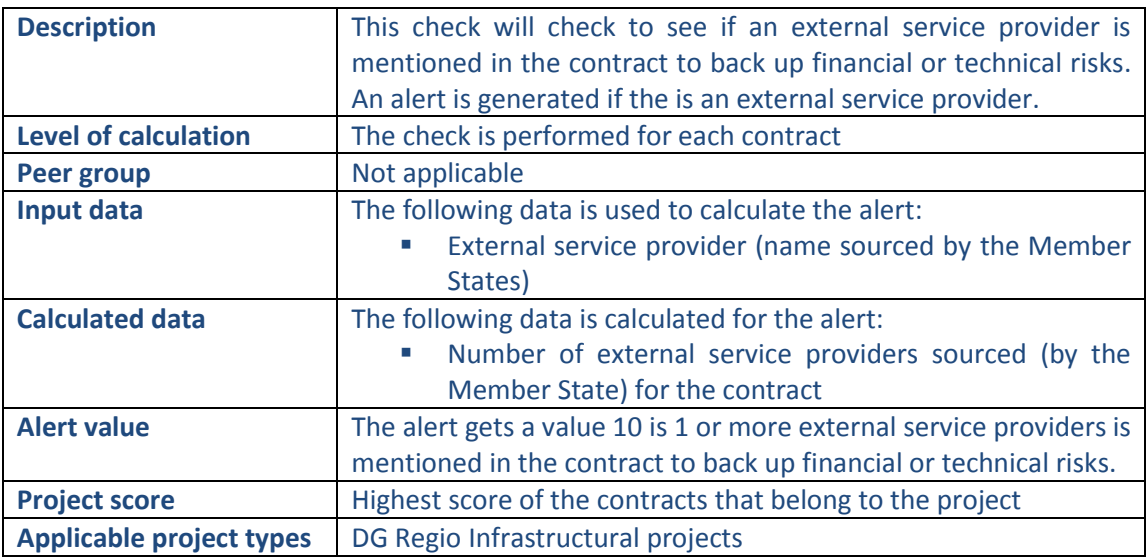

## **Pop-up information**

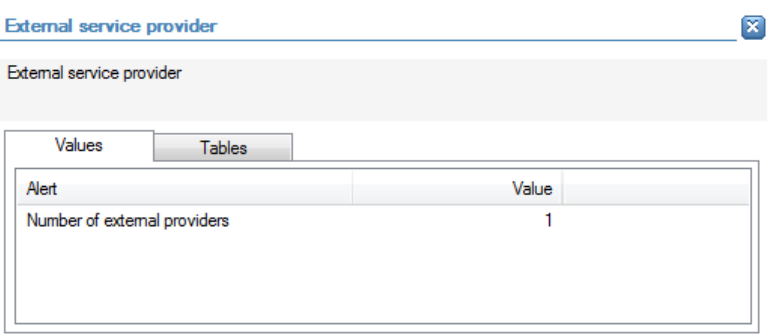

The following detailed information is available in the values tab:

Number of external service providers linked to the contract

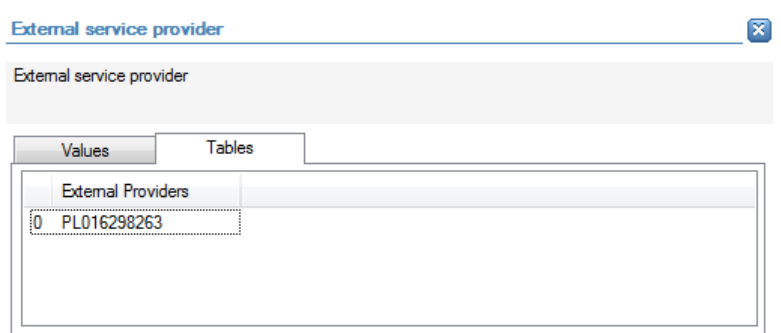

The following detailed information is available in the tables tab:

Name(s) of the external service provider(s) linked to the contract

## **Links to further details**

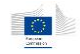

## 14.3.5 Eligibility

## 14.3.5.1 Project costs outside eligibility period - before start date

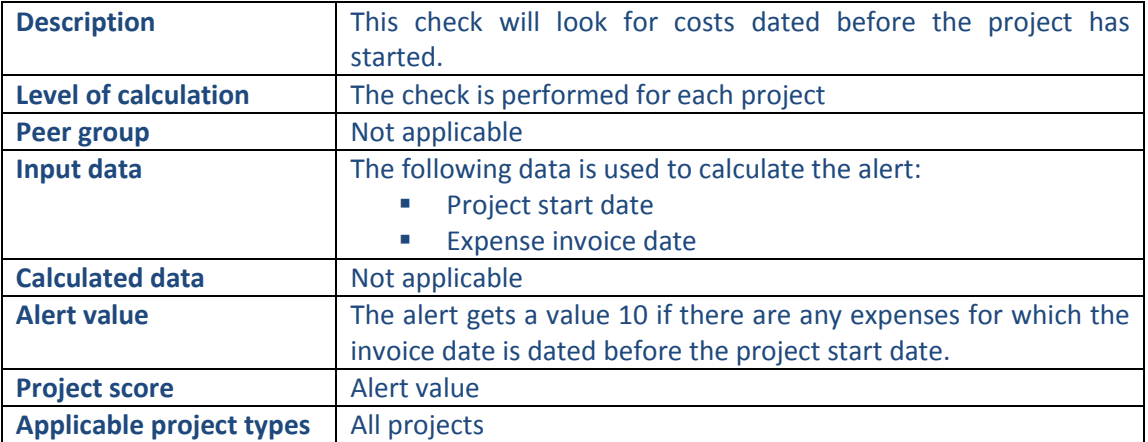

#### **Pop-up information**

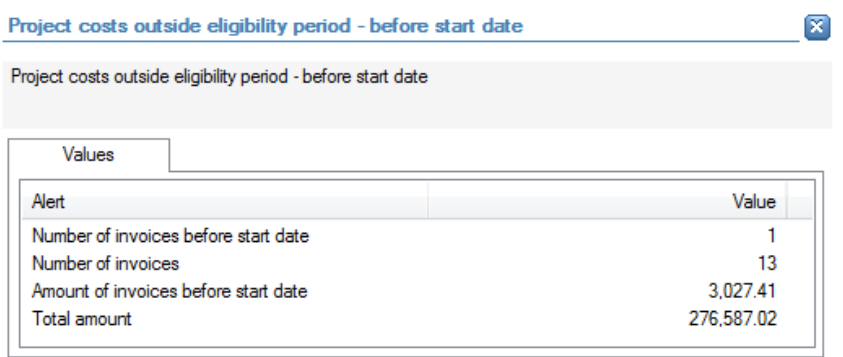

The following detailed information is available in the values tab:

- Number of expenses with an invoice date before the start date of the project;
- Total number of expenses linked to the project;
- Total amount of expenses with an invoice date before the start date of the project;
- **Total amount of all expenses linked to the project.**

No detailed information is available in the tables tab.

#### **Links to further details**

**母** Expenses

The following links to further details are available:

**EXECT** Link to the expenses with an invoice date before the start date of the project.

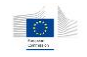

## 14.3.5.2 Project costs outside eligibility period - after end date

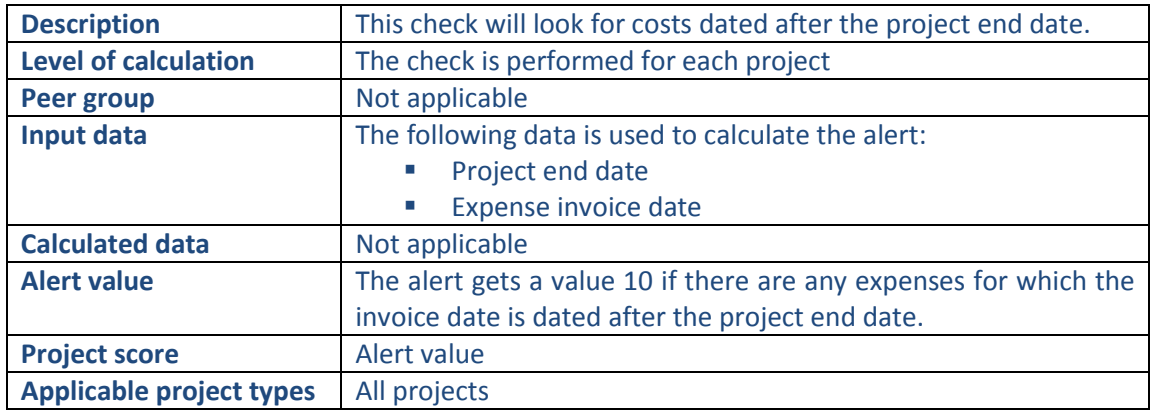

#### **Pop-up information**

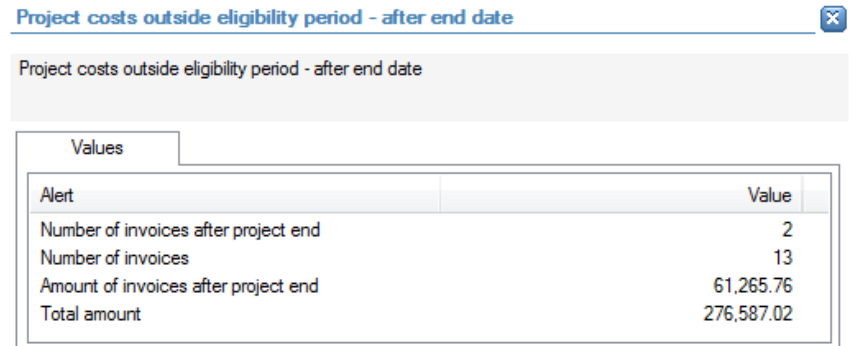

The following detailed information is available in the values tab:

- **Number of expenses with an invoice date after the end date of the project;**
- Total number of expenses linked to the project;
- Total amount of expenses with an invoice date after the end date of the project;
- Total amount of all expenses linked to the project.

No detailed information is available in the tables tab

## **Links to further details**

## **母** Expenses

The following links to further details are available:

**EXECT** Link to the expenses with an invoice date after the end date of the project

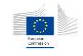

## 14.3.5.3 Difference (average per project) between invoice date and payment date

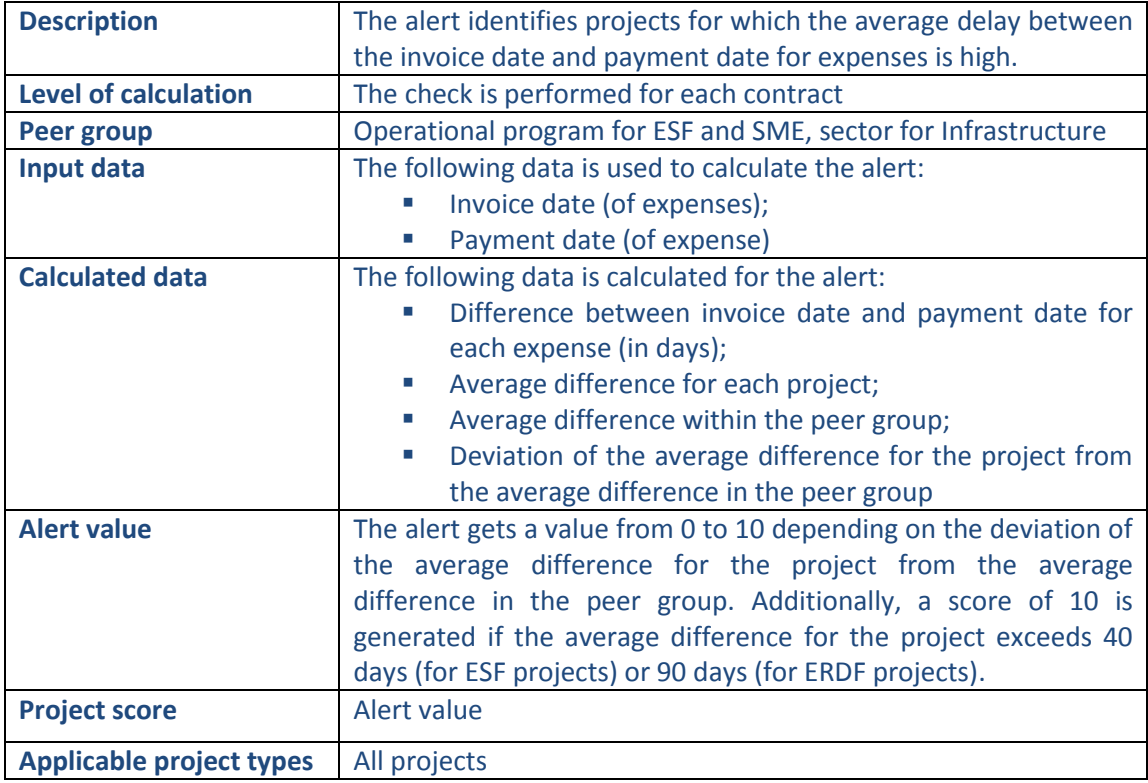

#### **Pop-up information**

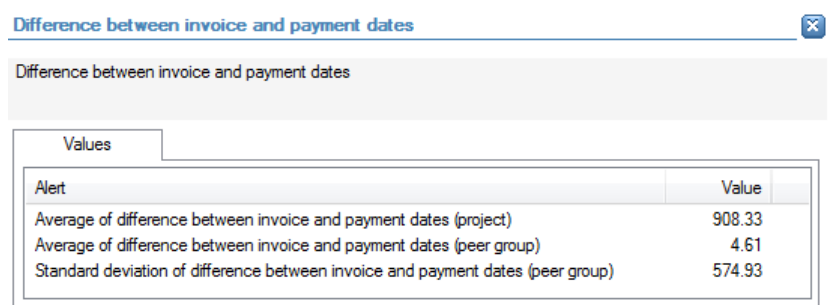

The following detailed information is available in the values tab:

- Average difference between invoice date and payment date (for all expenses linked to the project);
- Average difference between invoice date and payment date for all expenses within the peer group;
- Standard deviation of difference between invoice date and payment date in the peer group

No detailed information is available in the tables tab.

## **Links to further details**

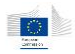

## **母** Expenses

The following links to further details are available:

**EXECUTE:** Link to all expenses related to the project

## 14.3.5.4 High percentage of cost allocations during the last 14 days before Project end date

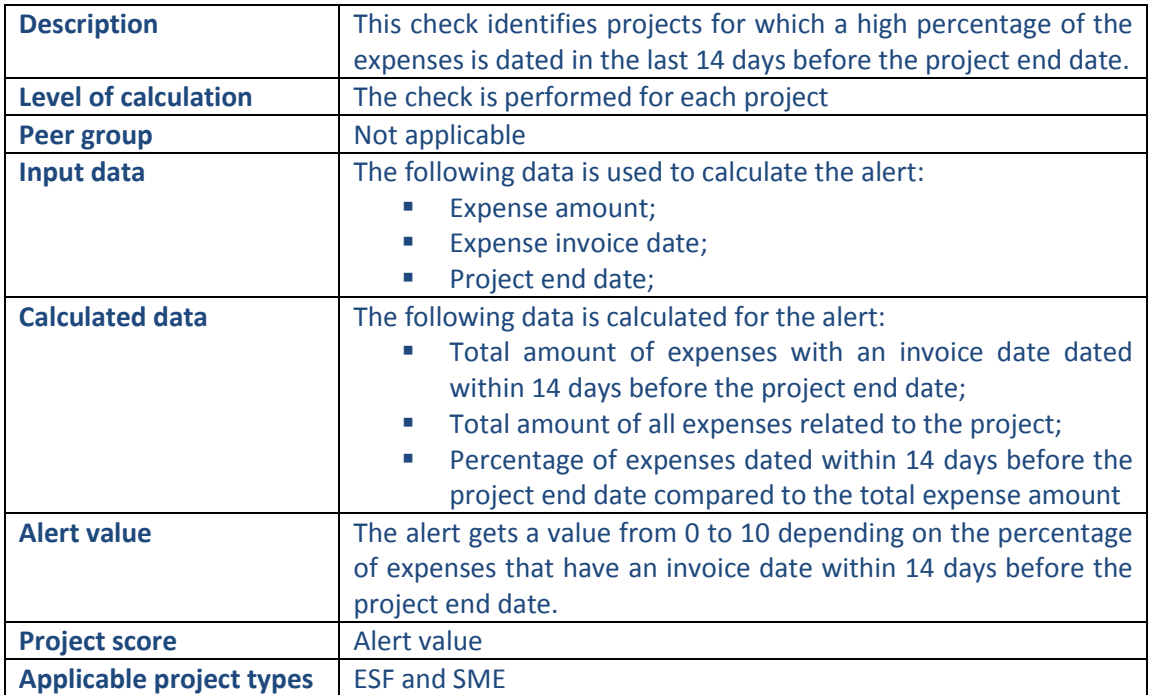

#### **Pop-up information**

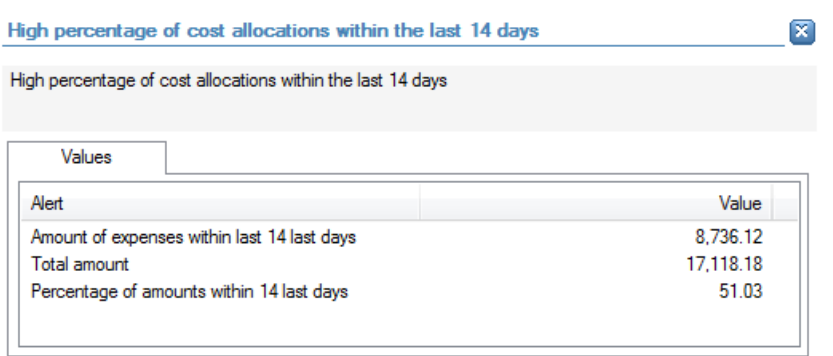

The following detailed information is available in the values tab:

- Total amount of the expenses with an invoice date within 14 days before the project end date;
- Total amount of expenses related to the project;
- **Percentage of the expenses with an invoice date within 14 days before the project** end date compared to the total amount of expenses related to the project.

No detailed information is available in the tables tab.

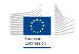

## **Links to further details**

**母** Expenses

The following links to further details are available:

**EXECT** Link to the expenses with an invoice date within 14 days before the project end date.

## 14.3.5.5 Expenses with round amounts

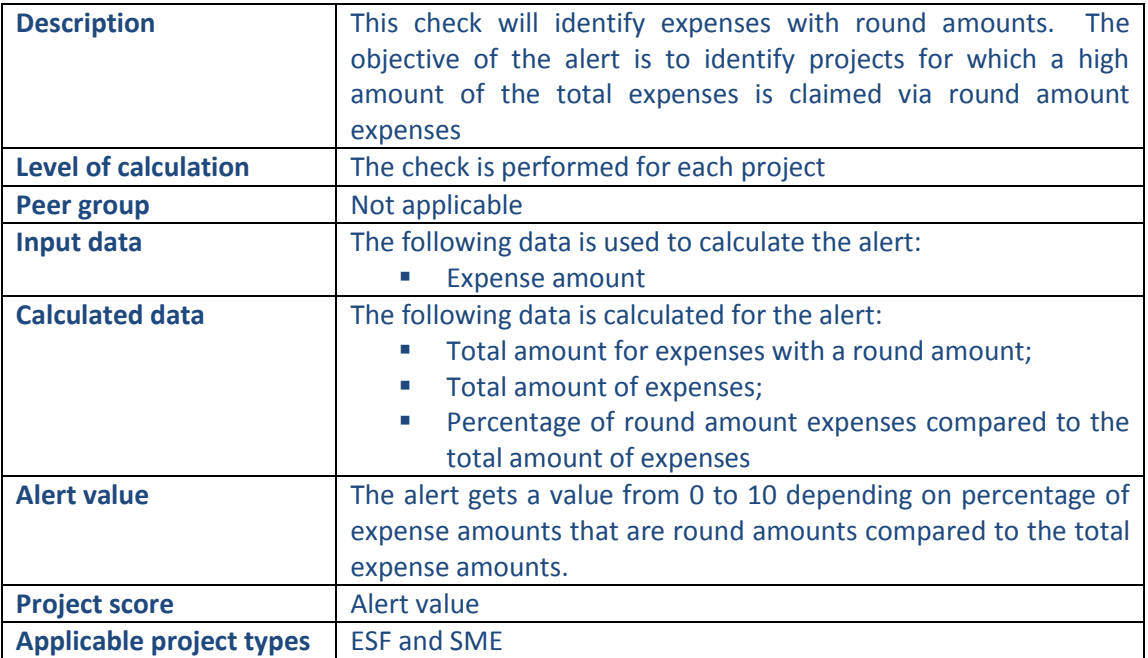

## **Pop-up information**

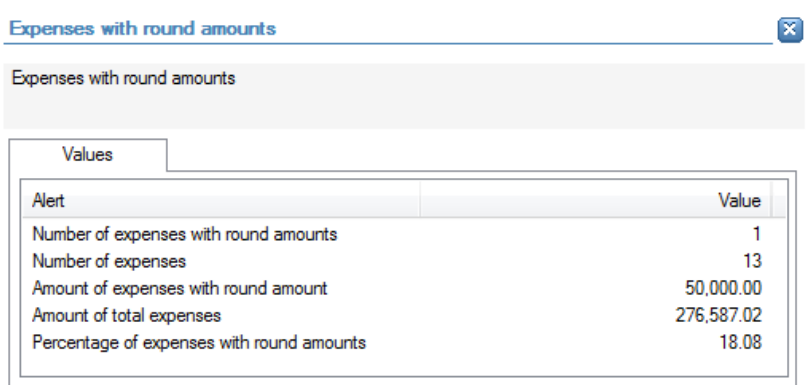

The following detailed information is available in the values tab:

- Number of expenses with round mounts;
- Total number of expenses;
- Total amount of expenses with round amounts;
- Total amount of expenses;
- **Percentage of expenses with round amounts compared to the total project amounts.**

No detailed information is available in the tables tab.

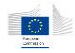

## **Links to further details**

## **母** Expenses

The following links to further details are available:

**E** Link to the expenses with a round amount.

#### 14.3.5.6 Duplicate amounts within expenses

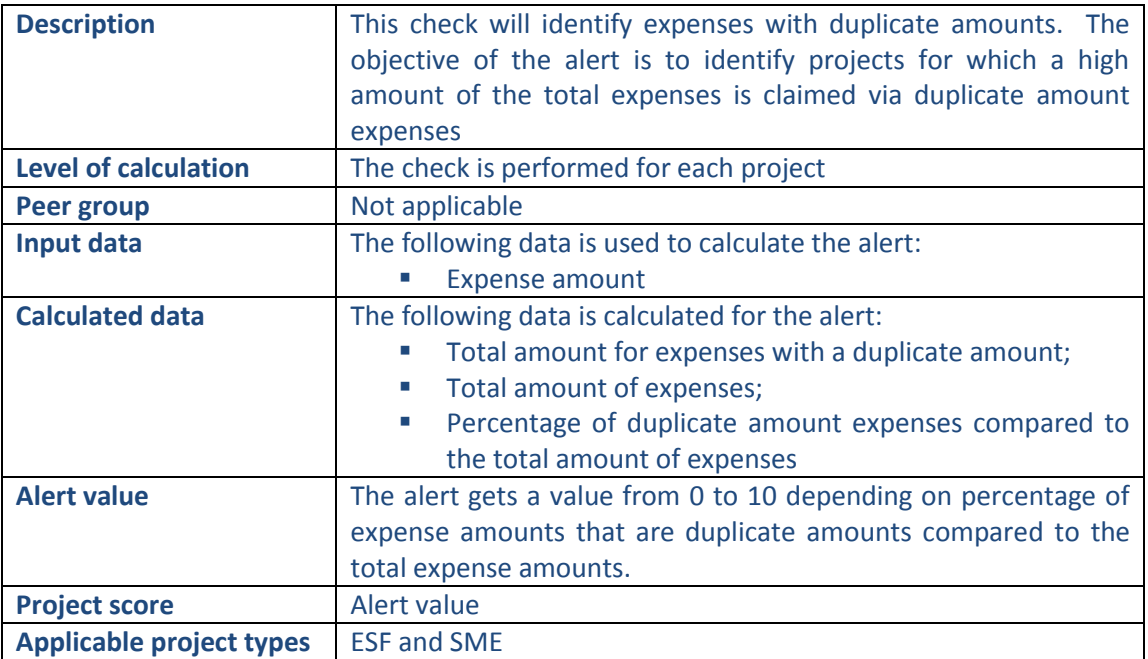

#### **Pop-up information**

Duplicate amounts within expenses  $\overline{\mathbf{x}}$ Duplicate amounts within expenses Values Alert Value Number of expenses with duplicate amounts 89 300 Number of expenses Amount of expenses with duplicate amount 12,801.76 Amount of total expenses 115,844.74

The following detailed information is available in the values tab:

Percentage of expenses with duplicate amounts

- **Number of expenses with duplicate mounts;**
- **Total number of expenses;**
- Total amount of expenses with duplicate amounts;
- **Total amount of expenses;**
- **Percentage of expenses with duplicate amounts compared to the total project** amounts.

11.05

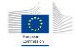

#### **Links to further details**

**母** Expenses

The following links to further details are available:

**E** Link to the expenses with duplicate amounts.

## 14.3.5.7 Negative expenses

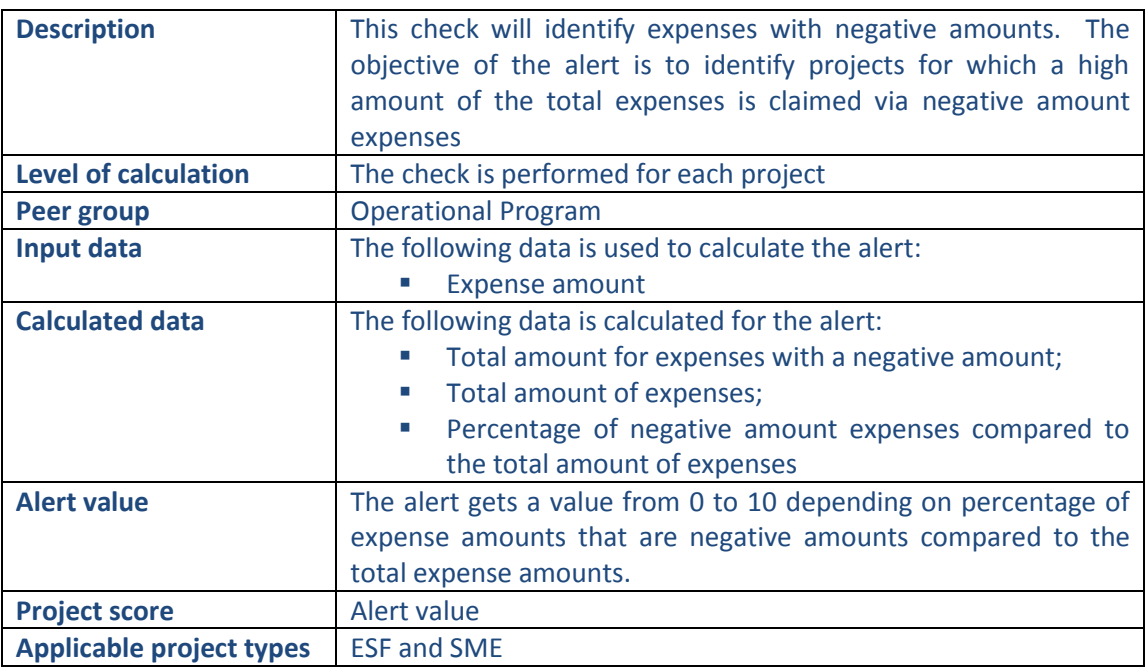

## **Pop-up information**

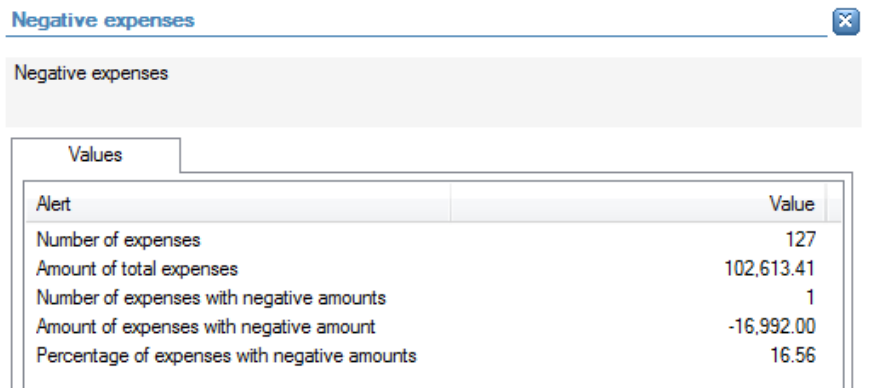

The following detailed information is available in the values tab:

- **Total number of expenses;**
- Total amount of expenses;
- **Number of expenses with negative mounts;**

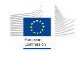

- Total amount of expenses with negative amounts;
- **Percentage of expenses with negative amounts compared to the total project** amounts.

## **Links to further details**

**₩** Expenses

The following links to further details are available:

**EXEC** Link to the expenses with negative amounts.

## 14.3.5.8 Beneficiaries with invalid VAT number

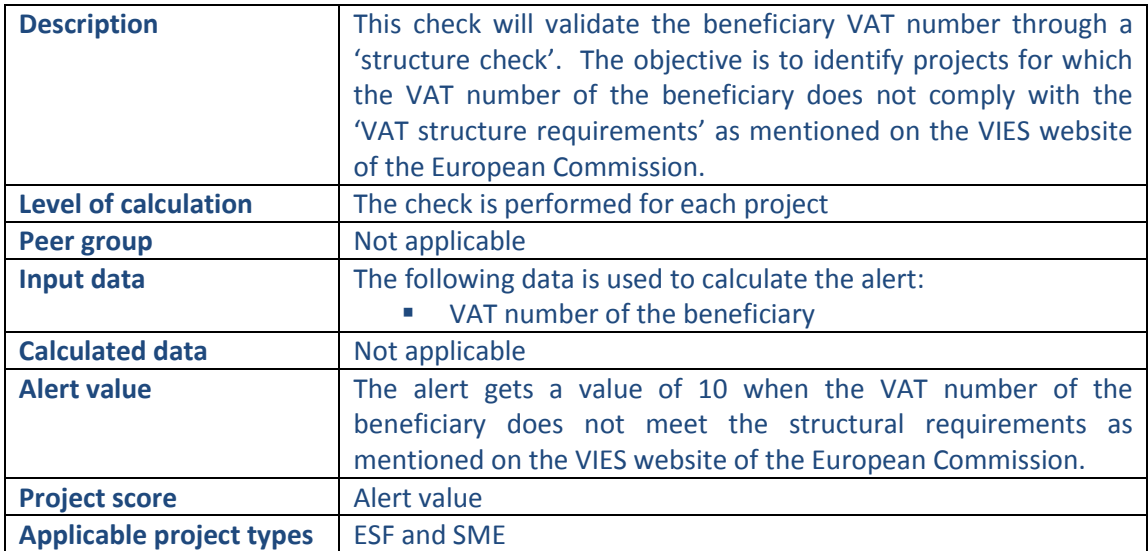

## **Pop-up information**

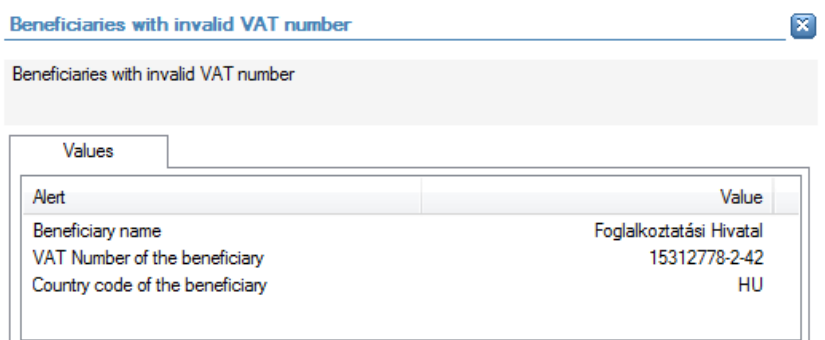

The following detailed information is available in the values tab:

- Name of the beneficiary;
- **Country code of the beneficiary;**
- **VAT number of the beneficiary**

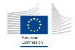

#### **Links to further details**

Related companies

The following links to further details are available:

■ Link to the beneficiary of the project (list)

### 14.3.5.9 Suppliers with invalid VAT number

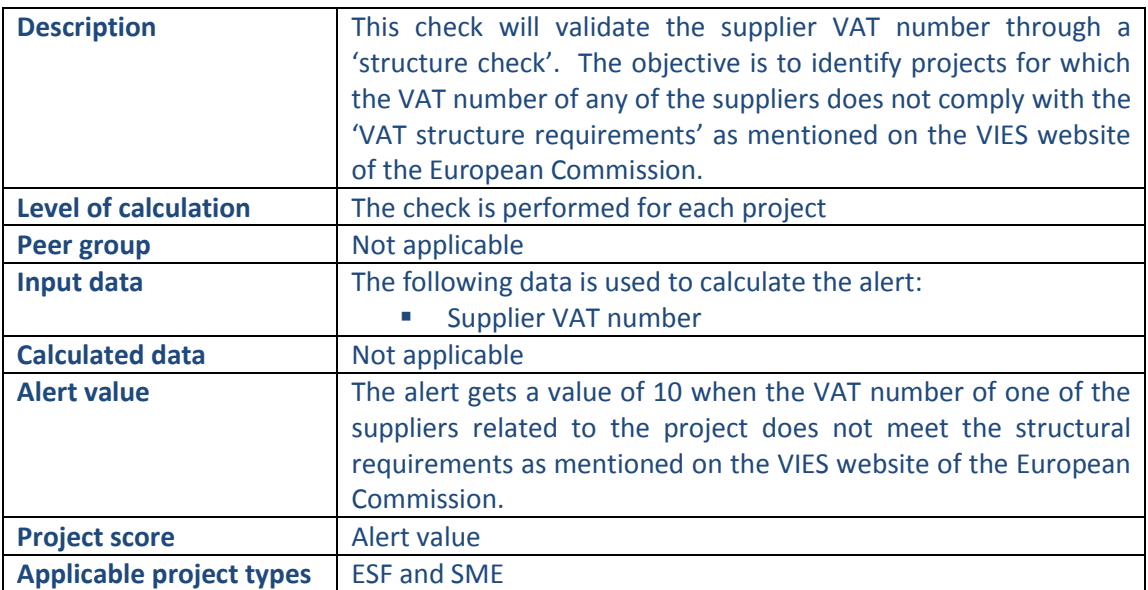

#### **Pop-up information**

Suppliers with invalid VAT number

 $\mathbf{\overline{X}}$ 

Suppliers with invalid VAT number

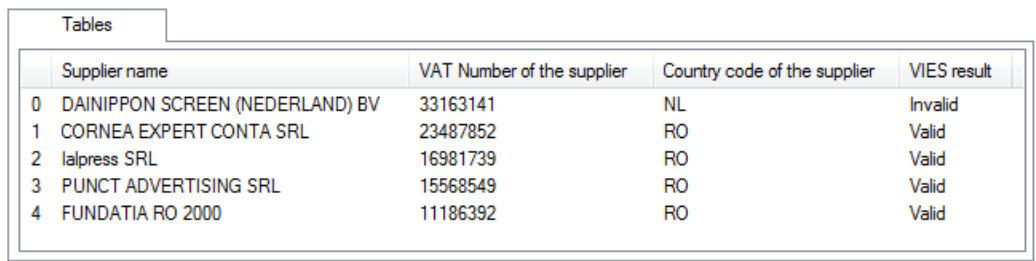

The following detailed information is available in the tables tab:

- Name of the suppliers, limited to 30 as a preview;
- **•** VAT number of the suppliers;
- Country code of the suppliers;
- **VIES result of the VAT check.**

No detailed information is available in the values tab.

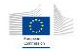

## **Links to further details**

Contract requests

The following links to further details are available:

**EXECUTE:** Link to the list of related contracts (through with the suppliers are linked to the project). Starting from this list, the user can navigate to the concerned suppliers (right-mouse-click -> contractor).

## 14.3.5.10 Project total cost (declared to the EC) / Turnover of the beneficiary when the application was approved, retrieved via data enrichment

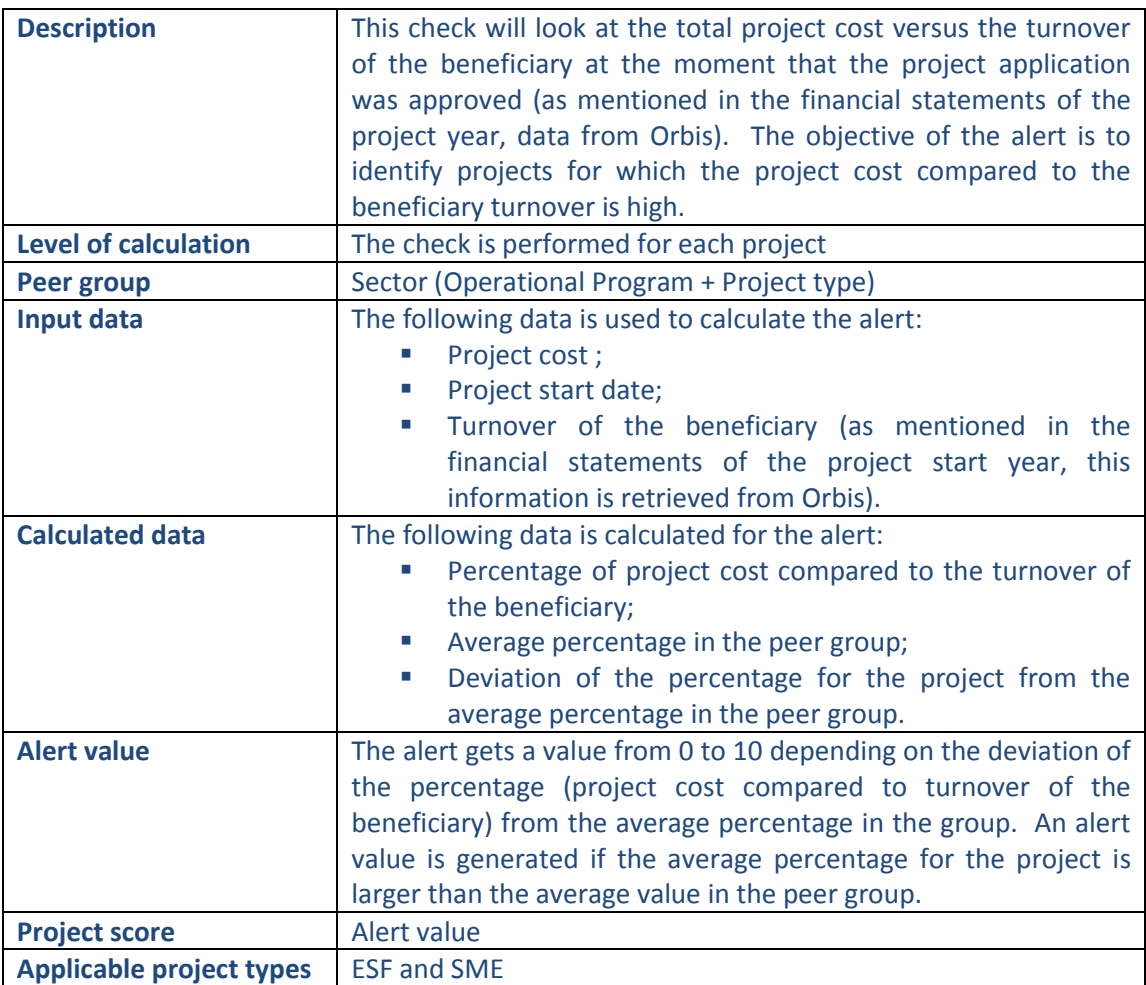

**Pop-up information**

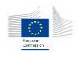

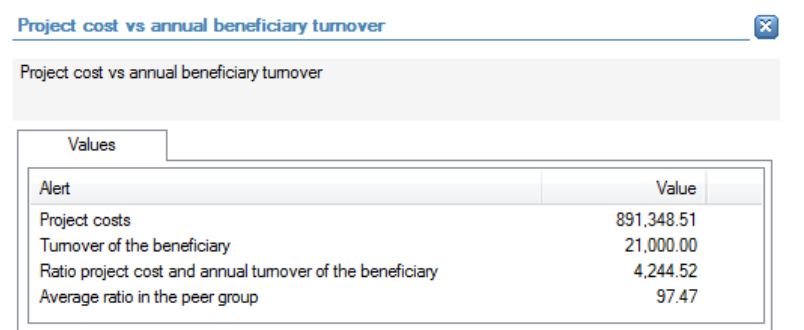

The following detailed information is available in the values tab:

- Project cost;
- **Turnover of the beneficiary retrieved from the Orbis financial statements of the year** in which the project started;
- **Percentage of project cost compared to beneficiary turnover (for the project);**
- Average percentage (project cost/beneficiary turnover) in the peer group.

No detailed information is available in the tables tab.

#### **Links to further details**

No links to further details are available.

## 14.3.5.11 Expenses higher than assistance

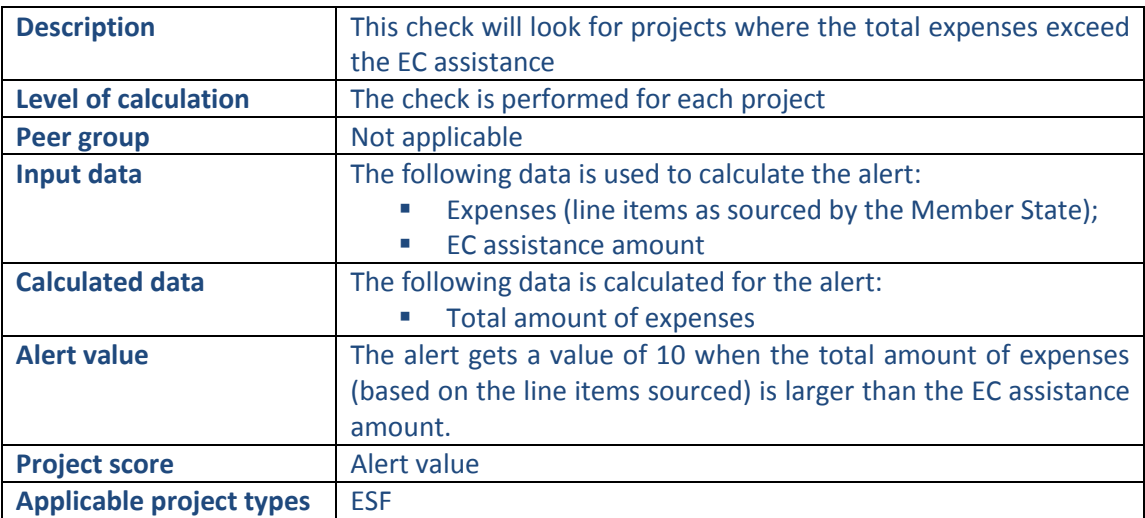

**Pop-up information**
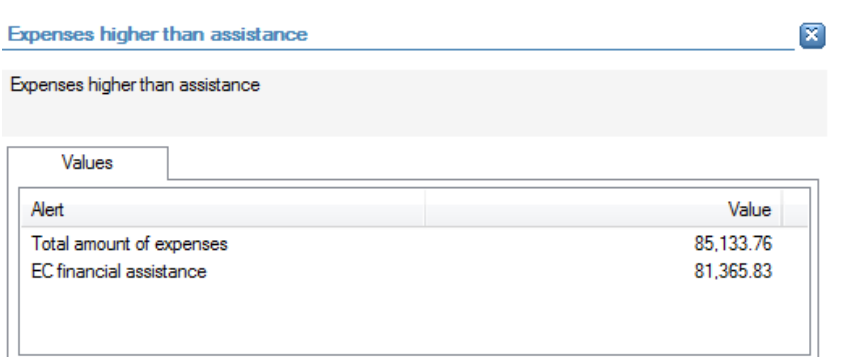

- Total amount of expenses;
- **EC** assistance amount.

No detailed information is available in the tables tab.

### **Links to further details**

 $\sqrt{\frac{1}{2}}$  Expenses

The following links to further details are available:

**EXECUTE:** Link to the expenses related to the project.

### 14.3.5.12 Contractors with invalid VAT number

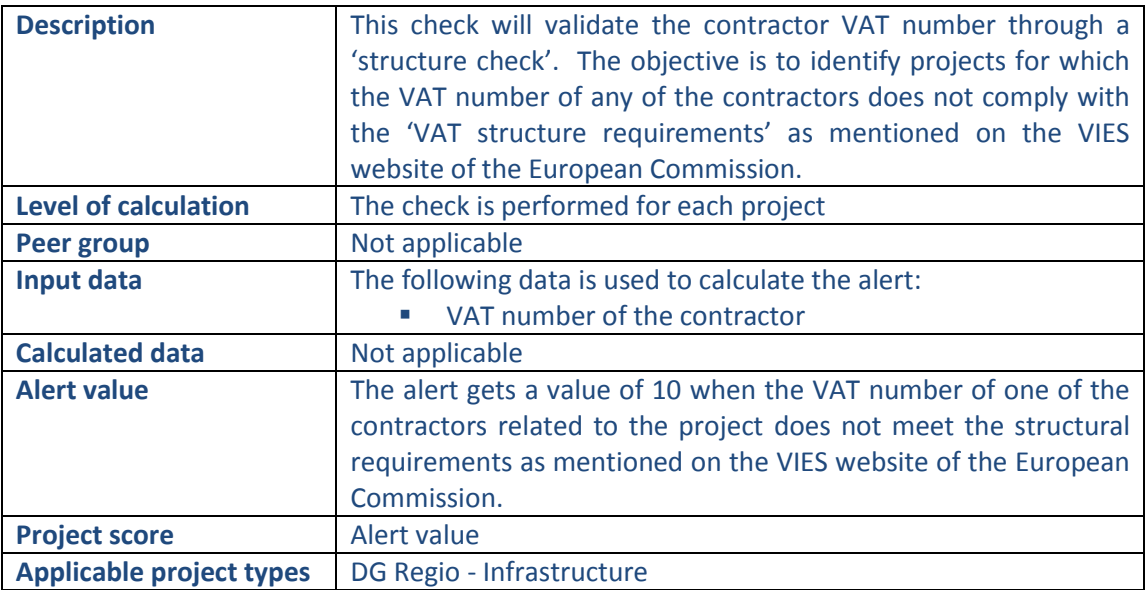

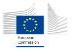

×

#### Contractors with invalid VAT number - Infrastructural

Contractors with invalid VAT number - Infrastructural

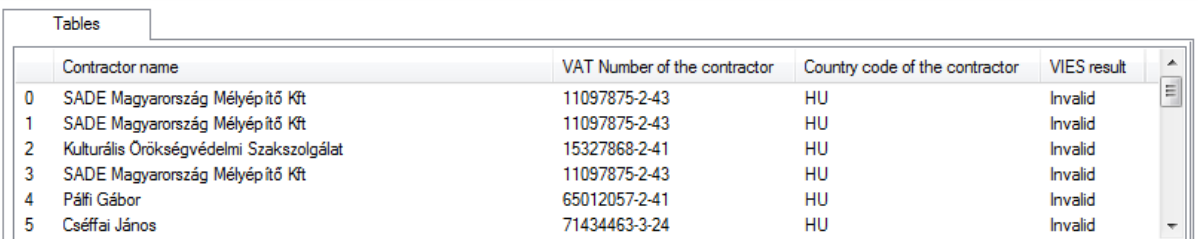

The following detailed information is available in the tables tab:

- Name of the contractors, limited to 30 as a preview;
- **VAT number of the contractors;**
- Country code of the contractors;
- **VIES result of the VAT check.**

No detailed information is available in the values tab.

### **Links to further details**

## Related companies

The following links to further details are available:

**E** Link to the list of related contractors.

## 14.3.5.13 Sub-contractors with invalid VAT number

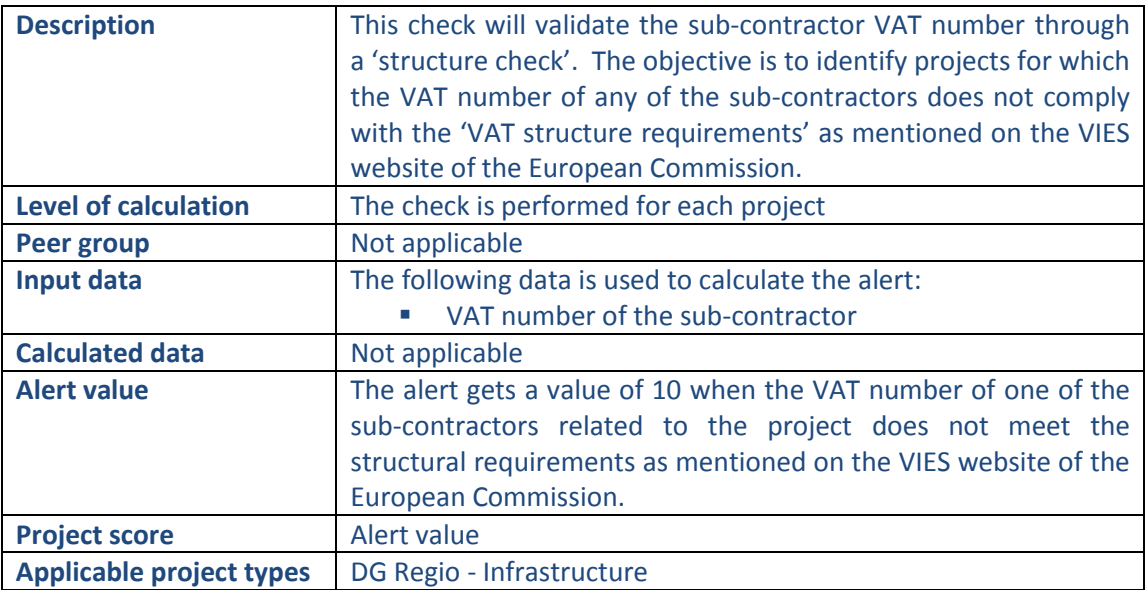

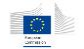

 $\boxed{\mathbf{x}}$ 

SubContractors with invalid VAT number - Infrastructural

SubContractors with invalid VAT number - Infrastructural

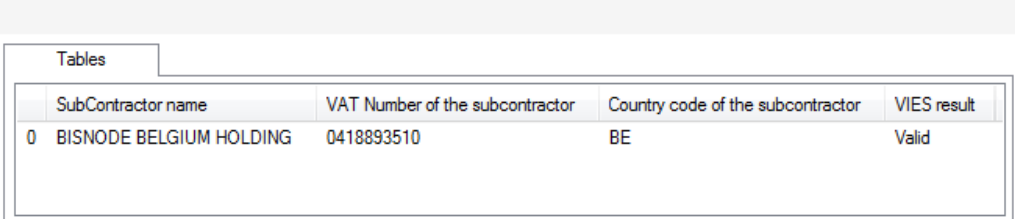

The following detailed information is available in the tables tab:

- Name of the sub-contractors, limited to 30 as a preview;
- VAT number of the sub-contractors;
- Country code of the sub-contractors;
- **VIES result of the VAT check.**

No detailed information is available in the values tab.

## **Links to further details**

Related companies

The following links to further details are available:

■ Link to the list of related sub-contractors.

## 14.3.5.14 Expenditure paid for the purchase of the Land per Project/ Project total cost

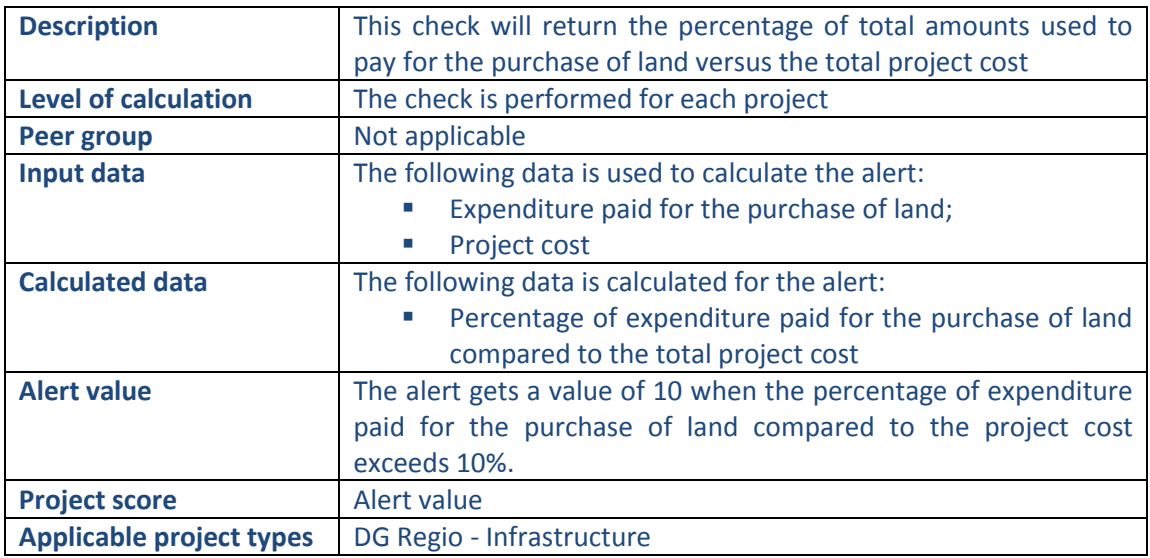

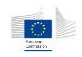

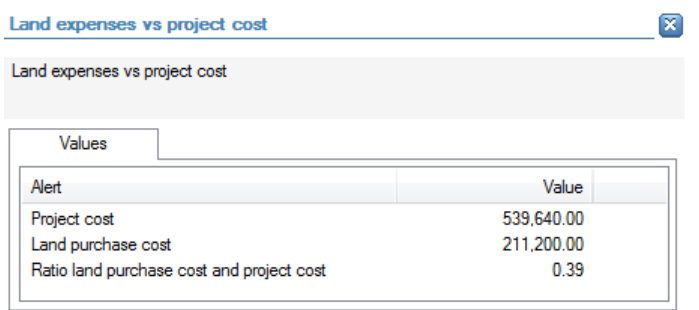

- **Project cost;**
- Cost for the purchase of land;
- **Percentage: cost for the purchase of land / project cost.**

No detailed information is available in the tables tab.

## **Links to further details**

No links to further details are available.

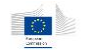

## 14.3.6 Performance

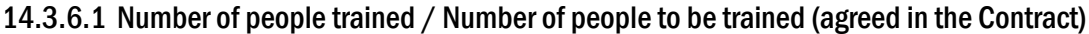

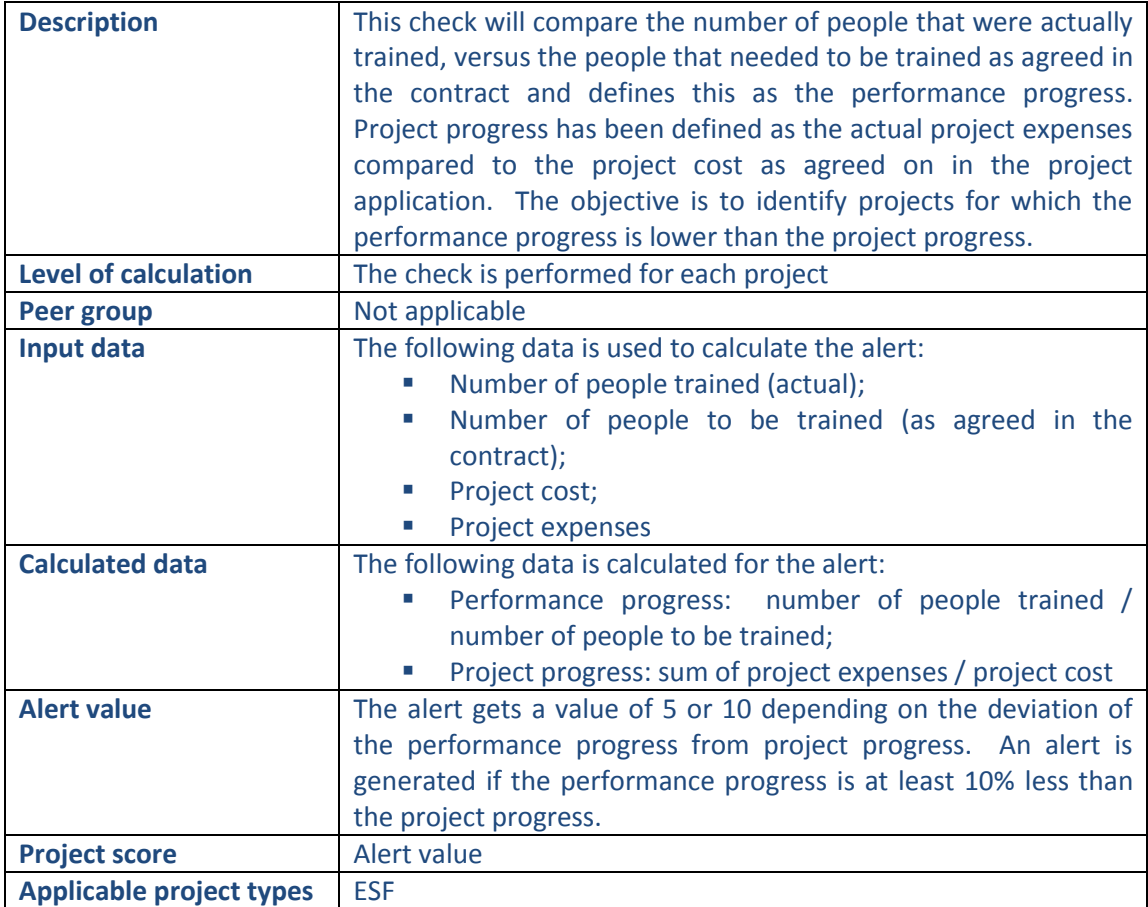

#### **Pop-up information**

Number of people trained vs to be trained

 $\boxed{\mathbb{X}}$ 

Number of people trained vs to be trained

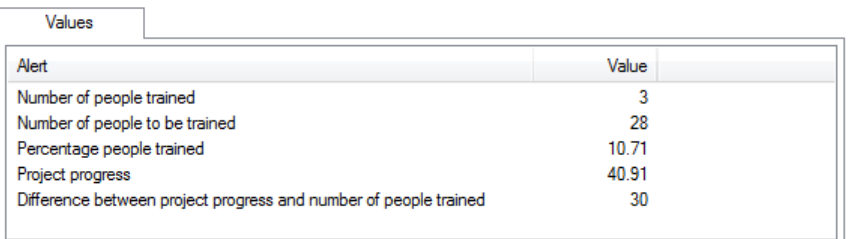

The following detailed information is available in the values tab:

- Number of people trained;
- Number of people to be trained;
- **Performance progress (percentage of people trained);**
- **Project progress;**
- Difference between the project progress and the performance progress.

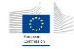

No detailed information is available in the tables tab.

## **Links to further details**

No links to further details are available.

## 14.3.6.2 Hours of training provided / Hours of training to be provided (agreed in the Contract)

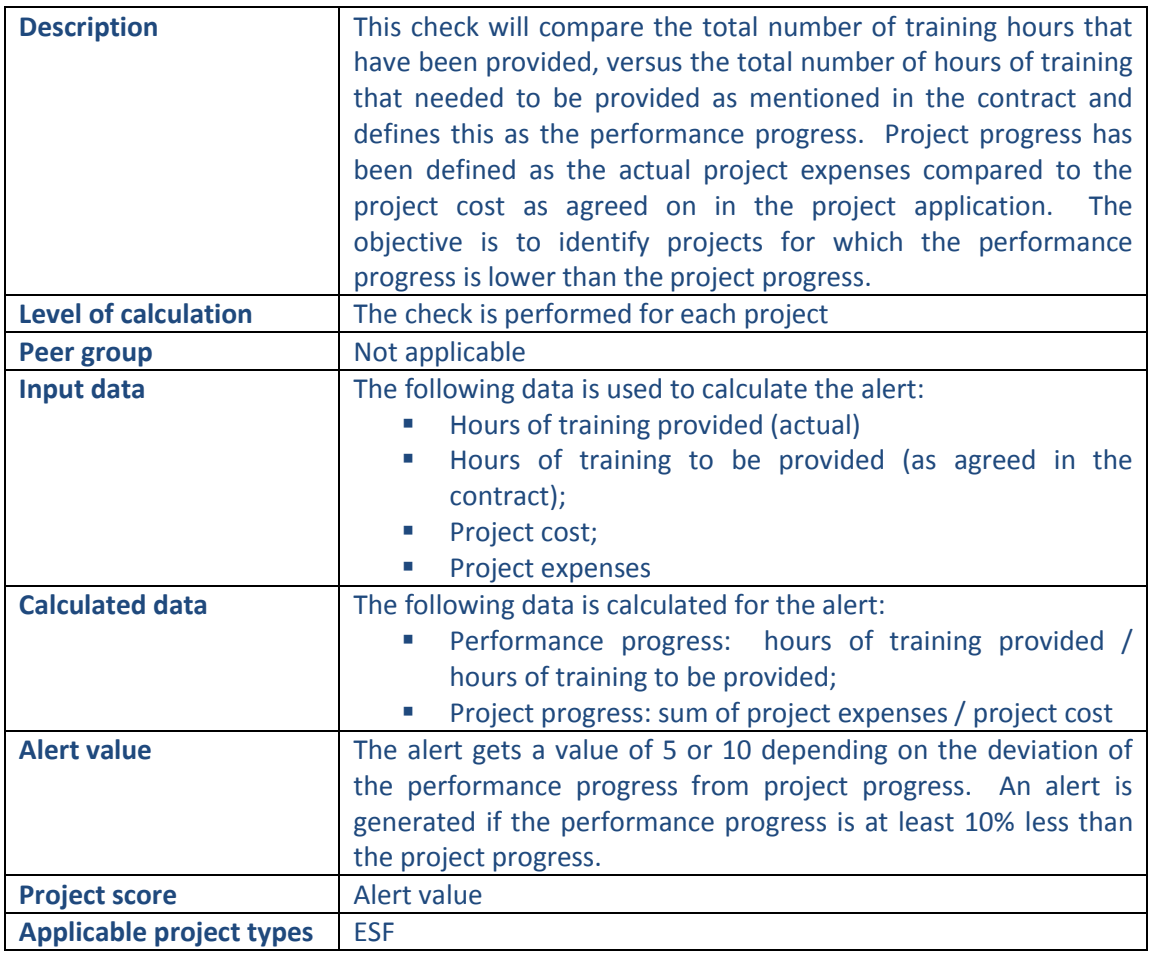

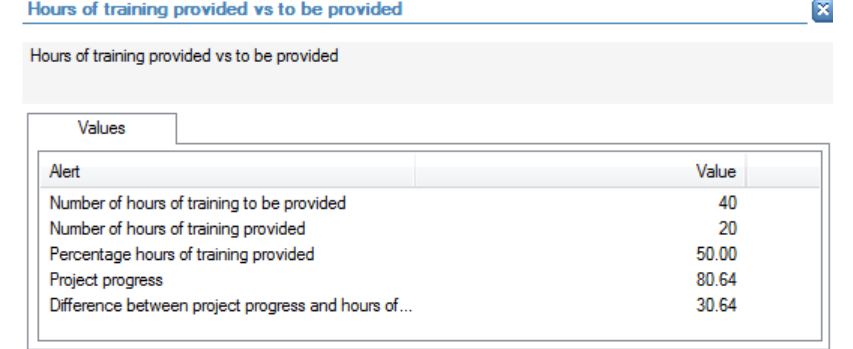

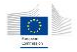

- Hours of training to be provided;
- Hours of training provided;
- **Performance progress (percentage of hours of training provided vs to be provided);**
- **Project progress;**
- Difference between the project progress and the performance progress.

No detailed information is available in the tables tab.

## **Links to further details**

No links to further details are available.

## 14.3.6.3 Training hour cost (actually incurred) / Training hour cost (on the basis of the approved budget)

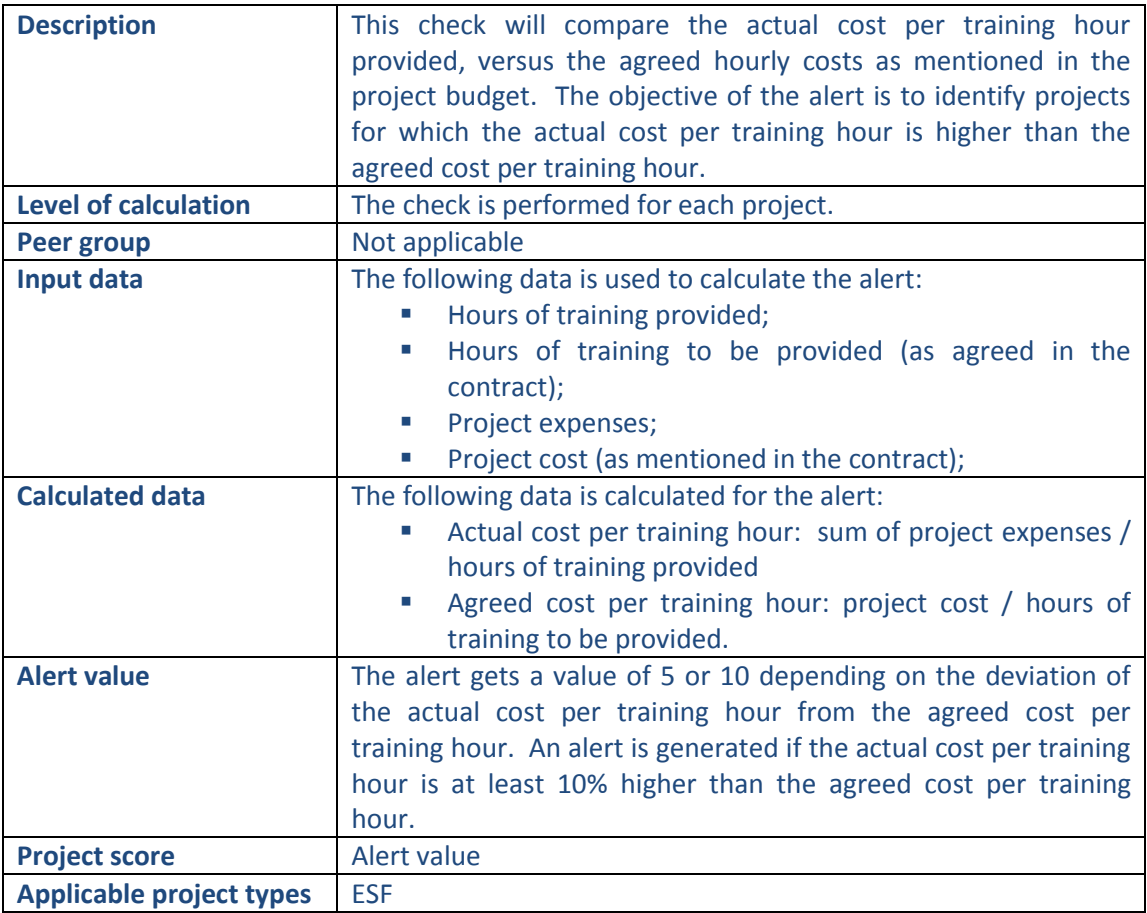

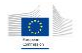

 $\overline{\mathbf{z}}$ 

Training hour cost incurred vs approved

Training hour cost incurred vs approved

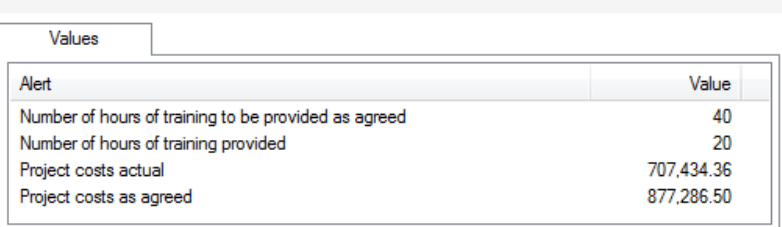

The following detailed information is available in the values tab:

- Hours of training to be provided;
- **Hours of training provided;**
- Actual project costs (sum of expenses);
- **Project cost**

No detailed information is available in the tables tab.

## **Links to further details**

No links to further details are available.

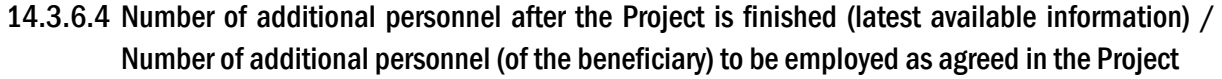

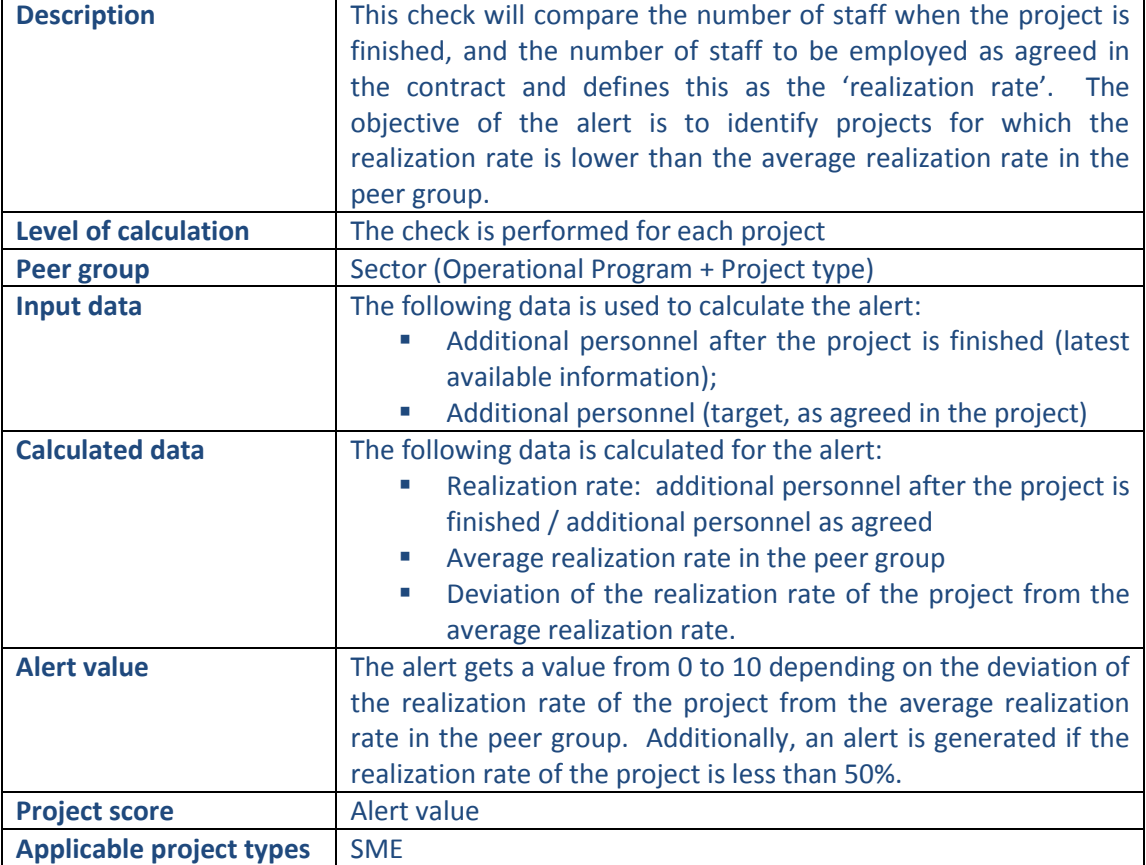

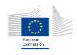

## **Pop-up information**

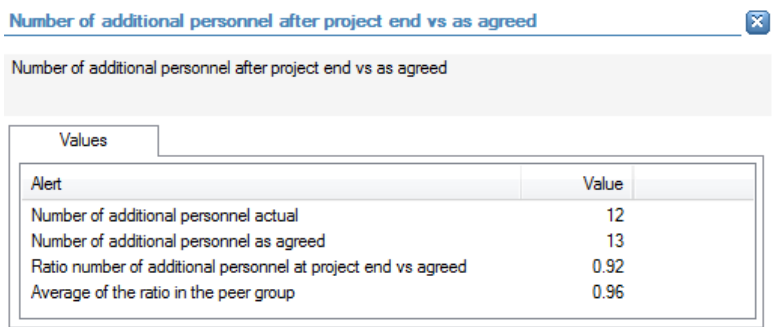

The following detailed information is available in the values tab:

- Number of additional personnel actual (after the project is finished);
- Number of additional personnel as agreed;
- Realization rate: number of additional personnel actual / number of additional personnel as agreed;
- **Average realization rate in the peer group.**

No detailed information is available in the tables tab.

## **Links to further details**

No links to further details are available.

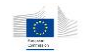

## 14.3.6.5 Number of additional personnel as agreed in the Project / Number of personnel (of the beneficiary) when the application was approved

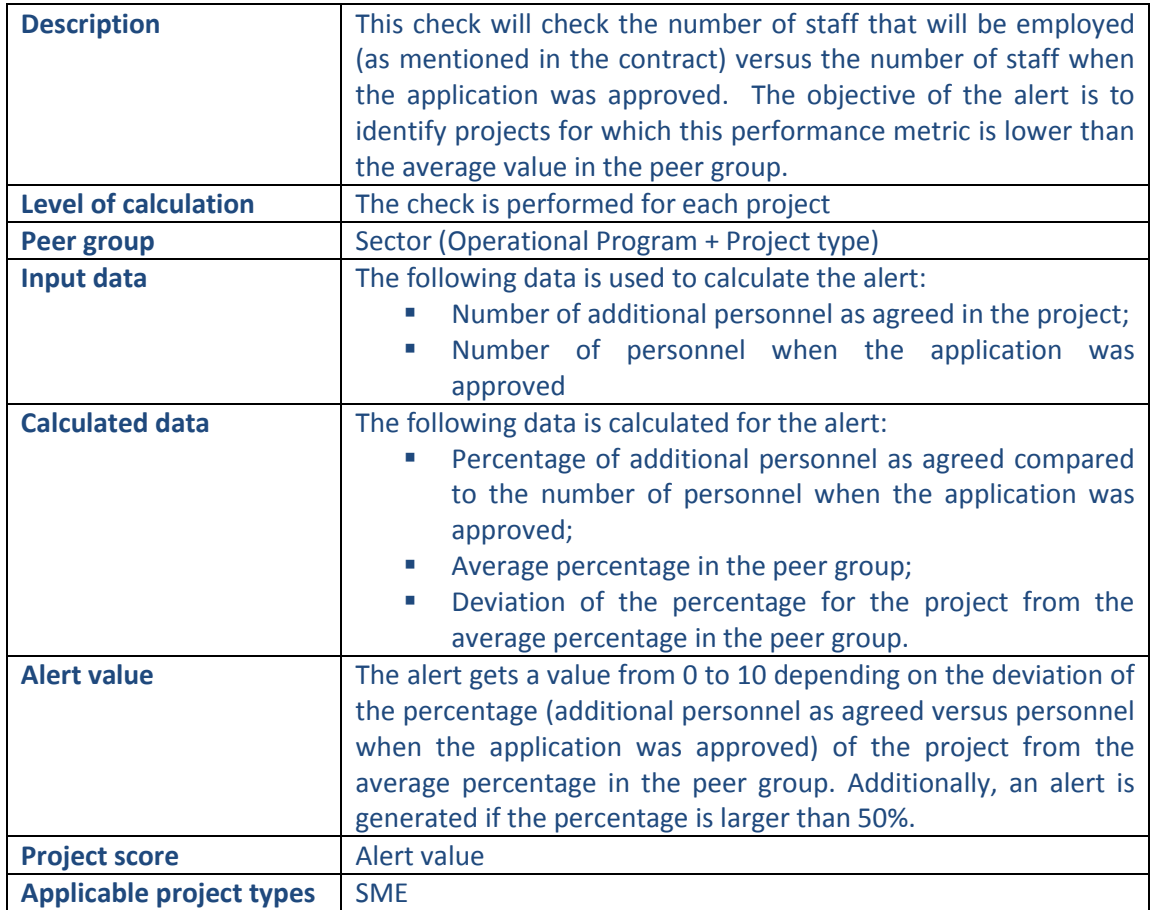

## **Pop-up information**

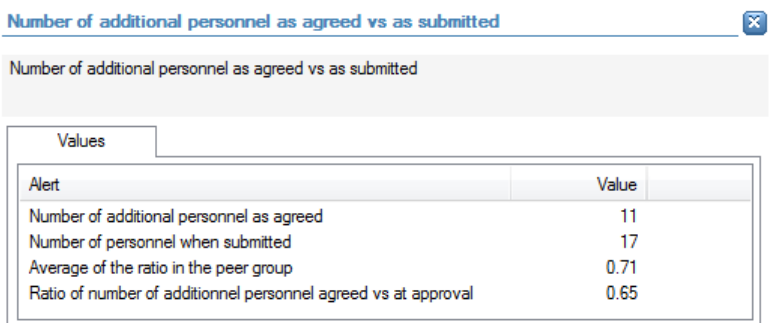

The following detailed information is available in the values tab:

- Number of additional personnel as agreed;
- Number of personnel (of the beneficiary) when the application was approved;
- Average percentage in the peer group (additional personnel versus personnel when the application was approved);
- **Percentage for the project.**

No detailed information is available in the tables tab.

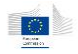

## **Links to further details**

No links to further details are available.

14.3.6.6 Additional Turnover (of the beneficiary) after the Project is finished (latest available information) / Additional Turnover (of the beneficiary) as agreed in the Project when the project was approved

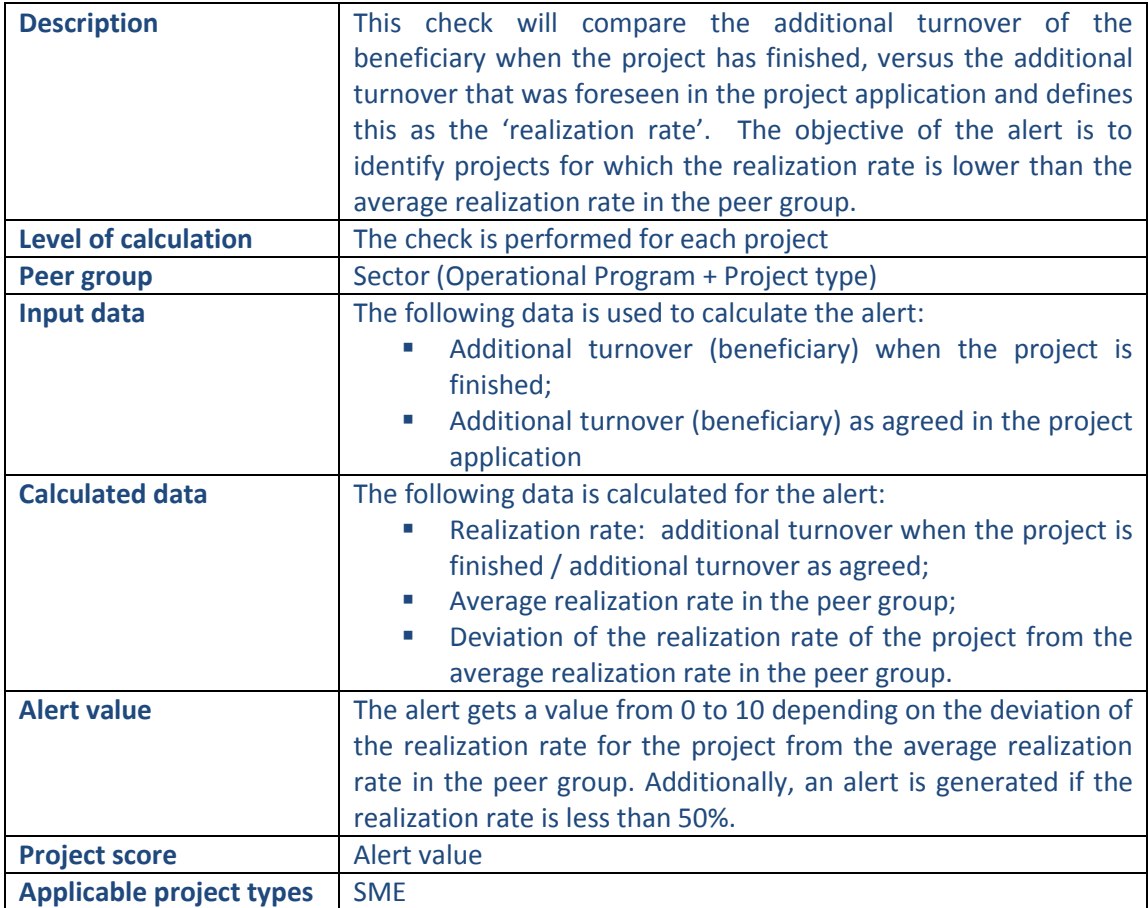

### **Pop-up information**

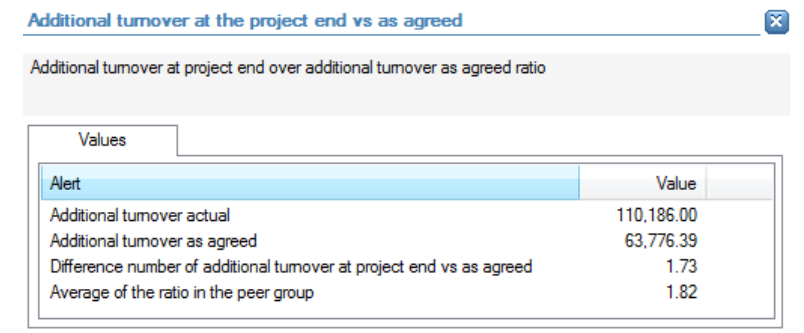

The following detailed information is available in the values tab:

**Additional turnover (beneficiary) when the project is finished;** 

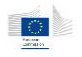

- Additional turnover (beneficiary) as agreed in the project application;
- Realization rate (difference number of additional turnover at project end vs. as agreed);
- **Average realization rate in the peer group.**

No detailed information is available in the tables tab.

### **Links to further details**

No links to further details are available.

14.3.6.7 Additional Turnover (of the beneficiary) as agreed in the Project when the project was approved / Turnover of the beneficiary when the application was approved (when the Project starts, given in the data)

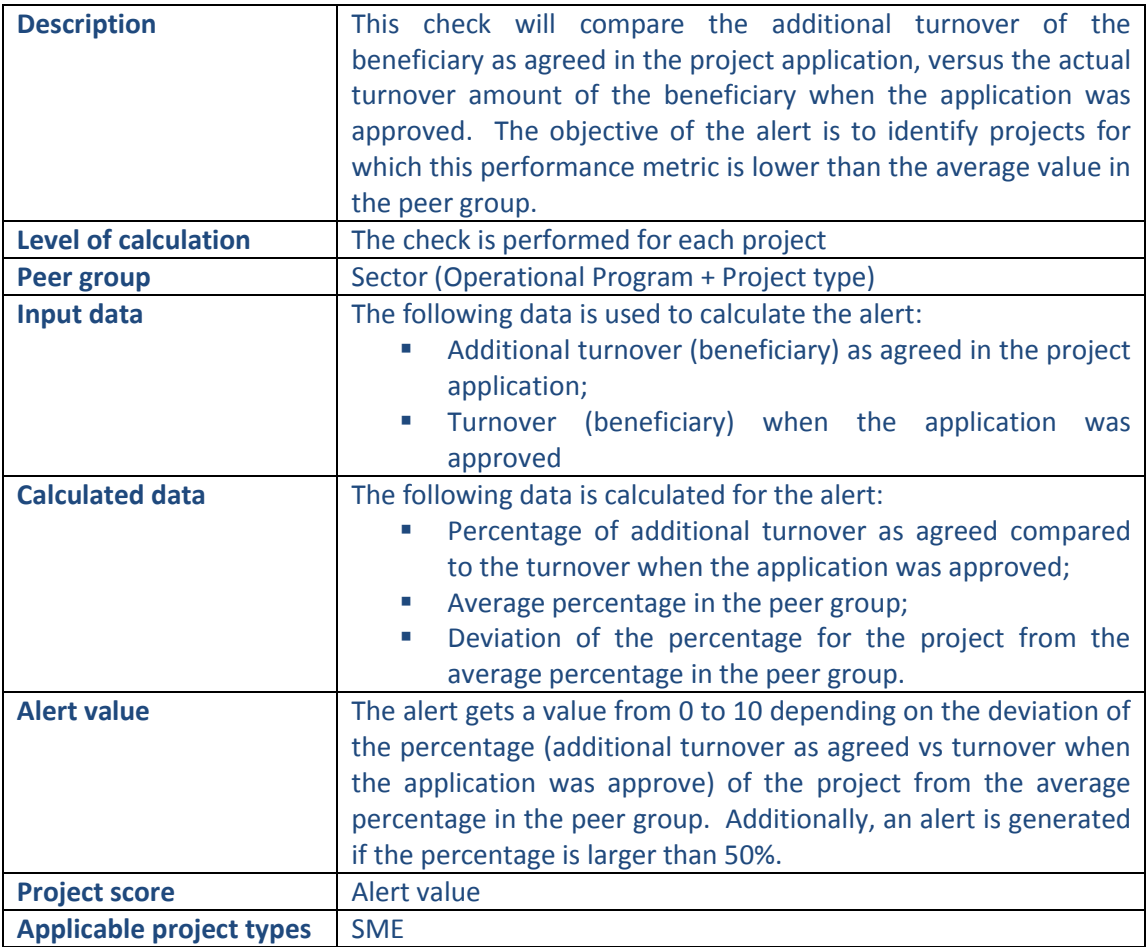

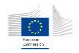

 $\boxed{\mathbf{x}}$ 

Additional turnover as agreed vs as submitted

Additional agreed tumover over submitted tumover ratio

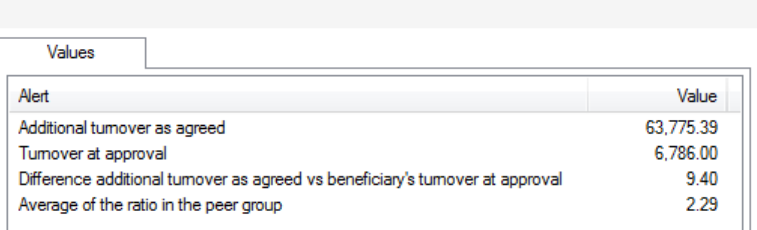

The following detailed information is available in the values tab:

- Additional turnover (beneficiary) as agreed in the project application;
- **Turnover (beneficiary) when the application was approved;**
- Percentage (additional turnover as agreed versus turnover when the application was approved);
- **Average percentage in the peer group.**

No detailed information is available in the tables tab.

## **Links to further details**

No links to further details are available.

## 14.3.6.8 Project total cost (declared to the EC)/ Length in km per Project (Per Type of Road)

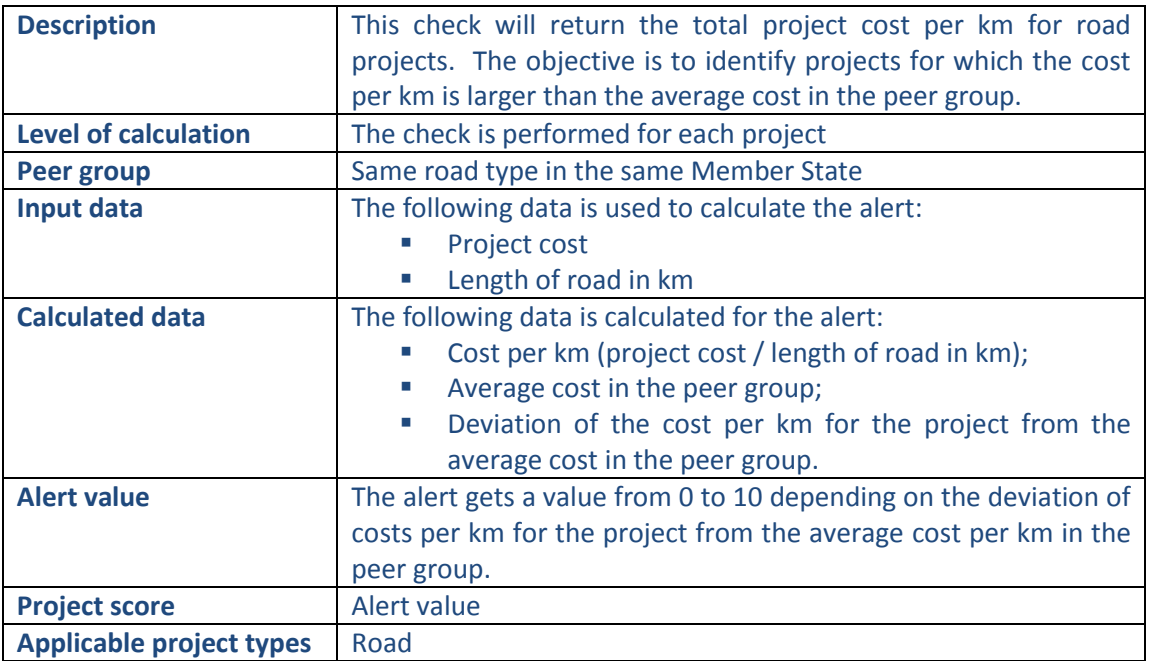

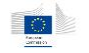

 $\boxed{\mathbf{x}}$ 

Project cost vs km road constructed

Project cost vs km road constructed

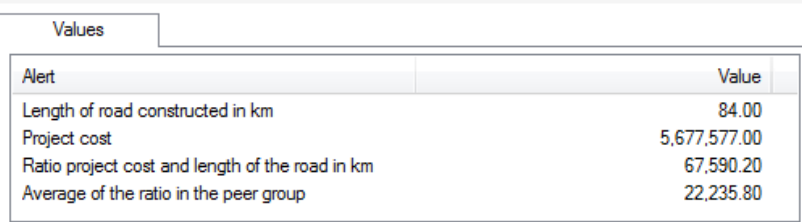

The following detailed information is available in the values tab:

- **Length of road in km;**
- **Project cost;**
- Cost per km (project cost / length of road in km);
- **Average cost per km in the peer group.**

No detailed information is available in the tables tab.

## **Links to further details**

No links to further details are available.

### 14.3.6.9 Project total cost (declared to the EC) / Length in km per Project

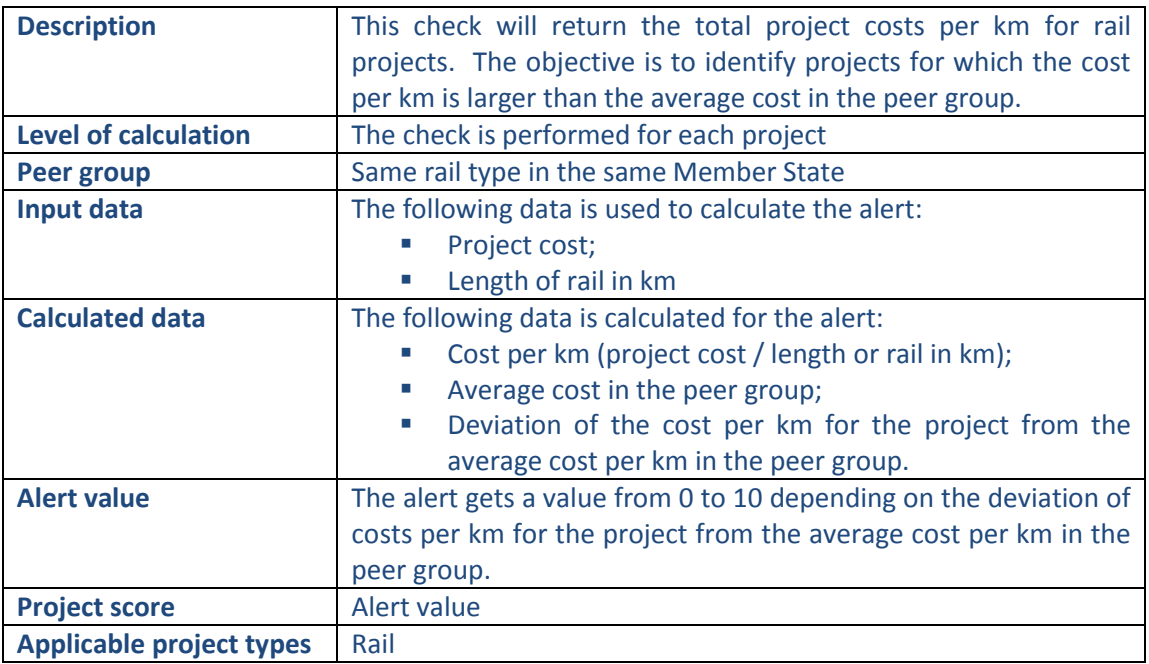

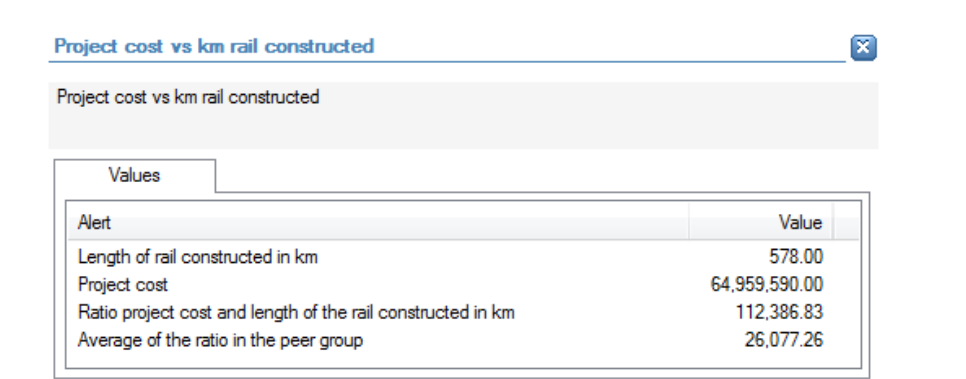

- **Length of rail in km;**
- **Project cost;**
- Cost per km (project cost / length of rail in km);
- **Average cost per km in the peer group**

No detailed information is available in the tables tab.

### **Links to further details**

No links to further details are available.

## 14.3.6.10 Project total cost (declared to the EC) / Quantity of Solid Waste to be treated, in tons, when the project was approved

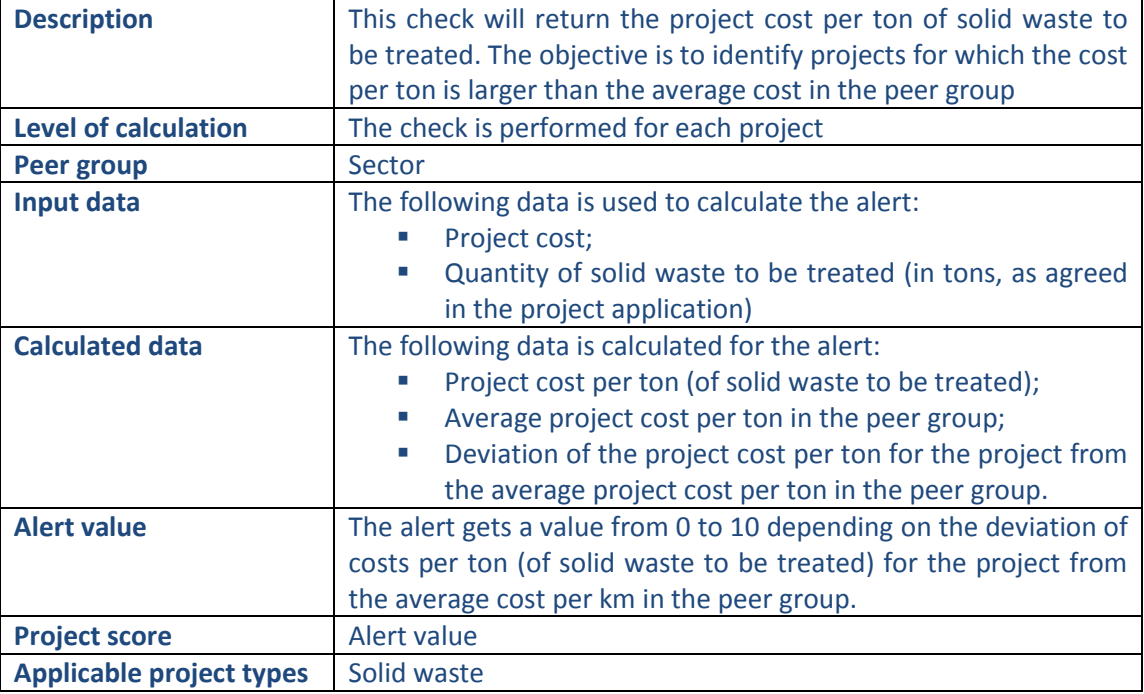

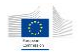

 $\boxtimes$ 

Project cost vs quantity of solid waste to be treated

Project cost vs quantity of solid waste to be treated

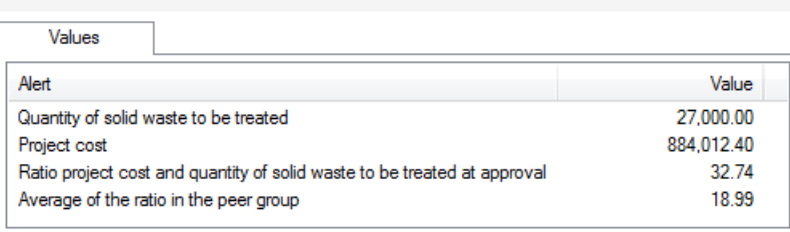

The following detailed information is available in the values tab:

- Quantity of solid waste to be treated (in tons, as agreed in the project application);
- Project cost;
- **Project cost per ton (for the project);**
- Average project cost per ton in the peer group.

No detailed information is available in the tables tab.

## **Links to further details**

No links to further details are available.

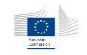

## 14.3.6.11 Quantity of Solid Waste treated, in tons, after the Project is finished (latest available information) /Quantity of Solid Waste to be treated, in tons, when the project was approved

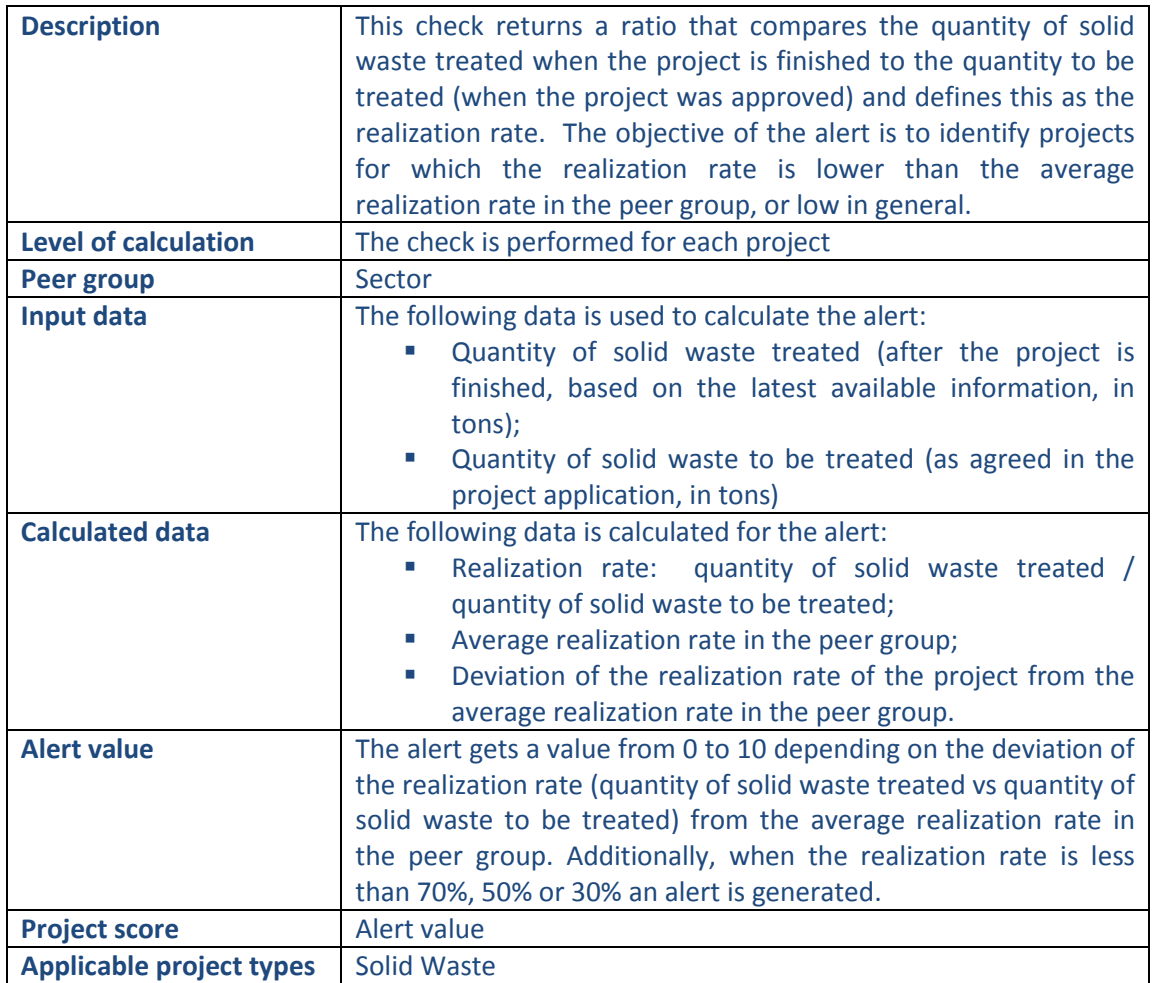

### **Pop-up information**

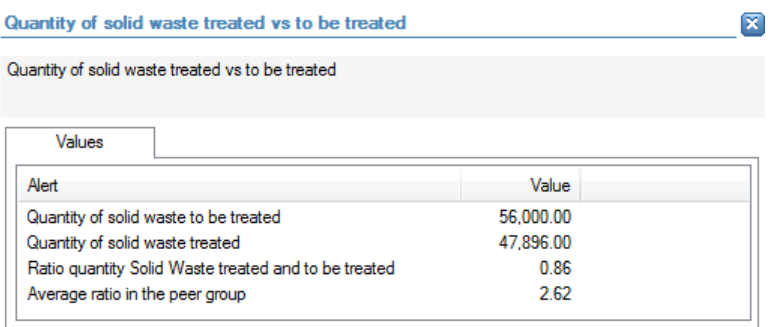

The following detailed information is available in the values tab:

- Quantity of solid waste to be treated (as agreed in project application, in tons);
- **Quantity of solid waste treated (when the project is finished, in tons);**
- Realization rate (quantity of solid waste treated vs quantity of solid waste to be treated);
- **Average realization rate in the peer group**

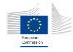

No detailed information is available in the tables tab.

#### **Links to further details**

No links to further details are available.

14.3.6.12 Cost relating to the Waste Water Treatment Component of the Project / Population Equivalent to benefit from the waste water treatment (as agreed when the project was approved)

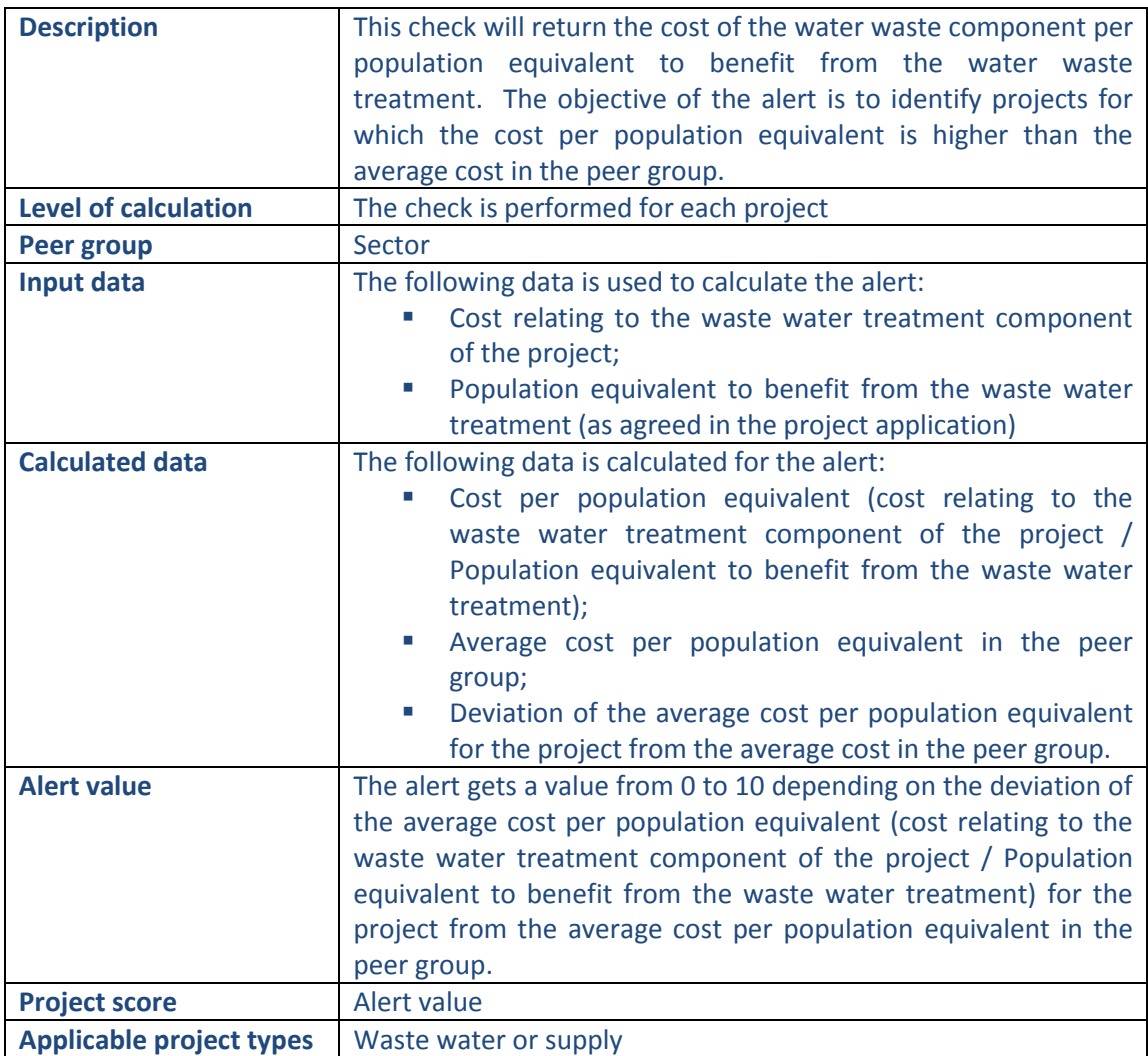

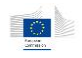

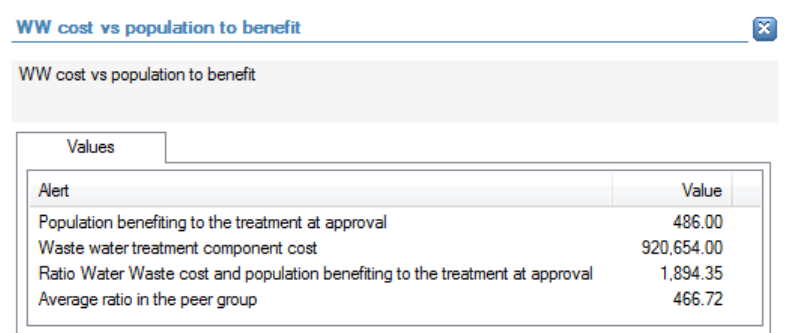

- **Population equivalent to benefit from the waste water treatment (as agreed in the** project application);
- Cost relating to the waste water treatment component of the project;
- Cost per population equivalent (cost relating to the waste water treatment component of the project / Population equivalent to benefit from the waste water treatment);
- Average cost per population equivalent in the peer group.

No detailed information is available in the tables tab.

## **Links to further details**

No links to further details are available.

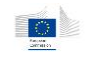

## 14.3.6.13 Cost relating to the Waste Water Treatment Component of the Project / Population Equivalent benefiting from the waste water treatment (latest available information)

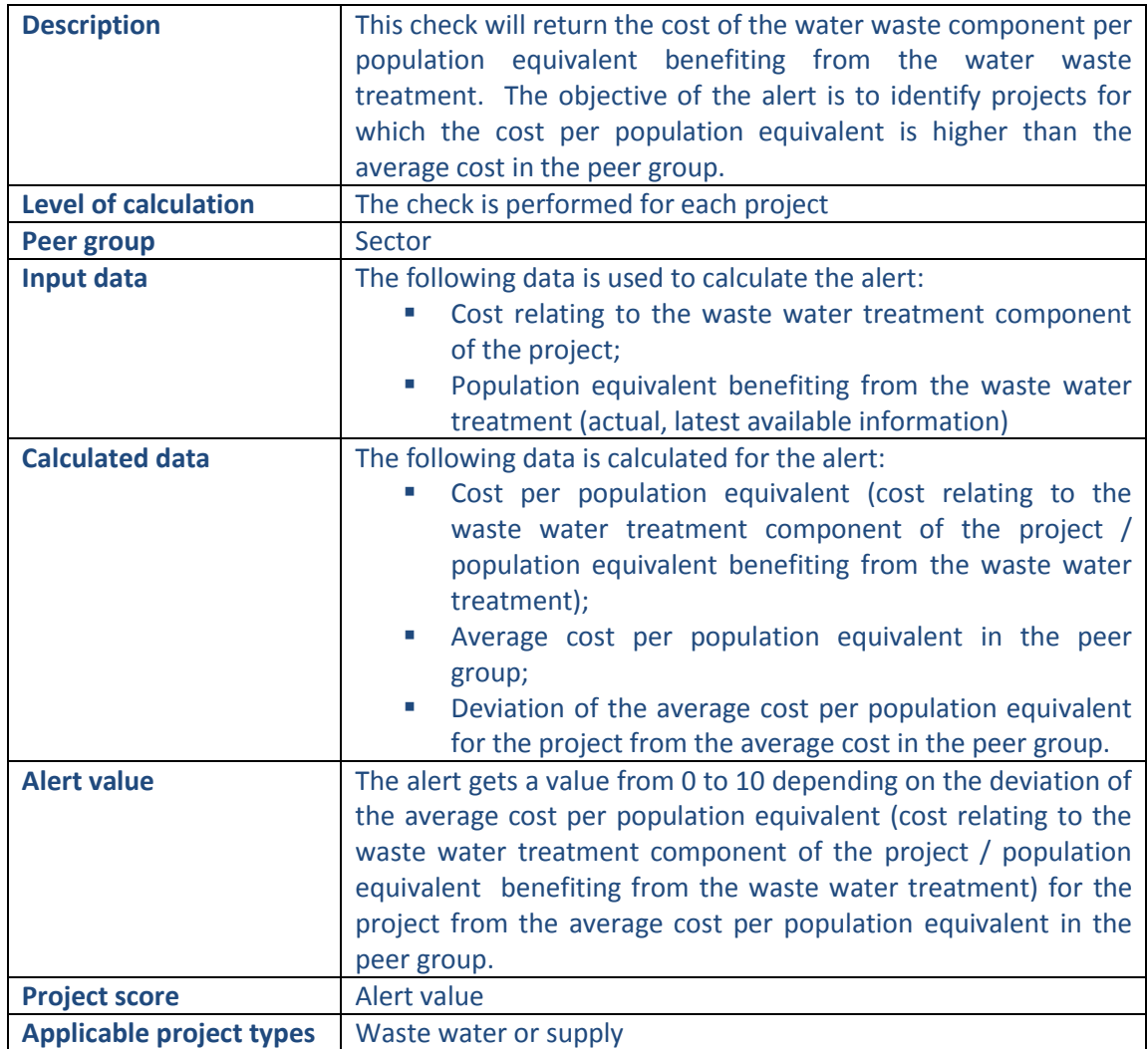

### **Pop-up information**

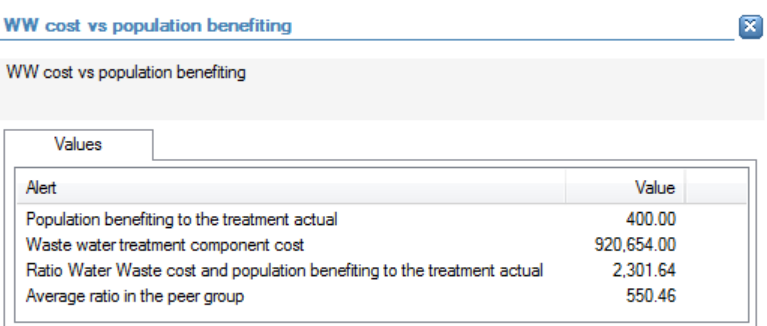

The following detailed information is available in the values tab:

- **Population equivalent benefiting from the waste water treatment (actual, latest** available information);
- Cost relating to the waste water treatment component of the project;

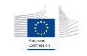

- Cost per population equivalent (cost relating to the waste water treatment component of the project / population equivalent benefiting from the waste water treatment);
- Average cost per population equivalent in the peer group.

No detailed information is available in the tables tab.

## **Links to further details**

No links to further details are available.

## 14.3.6.14 Cost relating to the Sewage Network Component of the Project / Length of sewage network to be renovated /constructed in km

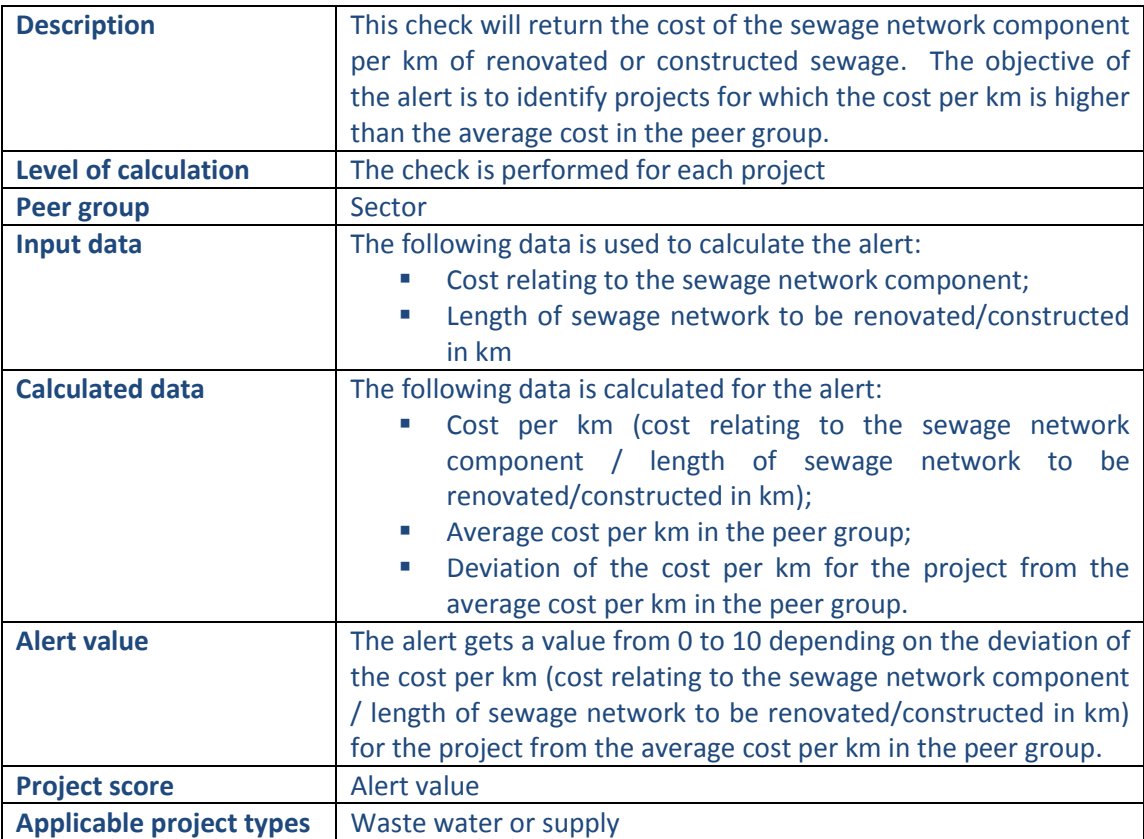

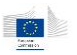

## **Pop-up information**

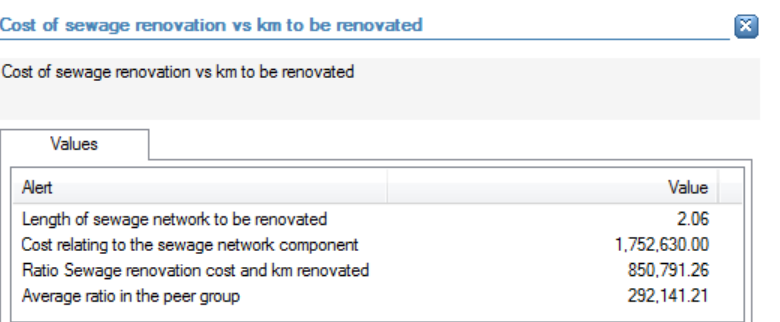

The following detailed information is available in the values tab:

- **EXECTE 1** Length of sewage network to be renovated/constructed in km;
- **Cost relating to the sewage network component;**
- Cost per km (cost relating to the sewage network component / length of sewage network to be renovated/constructed in km);
- **Average cost per km in the peer group.**

No detailed information is available in the tables tab.

## **Links to further details**

No links to further details are available.

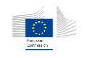

## 14.3.6.15 Cost relating to the Water supply plant component of the Project / Population to benefit from the water supply network (as agreed when the project was approved)

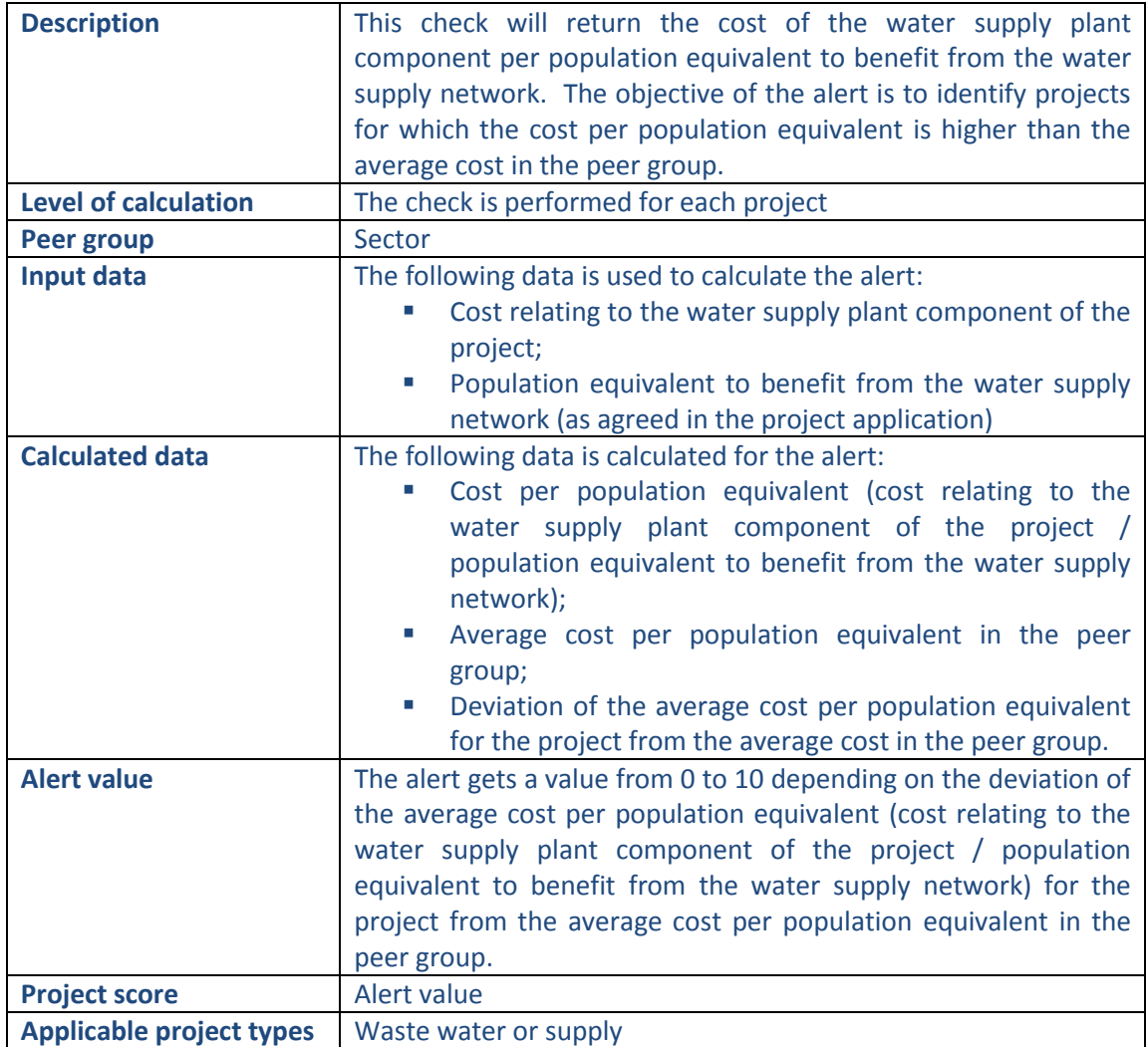

### **Pop-up information**

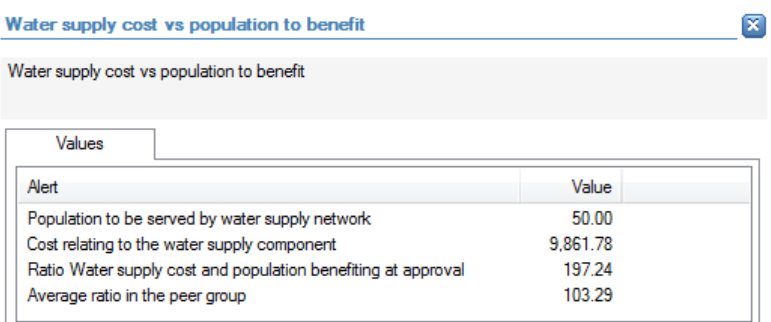

The following detailed information is available in the values tab:

- **Population equivalent to benefit from the water supply network (as agreed in the** project application);
- **EXECOST FOR THE VIDEO THE VIDEO THE VIDEO THE COST COST FOR THE COST FOR THE COST FOR THE COST FOR THE PROPERTY**

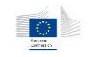

- **EXECOST PERIPTERS COST FILM THE COST COST FILM THE COST PROPERITY COST COST COST COST COST COST COST COST COST COST COST COST COST COST COST COST COST COST COST COST COST COST C** the project / population equivalent to benefit from the water supply network);
- Average cost per population equivalent in the peer group;

No detailed information is available in the tables tab.

### **Links to further details**

No links to further details are available.

## 14.3.6.16 Cost relating to the Water supply network component of the Project / Length of water supply network to be renovated/constructed in kms

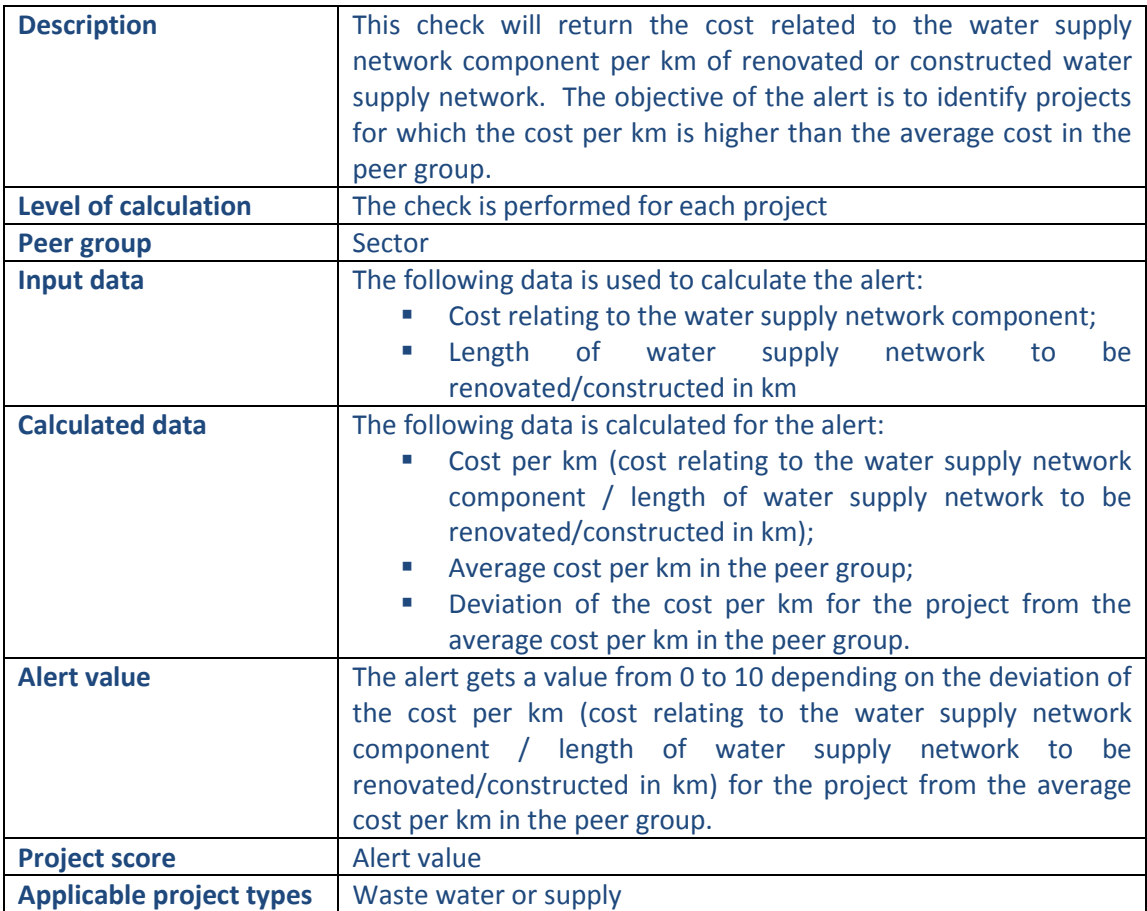

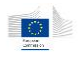

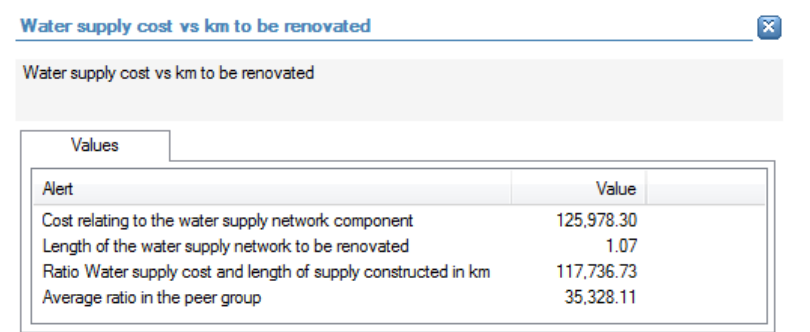

- Cost relating to the water supply network component;
- **EXECTE 1** Length of water supply network to be renovated/constructed in km
- **EXECOST PER KM** (cost relating to the water supply network component / length of water supply network to be renovated/constructed in km);
- **Average cost per km in the peer group;**

No detailed information is available in the tables tab.

### **Links to further details**

No links to further details are available.

## 14.3.6.17 Project total cost / urban development

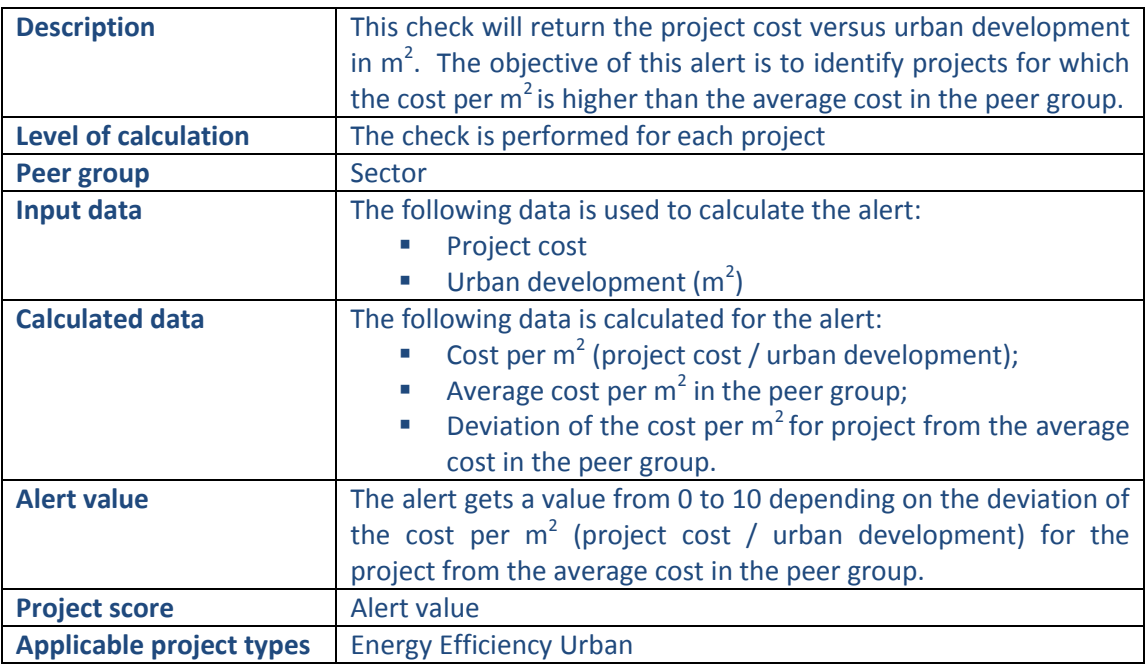

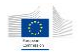

Project cost / Urban development  $\mathbf{\overline{z}}$ Project cost / Urban development Values Alert Value 2,259,724.00 Project cost Urban development (m2) 20 Ratio project cost and urban development 112,986.20 38,648.48 Average of the ratio in the peer group

The following detailed information is available in the values tab:

- Project cost;
- Urban development (in  $m^2$ );
- Cost per  $m^2$  (project cost / urban development);
- Average cost per  $m^2$  in the peer group.

No detailed information is available in the tables tab.

### **Links to further details**

No links to further details are available.

## 14.3.6.18 Project total cost / Energy decrease

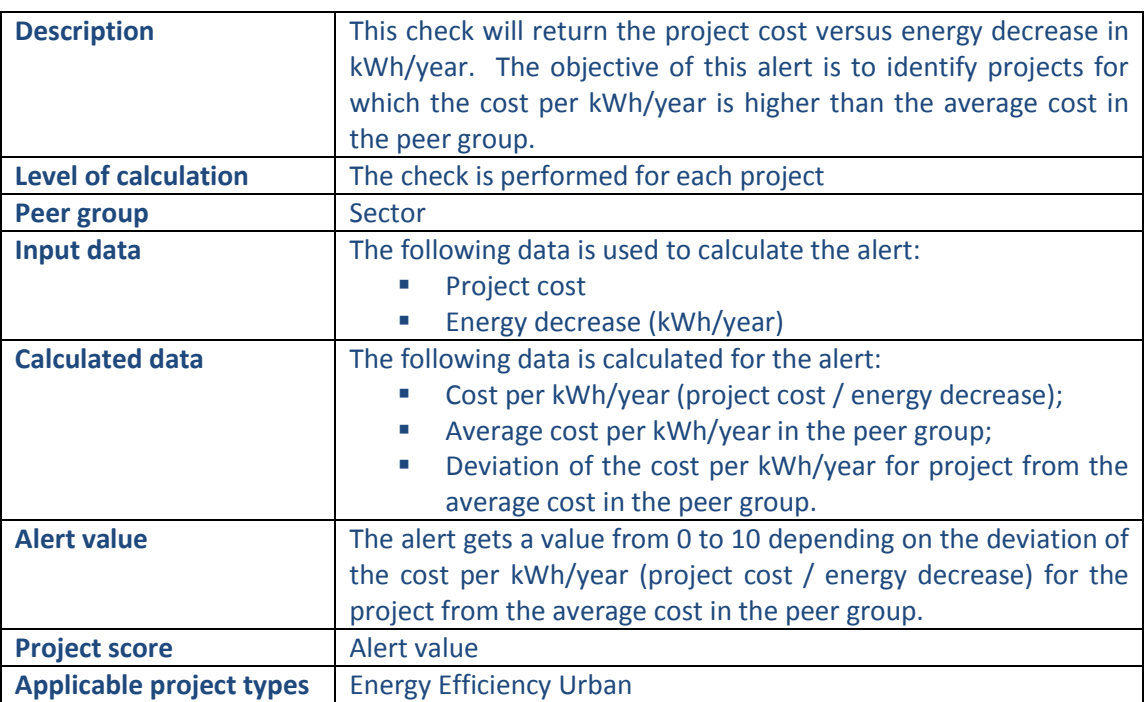

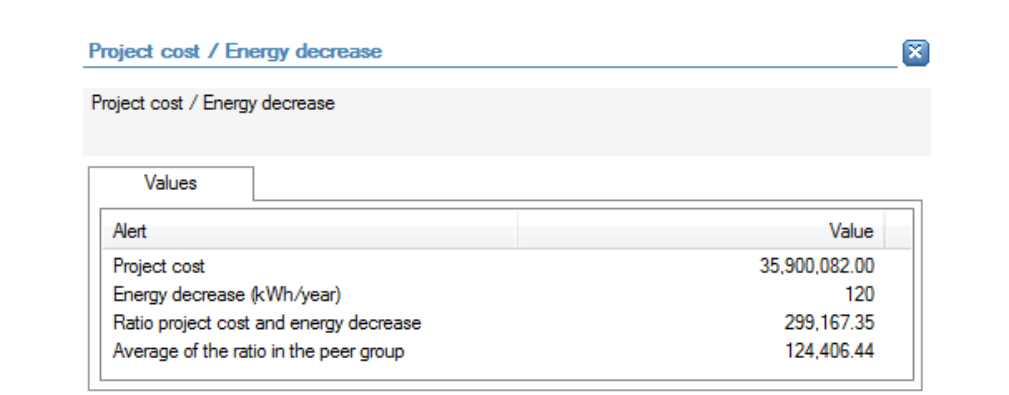

- **Energy decrease (in kWh/year);**
- **Project cost**
- Cost per kWh/year (project cost / energy decrease);
- Average cost per kWh/year in the peer group.

No detailed information is available in the tables tab.

### **Links to further details**

No links to further details are available.

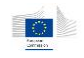

## 14.3.7 Concentration

### 14.3.7.1 Beneficiaries involved in multiple Projects

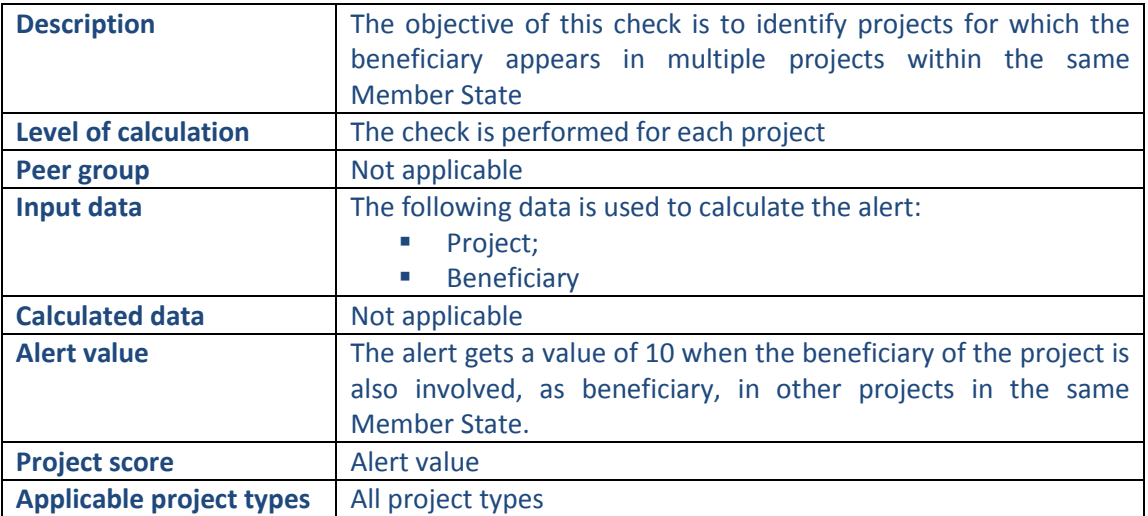

#### **Pop-up information**

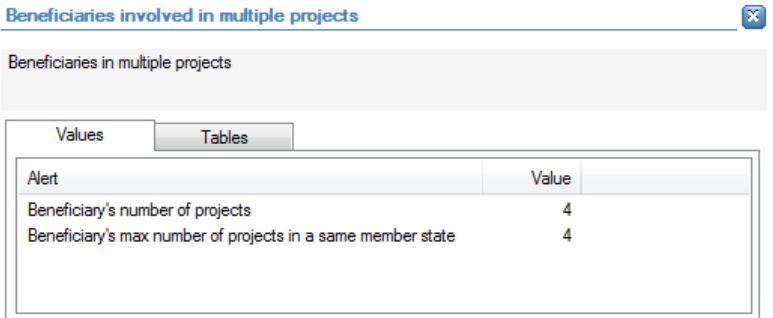

The following detailed information is available in the values tab:

- Number of projects in which the beneficiary is involved as beneficiary;
- Maximum number of projects in which the beneficiary is involved within the same Member State as beneficiary.

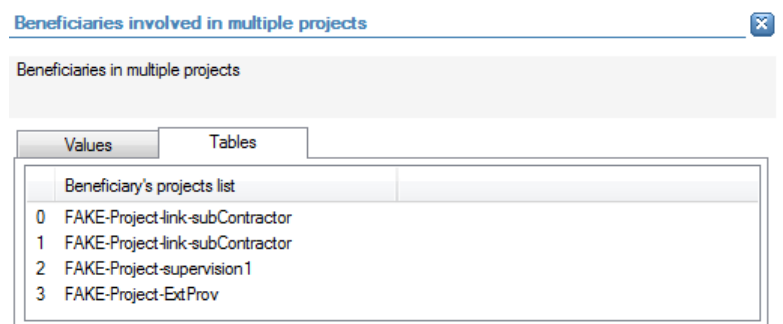

The following detailed information is available in the tables tab:

The list of projects in which the beneficiary is involved as beneficiary, limited to 30 as a preview.

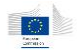

## **Links to further details**

Related companies

The following links to further details are available:

**EXECT** Link to the beneficiary. Starting from this link, the user can further navigate to the projects in which the beneficiary is involved.

### 14.3.7.2 Beneficiaries involved in multiple operational programs

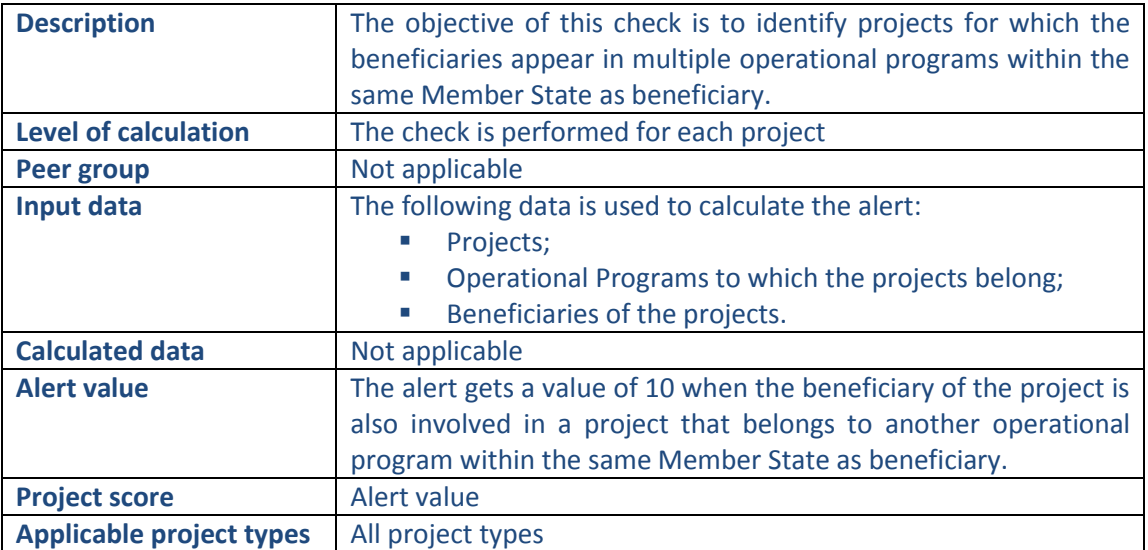

#### **Pop-up information**

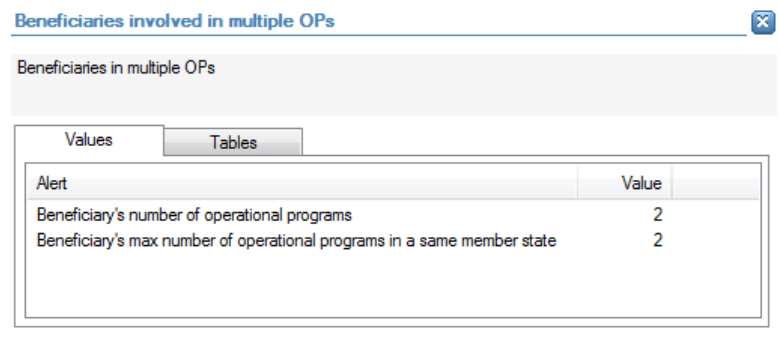

The following detailed information is available in the values tab:

- **Number of operational programs in which the beneficiary is involved as beneficiary;**
- Maximum of operational programs in which the beneficiary is involved within the same Member State as beneficiary.

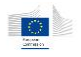

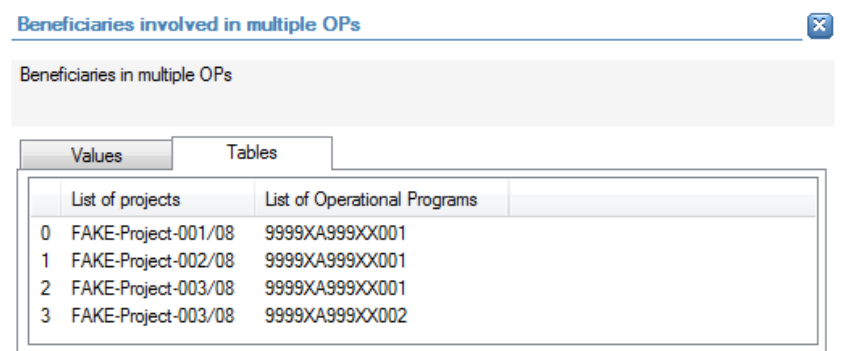

- **EXECT** List of projects for the operational programs in which the beneficiary is involved;
- **EXECT** List of operational programs in which the beneficiary is involved, limited to 30 as a preview.

## **Links to further details**

Related companies

The following links to further details are available:

**EXECT** Link to the beneficiary. Starting from this link, the user can further navigate to the projects in which the beneficiary is involved.

### 14.3.7.3 Project partners involved in multiple Projects

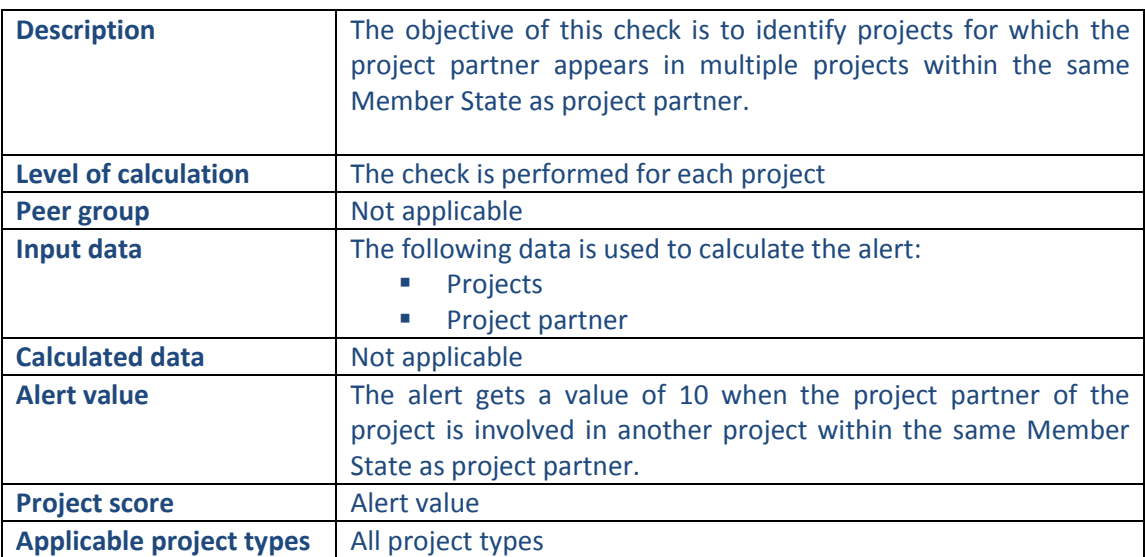

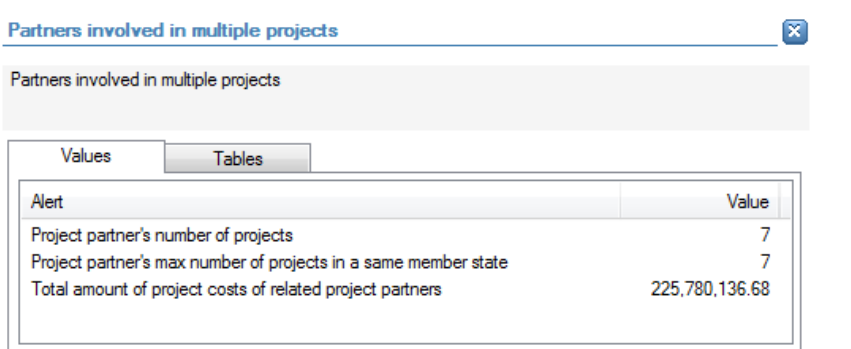

- **Number of projects in which the project partner is involved as project partner;**
- Maximum number of projects in which the project partner is involved within the same Member State as project partner;
- Total amount (sum) of the project costs of the projects in which the project partner is involved as project partner.

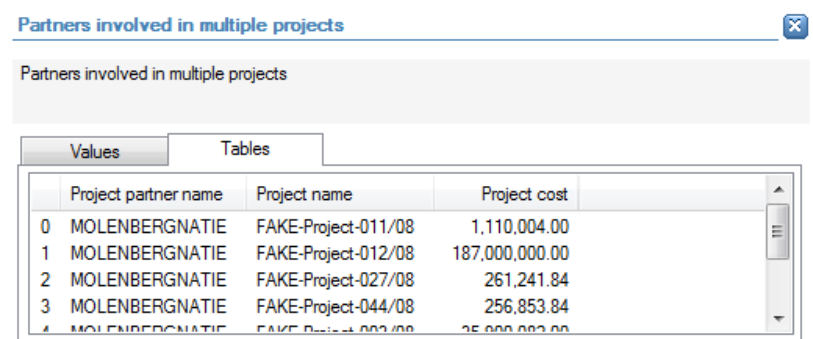

The following detailed information is available in the tables tab:

- Name of the project partner;
- **Name of the project in which the project partner is involved as project partner,** limited to 30 as a preview;
- **Cost of the project in which the project partner is involved as project partner.**

### **Links to further details**

Related companies

The following links to further details are available:

**EXT** Link to the project partner. Starting from this link, the user can further navigate to the projects in which the project partner is involved.

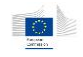

### 14.3.7.4 Project partners involved in multiple operational programs

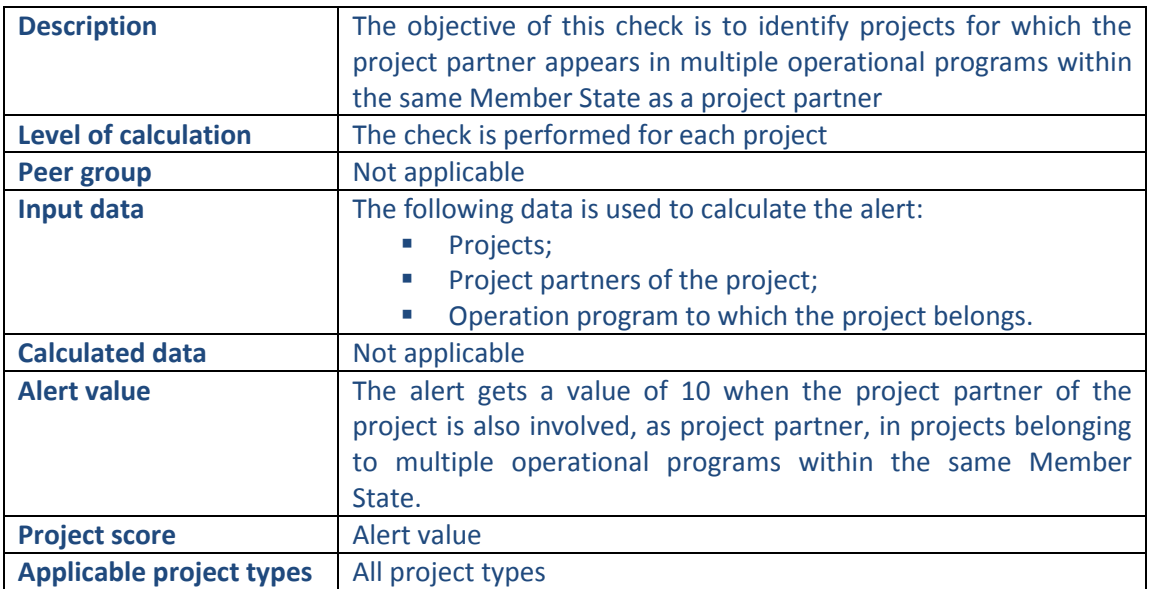

### **Pop-up information**

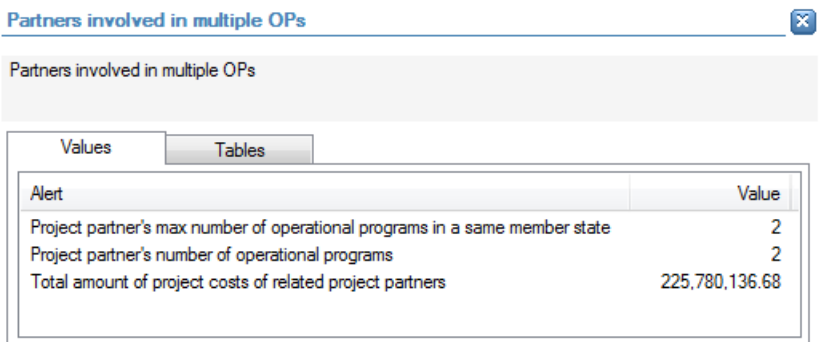

The following detailed information is available in the values tab:

- **Number of operational programs in which the project partners is involved, through** projects, as a project partner;
- **Maximum number of operational programs in which the project partners is involved,** through projects, as a project partner within the same Member State;
- Total cost of the projects in which the project partner is involved, as project partner, and that belong to different operational programs within the same Member State.

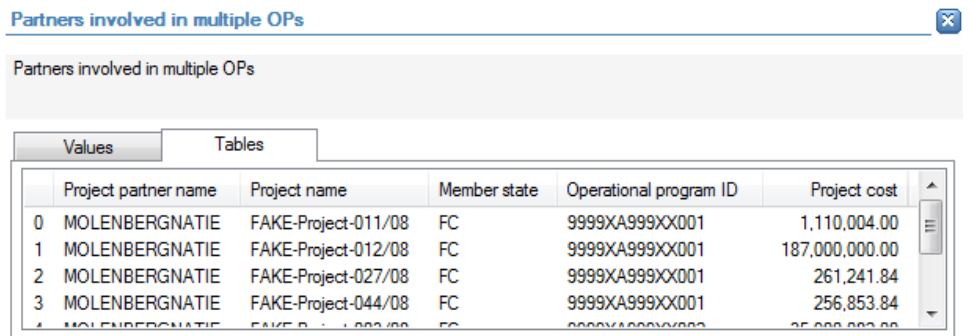

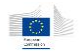

- Name of project partner;
- **Project names (of the projects belonging to different operational programs in the** same Member State and in which the project partner is involved as project partner), limited to 30 as a preview;
- **Member State of the projects mentioned above;**
- **•** Operational program of the projects mentioned above;
- **Project cost of the projects mentioned above.**

### **Links to further details**

Related companies

The following links to further details are available:

 Link to the project partner. Starting from this link, the user can further navigate to the projects in which the project partner is involved.

### 14.3.7.5 Suppliers/contractors involved in multiple Projects

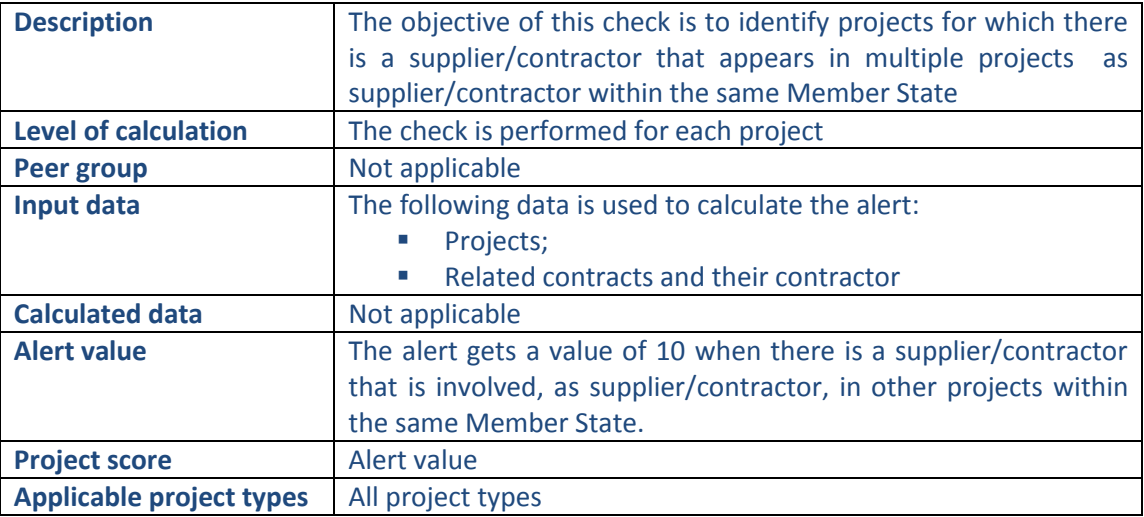

### **Pop-up information**

Suppliers/Contractors involved in multiple projects

Suppliers/Contractors involved in multiple projects

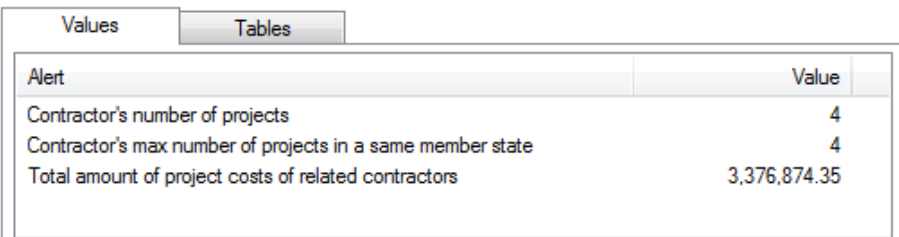

⊠

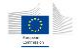

- Number of projects in which the supplier/contractor is involved (as a supplier/contractor);
- Maximum number of projects in which the supplier/contractor is involved, as a supplier/contractor, within the same Member State;
- Total accumulated cost of the projects in which the supplier/contractor is involved (as a supplier/contractor.

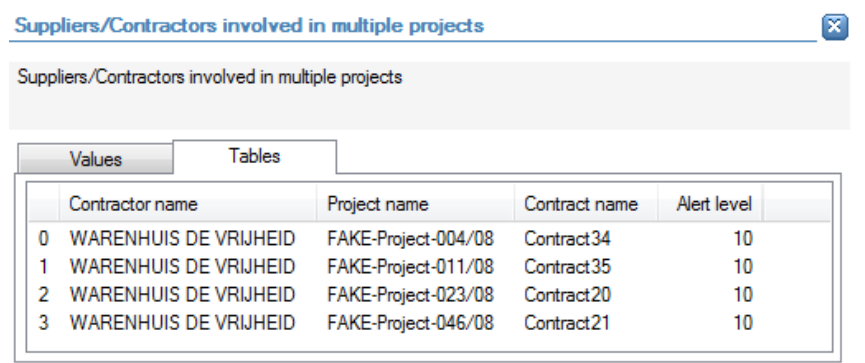

The following detailed information is available in the tables tab:

- Name of the supplier/contractor;
- **Projects in which the supplier/contractor is involved as a supplier/contractor, limited** to 30 as a preview;
- Name of the contracts through the supplier/contractor is linked with the projects;
- **Alert value for the contractor.**

### **Links to further details**

└ Contract requests

The following links to further details are available:

**EXECT** Link to contract (related to the current project) that generated the alert value. Starting from that point, the user can navigate to the supplier/contractor and subsequently the related contracts.

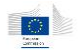

### 14.3.7.6 Suppliers/contractors involved in multiple Projects of the same beneficiary

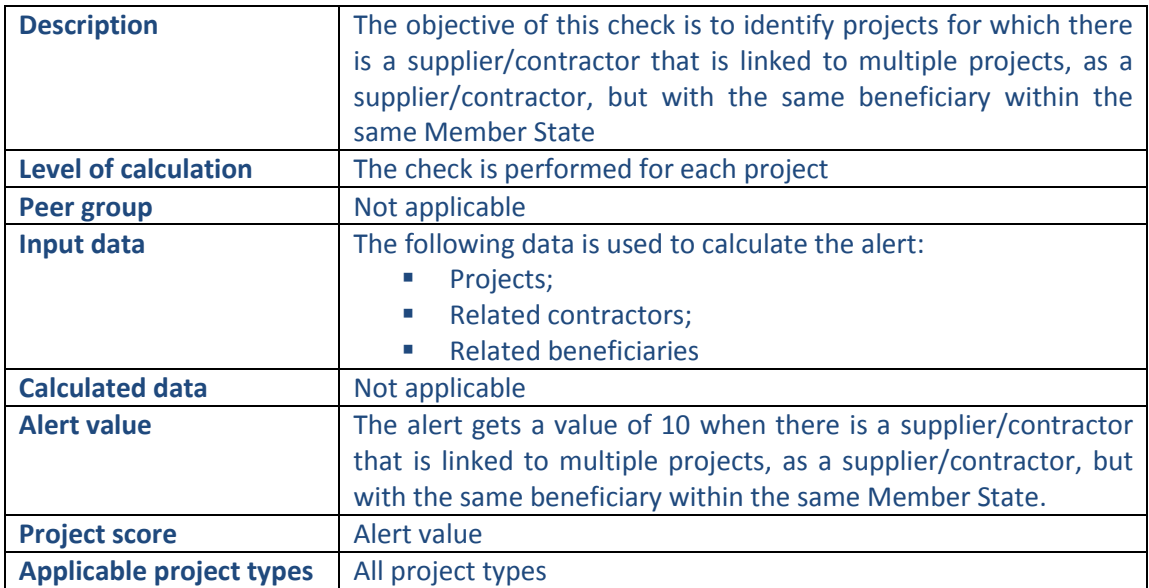

#### **Pop-up information**

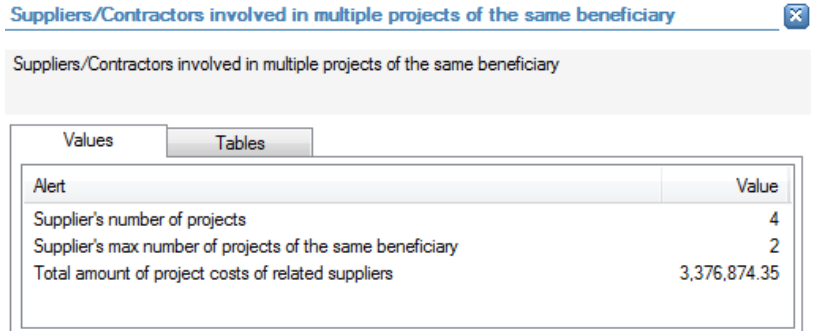

The following detailed information is available in the values tab:

- Number of projects in which the supplier/contractor is involved (as a supplier/contractor);
- Maximum number of projects in which the supplier/contractor is involved, as a supplier/contractor, within the same Member State and with the same beneficiary;
- Total accumulated cost of the projects in which the supplier/contractor is involved (as a supplier/contractor.

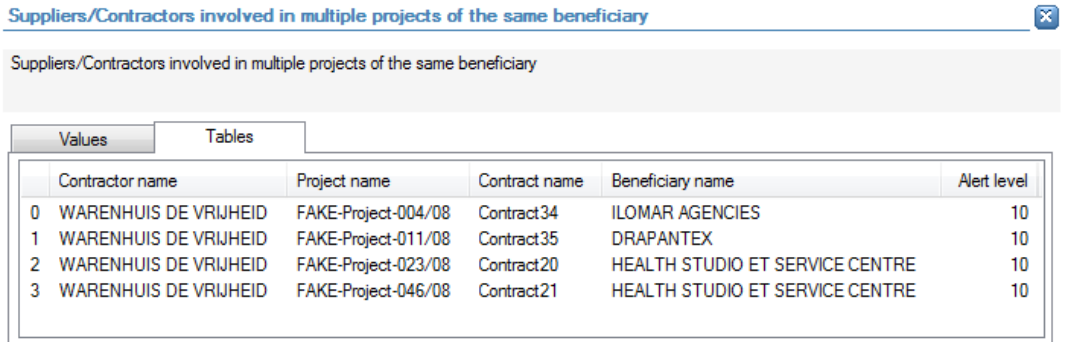

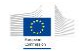

- Name of the supplier/contractor;
- **Projects in which the supplier/contractor is involved as a supplier/contractor, limited** to 30 as a preview;
- Name of the contracts through the supplier/contractor is linked with the projects;
- Name of the beneficiary of the project;
- Alert value for the contractor.

## **Links to further details**

<sup>9</sup> Contract requests

The following links to further details are available:

**EXTE:** Link to contract (related to the current project) that generated the alert value. Starting from that point, the user can navigate to the supplier/contractor and subsequently the related contracts.

### 14.3.7.7 Suppliers/contractors linked to multiple operational programs

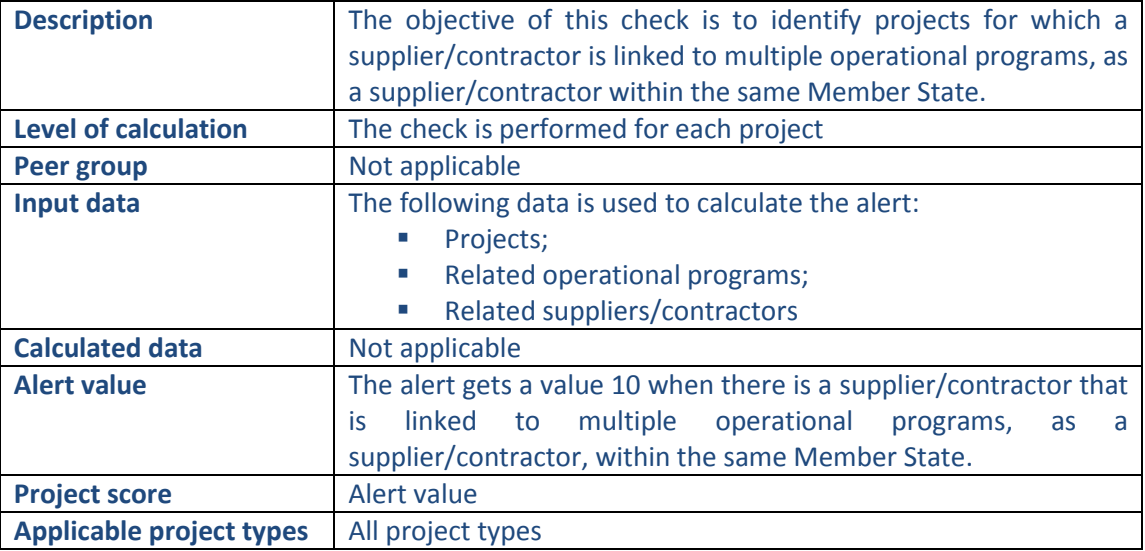

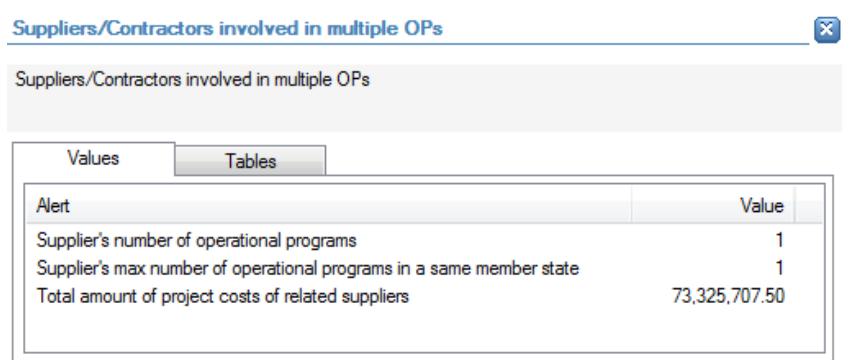
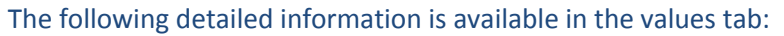

- Number of operational programs in which the supplier/contractor is involved (as a supplier/contractor);
- Maximum number of operational programs in which the supplier/contractor is involved, as a supplier/contractor, within the same Member State;
- Total accumulated cost of the projects in which the supplier/contractor is involved (as a supplier/contractor).

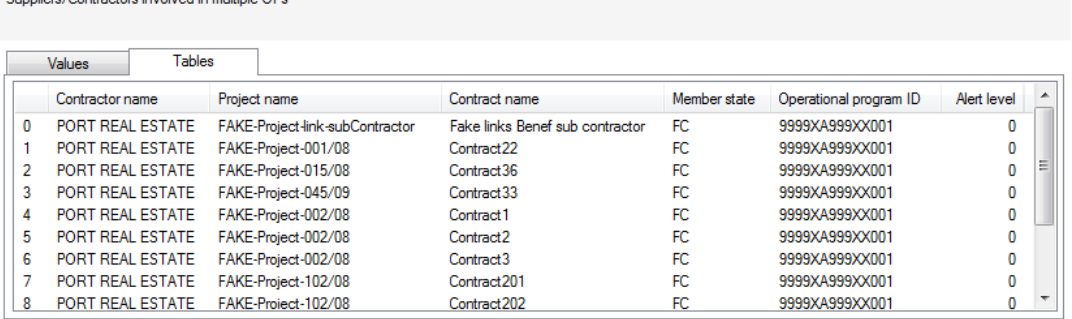

The following detailed information is available in the tables tab:

Name of the supplier/contractor;

Suppliers/Contractors involved in multiple OPs

Considered Controller store in colored in an district OD-

- **Projects in which the supplier/contractor is involved as a supplier/contractor;**
- Name of the contracts through the supplier/contractor is linked with the projects;
- Member States of the operational program in which the supplier/contractor is involved as a supplier/contractor;
- Operational programs in which the supplier/contractor is involved as a supplier/contractor, limited to 30 as a preview;
- Alert value for the contractor.

## **Links to further details**

<sup>@</sup> Contract requests

The following links to further details are available:

 Link to contract (related to the current project) that generated the alert value. Starting from that point, the user can navigate to the supplier/contractor and subsequently the related contracts.

#### 14.3.7.8 Personnel linked to multiple Projects

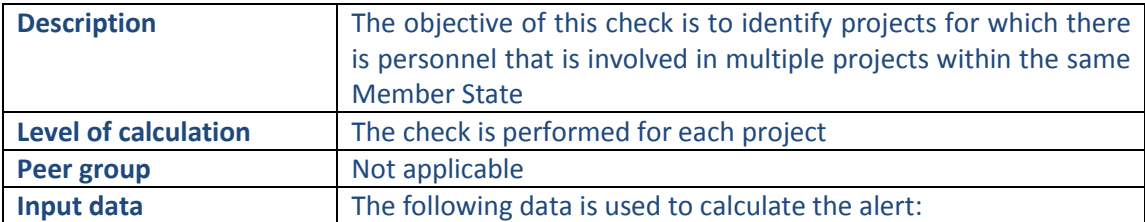

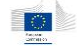

図

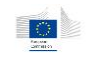

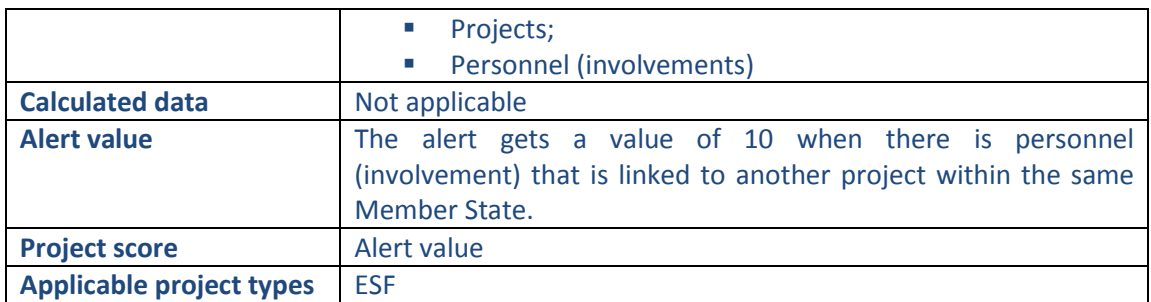

#### **Pop-up information**

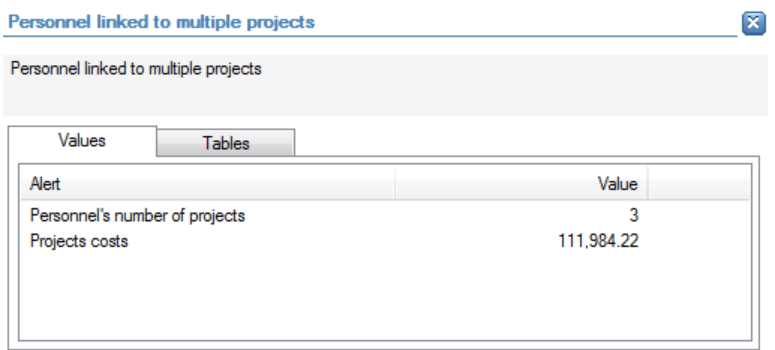

The following detailed information is available in the values tab:

- Total number of projects in which the personnel member is involved;
- Total accumulated cost of those projects.

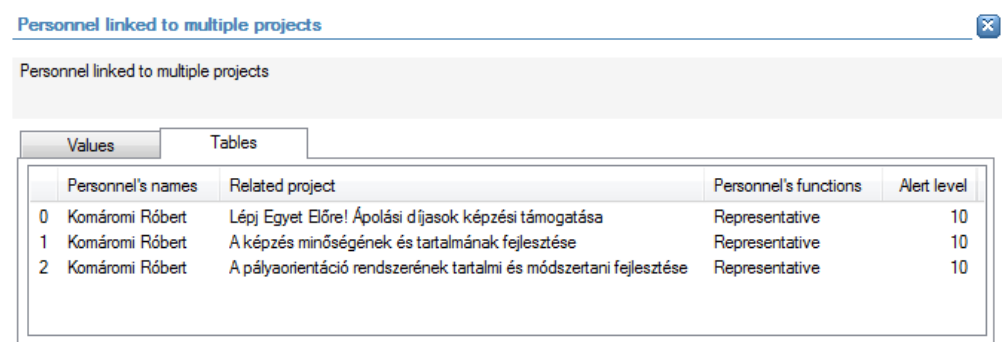

The following detailed information is available in the tables tab:

- **Personnel member's name;**
- **Function of the personnel member;**
- **Project in which the personnel member is involved, limited to 30 as a preview;**
- Alert value of the personnel member.

#### **Links to further details**

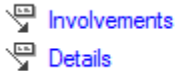

The following links to further details are available:

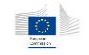

- **Involvements:** link to the personnel member. Starting from that point, related information from the Orbis database can be consulted.
- Details link leads to the project(s) in which the personnel member is involved.

## 14.3.7.9 Consortium members linked to multiple Projects

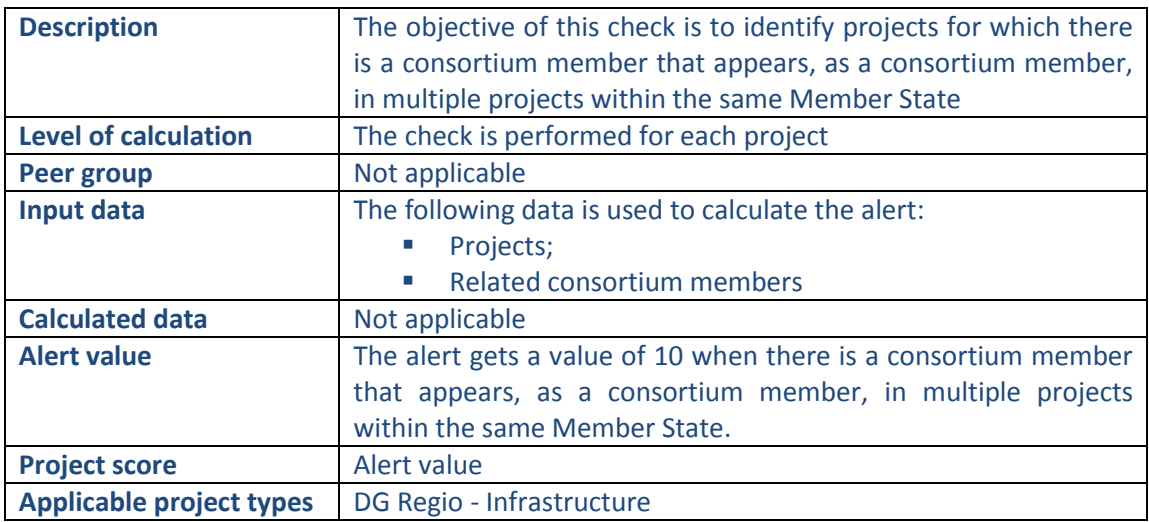

# **Pop-up information**

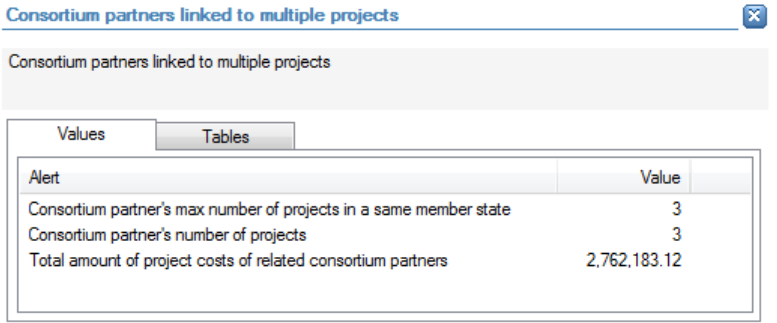

The following detailed information is available in the values tab:

- Maximum number of projects in which the consortium member is involved, as a consortium member, within the same Member State;
- Number of projects in which the consortium member is involved (as a consortium member);
- Total accumulated cost of the projects in which the consortium member is involved.

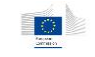

 $\boxtimes$ 

Consortium partners linked to multiple projects

Consortium partners linked to multiple projects

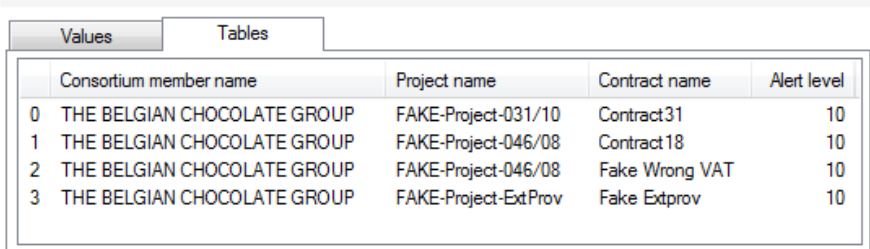

The following detailed information is available in the tables tab:

- Name of the consortium member;
- **Projects in which the consortium member is involved as a consortium member,** limited to 30 as a preview;
- **Name of the contracts through the consortium member is linked with the projects;**
- Alert value for the consortium member.

## **Links to further details**

## Related companies

The following links to further details are available:

 A link to the consortium member. Starting from that point all related information for the consortium member can be accessed including the interactive report (contractor) in which the list of related contracts and projects can be consulted.

## 14.3.7.10 Consortium members linked to multiple Projects of the same beneficiary

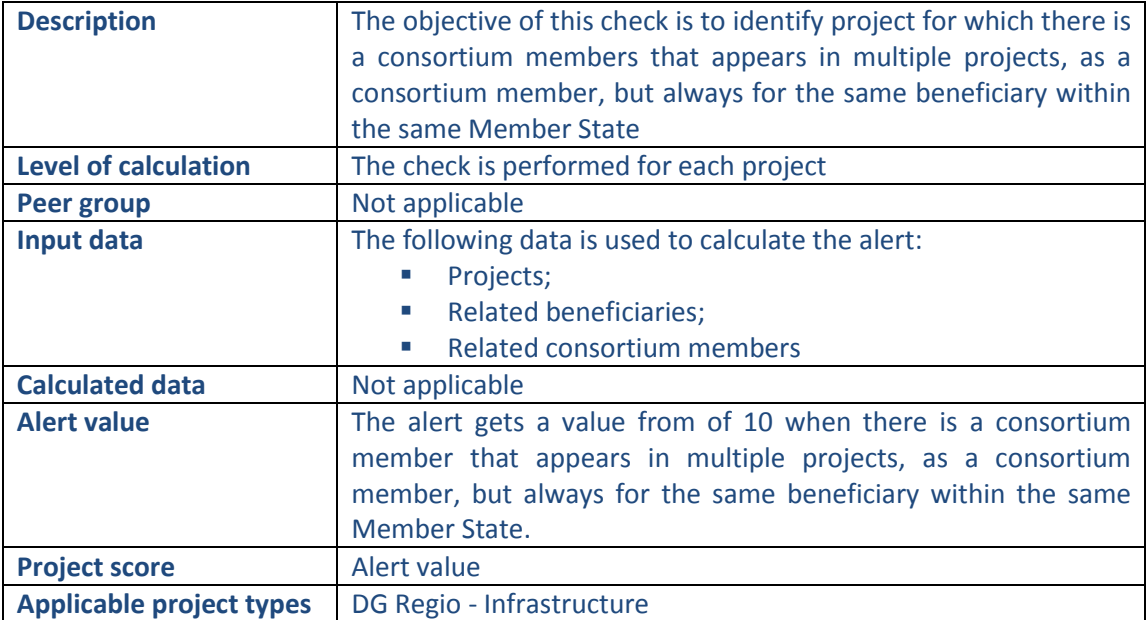

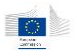

M

#### **Pop-up information**

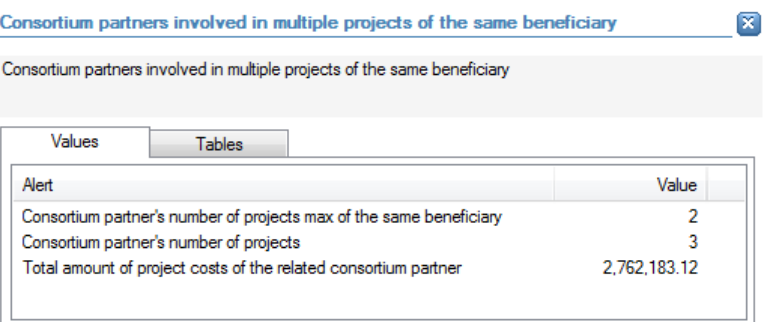

The following detailed information is available in the values tab:

- Maximum number of projects in which the consortium member is involved, as a consortium member, within the same Member State and with the same beneficiary;
- Number of projects in which the consortium member is involved (as a consortium member);
- Total accumulated cost of the projects in which the consortium member is involved (as a consortium member).

Consortium partners involved in multiple projects of the same beneficiary

Consortium partners involved in multiple projects of the same beneficiary

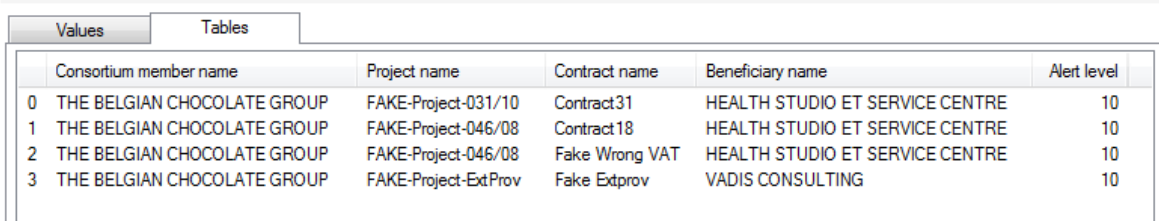

The following detailed information is available in the tables tab:

- Name of the consortium member;
- **Projects in which the consortium member is involved as a consortium member,** limited to 30 as a preview;
- Name of the contracts through which the consortium member is linked with the projects;
- Name of the beneficiary of the project;
- Alert value for the consortium member.

#### **Links to further details**

Related companies

The following links to further details are available:

 A link to the consortium member. Starting from that point all related information for the consortium member can be accessed including the interactive report (contractor) in which the list of related contracts and projects can be consulted.

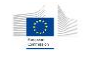

## 14.3.7.11 Sub-contractors linked to multiple Projects

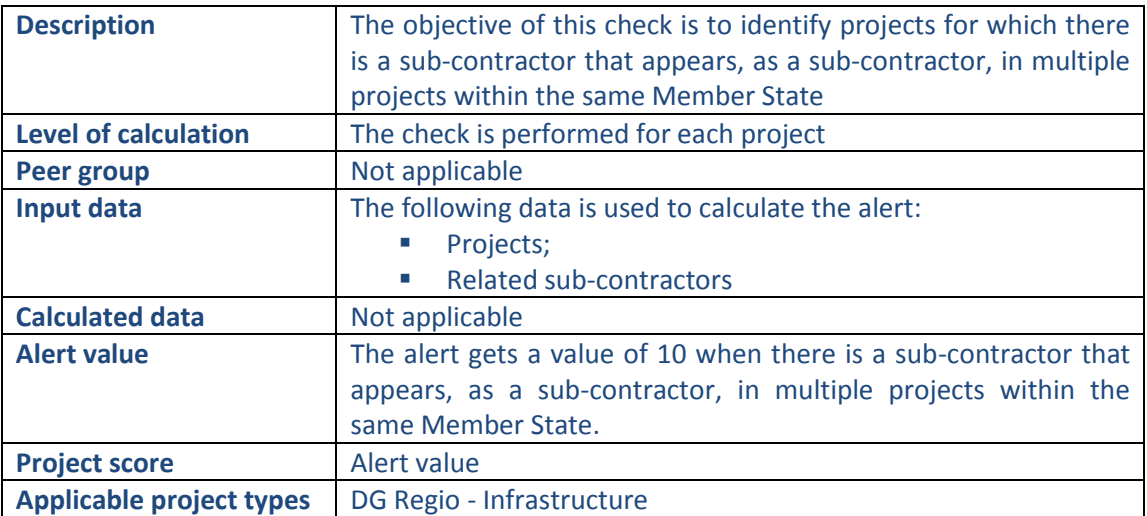

#### **Pop-up information**

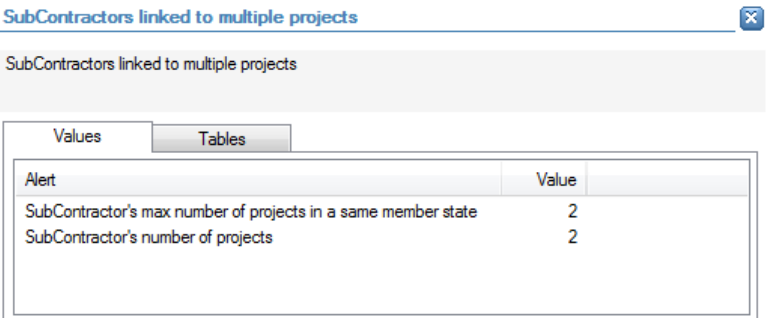

The following detailed information is available in the values tab:

- Maximum number of projects in which the sub-contractor is involved, as a subcontractor, within the same Member State;
- Number of projects in which the sub-contractor is involved (as a sub-contractor).

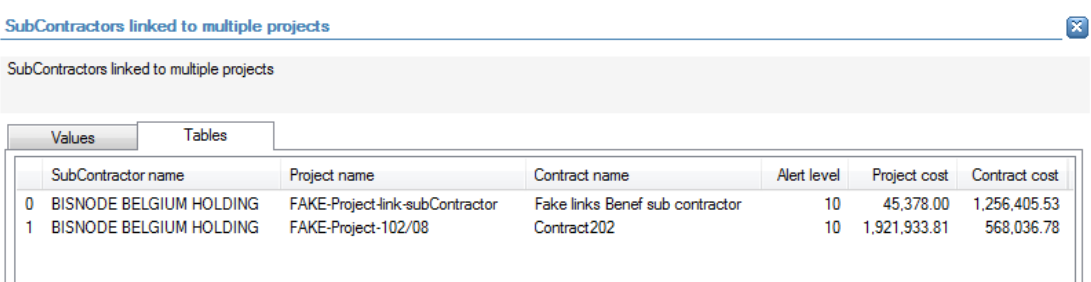

The following detailed information is available in the tables tab:

- Name of the sub-contractor;
- **Projects in which the sub-contractor is involved as a sub-contractor, limited to 30 as** a preview;

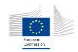

- **Name of the contracts through the sub-contractor is linked with the projects;**
- Alert value for the sub-contractor;
- **Project amount:**
- **Contract amount.**

Related companies

The following links to further details are available:

 A link to sub-contractor. Starting from that point all related information for the subcontractor can be accessed including the interactive report (contractor) in which the list of related contracts and projects can be consulted.

## 14.3.7.12 Sub-contractors linked to multiple Projects of the same beneficiary

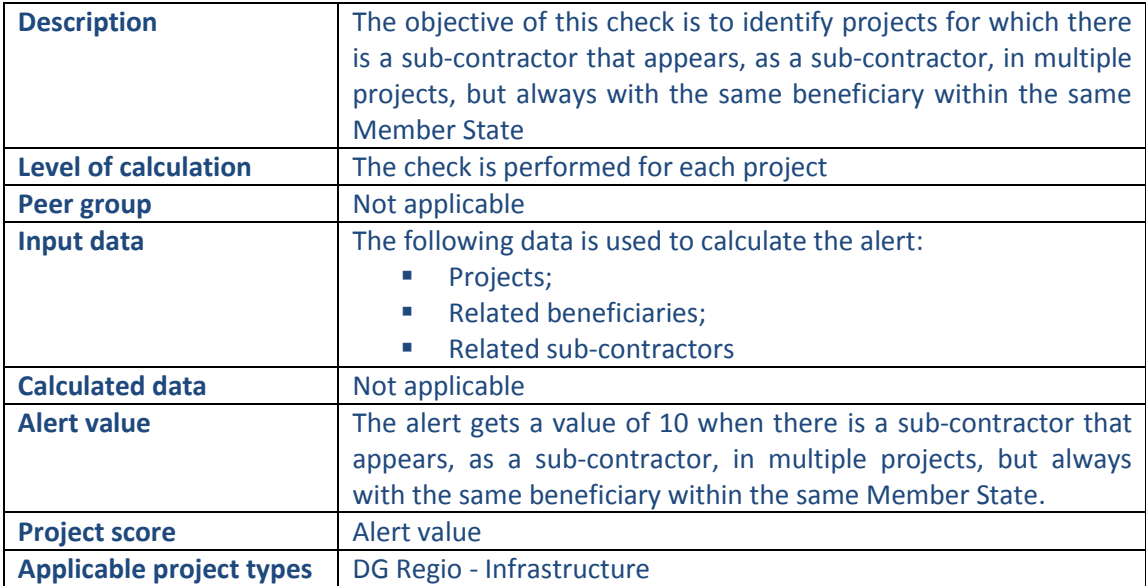

#### **Pop-up information**

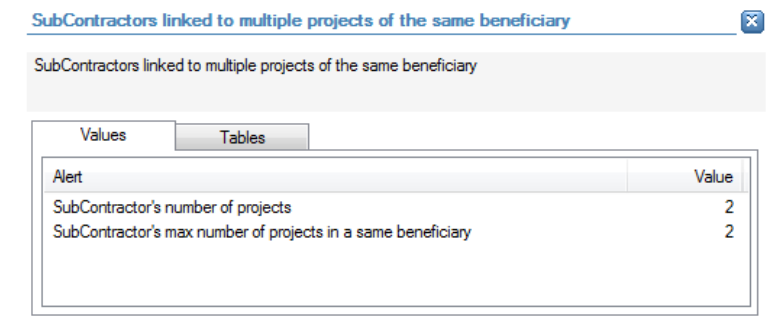

The following detailed information is available in the values tab:

 Maximum number of projects in which the sub-contractor is involved, as a subcontractor, within the same Member State and with the same beneficiary;

Number of projects in which the sub-contractor is involved (as a sub-contractor).

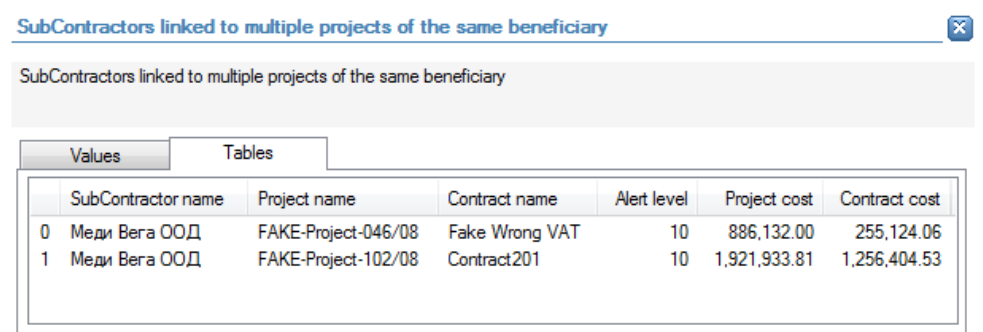

The following detailed information is available in the tables tab:

- Name of the sub-contractor;
- **Projects in which the sub-contractor is involved as a sub-contractor, limited to 30 as** a preview;
- Name of the contracts through the sub-contractor is linked with the projects;
- Alert value for the sub-contractor;
- **Project amount;**
- Contract amount.

## **Links to further details**

Related companies

The following links to further details are available:

 A link to sub-contractor. Starting from that point all related information for the subcontractor can be accessed including the interactive report (contractor) in which the list of related contracts and projects can be consulted.

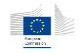

## 14.3.7.13 Supervision contractor multiple times in same constellation with works contractor

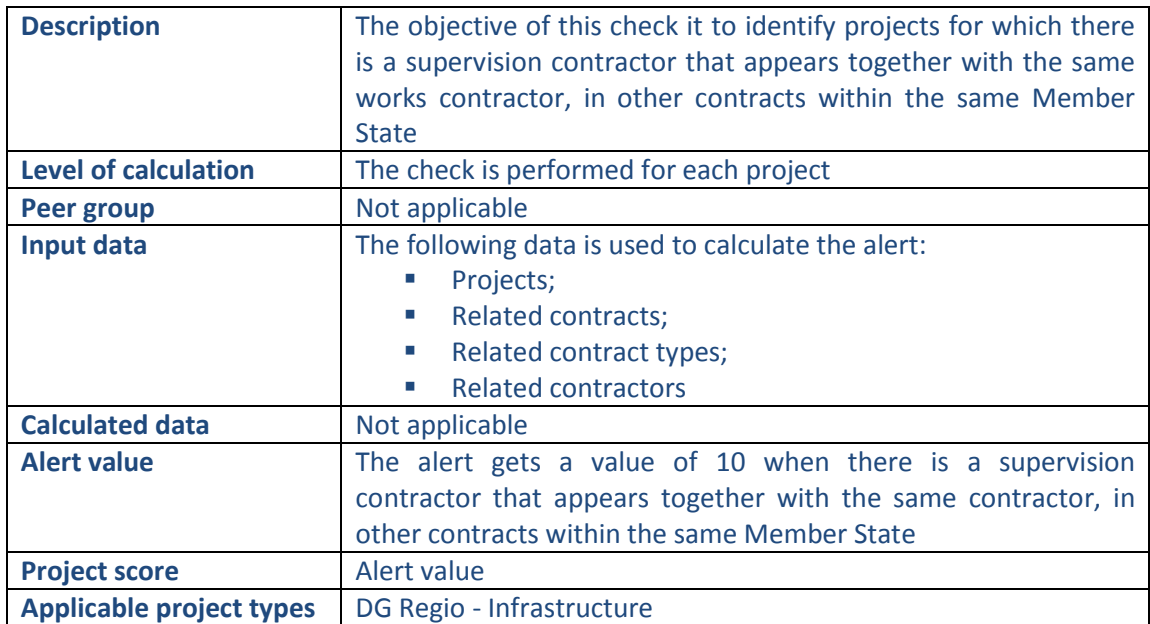

#### **Pop-up information**

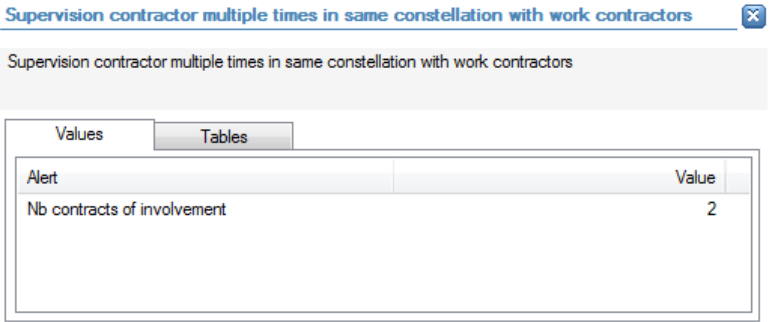

The following detailed information is available in the values tab:

 Number of contracts, in the same Member State, in which the supervision contractor appears with the same works contractor.

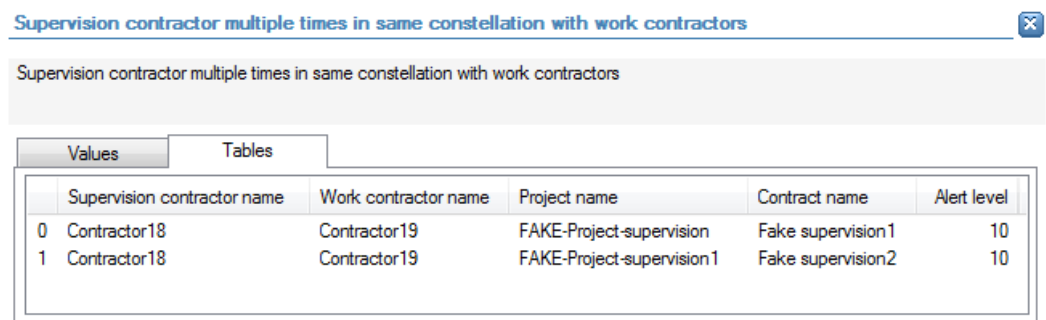

The following detailed information is available in the tables tab:

- Name of the supervision contractor;
- Name of the works contractor;

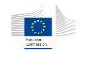

- **Name of the projects (in which the supervision contractor appears with the same** works contractor) , limited to 30 as a preview;
- Name of the contracts (in which the supervision contractor appears with the same works contractor);
- Alert value for the supervision contractor.

Contract requests

The following links to further details are available:

**EXTEND 1** Link to the supervision contract(s) (related to the current project) that caused the alert value.

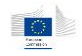

# 14.3.8 Other checks related to ESF projects

#### 14.3.8.1 EC financial assistance/ total Project cost

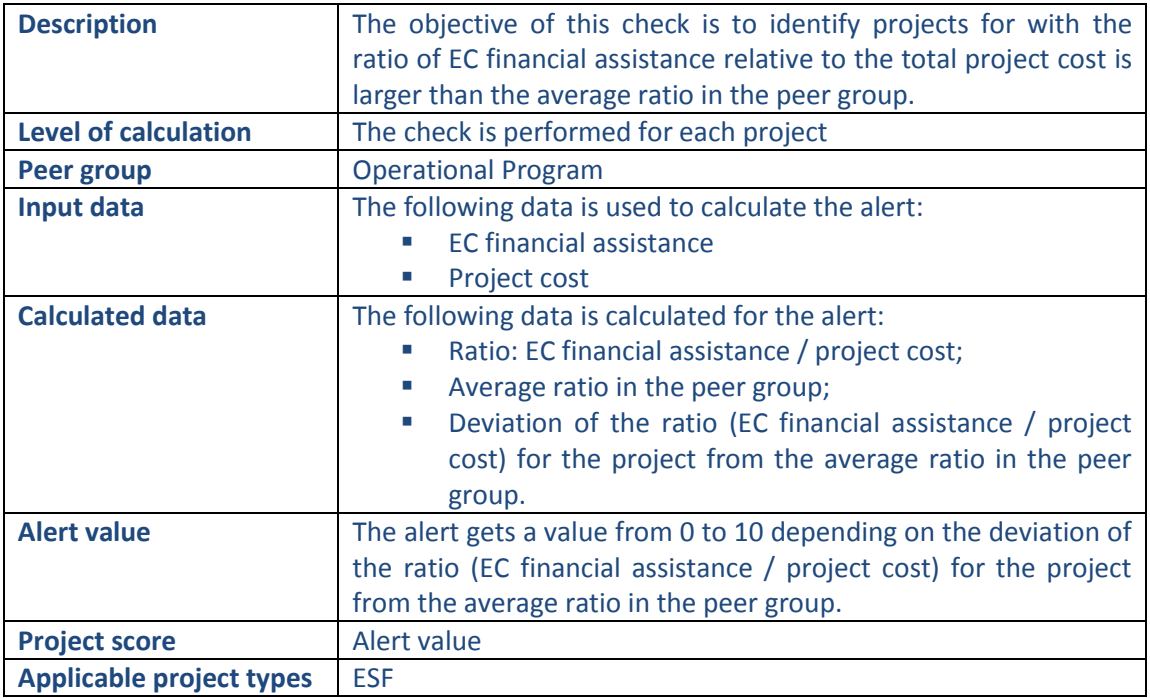

### **Pop-up information**

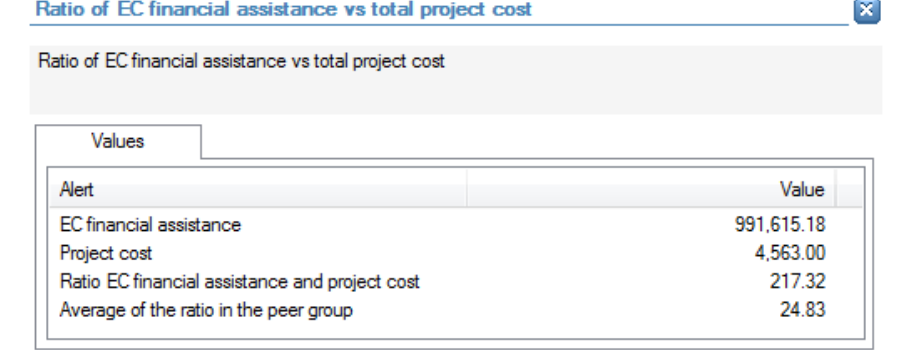

The following detailed information is available in the values tab:

- **EC financial assistance amount;**
- **Project cost;**
- **Ratio of EC financial assistance compared to project cost;**
- **Average ratio in the peer group.**

No detailed information is available in the tables tab.

## **Links to further details**

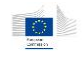

## 14.3.8.2 EC financial assistance/ Project income

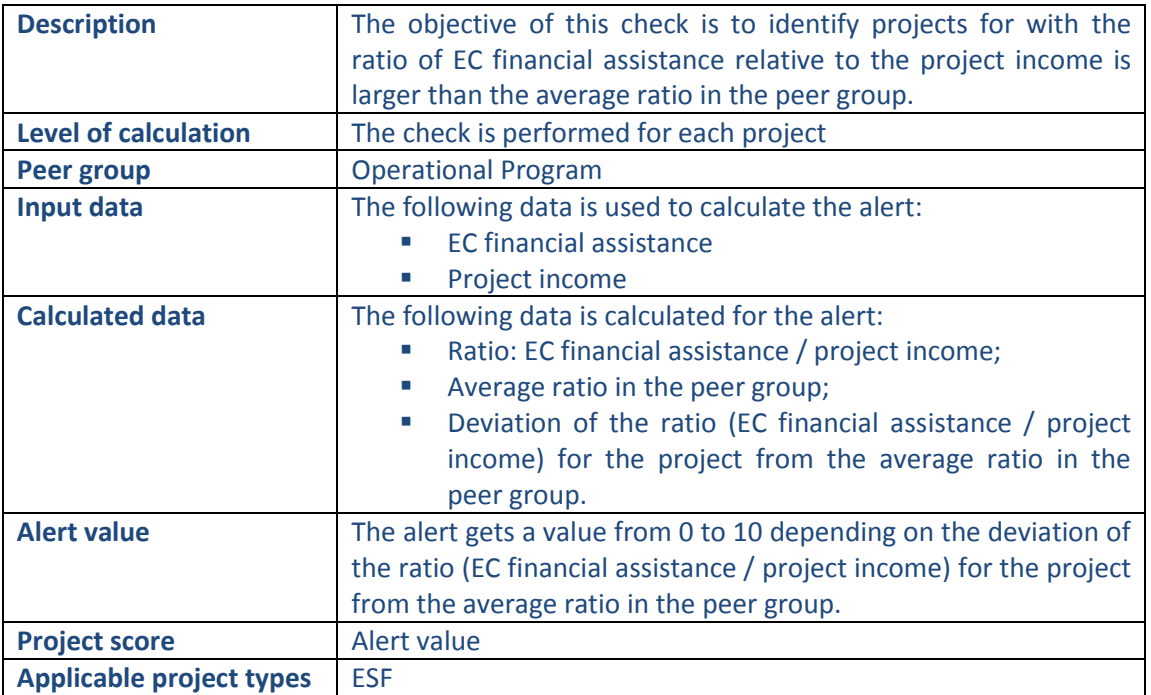

## **Pop-up information**

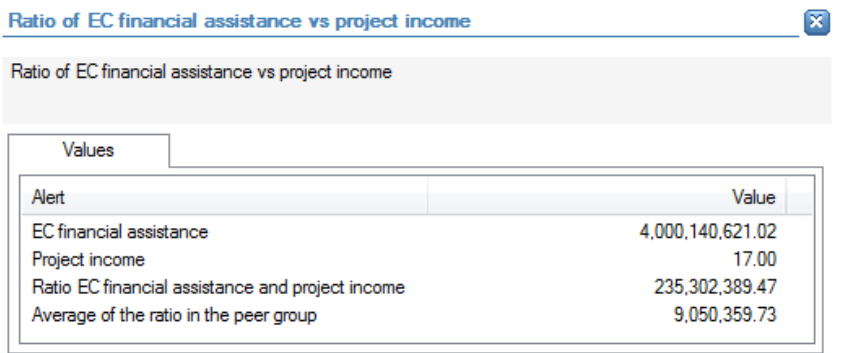

The following detailed information is available in the values tab:

- **EC financial assistance amount;**
- **Project income;**
- **Ratio of EC financial assistance compared to project income;**
- **Average ratio in the peer group.**

No detailed information is available in the tables tab.

## **Links to further details**

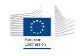

## 14.3.8.3 EC financial assistance/ other contributions

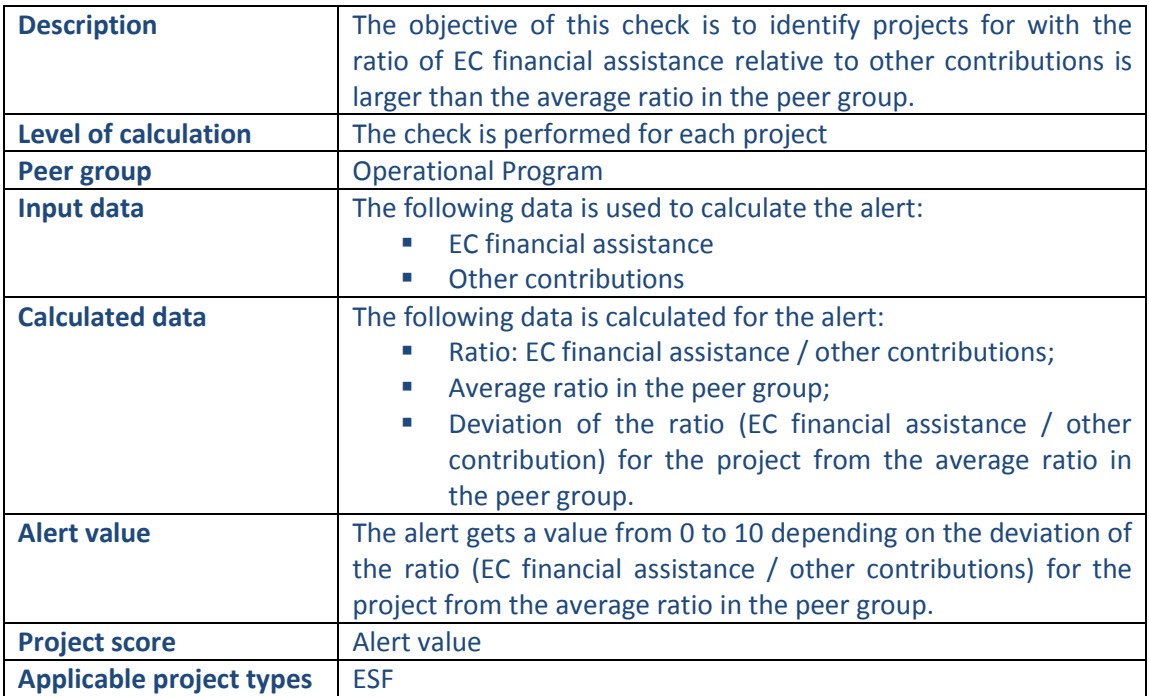

## **Pop-up information**

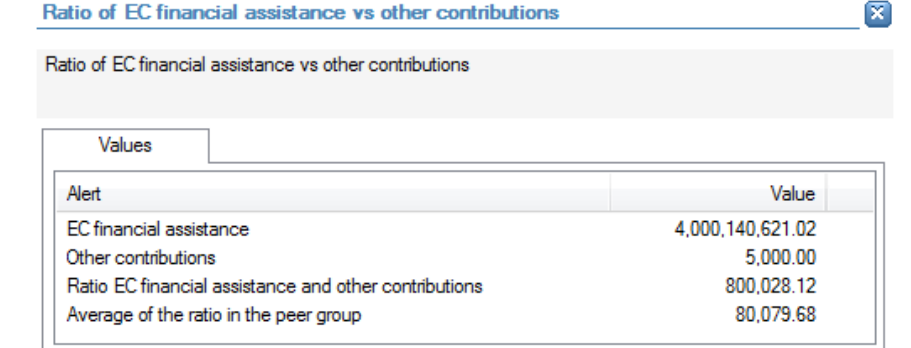

The following detailed information is available in the values tab:

- **EC financial assistance amount;**
- **•** Other contributions;
- **Ratio of EC financial assistance compared to other contributions;**
- **Average ratio in the peer group.**

No detailed information is available in the tables tab.

# **Links to further details**

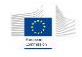

# 14.3.8.4 Personnel cost/project cost

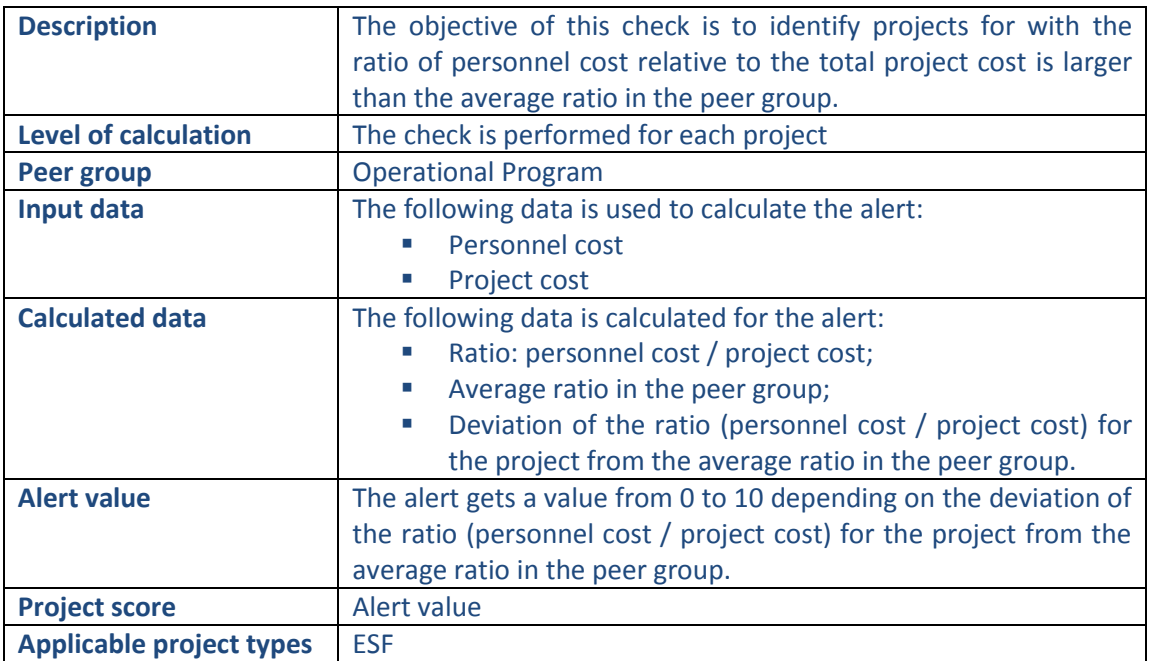

# **Pop-up information**

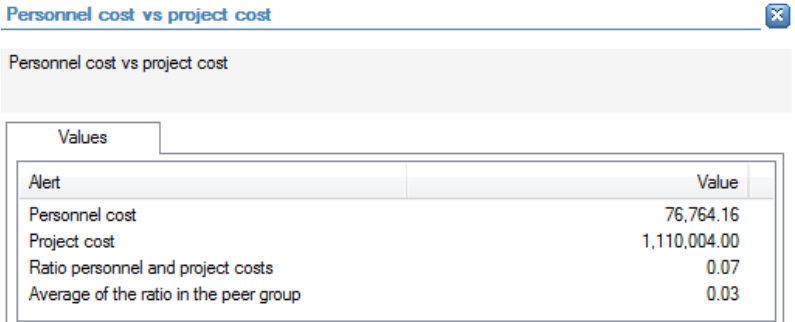

The following detailed information is available in the values tab:

- Ratio of personnel cost compared to project cost;
- **Average ratio in the peer group;**
- **Personnel cost;**
- **Project cost.**

No detailed information is available in the tables tab.

## **Links to further details**

**母** Expenses

The following links to further details are available:

■ Link to the personnel costs (line items in the expenses)

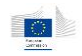

## 14.3.8.5 Fixed assets costs/project cost

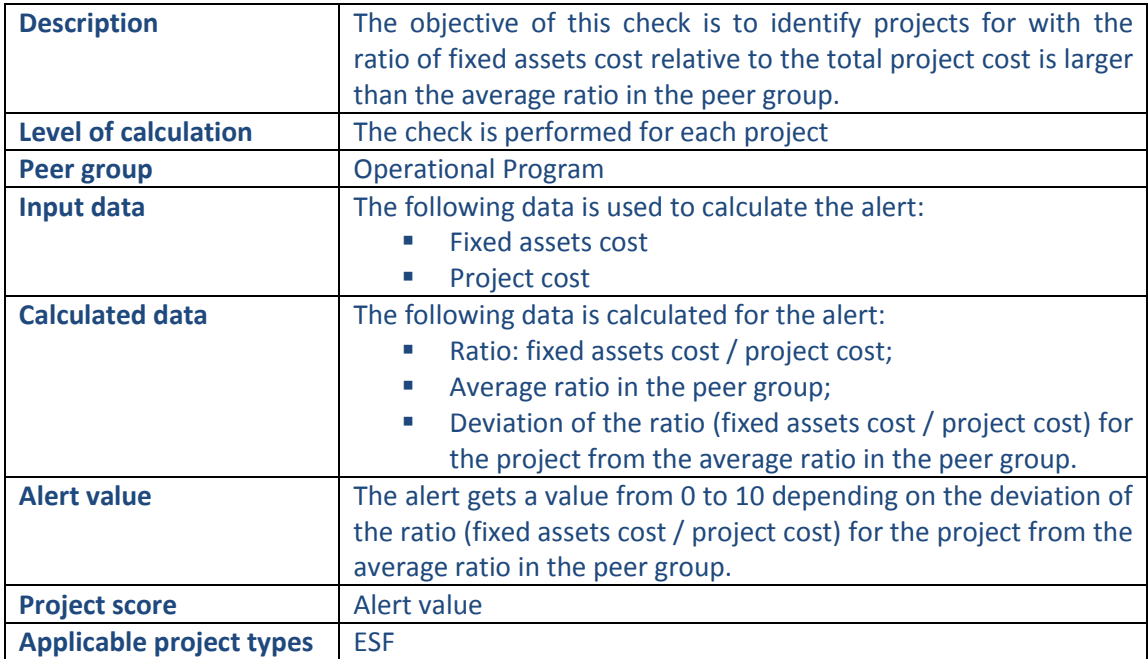

## **Pop-up information**

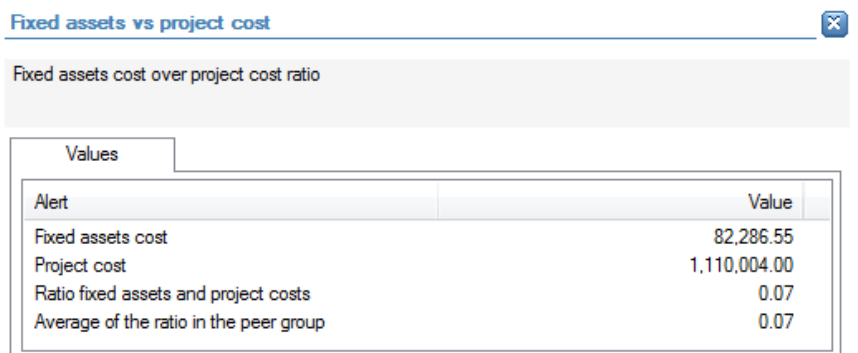

The following detailed information is available in the values tab:

- Fixed assets cost;
- **Project cost;**
- Ratio of fixed assets cost compared to project cost;
- **Average ratio in the peer group.**

No detailed information is available in the tables tab.

## **Links to further details**

**母** Expenses

The following links to further details are available:

**EXECUTE:** Link to the fixed assets costs (line items in the expenses)

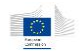

## 14.3.8.6 Administrative costs/project cost

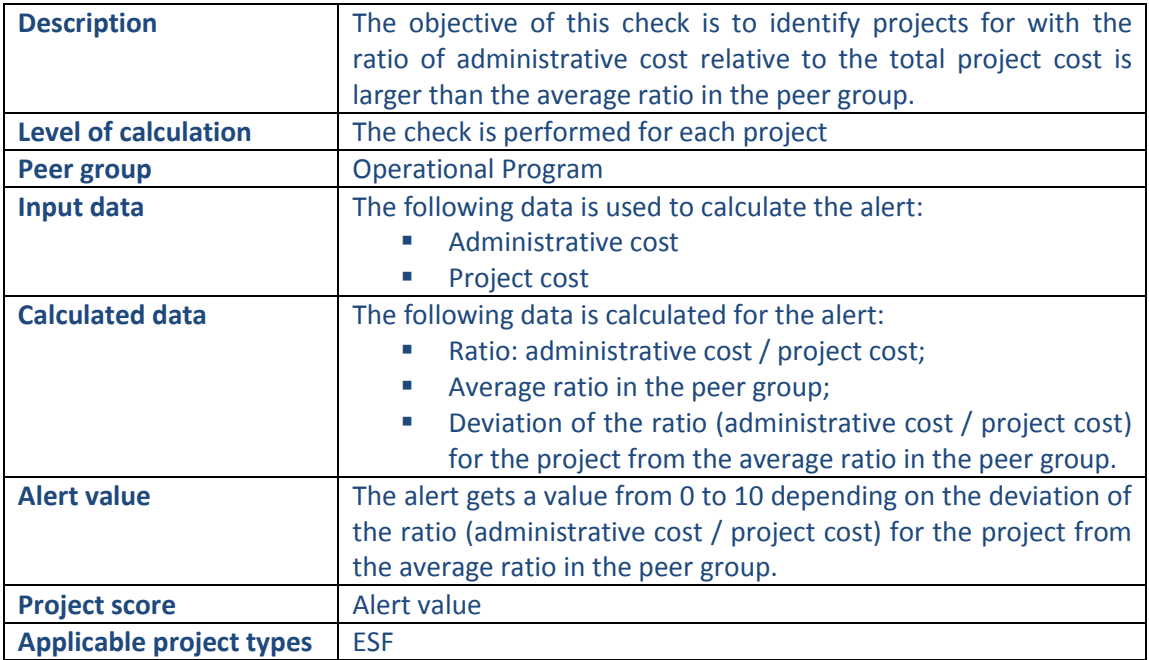

#### **Pop-up information**

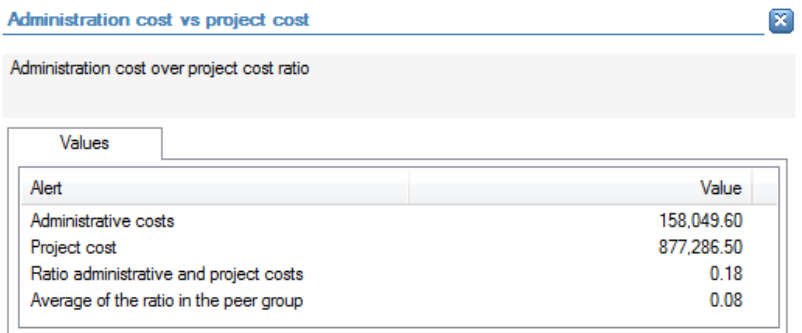

The following detailed information is available in the values tab:

- **Administrative cost;**
- **Project cost:**
- Ratio of administrative cost compared to project cost;
- **Average ratio in the peer group.**

No detailed information is available in the tables tab.

## **Links to further details**

**₩** Expenses

The following links to further details are available:

■ Link to the administrative costs (line items in the expenses)

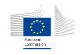

## 14.3.8.7 Representation and travel costs/project cost

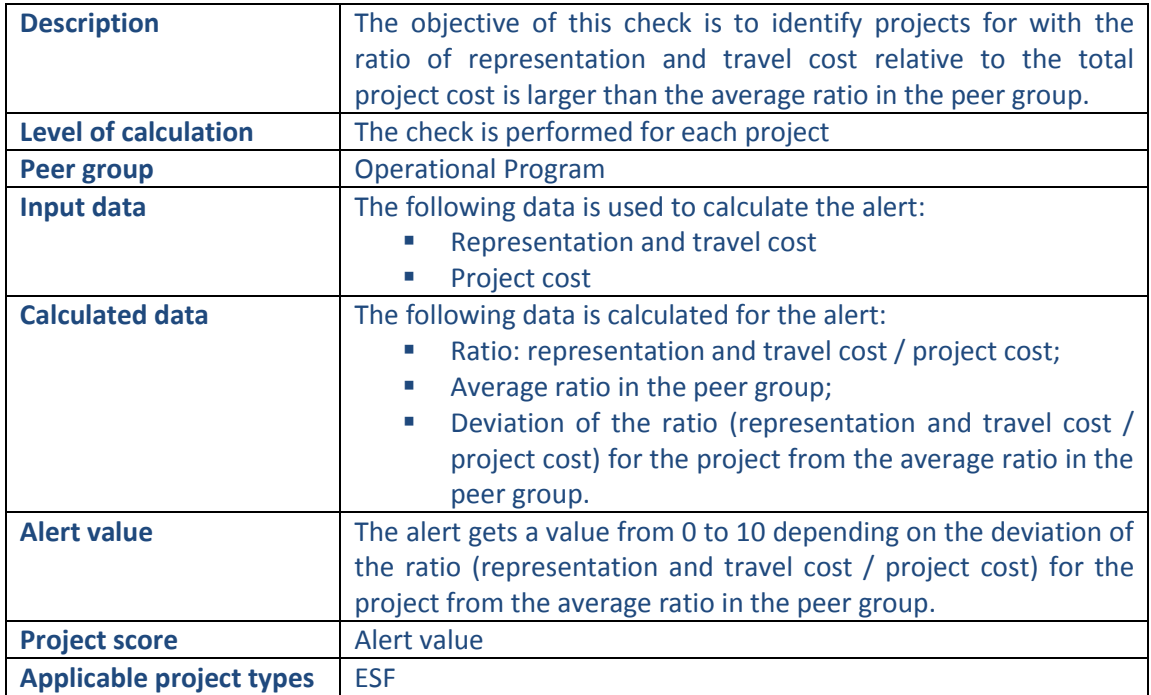

#### **Pop-up information**

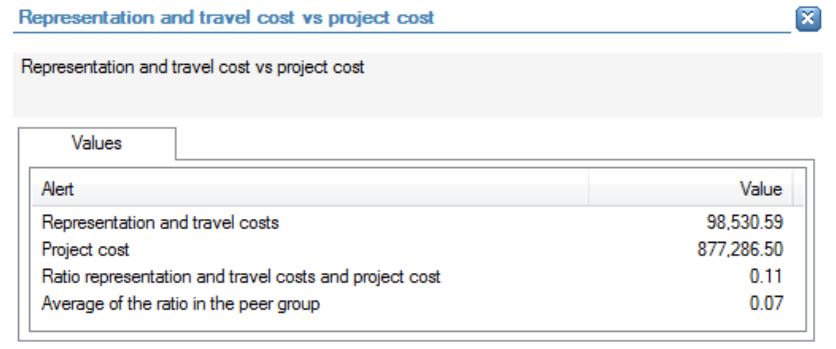

The following detailed information is available in the values tab:

- **Representation and travel cost;**
- **Project cost;**
- Ratio of representation and travel cost compared to project cost;
- Average ratio in the peer group.

No detailed information is available in the tables tab.

#### **Links to further details**

## **₩** Expenses

The following links to further details are available:

**EXECT** Link to the representation and travel costs (line items in the expenses)

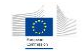

## 14.3.8.8 Supplier costs/project cost

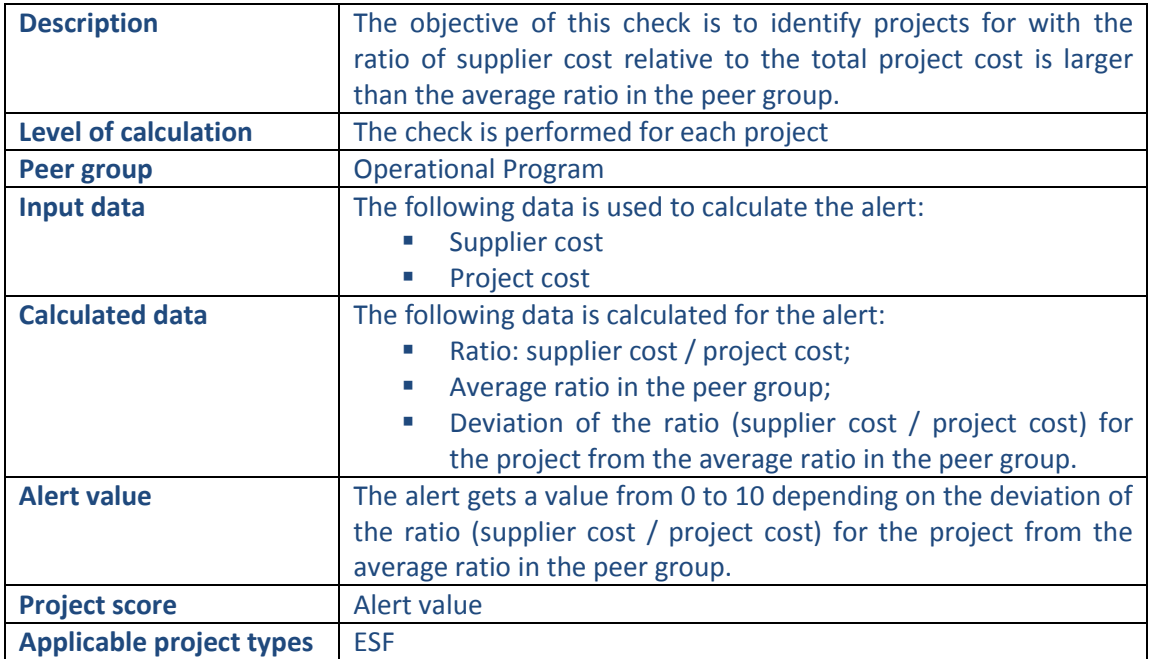

## **Pop-up information**

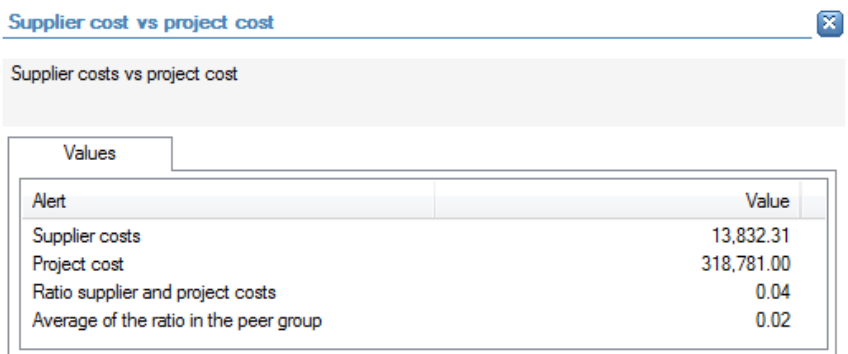

The following detailed information is available in the values tab:

- **Supplier cost;**
- **Project cost;**
- Ratio of supplier cost compared to project cost;
- **Average ratio in the peer group.**

No detailed information is available in the tables tab.

## **Links to further details**

**母** Expenses

The following links to further details are available:

**E** Link to the supplier costs (line items in the expenses)

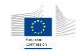

## 14.3.8.9 Seminars-publishing costs/project cost

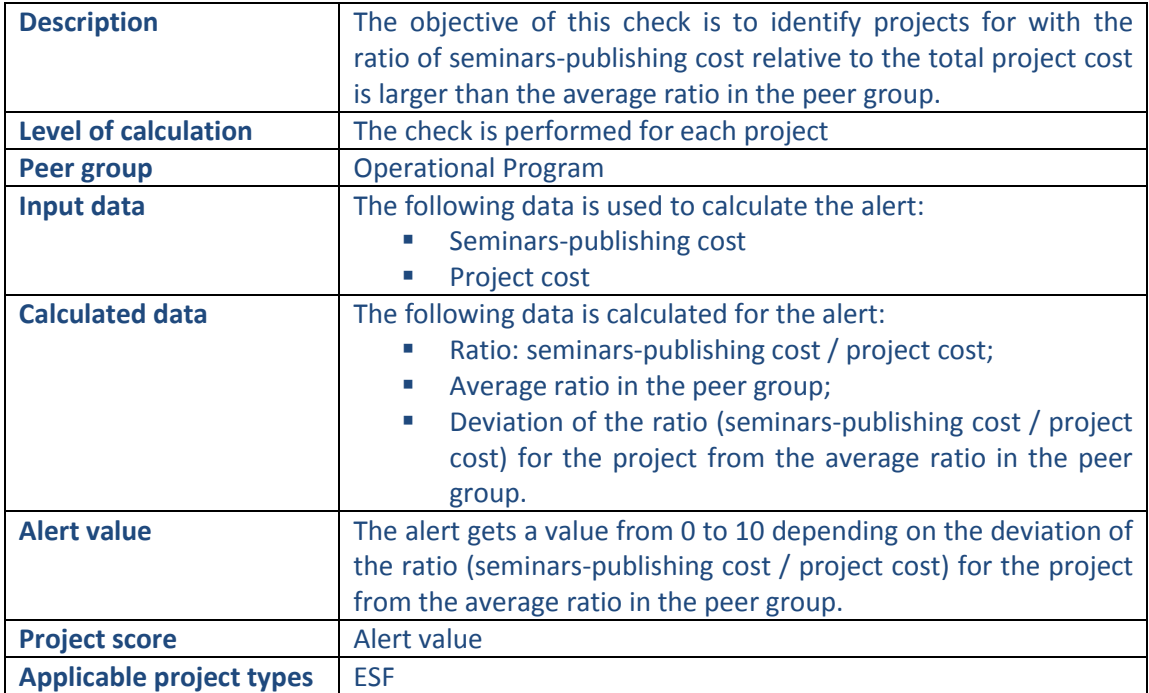

#### **Pop-up information**

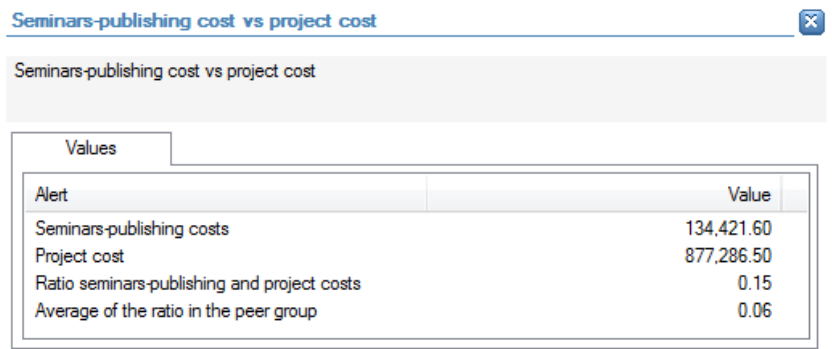

The following detailed information is available in the values tab:

- **Seminars-publishing cost;**
- Project cost;
- **Ratio of seminars-publishing cost compared to project cost;**
- Average ratio in the peer group.

No detailed information is available in the tables tab.

## **Links to further details**

## P Expenses

The following links to further details are available:

**EXECUTE:** Link to the seminars-publishing costs (line items in the expenses)

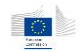

## 14.3.8.10 Research costs/project cost

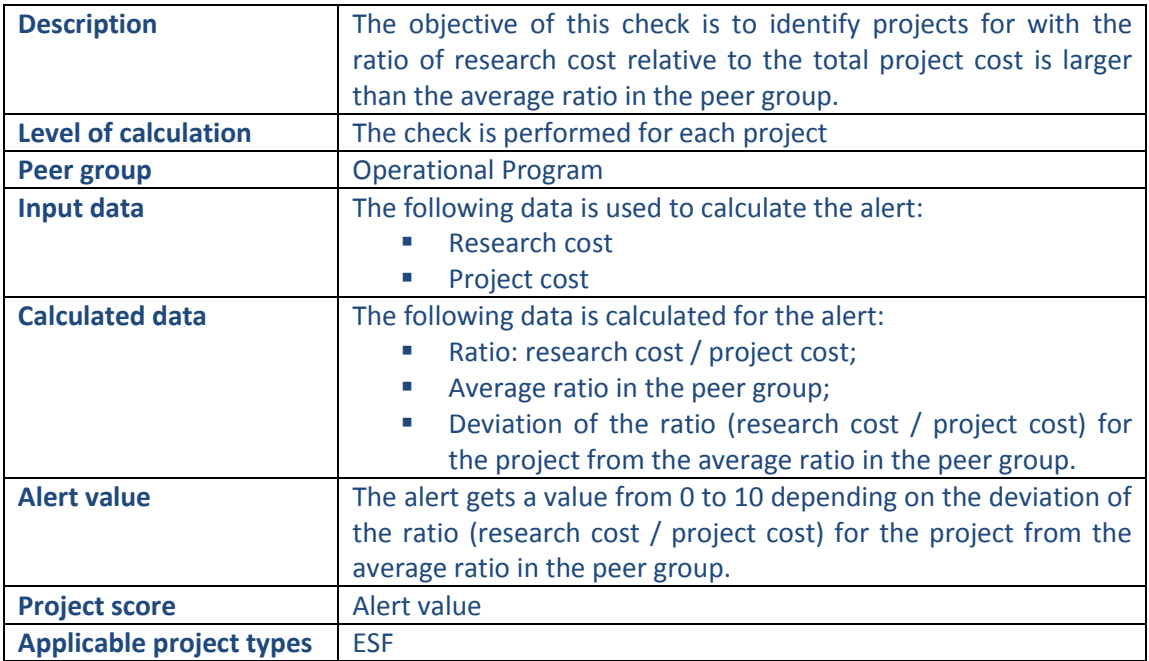

## **Pop-up information**

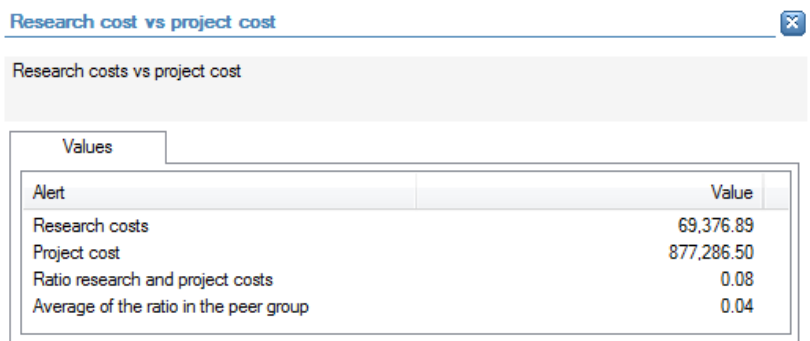

The following detailed information is available in the values tab:

- Research cost;
- Project cost;
- Ratio of research cost compared to project cost;
- **Average ratio in the peer group.**

No detailed information is available in the tables tab.

#### **Links to further details**

└ Expenses

The following links to further details are available:

■ Link to the research costs (line items in the expenses)

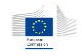

# 14.3.8.11 Other costs/project cost

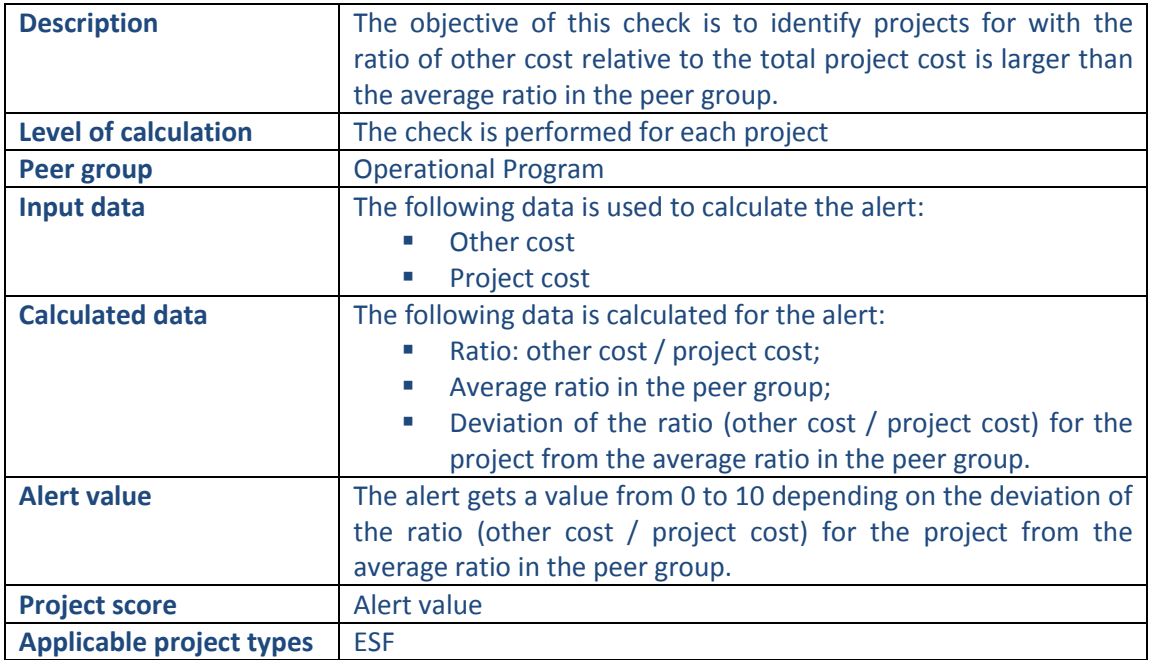

## **Pop-up information**

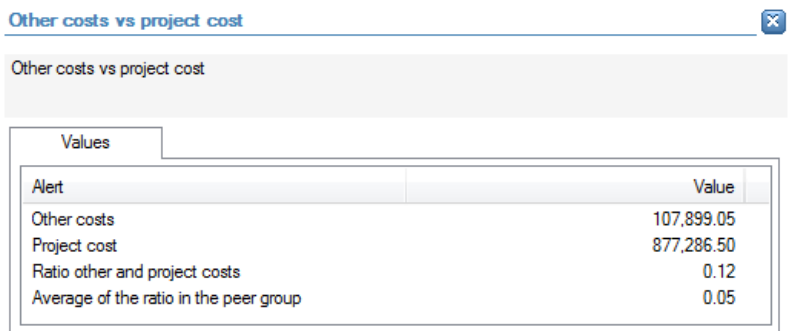

The following detailed information is available in the values tab:

- **Other cost;**
- **Project cost;**
- Ratio of other cost compared to project cost;
- **Average ratio in the peer group.**

No detailed information is available in the tables tab.

#### **Links to further details**

P Expenses

The following links to further details are available:

**EXECUTE:** Link to the other costs (line items in the expenses)

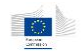

# 14.3.8.12 Exceptional costs/project cost

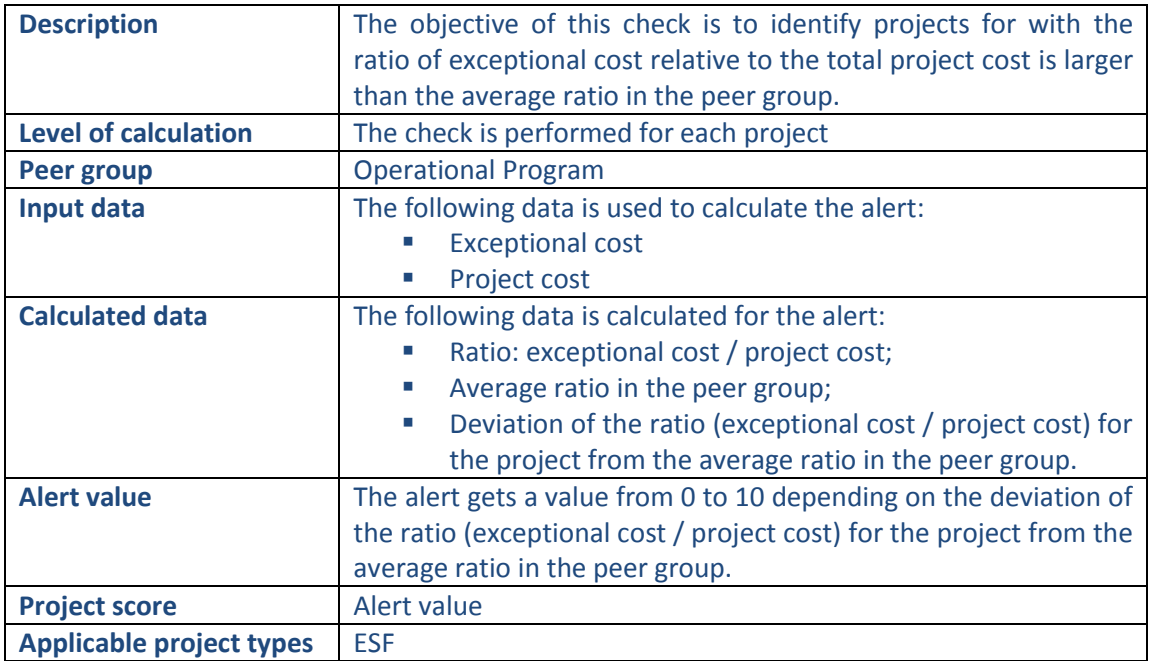

## **Pop-up information**

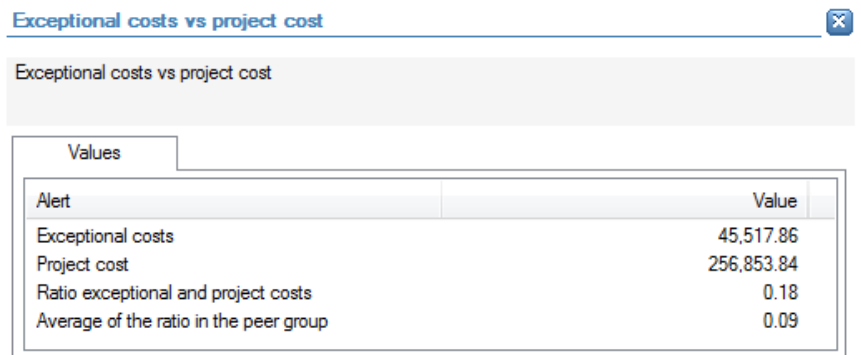

The following detailed information is available in the values tab:

- **Exceptional cost;**
- **Project cost;**
- **Ratio of exceptional cost compared to project cost;**
- **Average ratio in the peer group.**

No detailed information is available in the tables tab.

# **Links to further details**

V<sup>EED</sup> Expenses

The following links to further details are available:

**EXECUTE:** Link to the exceptional costs (line items in the expenses)

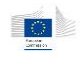

## 14.3.8.13 Fixed assets cost/personnel cost

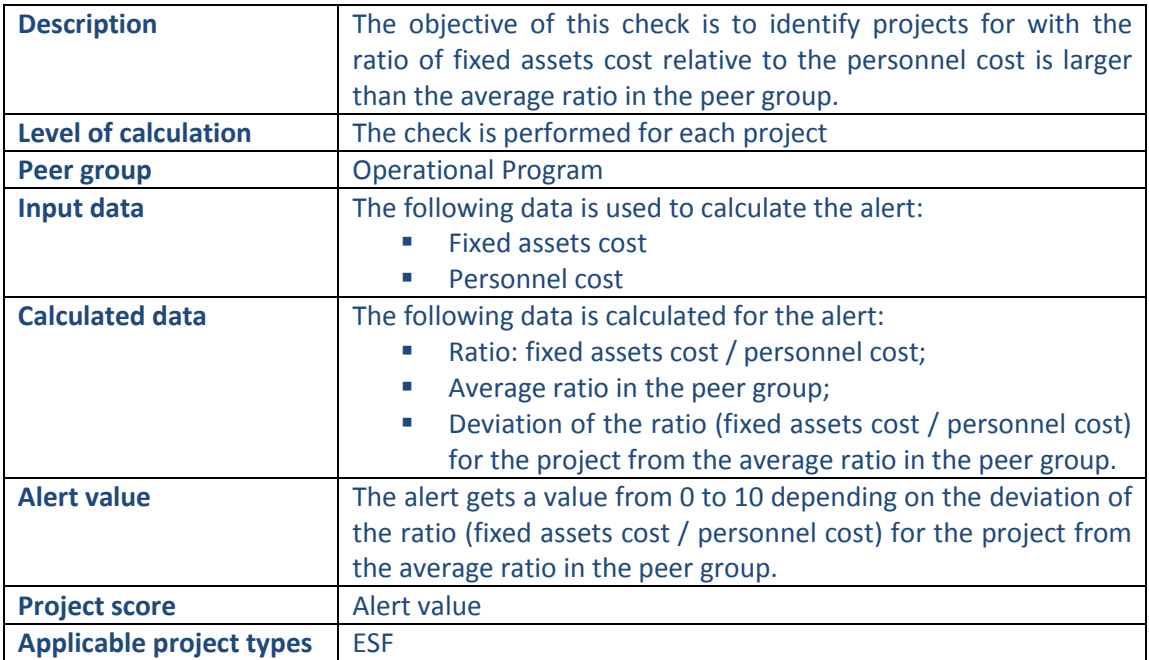

## **Pop-up information**

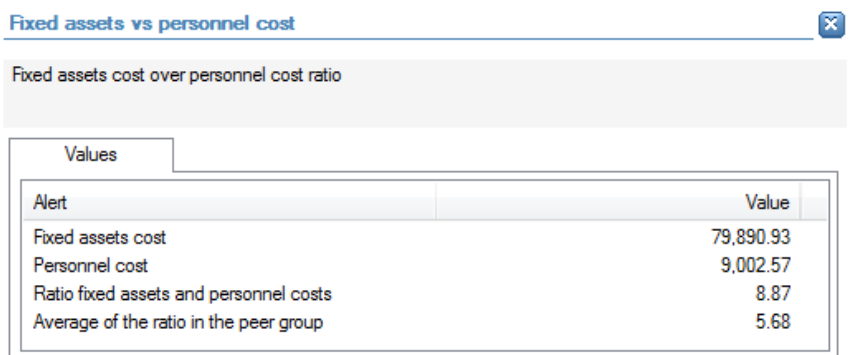

The following detailed information is available in the values tab:

- Fixed assets cost;
- **Personnel cost;**
- **Ratio of fixed assets cost compared to personnel cost;**
- **Average ratio in the peer group.**

No detailed information is available in the tables tab.

### **Links to further details**

## **母** Expenses

The following links to further details are available:

**E** Link to the expenses (all line items)

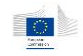

## 14.3.8.14 EC financial assistance/ beneficiary turnover (Project level)

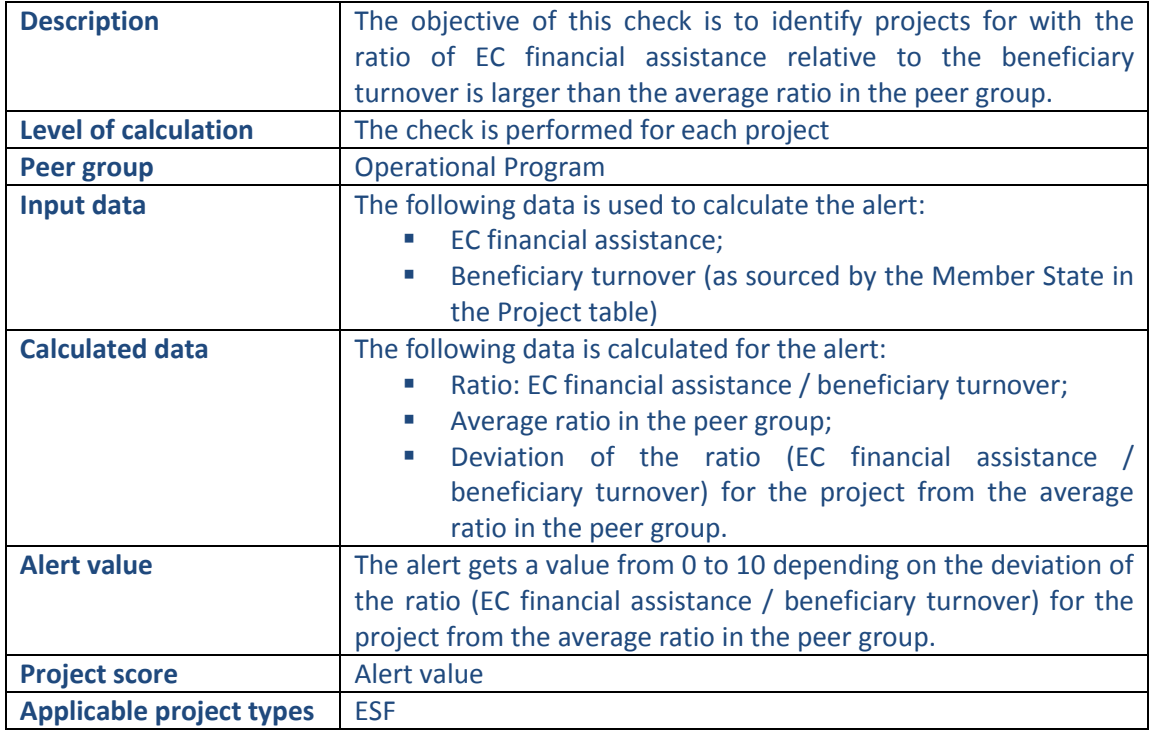

## **Pop-up information**

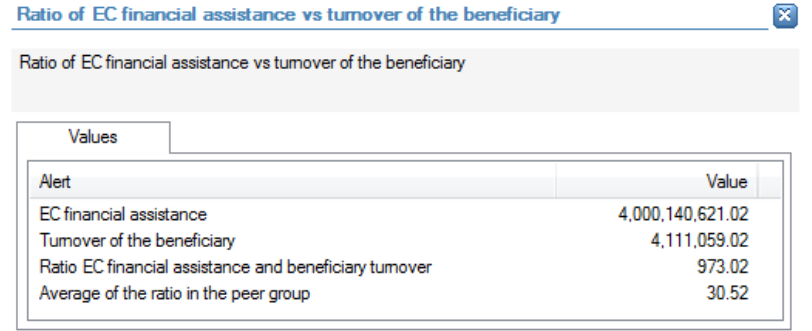

The following detailed information is available in the values tab:

- **EC** financial assistance;
- **Beneficiary turnover;**
- **Ratio of EC financial assistance compared to beneficiary turnover;**
- **Average ratio in the peer group.**

No detailed information is available in the tables tab.

#### **Links to further details**

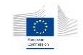

## 14.3.8.15 EC financial assistance/ beneficiary turnover (overall)

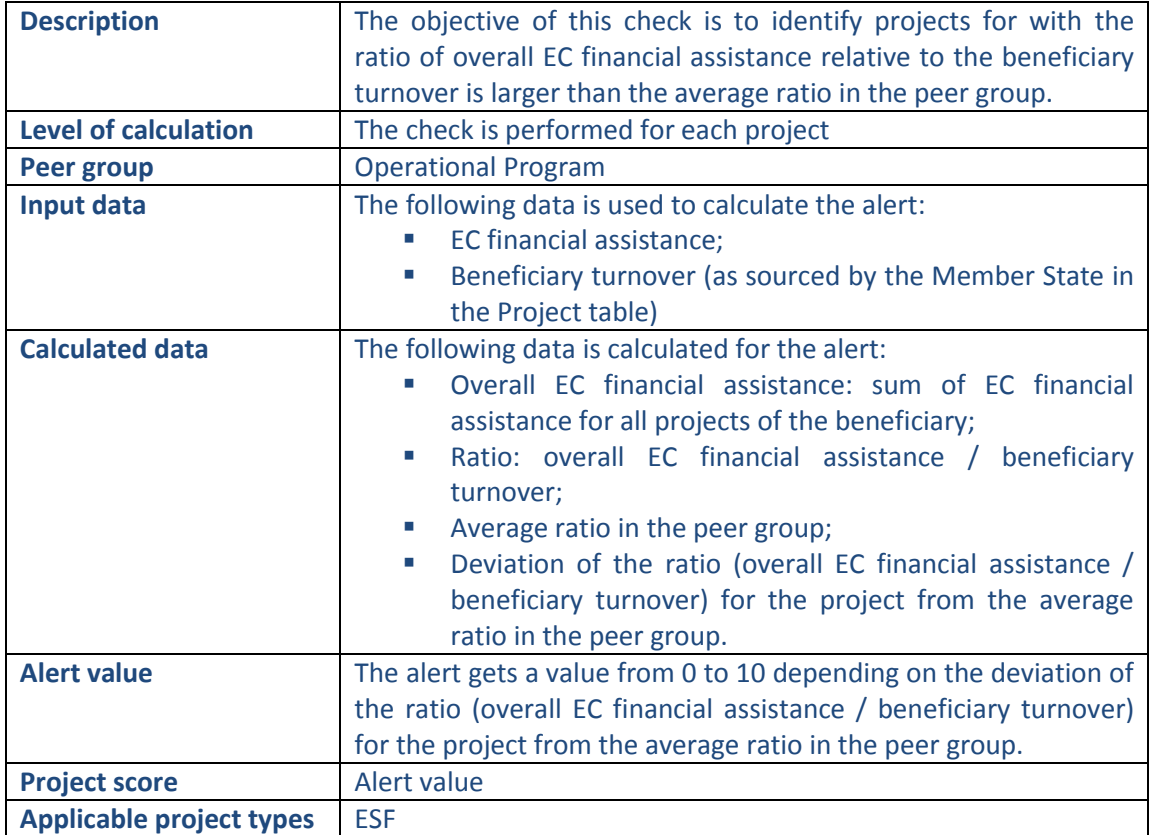

#### **Pop-up information**

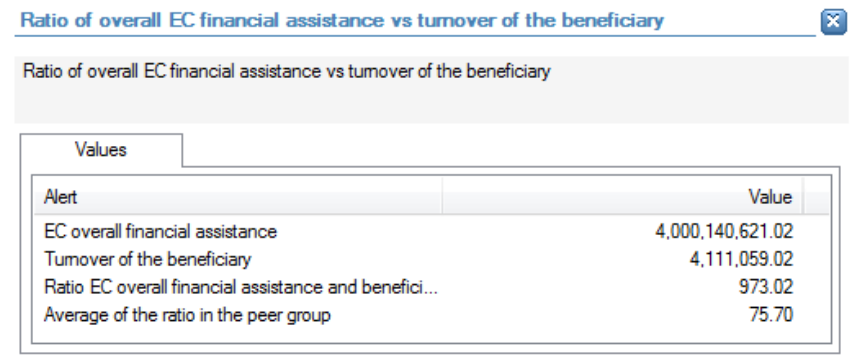

The following detailed information is available in the values tab:

- **•** Overall EC financial assistance;
- **Beneficiary turnover;**
- **Ratio of overall EC financial assistance compared to beneficiary turnover;**
- **Average ratio in the peer group.**

No detailed information is available in the tables tab.

#### **Links to further details**

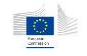

## 14.3.8.16 Project cost / beneficiary turnover (Project level) only on SME projects

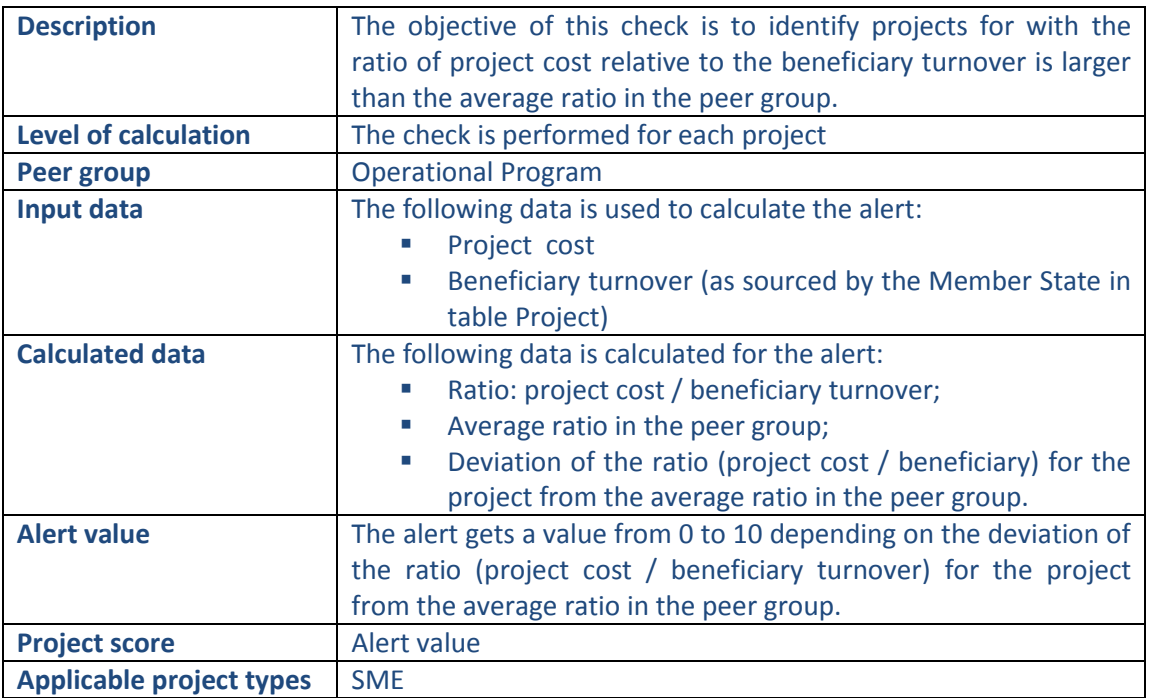

#### **Pop-up information**

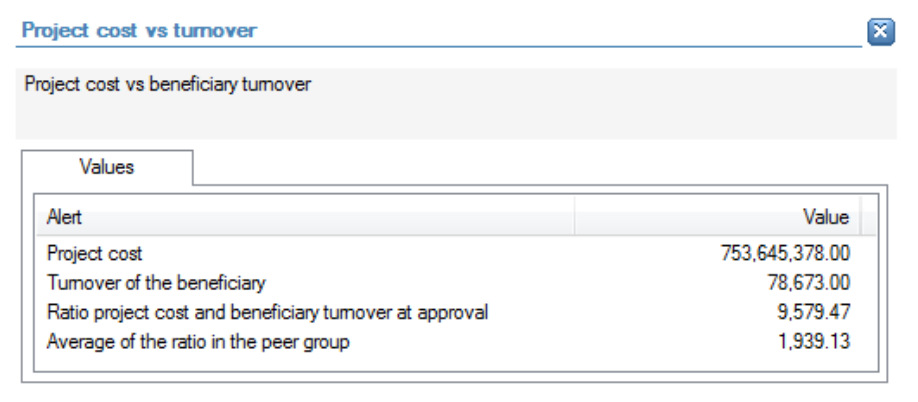

The following detailed information is available in the values tab:

- Project cost;
- **Beneficiary turnover;**
- **Ratio of project cost compared to beneficiary turnover;**
- **Average ratio in the peer group.**

No detailed information is available in the tables tab.

## **Links to further details**

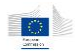

# 14.3.9 Reputational & Fraud alerts

# 14.3.9.1 Financial

## 14.3.9.1.1 High or deteriorating propensity to bankruptcy

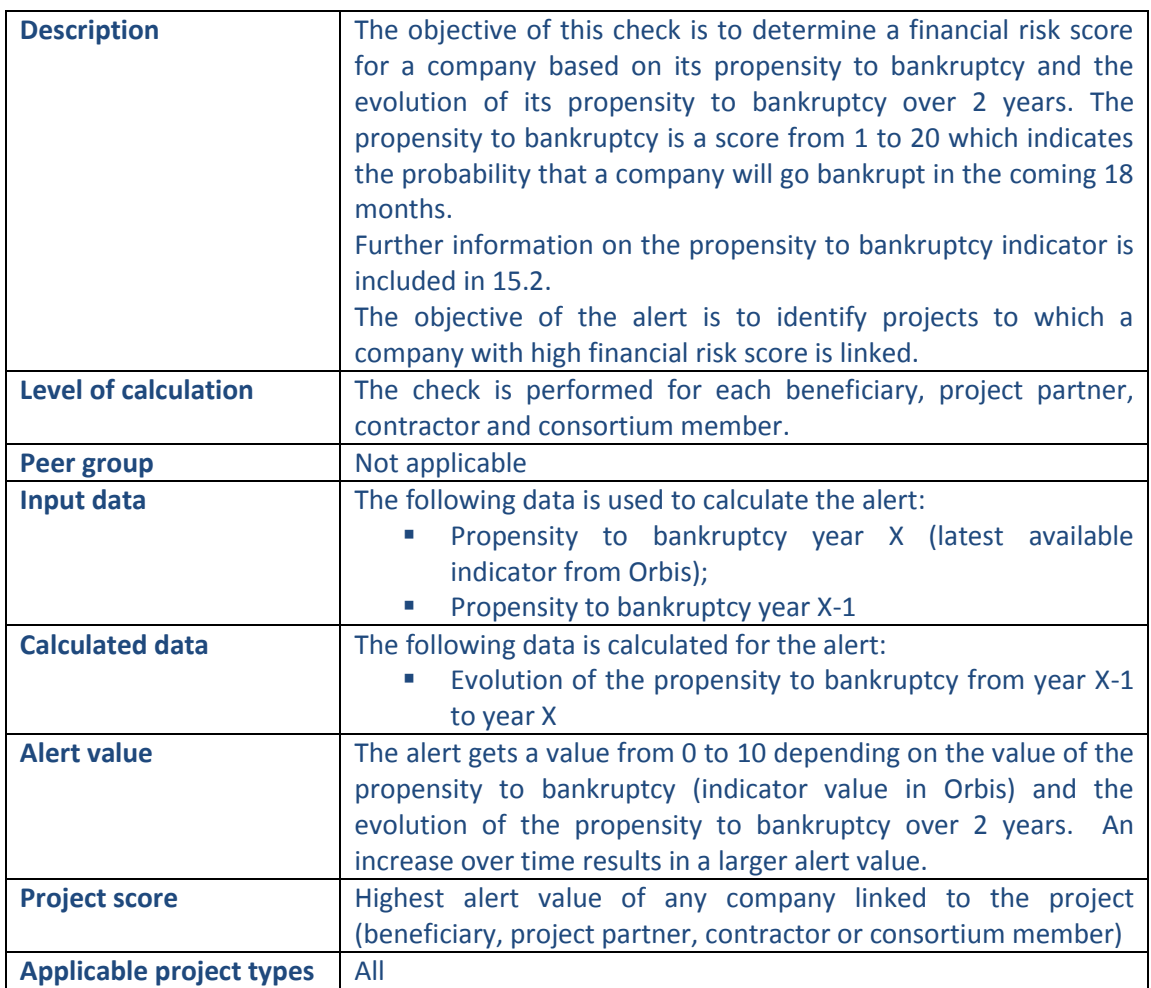

#### **Pop-up information**

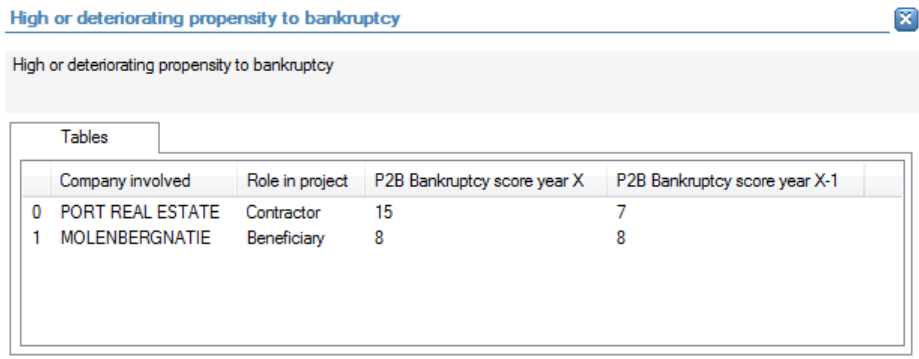

The following detailed information is available in the tables tab (for all involved companies for which predictive indicators are available):

Company name;

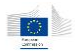

- Role in the project;
- **Propensity to bankruptcy score year X;**
- **Propensity to bankruptcy score year X-1.**

No detailed information is available in the values tab.

## **Links to further details**

- PORT REAL ESTATE
- **₩** MOLENBERGNATIE

The following links to further details are available:

**EXECUTE:** Links to the interactive reports of the companies mentioned in the tables tab.

# 14.3.9.1.2 High or deteriorating rating compared to sector benchmark

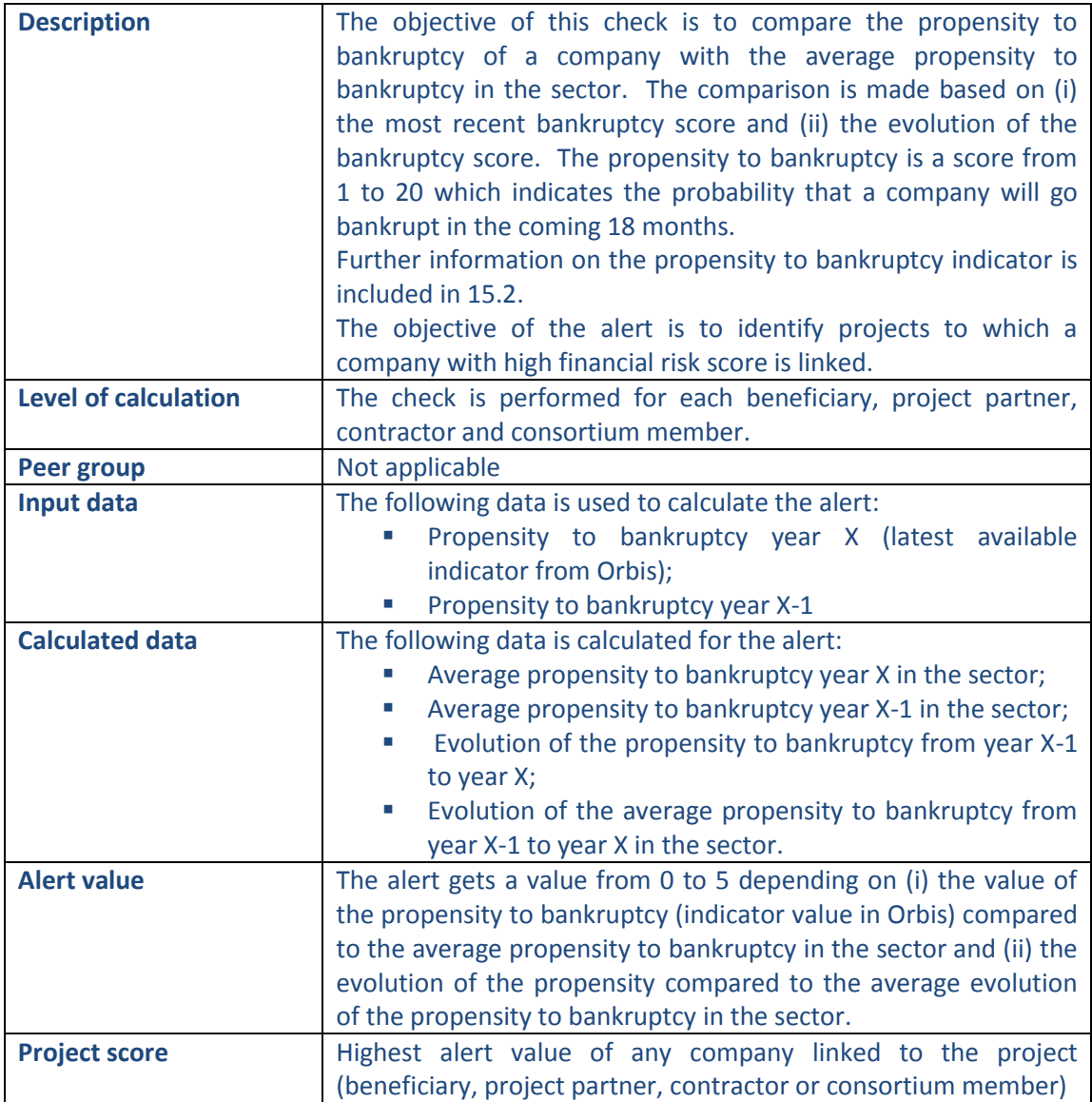

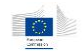

## **Applicable project types** All

#### **Pop-up information**

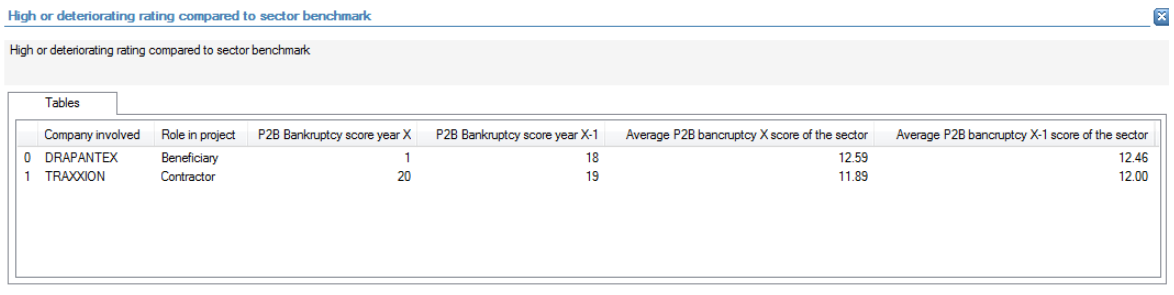

The following detailed information is available in the tables tab (for all involved companies for which predictive indicators are available):

- **Company name;**
- Role in the project;
- **Propensity to bankruptcy score year X;**
- Propensity to bankruptcy score year  $X-1$ ;
- Average propensity to bankruptcy score year X in the sector;
- Average propensity to bankruptcy score year X-1 in the sector.

No detailed information is available in the values tab.

## **Links to further details**

**P** DRAPANTEX **E** TRAXXION

The following links to further details are available:

**EXECT** Links to the interactive reports of the companies mentioned in the tables tab, with a bad propensity.

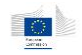

## 14.3.9.1.3 High financial ratings of associated companies

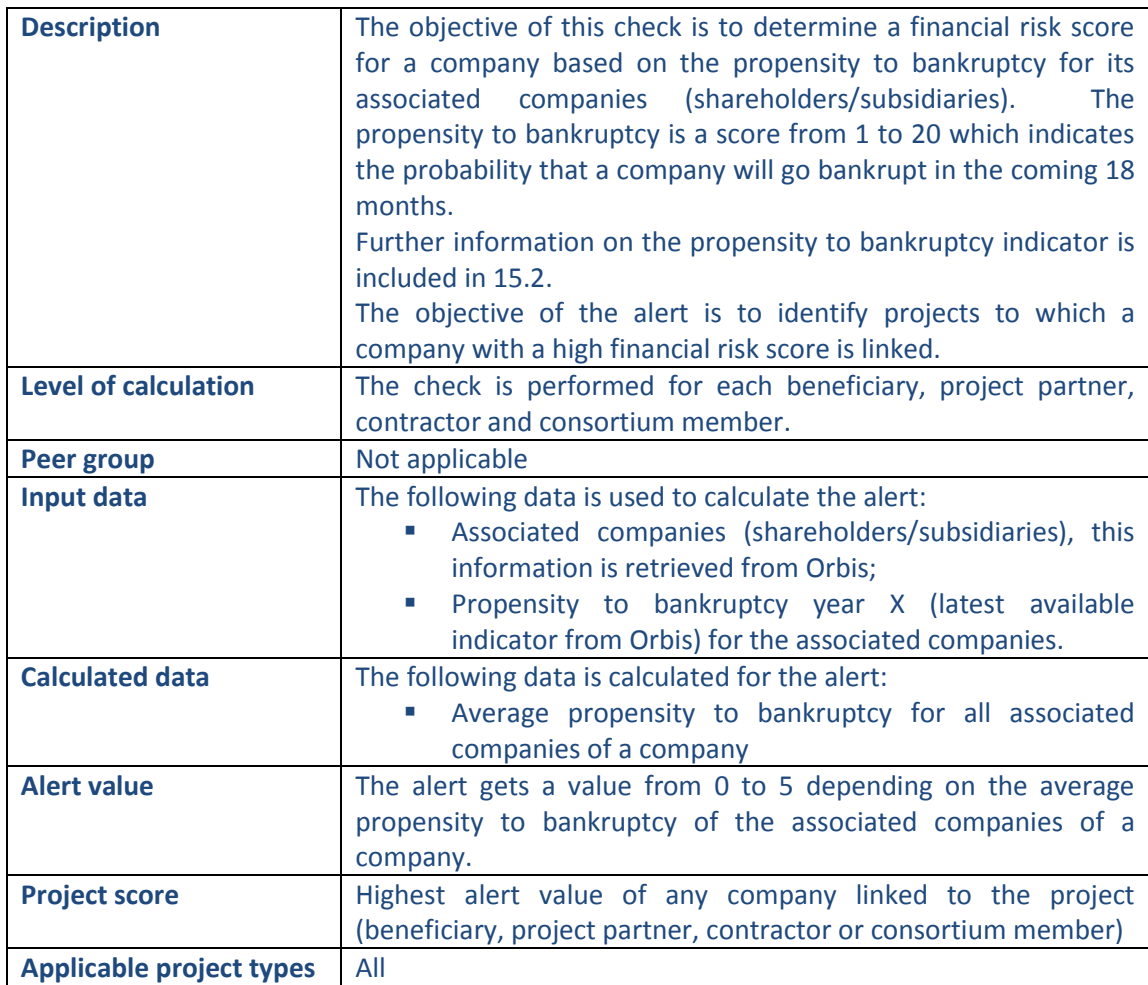

#### **Pop-up information**

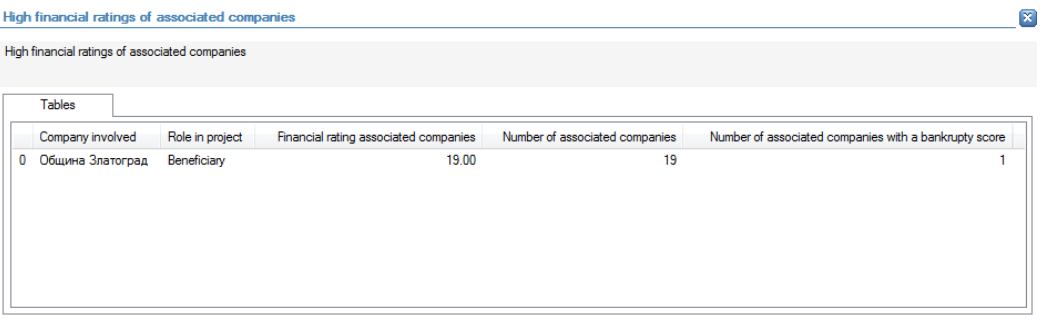

The following detailed information is available in the tables tab (for all involved companies for which predictive indicators are available for associated companies):

- Company name;
- Role in the project;
- Average propensity to bankruptcy of associated companies;
- Number of associated companies;
- Number of associated companies with a bankruptcy score.

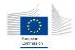

No detailed information is available in the values tab.

#### **Links to further details**

₩ Община Златоград

The following links to further details are available:

**EXECT** Link to the interactive report of the companies mentioned in the tables tab.

## 14.3.9.1.4 Non/incomplete filing of annual accounts

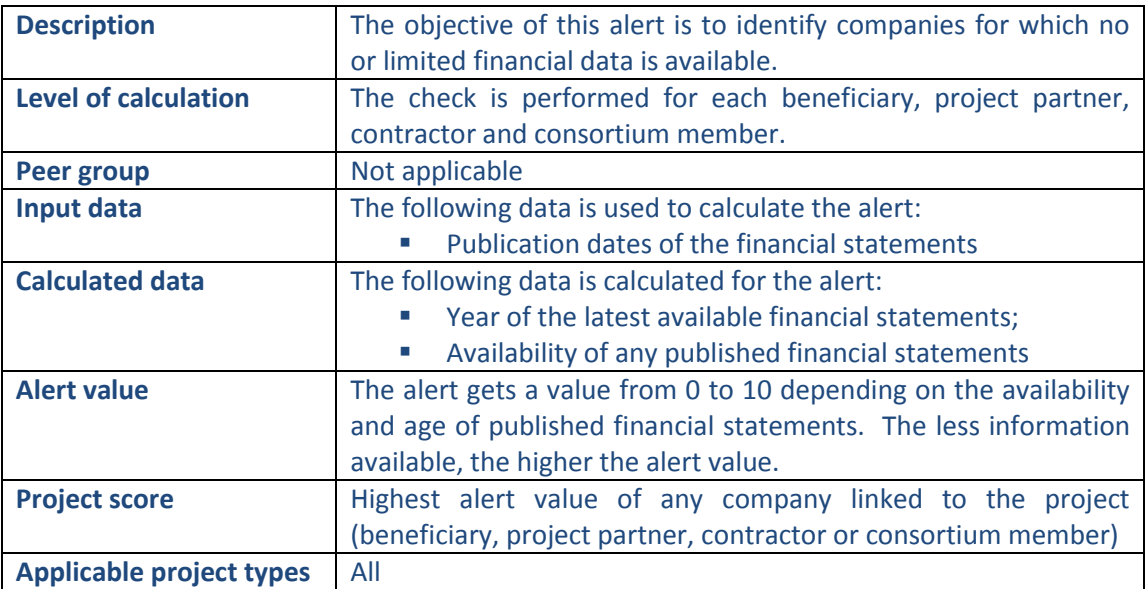

#### **Pop-up information**

Non/incomplete filing of annual accounts

 $\boxed{\mathbf{x}}$ 

Non/incomplete filing of annual accounts

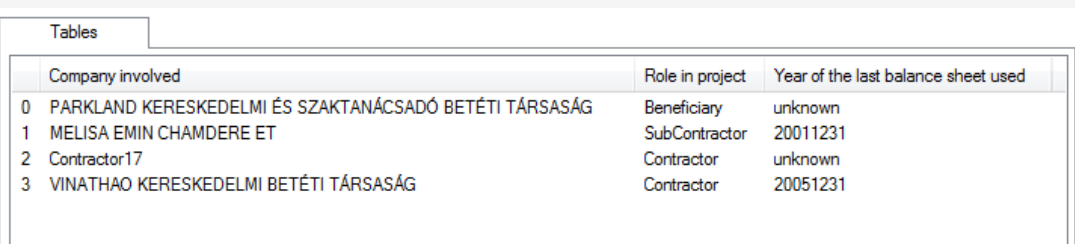

The following detailed information is available in the tables tab:

- Name of the company;
- Role in the project;
- Year of the lasted available financial statements

No detailed information is available in the values tab.

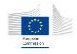

PARKLAND KERESKEDELMI ÉS SZAKTANÁCSADÓ BETÉTI TÁRSASÁG

<sup>中</sup> Contractor17

The following links to further details are available:

**EXECT** Link to the interactive reports of the companies mentioned in the tables tab for which there are no financial statements available.

## 14.3.9.1.5 Project cost/ annual turnover

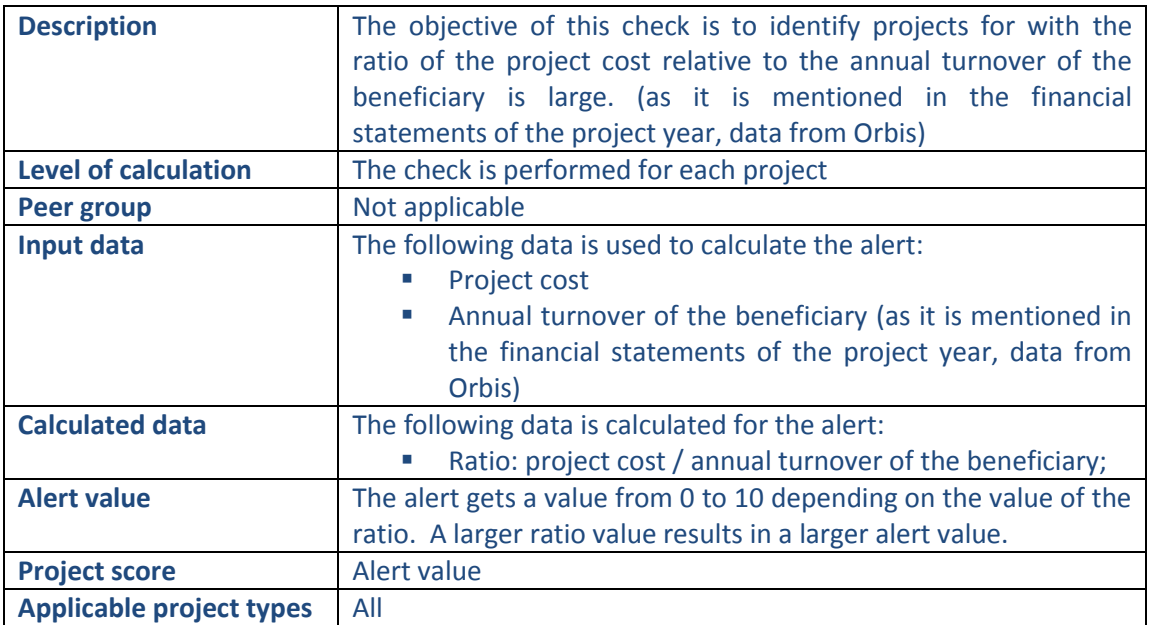

#### **Pop-up information**

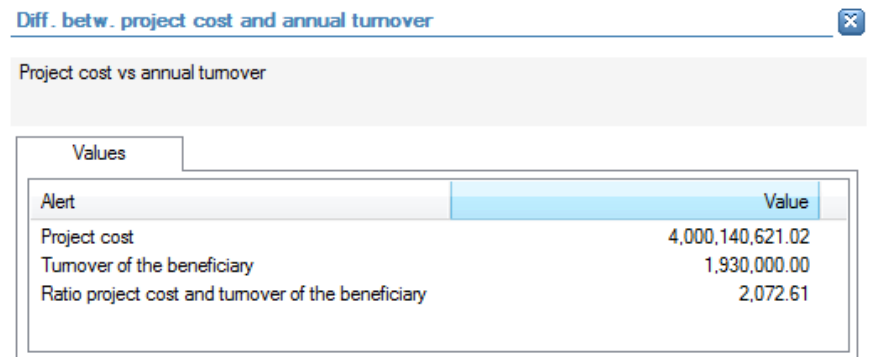

The following detailed information is available in the values tab:

- **Project cost;**
- **Annual turnover of the beneficiary;**
- Ratio of project cost compared to annual turnover of the beneficiary.

No detailed information is available in the tables tab.

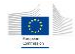

└ MOLENBERGNATIE

The following links to further details are available:

**EXECUTE:** Link to the interactive report of the beneficiary

## 14.3.9.1.6 Project cost / Number of employees

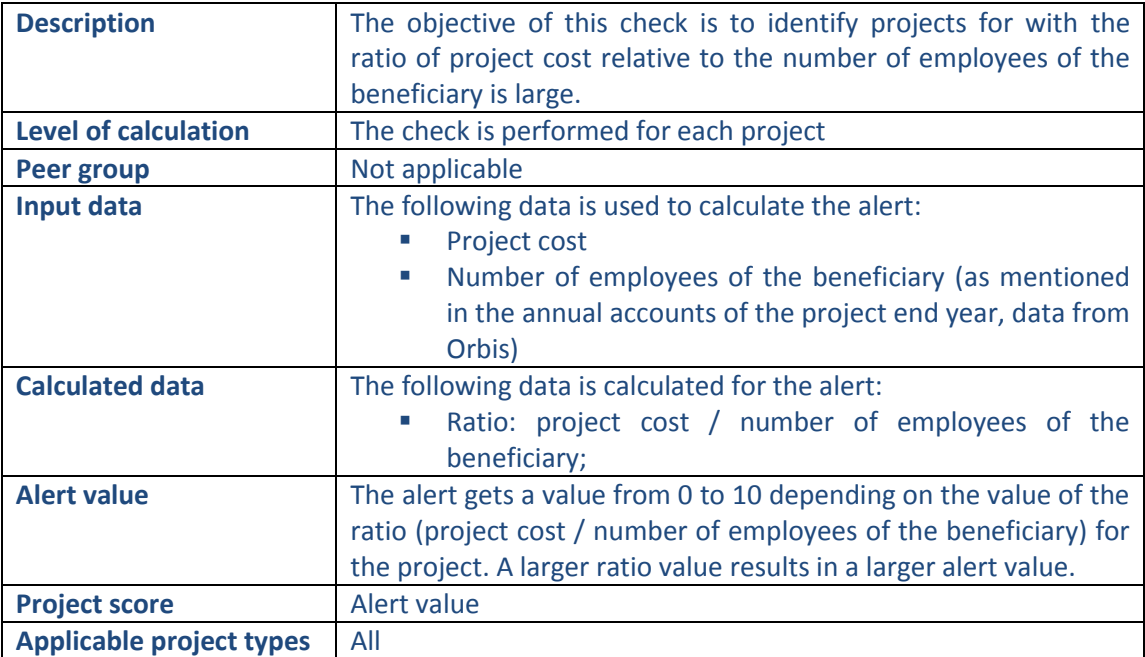

#### **Pop-up information**

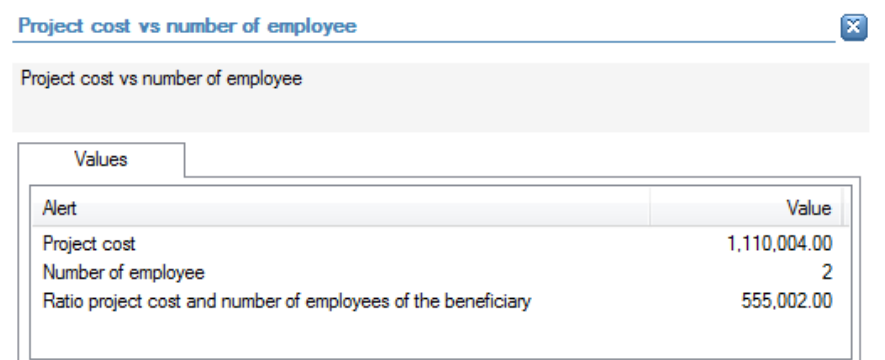

The following detailed information is available in the values tab:

- Project cost;
- Number of employees of the beneficiary;
- Ratio of project cost compared to number of employees of the beneficiary.

No detailed information is available in the tables tab.

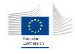

└ MOLENBERGNATIE

The following links to further details are available:

**EXECUTE:** Link to the interactive report of the beneficiary

## 14.3.9.2 Relationship

# 14.3.9.2.1 Links between beneficiaries/project partners

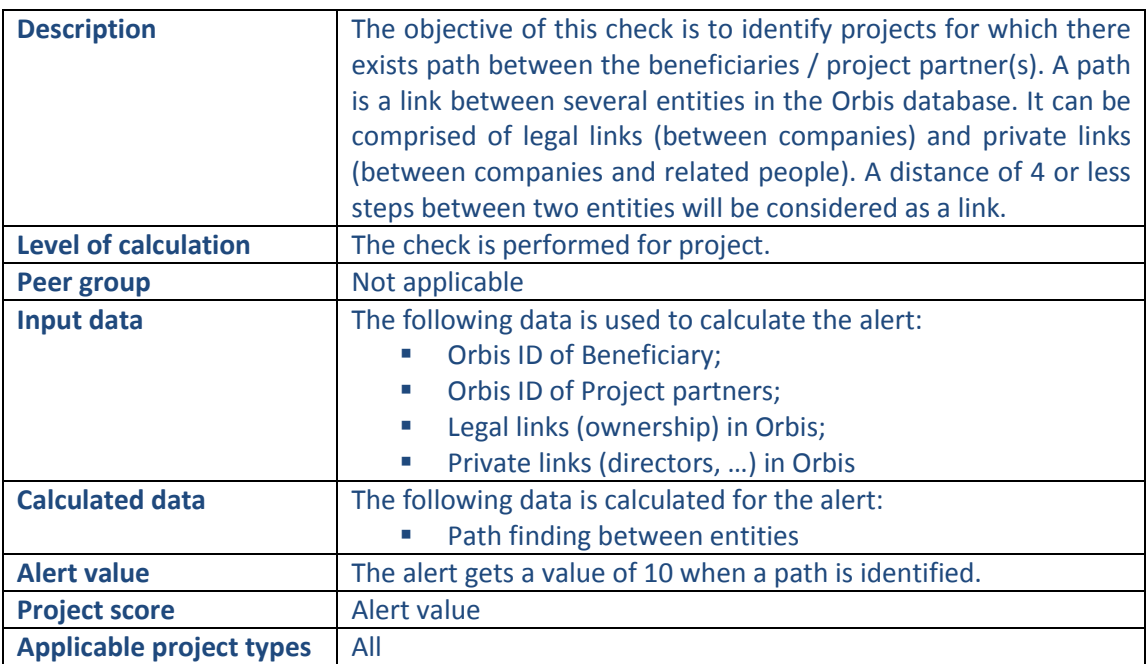

#### **Pop-up information**

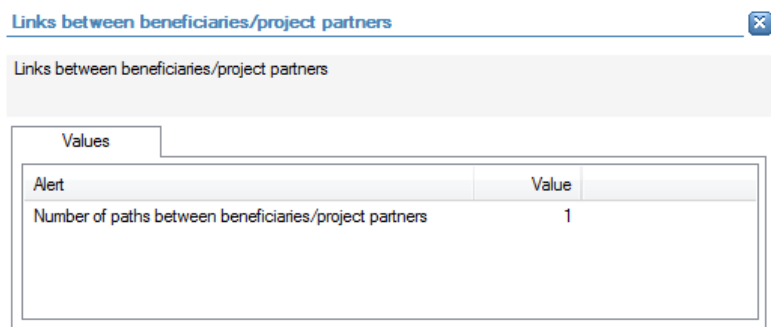

The following detailed information is available in the values tab:

Number of paths that have been found between the beneficiary / project partner(s). No detailed information is available in the tables tab.

## **Links to further details**

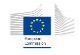

## e Path

The following links to further details are available:

**EXT** Link to the visualization of the path(s) that have been found. In the visualisation additional information can be added (roles on the project, legal links, private links, affinities, …)

14.3.9.2.2 Links between beneficiaries/project partners and contractors/suppliers (including consortium partners)

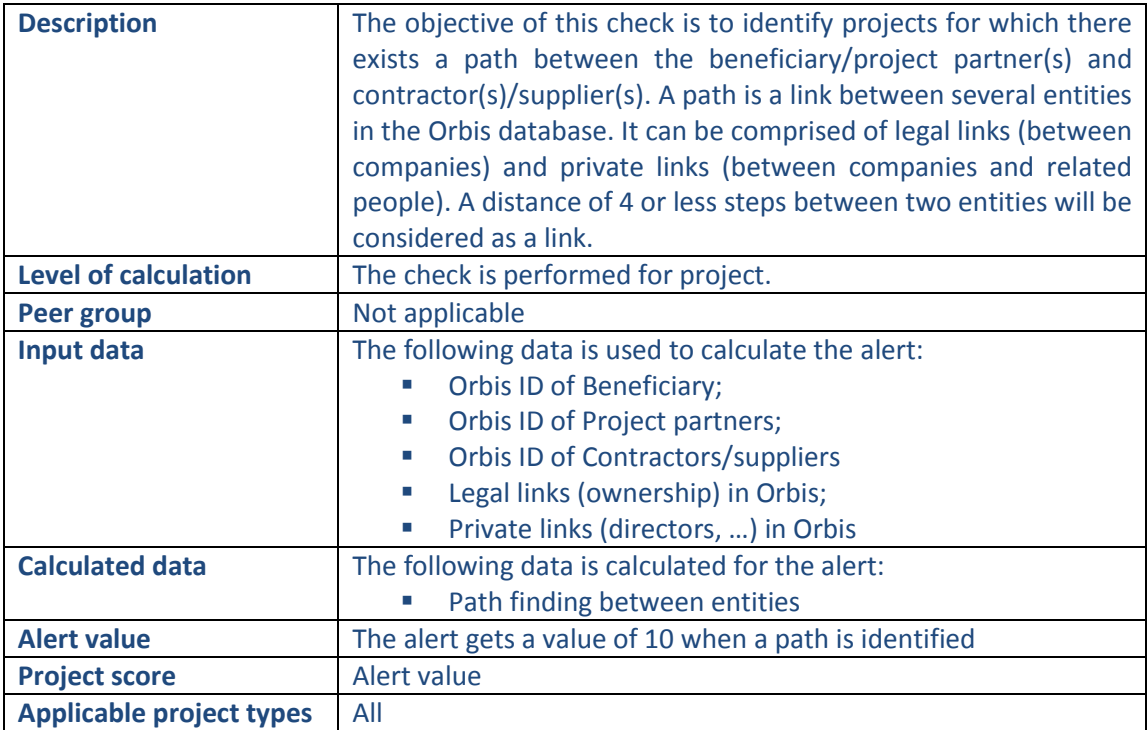

# **Pop-up information**

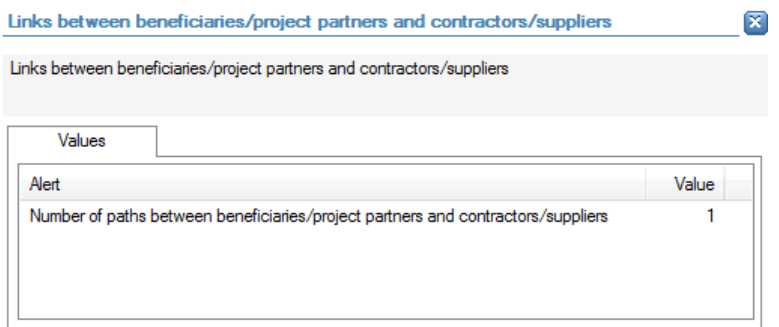

The following detailed information is available in the values tab:

**Number of paths that have been found between the beneficiary/project partner(s)** and contractor(s)/supplier(s)

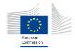

No detailed information is available in the tables tab.

#### **Links to further details**

**商 Path** 

The following links to further details are available:

 Link to the visualization of the path(s) that have been found. In the visualisation additional information can be added (roles on the project, legal links, private links, affinities, …)

#### 14.3.9.2.3 Links between beneficiaries/project partners and sub-contractors

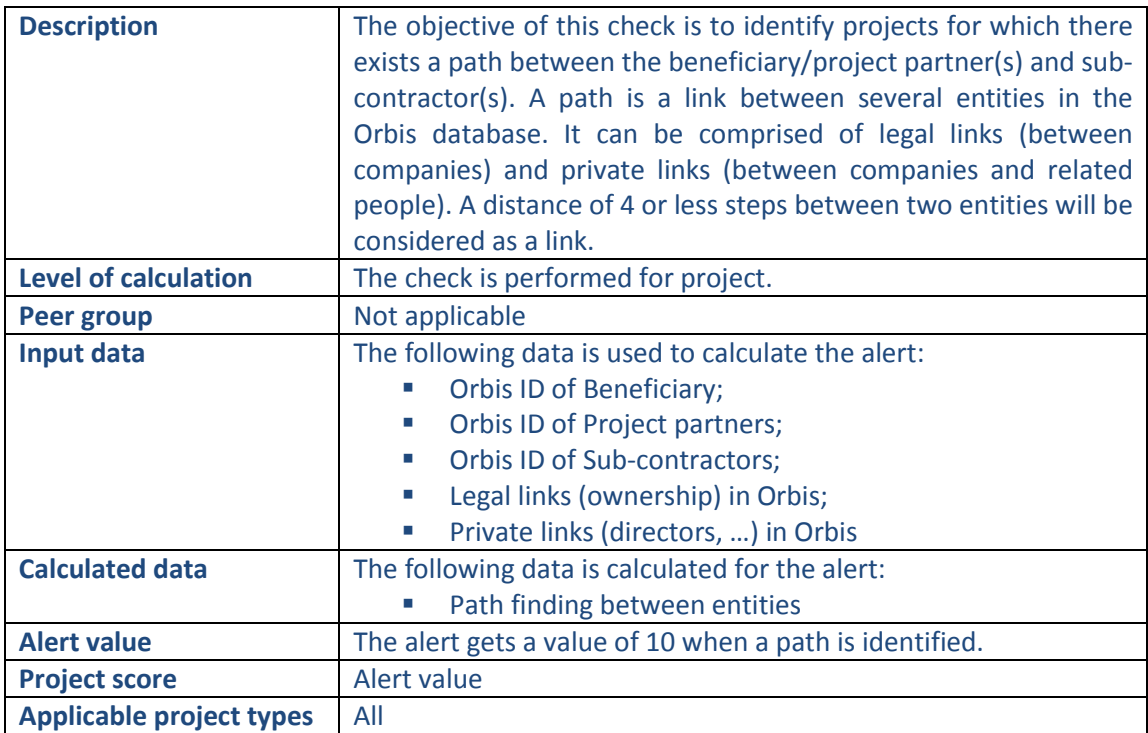

# **Pop-up information**

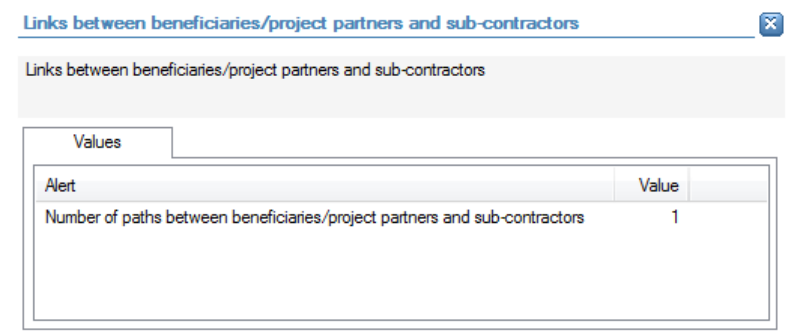

The following detailed information is available in the values tab:

**Number of paths that have been found between the beneficiary/project partner(s)** and sub-contractor(s).
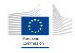

No detailed information is available in the tables tab.

### **Links to further details**

**图 Path** 

The following links to further details are available:

**EXT** Link to the visualization of the path(s) that have been found. In the visualisation additional information can be added (roles on the project, legal links, private links, affinities, …)

# 14.3.9.2.4 Links between contractors/suppliers (including consortium members)

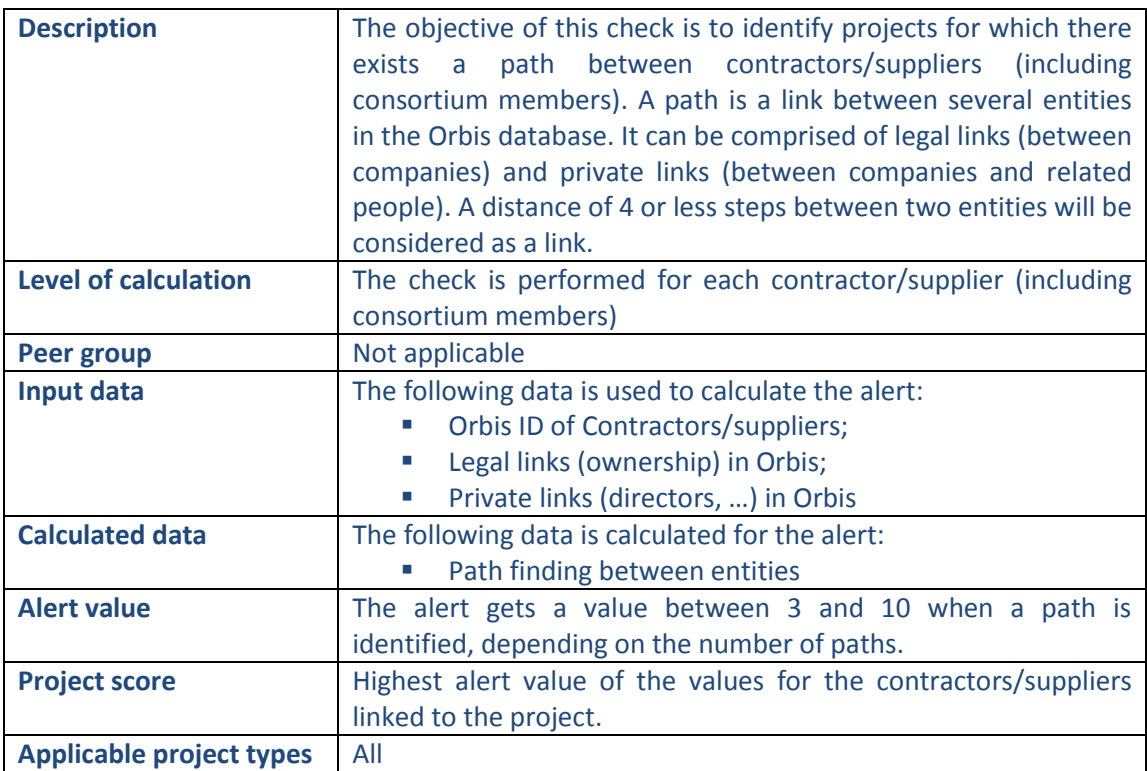

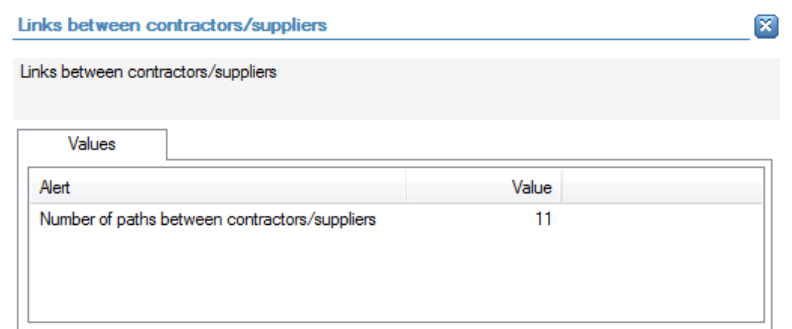

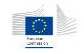

The following detailed information is available in the values tab:

 Number of paths that have been found between the contractors/suppliers (including consortium members).

No detailed information is available in the tables tab.

# **Links to further details**

**商 Path** 

The following links to further details are available:

 Link to the visualization of the path(s) that have been found. In the visualisation additional information can be added (roles on the project, legal links, private links, affinities, …)

### 14.3.9.2.5 Links between contractors/consortium members and sub-contractors

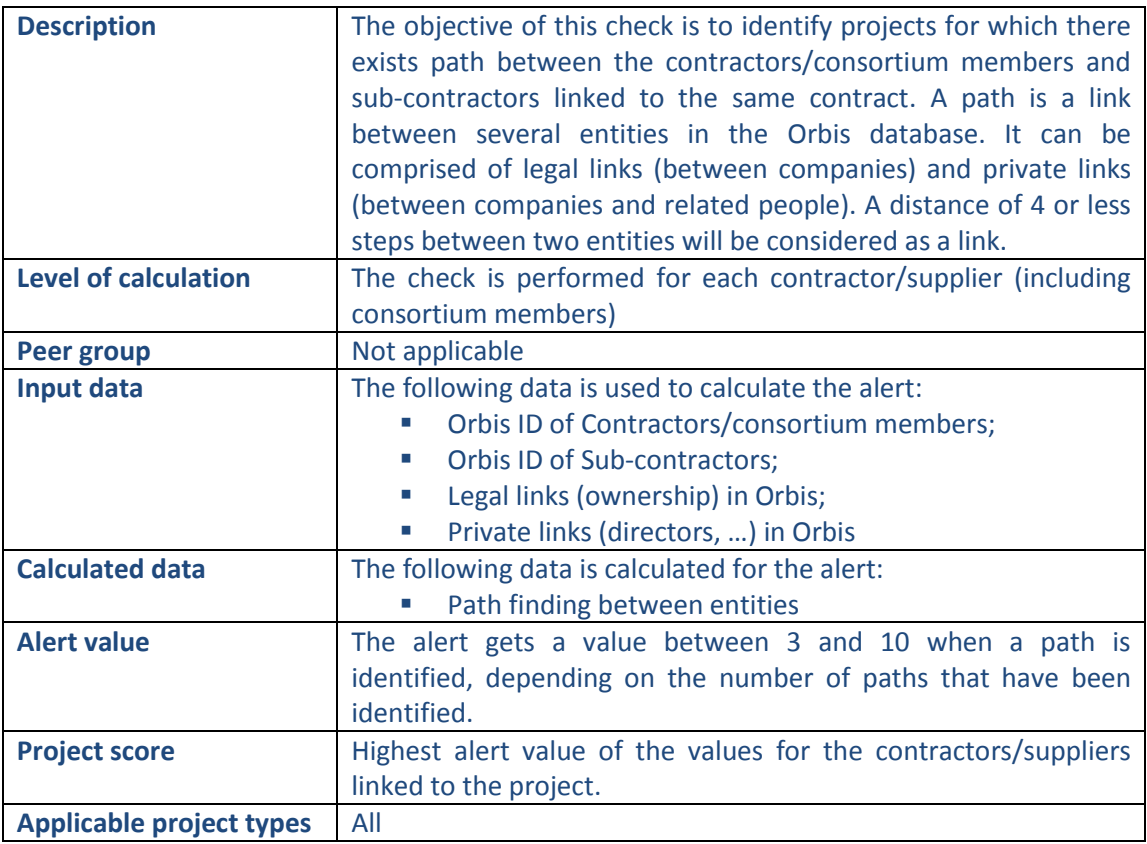

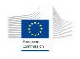

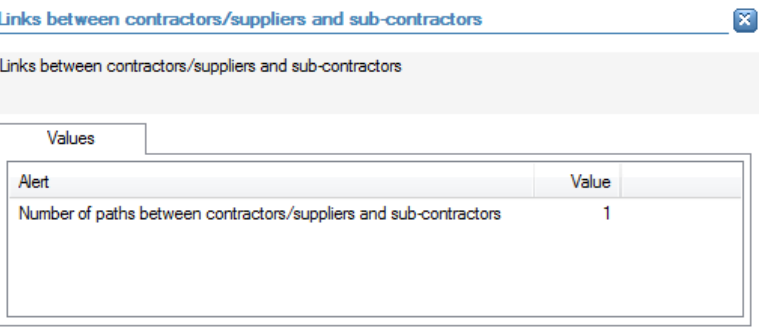

The following detailed information is available in the values tab:

 Number of paths that have been found between the contractors/suppliers and subcontractors

No detailed information is available in the tables tab.

# **Links to further details**

e Path

The following links to further details are available:

**EXT** Link to the visualization of the path(s) that have been found. In the visualisation additional information can be added (roles on the project, legal links, private links, affinities, …)

### 14.3.9.2.6 Directors/shareholders with high number of mandates

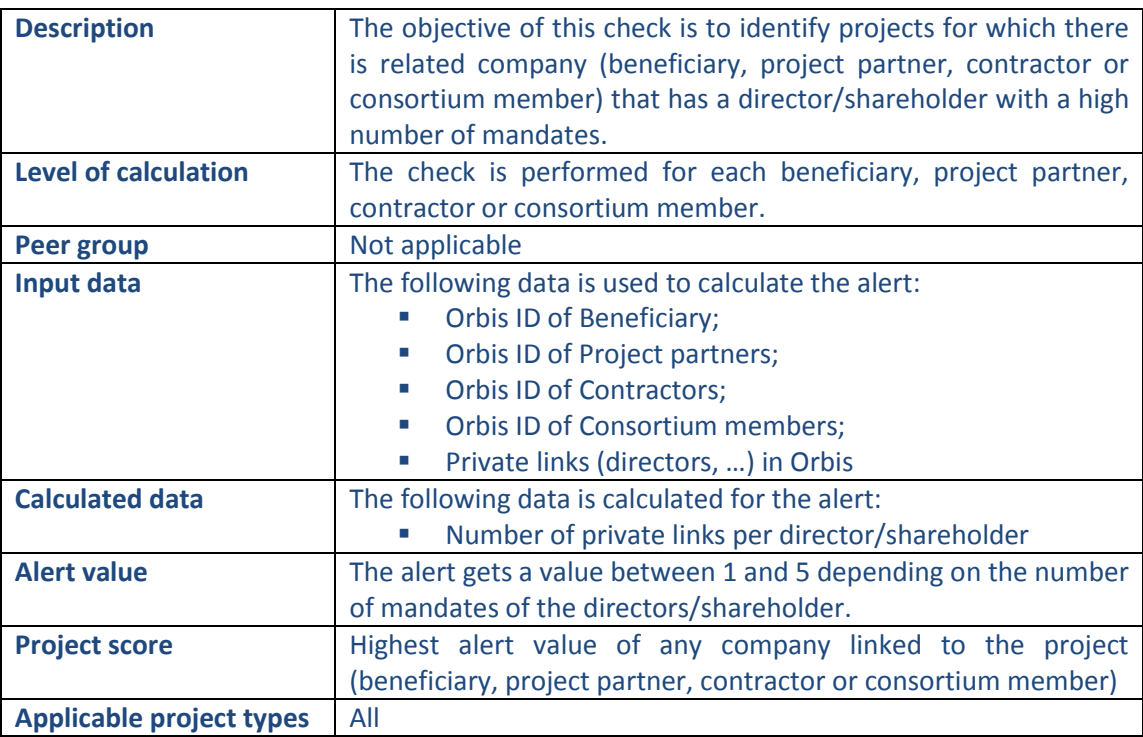

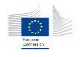

図

### **Pop-up information**

Directors/shareholders with high number of mandates

Directors/shareholders with high number of mandates

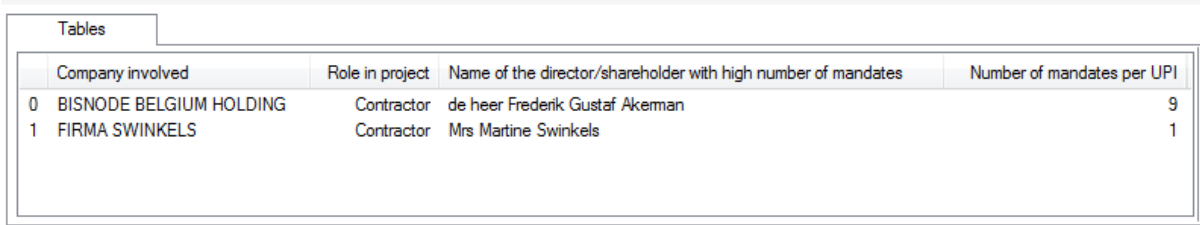

The following detailed information is available in the tables tab:

- Name of the company;
- Role in the project;
- Name of the director/shareholder of the company, limited to 30 as a preview;
- **Number of mandates of the director/shareholder**

No detailed information is available in the values tab.

### **Links to further details**

- **₩ BISNODE BELGIUM HOLDING**
- **母 FIRMA SWINKELS**

- **EXECT** Link for each company with a role in the project mentioned in the tables tab.
- **EXECLICKING ON THE CONTENT OF THE INCOCO IN THE UP THE INCOCOLLY CONTENT** CLICKING ON the individuals linked to the company. For all selected names, the interactive report will be opened.

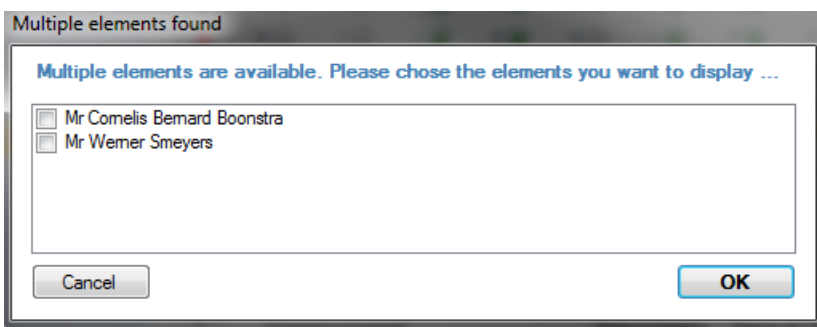

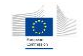

# 14.3.9.2.7 Registration of multiple companies on the same address

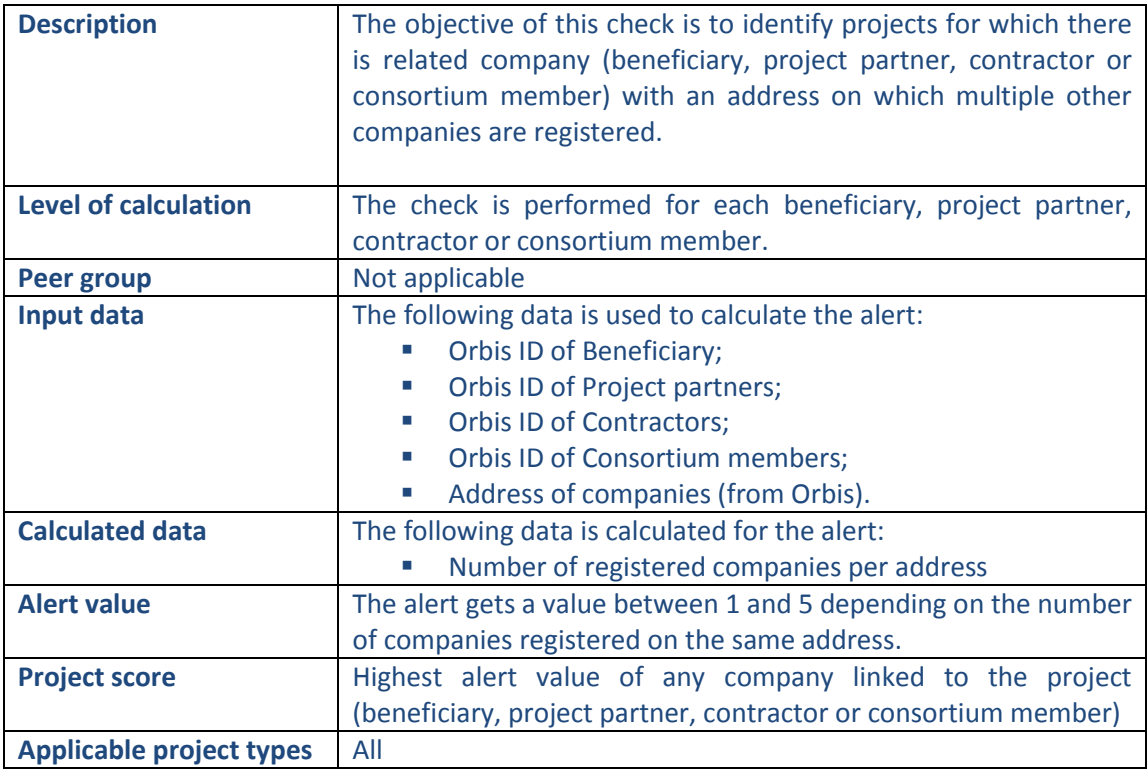

## **Pop-up information**

#### Registration of multiple companies on same address

Registration of multiple companies on same address

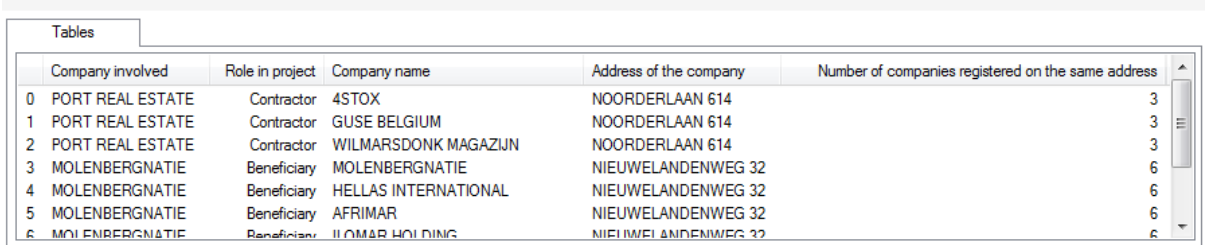

The following detailed information is available in the tables tab:

- **Name of company registered on the same address, limited to 30 as a preview;**
- Role in the project;
- Common address of these companies;
- **Number of companies registered on the same address.**

No detailed information is available in the values tab.

### **Links to further details**

PORT REAL ESTATE

WOLENBERGNATIE

The following links to further details are available:

 $\boxed{\mathbf{x}}$ 

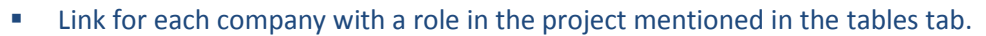

**EXECLICKING ON THE COMPANIES IN EXECLICAT COMPANIES** Clicking on the link opens a selection window with the names of the companies registered on the same address as the company with a role in the project. For all selected names, the interactive report will be opened.

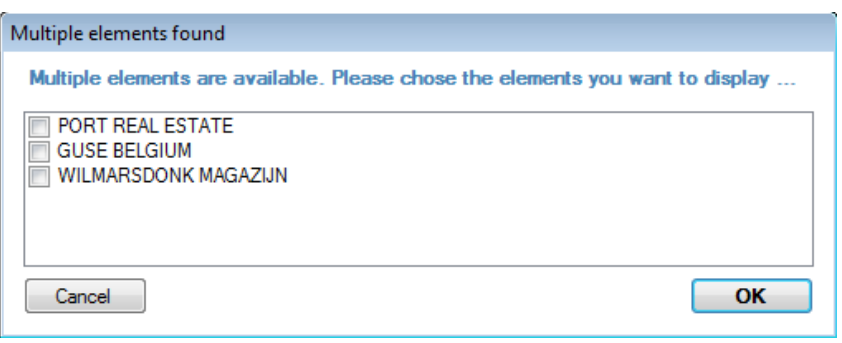

# 14.3.9.3 Reputational

### 14.3.9.3.1 Involvement of directors/shareholders with bankruptcies

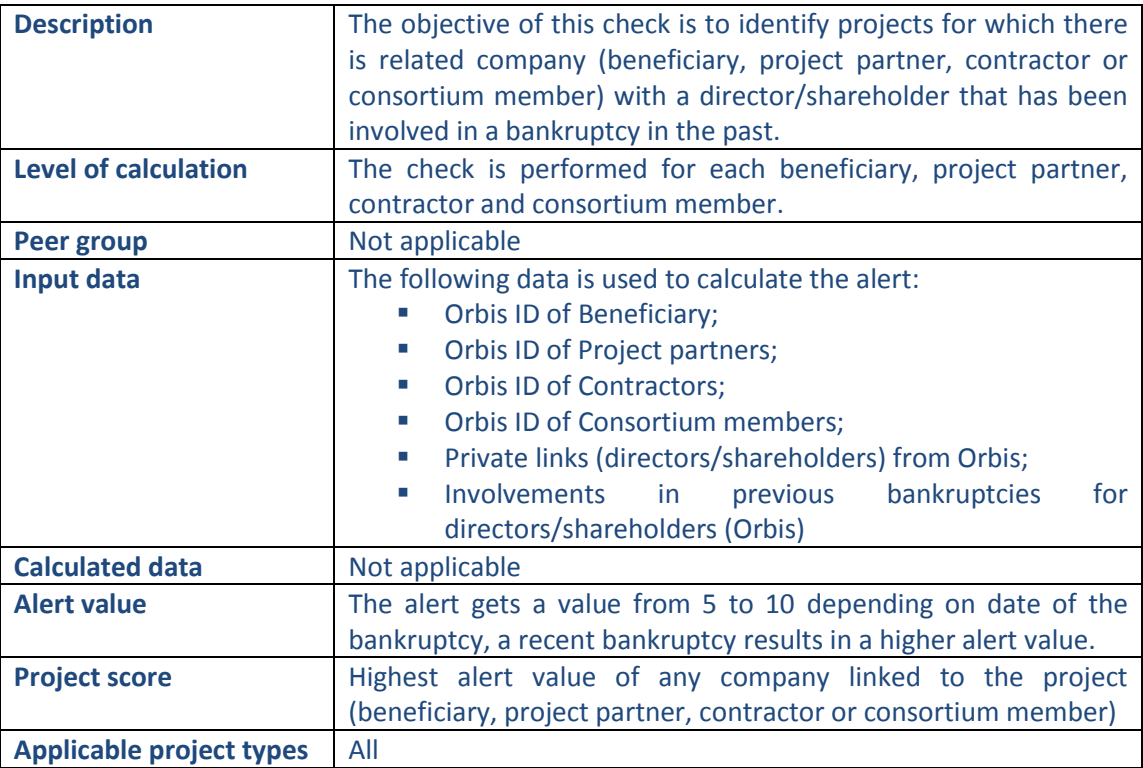

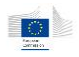

 $\boxed{\mathbb{Z}}$ 

#### Involvement of directors/shareholders with bankruptcies

Involvement of directors/shareholders with bankruptcies

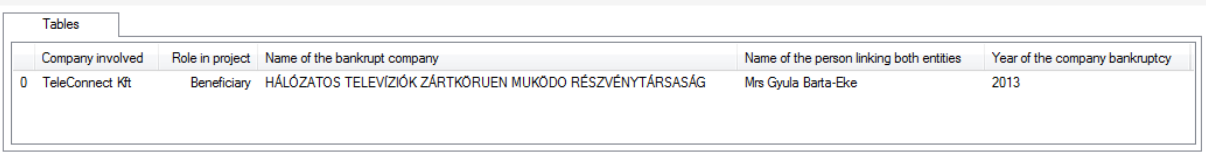

The following detailed information is available in the tables tab:

- Name of the company;
- Role in the project;
- Name of the company that went bankrupt;
- **Name of the director/shareholder (linked to the company and the company that** went bankrupt), limited to 30 as a preview;
- **Paradish** Year of the bankruptcy.

No detailed information is available in the values tab.

#### **Links to further details**

- <sup>@</sup> TeleConnect Kft
- └ Mrs Gyula Barta-Eke

- **EXTEND THE INTER 1** Link to the interactive report of the company (that has a role in the project);
- **EXECT** Link to the interactive report of the related director/shareholder (where his involvements are mentioned including links with bankrupted companies).

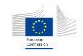

# 14.3.9.3.2 Involvement of directors/shareholders from sensitive regions

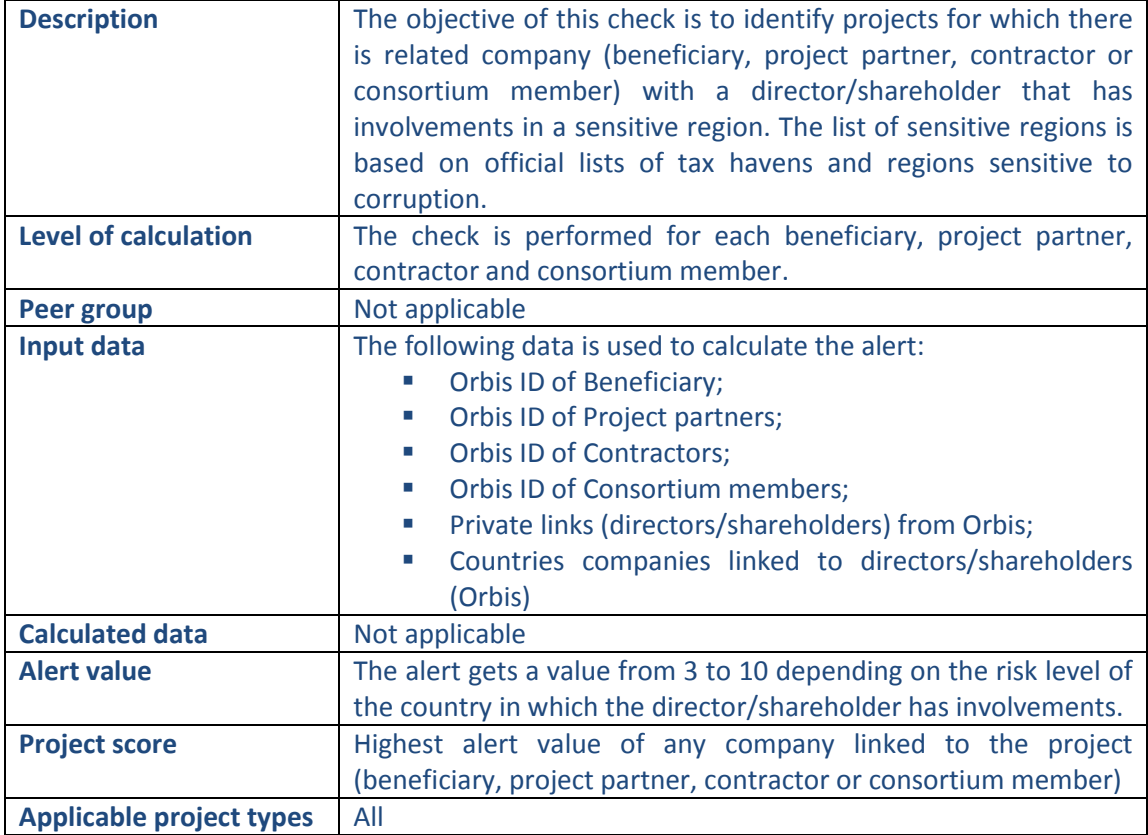

### **Pop-up information**

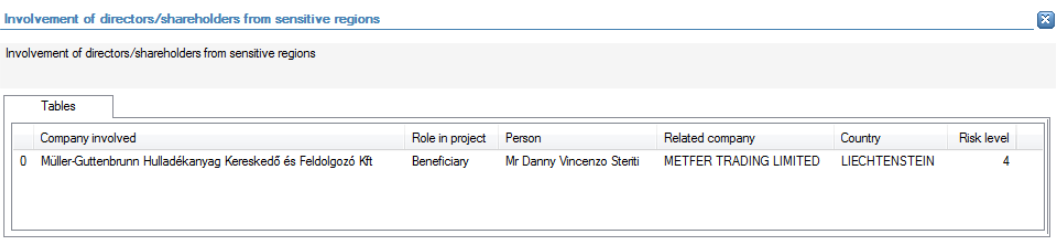

The following detailed information is available in the tables tab:

- Name of the company;
- Role in the project;
- **•** Director/shareholder linked to the company;
- Name of the company in which the director/shareholder has an involvement;
- **EXECOUNTY OF the company in which the director/shareholder has an involvement;**
- Risk level of the country.

No detailed information is available in the values tab.

### **Links to further details**

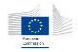

- Müller-Guttenbrunn Hulladékanyag Kereskedő és Feldolgozó Kft
- Mr Danny Vincenzo Steriti

The following links to further details are available:

- I Link to the interactive report of the company (that has a role in the project);
- **EXECT** Link to the interactive report of the related director/shareholder (where his involvements are mentioned).

## 14.3.9.3.3 Incorporation in sensitive regions

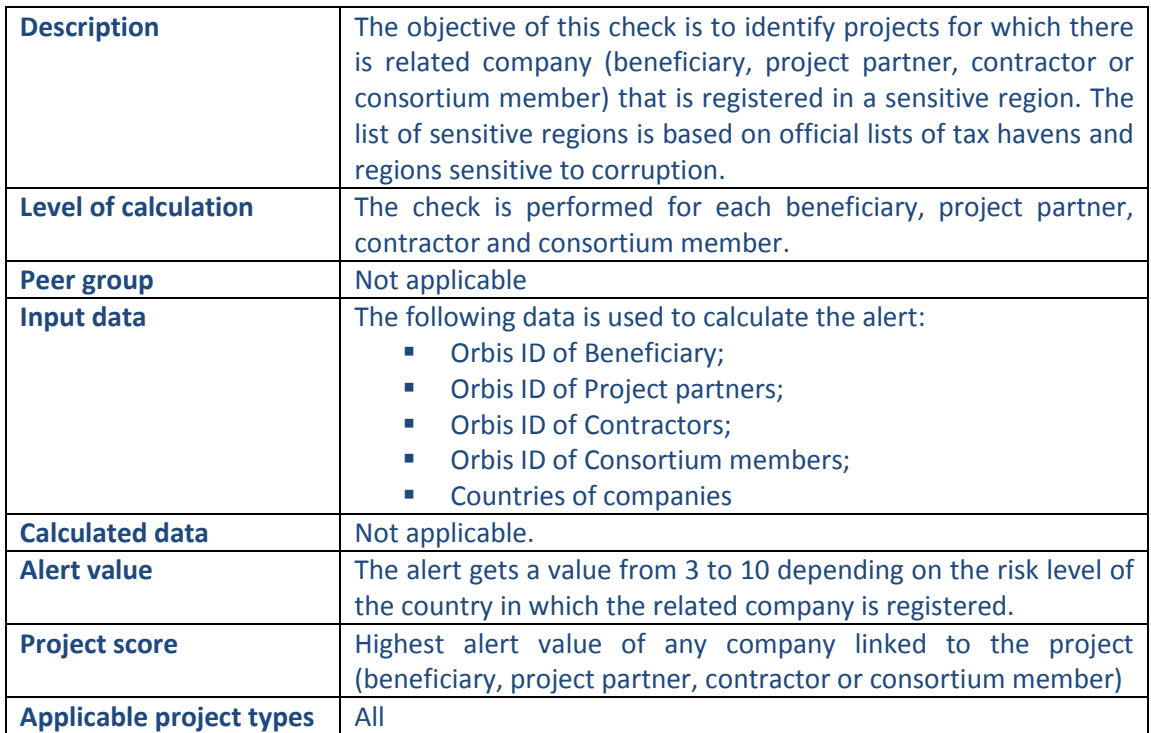

### **Pop-up information**

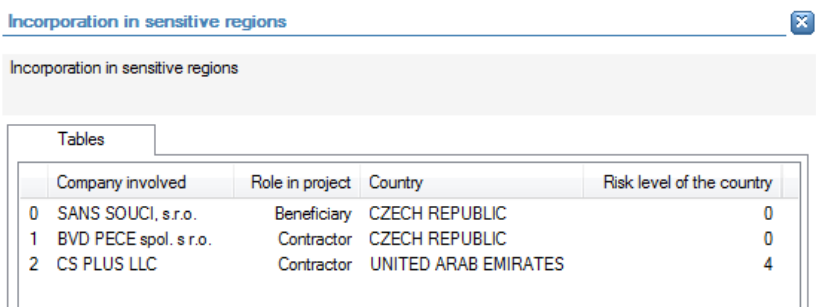

The following detailed information is available in the tables tab:

- Company name;
- Role in the project;
- Country of the company;

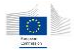

Risk level of the country of the company.

No detailed information is available in the values tab.

# **Links to further details**

**母 CS PLUS LLC** 

The following links to further details are available:

**EXECT** Link to the interactive report of the companies mentioned in the tables tab with an elevated risk level.

# 14.3.9.3.4 Group involvement in sensitive regions

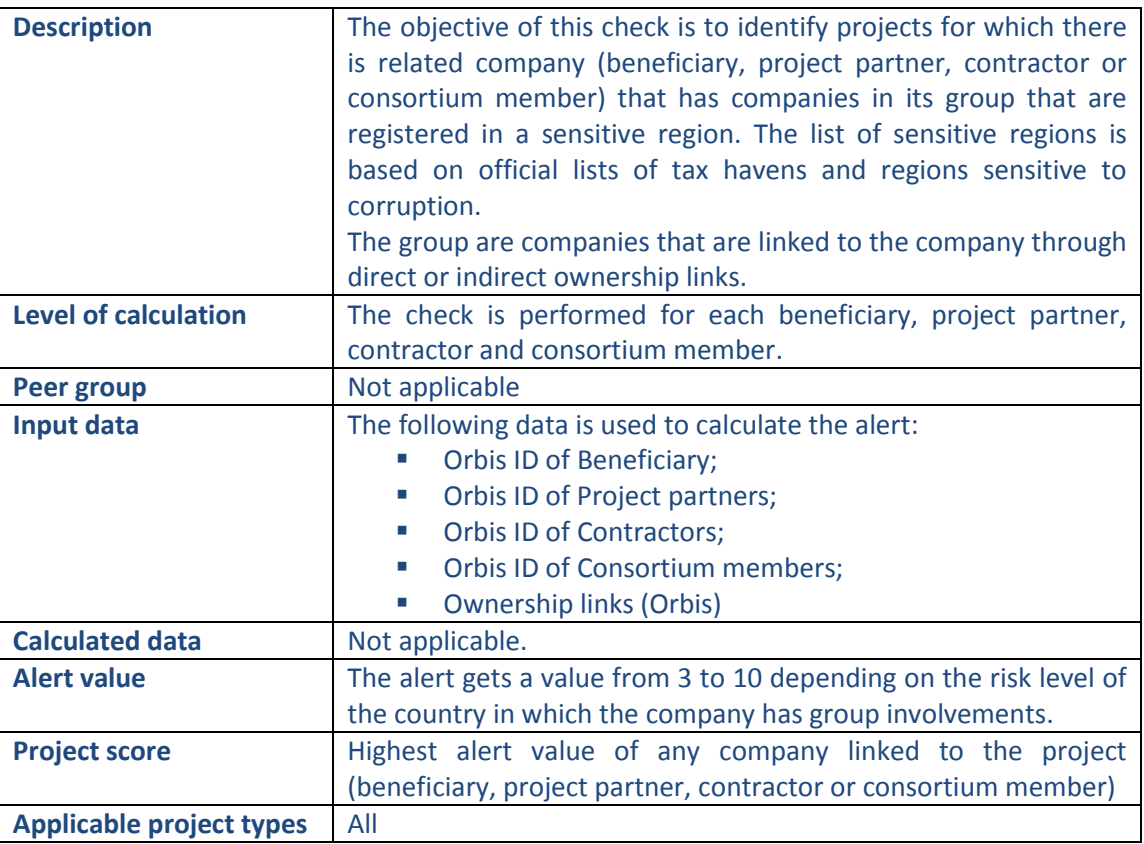

## **Pop-up information**

#### Group involvement in sensitive regions

Group involvement in sensitive regions

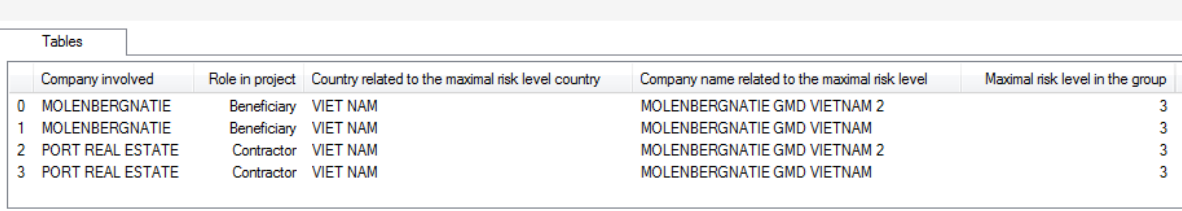

 $\boxed{\mathbf{x}}$ 

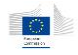

The following detailed information is available in the tables tab:

- Company name;
- Role in the project;
- **EXEDENT COUNTRY OF THE RETA COMPANY WITHING THE COMPANY COMPANY:**
- Name of the related company within the group of the company, limited to 30 as a preview;
- Risk level of the country of the related company within the group of the company.

No detailed information is available in the values tab.

#### **Links to further details**

**₩** MOLENBERGNATIE

PORT REAL ESTATE

- **EXTE:** Link for each company with an involvement in the project that is mentioned in the tables tab.
- Clicking on the link opens a new window in which the related companies within the group of the company (that are mentioned in the tables tab) can be selected. For each selected company, the interactive report will be opened.

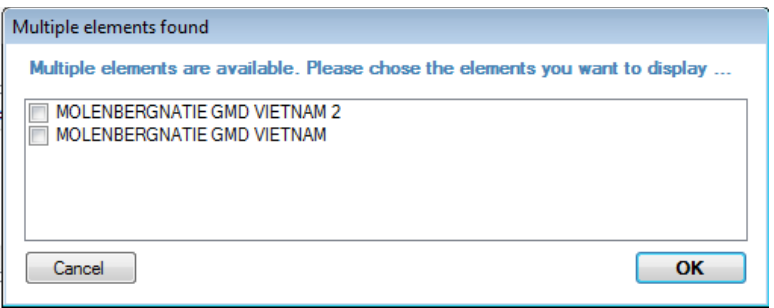

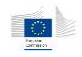

# 14.3.9.3.5 Inconsistent activities

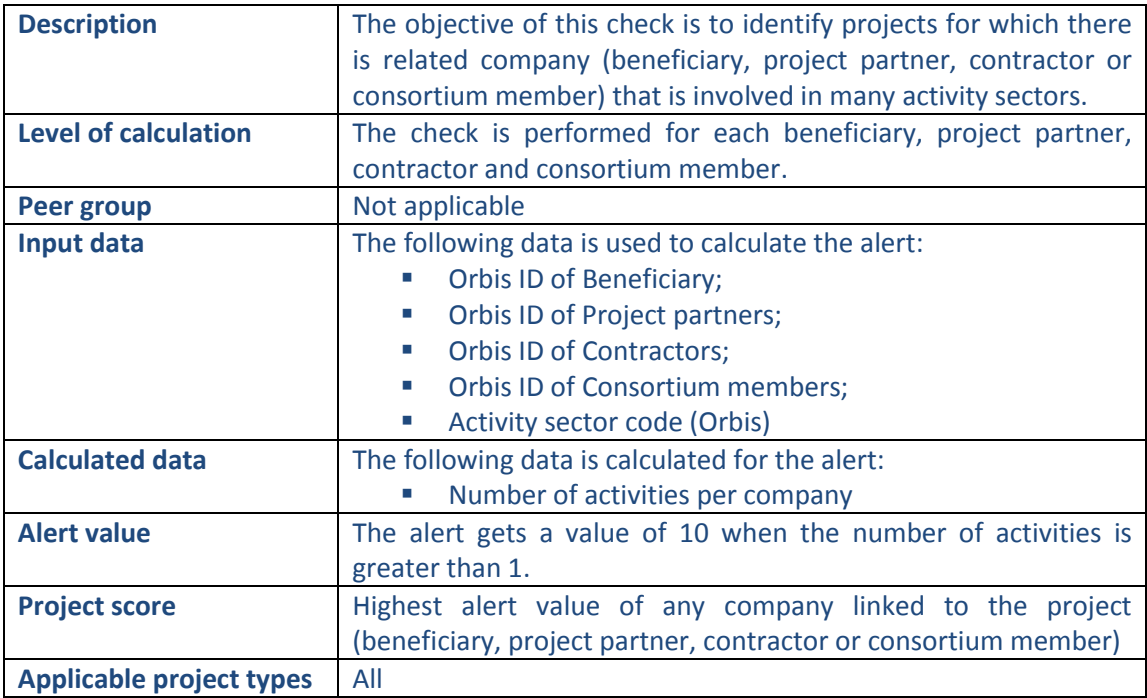

# **Pop-up information**

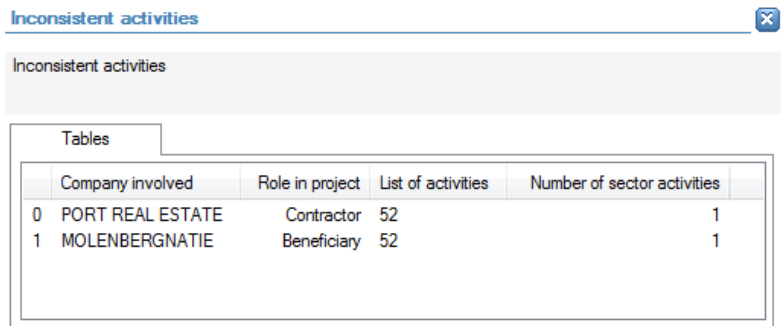

The following detailed information is available in the tables tab:

- **Company name;**
- Role in the project;
- Sector code of activities;
- **Number of activities.**

No detailed information is available in the values tab.

# **Links to further details**

S MOLENBERGNATIE PORT REAL ESTATE

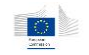

**EXECT** Link to the interactive report of the companies mentioned in the tables tab with an elevated risk level.

# 14.3.9.3.6 Use of PO box address

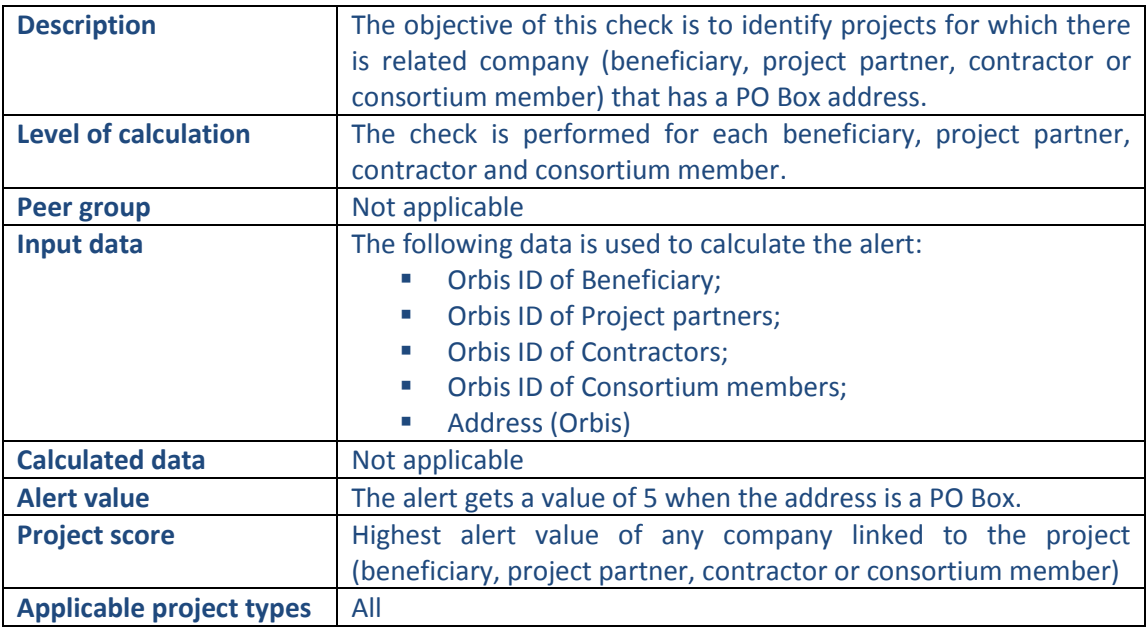

# **Pop-up information**

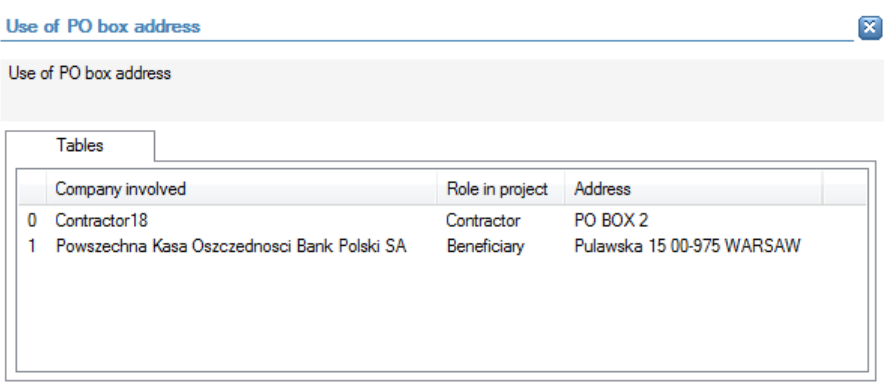

The following detailed information is available in the tables tab:

- Name of the company;
- Role in the project;
- Address (Orbis)

No detailed information is available in the values tab.

# **Links to further details**

- <sup>9</sup>Contractor18
- Powszechna Kasa Oszczednosci Bank Polski SA

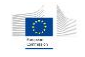

The following links to further details are available:

**EXECT** Links to the interactive reports of the companies mentioned in the tables tab that have a PO Box address.

# 14.3.9.4 Sanction

# 14.3.9.4.1 Involvement of individuals included in PEP lists

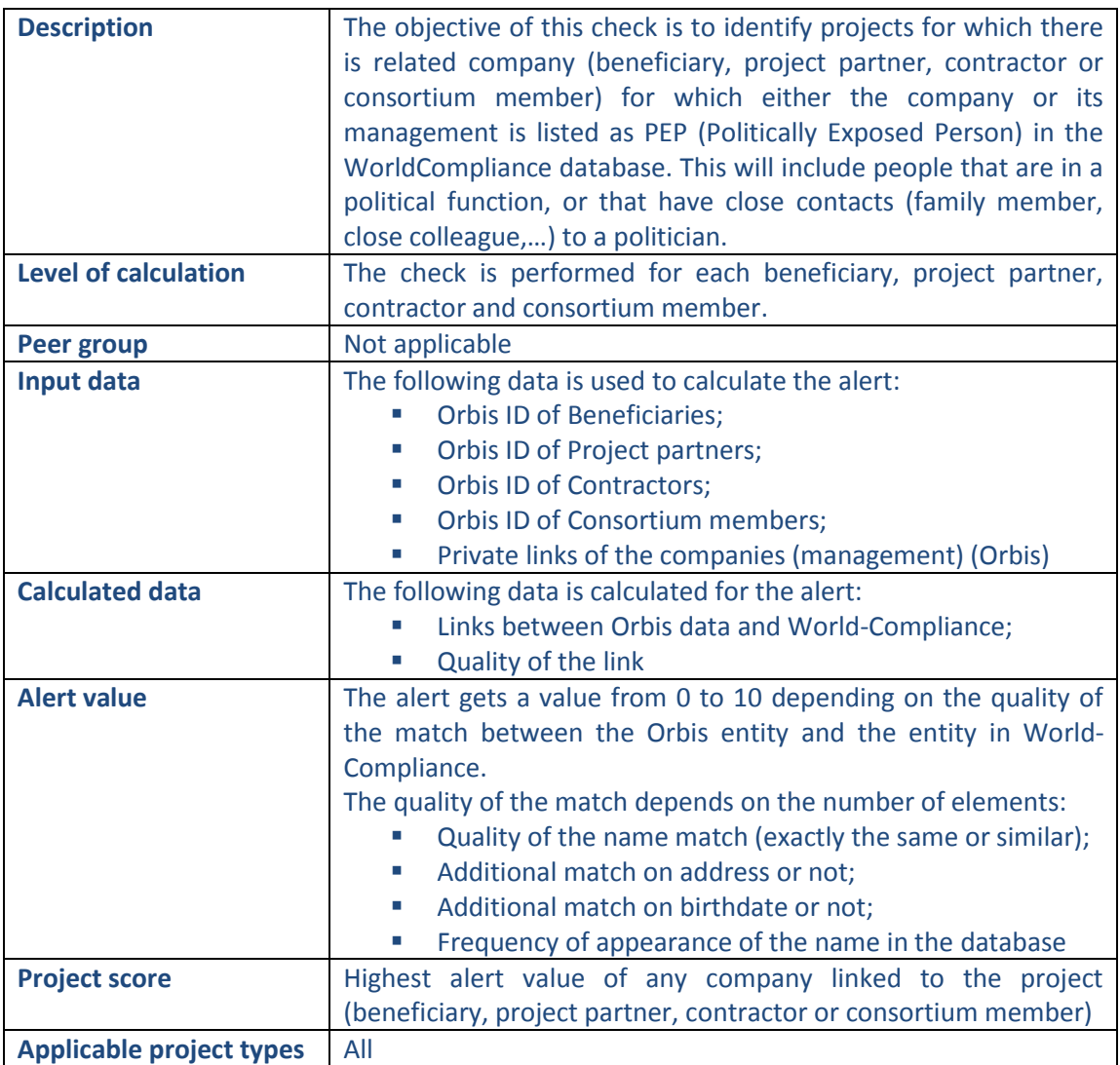

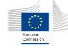

 $\overline{\mathbf{M}}$ 

#### **Involvement in PEP lists**

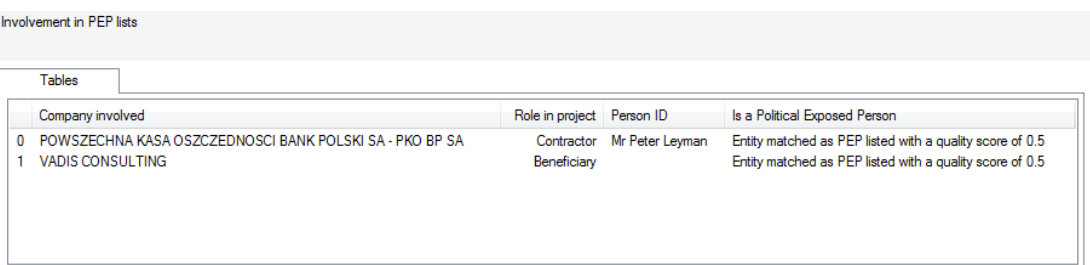

The following detailed information is available in the tables tab:

- Name of the company;
- Role of the company in the project;
- **Name of the related individual when applicable;**
- **Type of match between Orbis and World-Compliance, and quality of the match.**

No detailed information is available in the values tab.

#### **Links to further details**

P POWSZECHNA KASA OSZCZEDNOSCI BANK POLSKI SA - PKO BP SA

- World Compliance article #1701101
- 19 Mr Peter Leyman

- **EXECT** Link to the interactive report for the related people mentioned in the tables tab.
- **EXECT:** Link to the interactive report for each company mentioned in the tables tab.
- **E** Link to WorldCompliance details and articles.

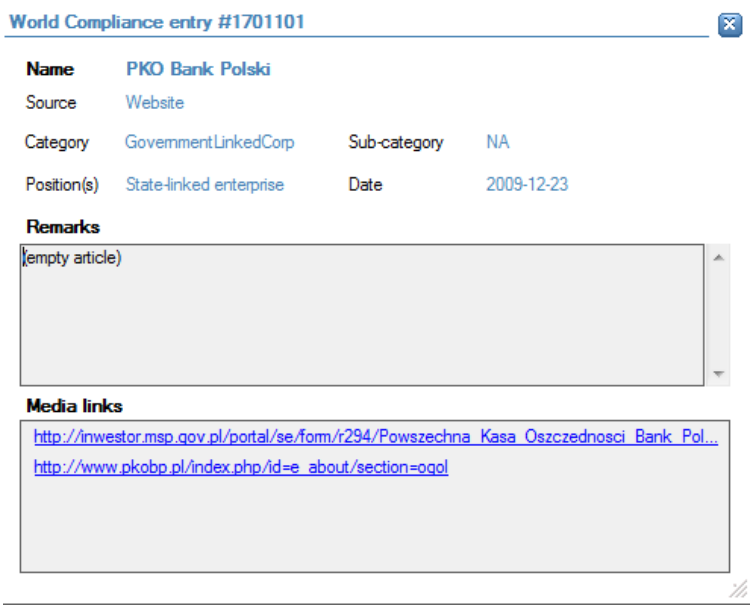

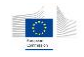

# 14.3.9.4.2 Involvement of individuals/entities included in sanction lists

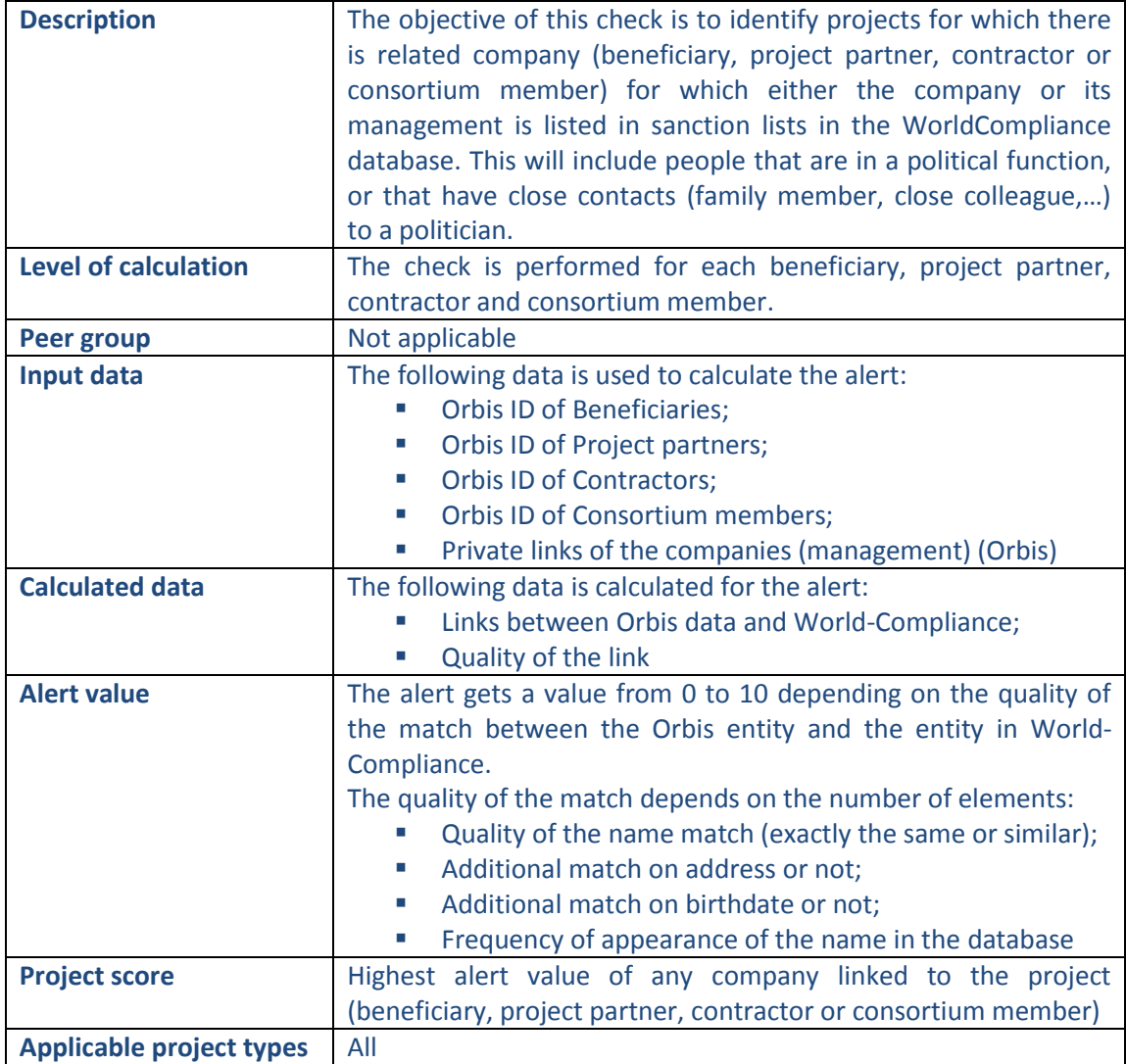

# **Pop-up information**

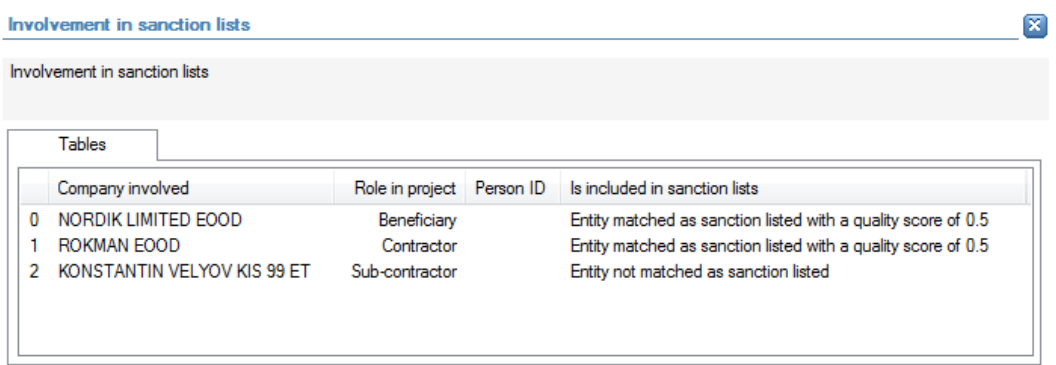

The following detailed information is available in the tables tab:

- Name of the company;
- Role in the project;

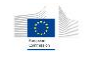

- Name of the related individual when applicable;
- Type of match between Orbis and World-Compliance, and quality of the match.

No detailed information is available in the values tab.

### **Links to further details**

**WE NORDIK LIMITED EOOD** 

World Compliance article #1173675

Modd Compliance article #15/19035

- **EXECT** Link to the interactive report for the related people that resulted in the info in the tables tab.
- **EXECT:** Link to the interactive report for each company mentioned in the tables tab.
- **E.** Link to WorldCompliance details and articles.

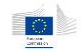

# 14.3.9.4.3 Involvement of individuals/entities included in enforcement lists

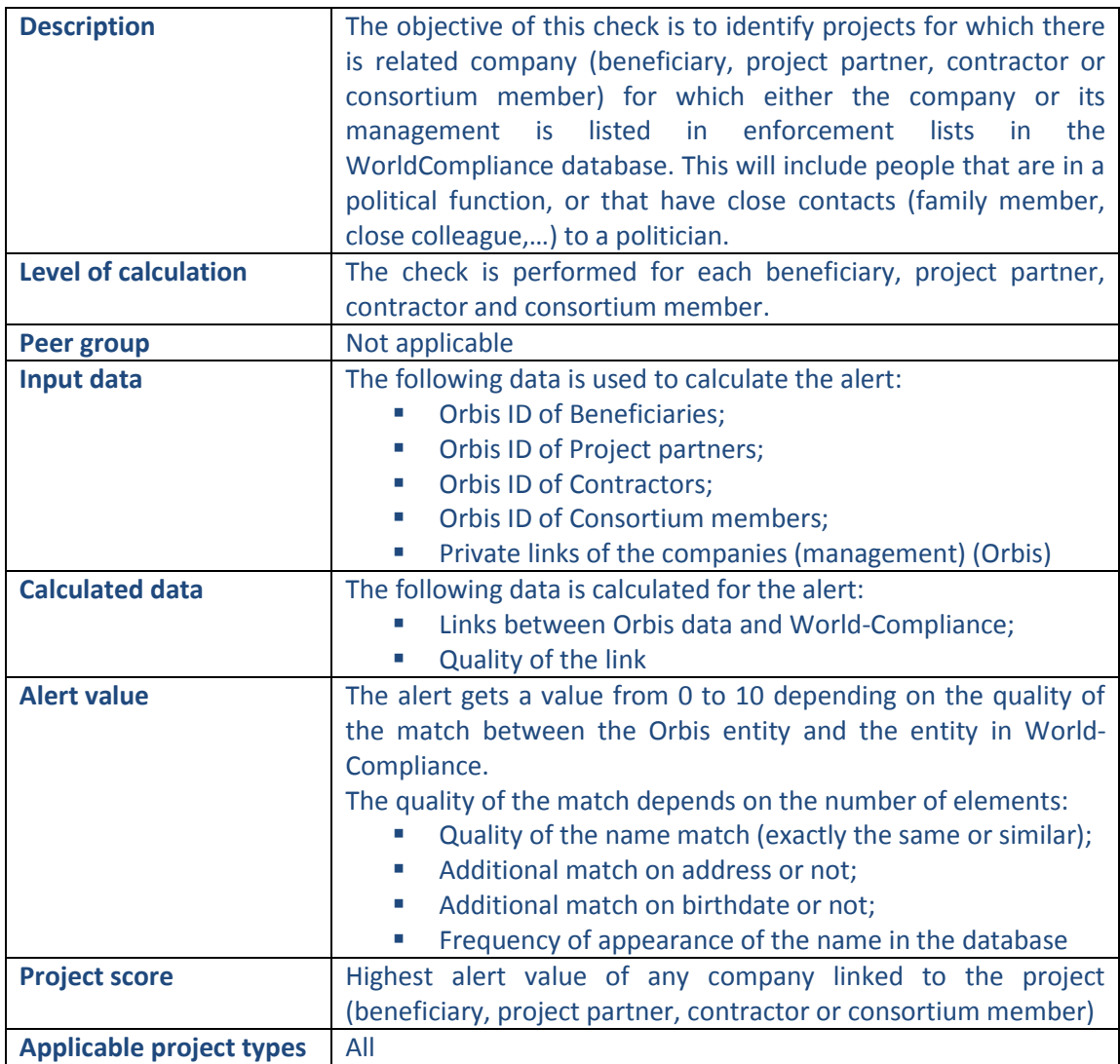

# **Pop-up information**

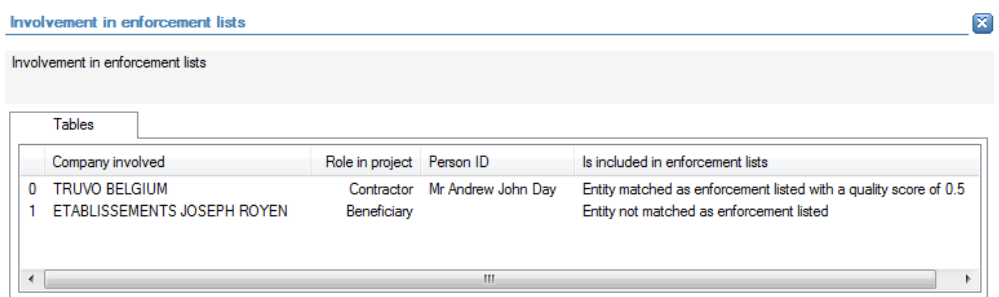

The following detailed information is available in the tables tab:

- Name of the company;
- Role in the project;
- Name of the related individual when applicable;
- Type of match between Orbis and World-Compliance, and quality of the match.

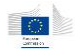

No detailed information is available in the values tab.

### **Links to further details**

Wr Andrew John Day

- **₩ TRUVO BELGIUM**
- World Compliance article #879341

The following links to further details are available:

- **EXECT** Link to the interactive report for the related people mentioned in the tables tab.
- **EXECT** Link to the interactive report for each company mentioned in the tables tab.
- **E** Link to WorldCompliance details and articles.

### 14.3.9.4.4 Involvement of individuals/entities included in adverse media lists

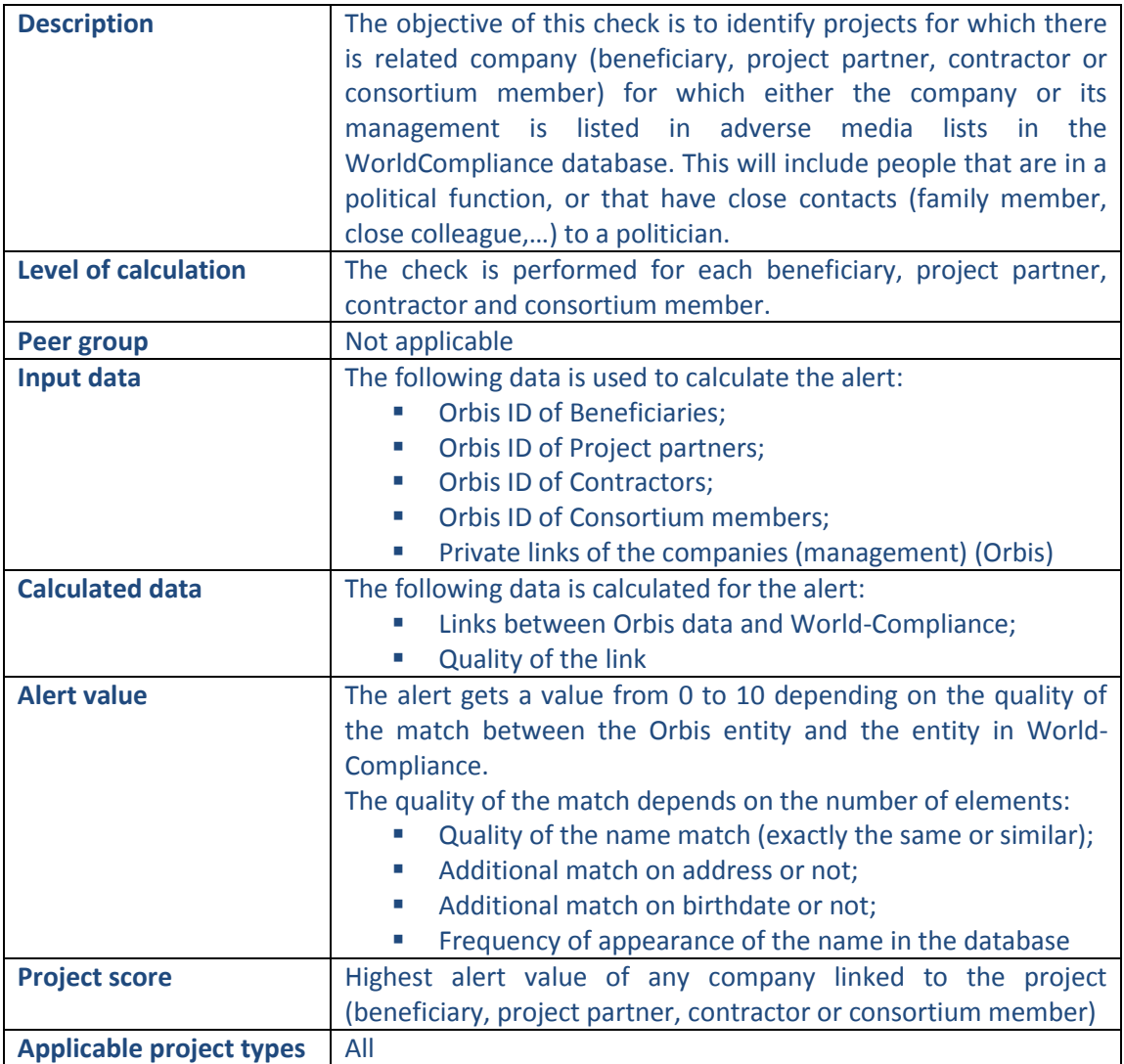

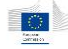

 $\overline{\mathbf{z}}$ 

#### Involvement in adverse media

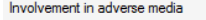

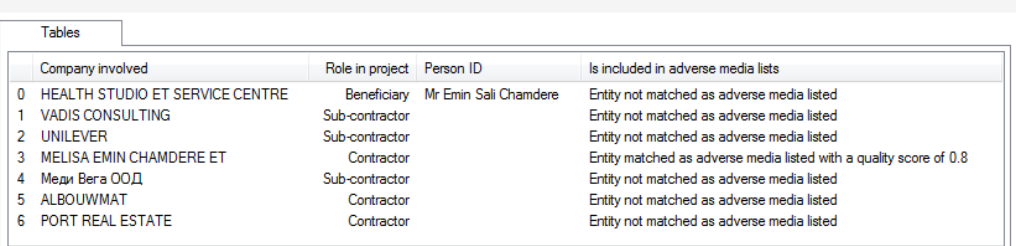

The following detailed information is available in the tables tab:

- Name of the company;
- Role in the project;
- Name of the related individual when applicable;
- Type of match between Orbis and World-Compliance, and quality of the match.

No detailed information is available in the values tab.

### **Links to further details**

Mr Emin Sali Chamdere

- **图 MELISA EMIN CHAMDERE ET**
- World Compliance article #2439409

- **EXECT** Link to the interactive report for the related people mentioned in the tables tab.
- **EXECT** Link to the interactive report for each company mentioned in the tables tab.
- **E** Link to WorldCompliance details and articles.

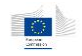

# 14.3.9.5 Change

## 14.3.9.5.1 Newly created company

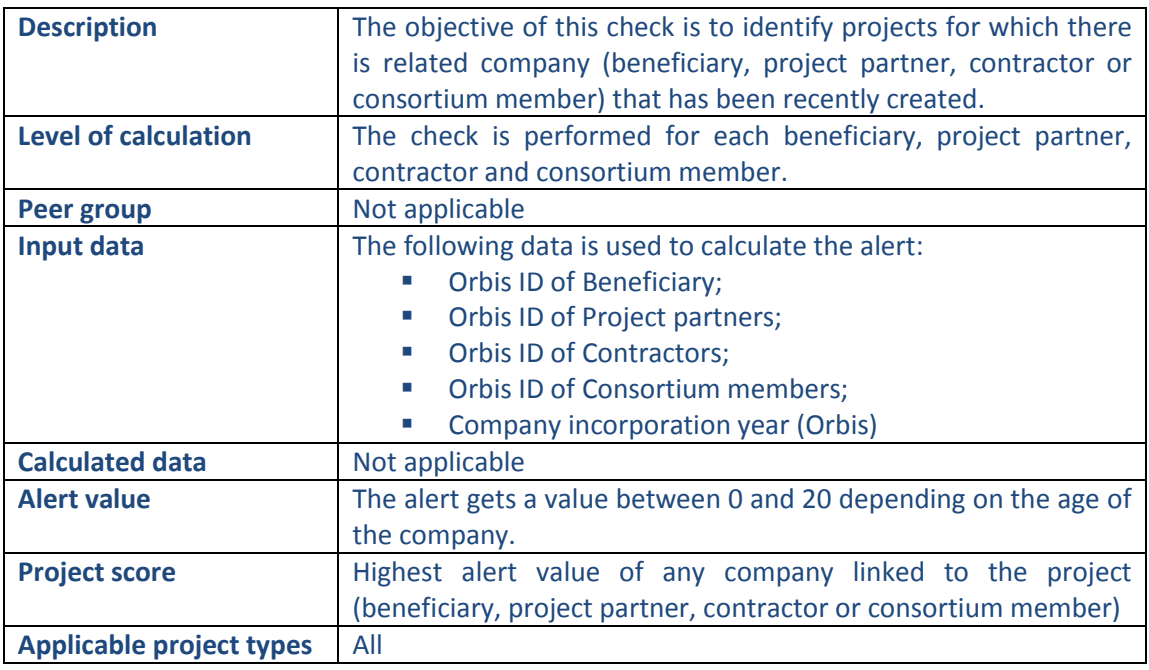

# **Pop-up information**

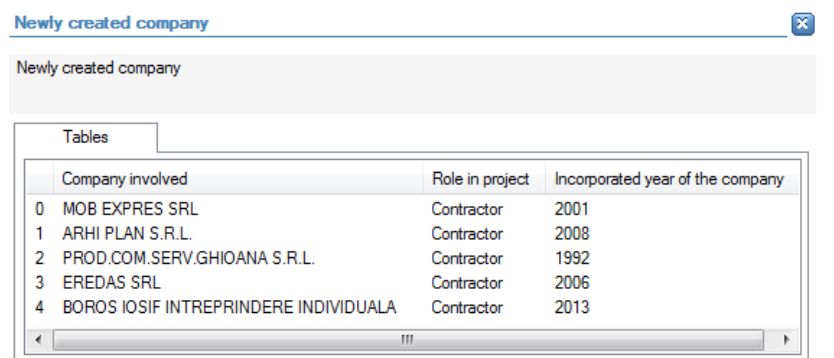

The following detailed information is available in the tables tab:

- Name of the company;
- Role in the project;
- **Incorporation year for the company.**

No detailed information is available in the values tab.

# **Links to further details**

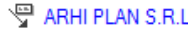

- **母 EREDAS SRL**
- **₩ BOROS IOSIF INTREPRINDERE INDIVIDUALA**

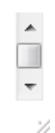

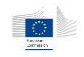

The following links to further details are available:

**EXECT** Link to the interactive report for each company in the tables tab that generated an alert value.

# 14.3.9.5.2 New shareholders/directors

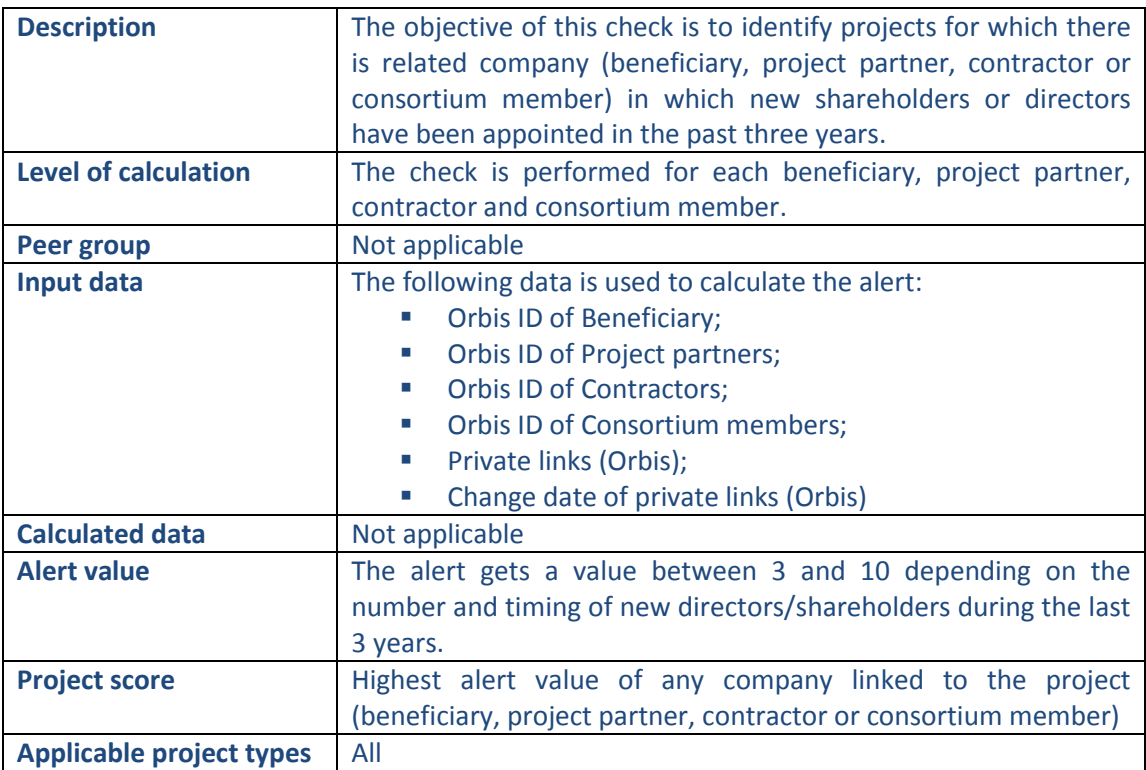

## **Pop-up information**

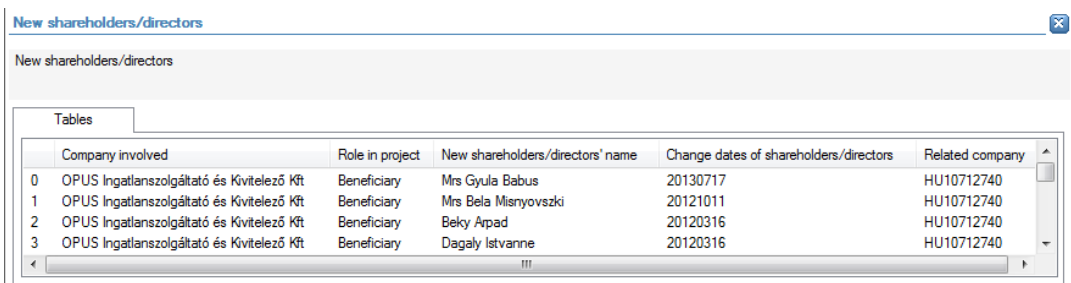

The following detailed information is available in the tables tab:

- Name of the company;
- Role in the project;
- Name of the new shareholder/director, limited to 30 as a preview;
- Date for change in new shareholder/director;
- **vatable VAT number of the company.**

No detailed information is available in the values tab.

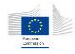

# **Links to further details**

Persons in the company OPUS Ingatlanszolgáltató és Kivitelező Kft

The following links to further details are available:

- A link for each company mentioned in the tables tab.
- **EXECLICKING** On the link opens a new window in which the names of the related shareholders/directors (from the tables tab) can be selected. The interactive reports of the selected shareholders/directors are subsequently opened.

# 14.3.9.5.3 High rotation of directors

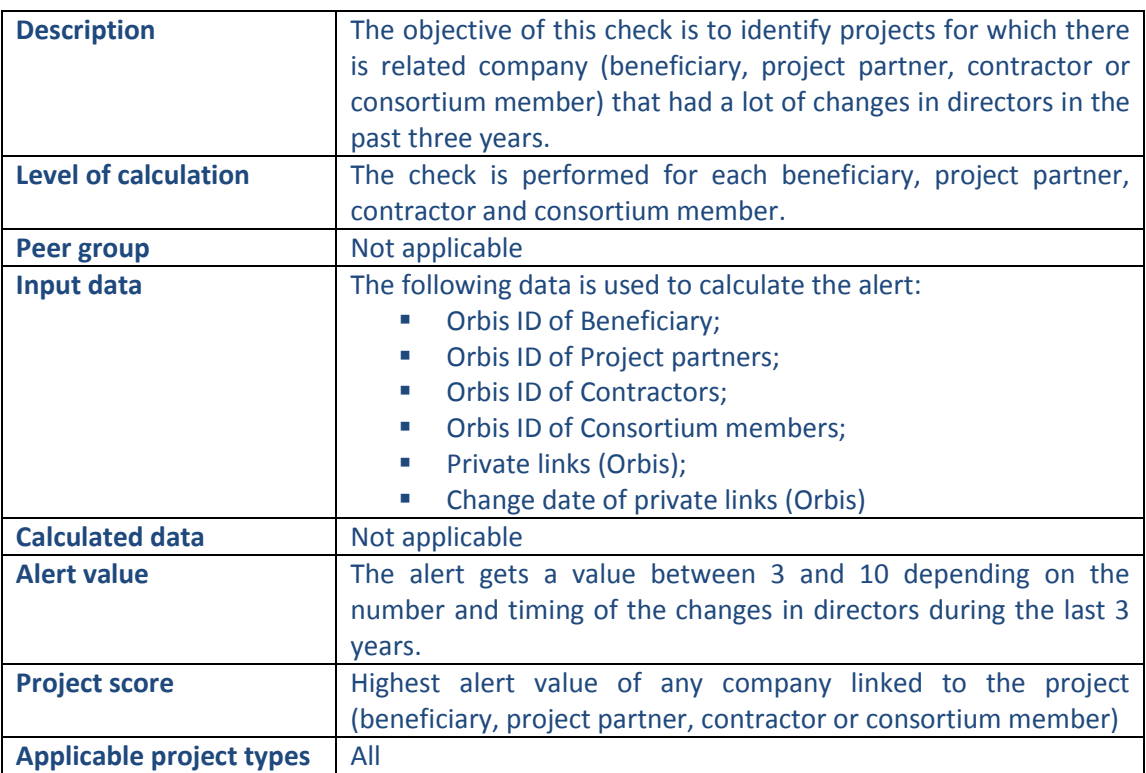

### **Pop-up information**

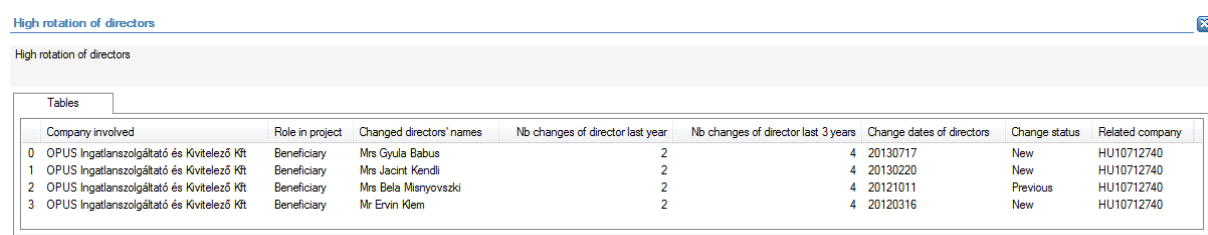

The following detailed information is available in the tables tab:

- Name of the company;
- Role in the project;

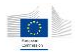

- Name of the director that changed, limited to 30 as a preview;
- Number of changes in directors in the last year;
- Number of changes in directors in the last 3 years;
- Date of the change;
- Change status (new or previous);
- **vatable VAT number of the company.**

No detailed information is available in the values tab.

# **Links to further details**

OPUS Ingatlanszolgáltató és Kivitelező Kft

The following links to further details are available:

**EXECT** Link to the interactive reports of the companies mentioned in the tables tab.

### 14.3.9.5.4 Activity changes

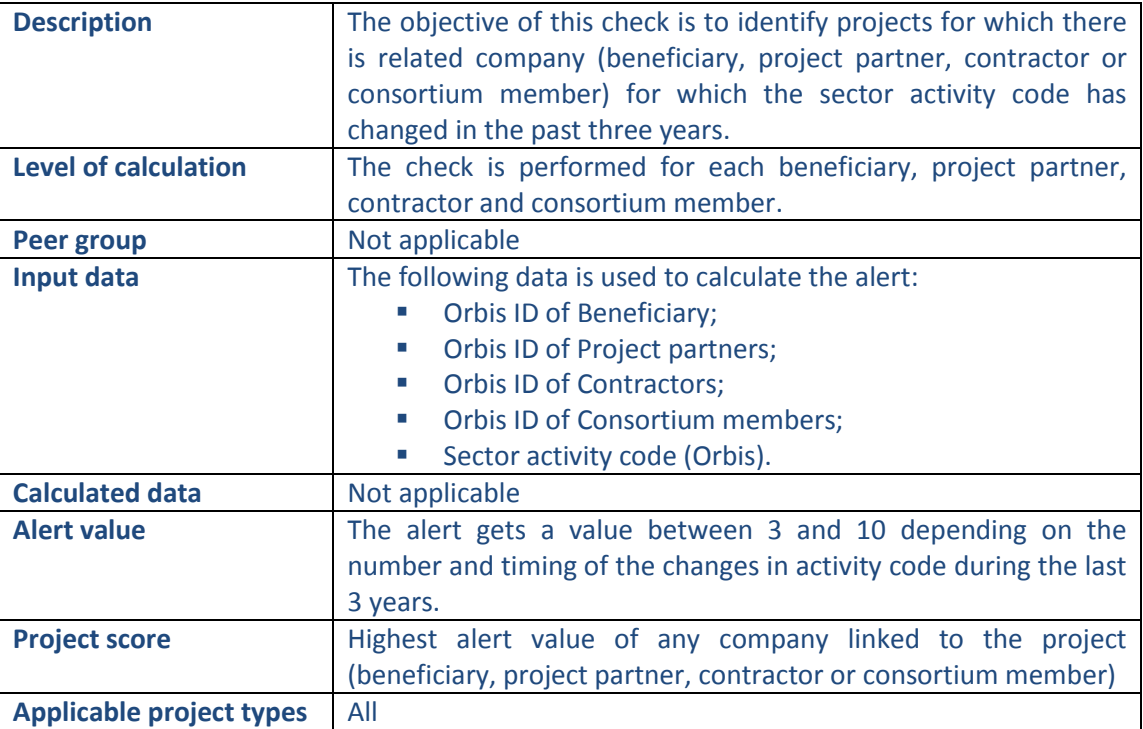

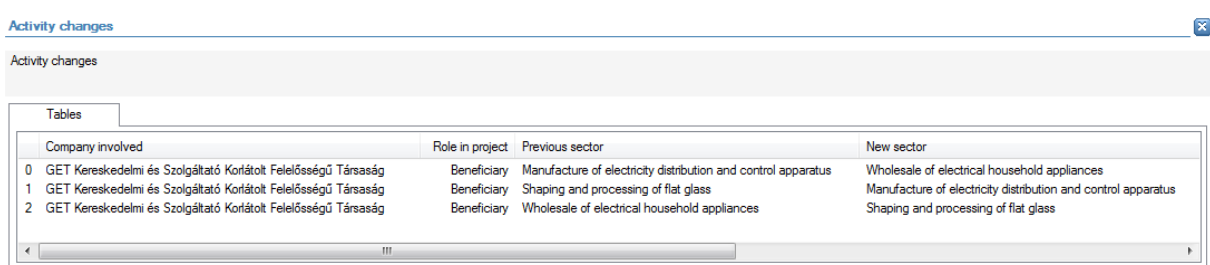

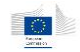

 $\overline{\mathbf{x}}$ 

#### **Activity changes**

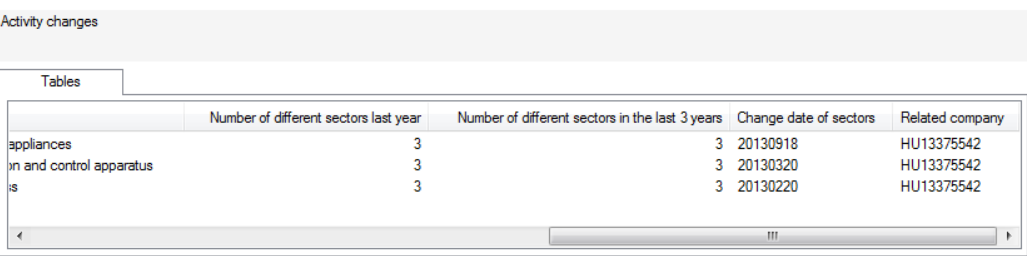

The following detailed information is available in the tables tab:

- Company name;
- Role in the project;
- **Previous sector (activity code)**, limited to 30 as a preview;
- New sector (activity code), limited to 30 as a preview;
- **Number of different sectors (activity code) in the last year;**
- Number of different sectors (activity code) in the last 3 years;
- Date of the change in sector (activity code);
- **VAT number of the company.**

No detailed information is available in the values tab.

### **Links to further details**

GET Kereskedelmi és Szolgáltató Korlátolt Felelősségű Társaság

The following links to further details are available:

**EXECT** Link to the interactive reports of the companies mentioned in the tables tab with activity change.

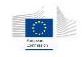

# 14.3.9.5.5 Address changes

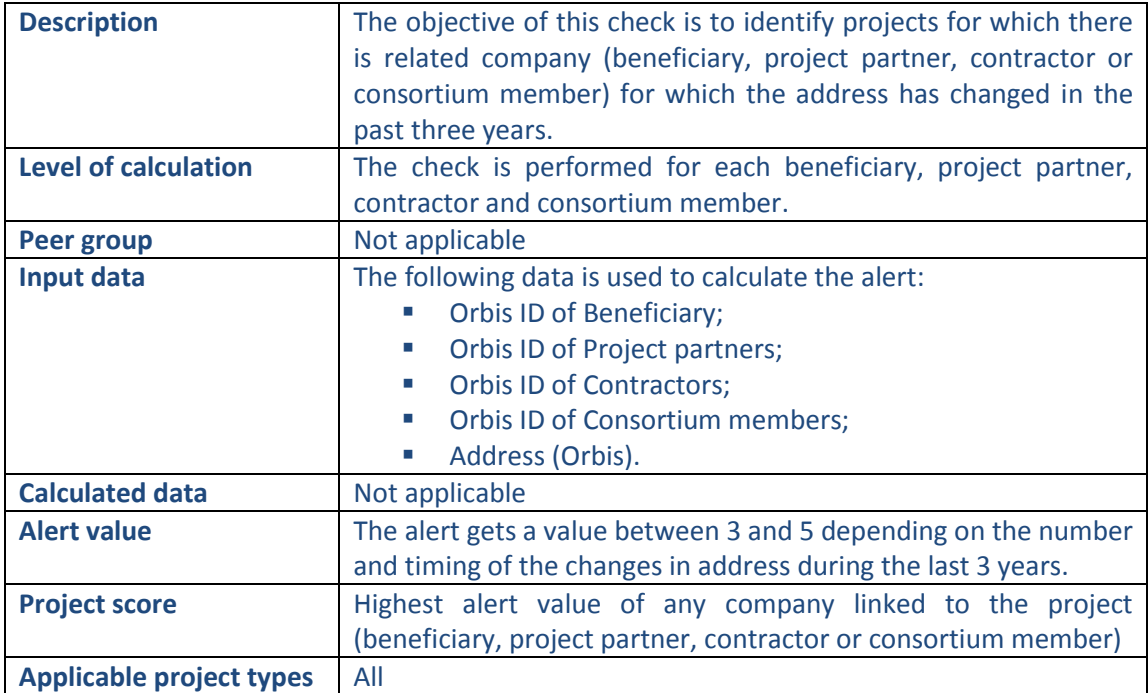

### **Pop-up information**

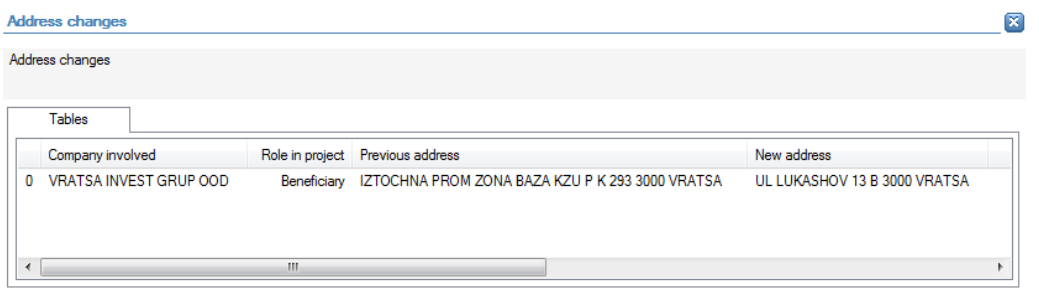

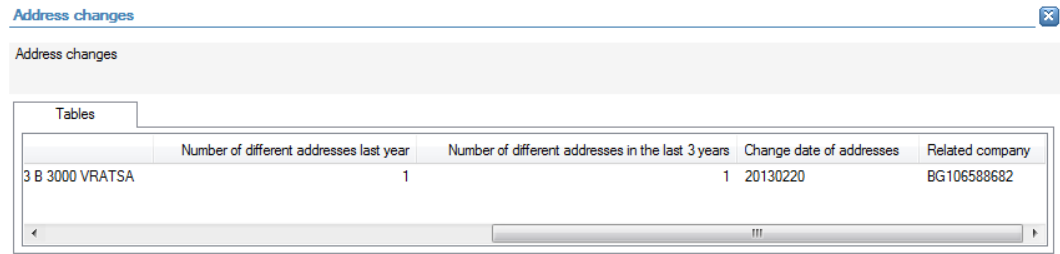

The following detailed information is available in the tables tab:

- **Company name;**
- Role in the project;
- **Previous address, limited to 30 as a preview;**
- New address, limited to 30 as a preview;
- Number of different addresses in the last year;
- Number of different addresses in the last 3 years;

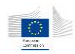

- Date of the change in address;
- **vatable VAT** number of the company.

No detailed information is available in the values tab.

### **Links to further details**

VRATSA INVESTIGRUP OOD

The following links to further details are available:

**EXECT** Link to the interactive reports of the companies mentioned in the tables tab with address change.

# 14.3.9.5.6 Name changes

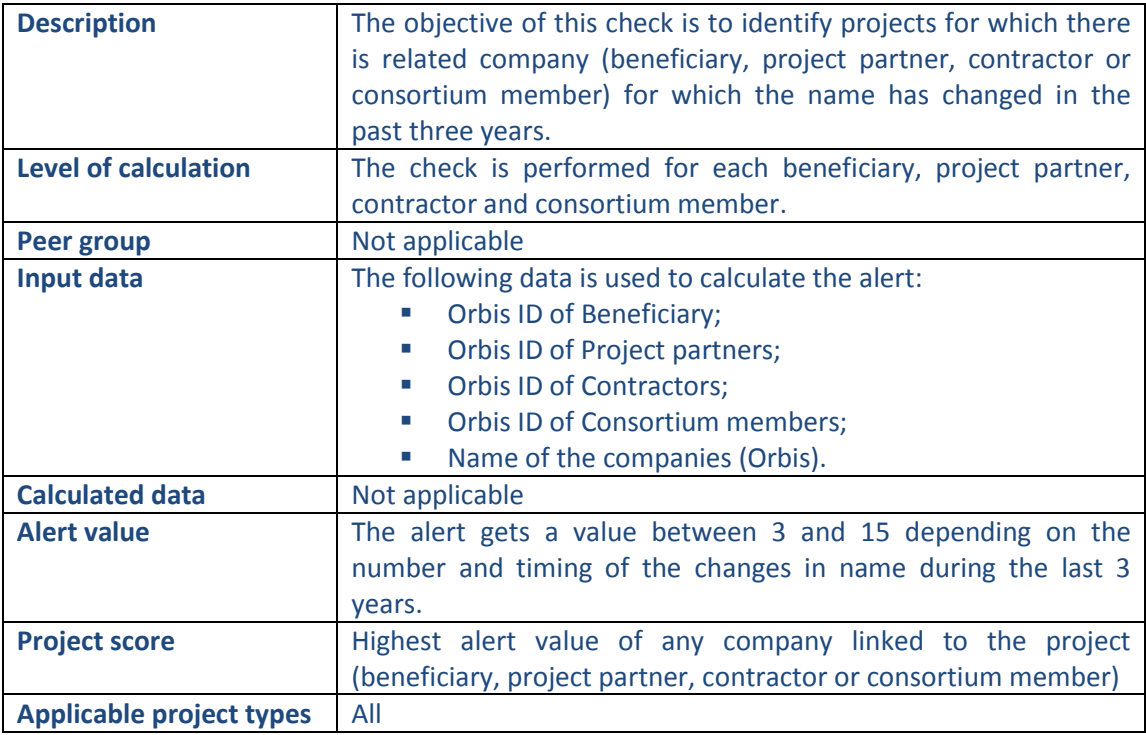

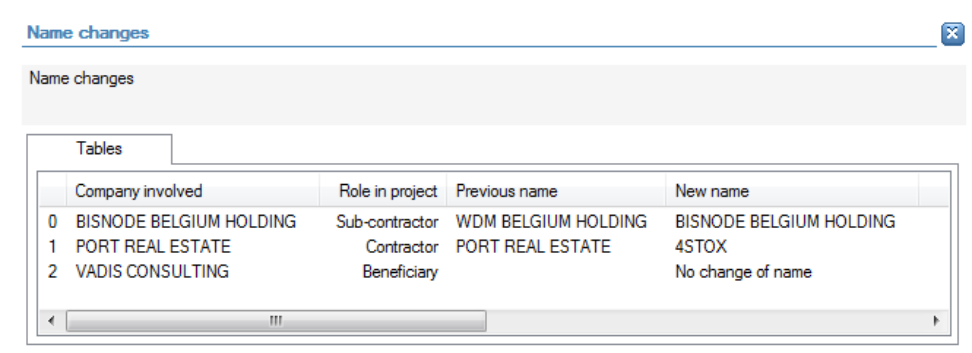

 $\boxed{\mathbf{x}}$ 

Name changes

Name changes

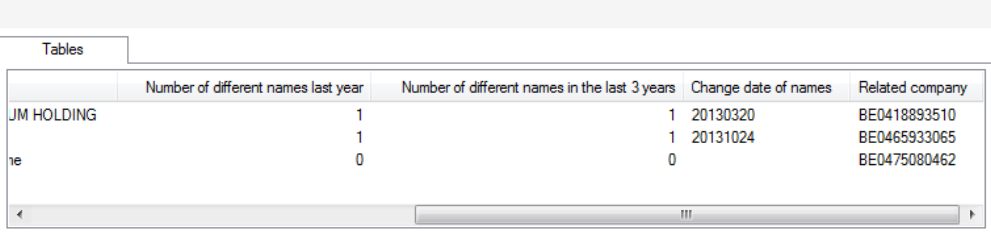

The following detailed information is available in the tables tab:

- Company name;
- Role in the project;
- **Previous name, limited to 30 as a preview;**
- New name, limited to 30 as a preview;
- **Number of different names during the last year;**
- Number of different names during the last 3 years;
- Date of the change;
- **VAT number of the company.**

No detailed information is available in the values tab.

# **Links to further details**

은 BISNODE BELGIUM HOLDING

P PORT REAL ESTATE

The following links to further details are available:

**EXECT** Link to the interactive reports of the companies mentioned in the tables tab with name change.